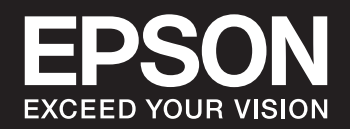

# **SC-P900 Series SC-P700 Series**

## *Table des matières*

### *[Guide du présent manuel](#page-4-0)*

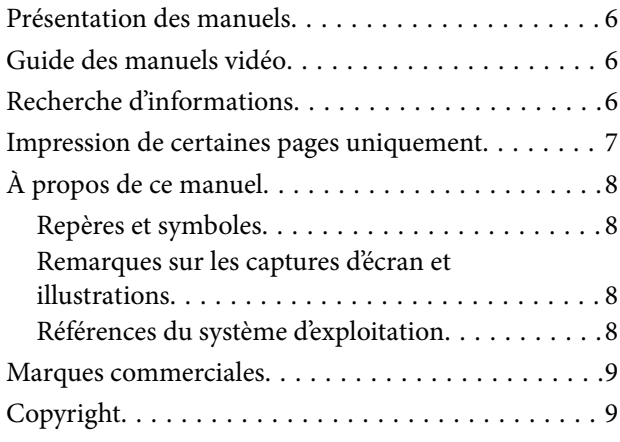

## *[Consignes importantes](#page-10-0)*

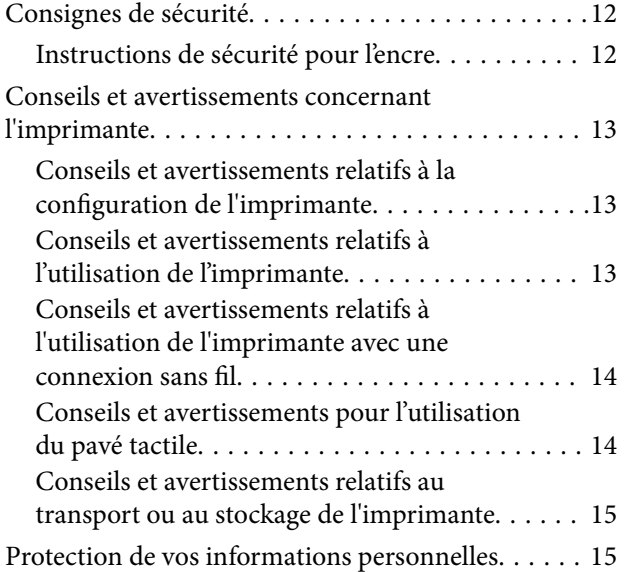

### *[Nom et fonction des pièces](#page-15-0)*

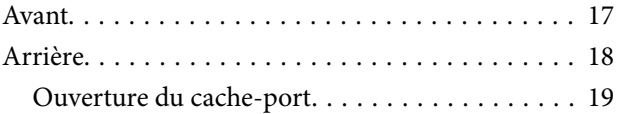

## *[Guide du panneau de commande](#page-19-0)*

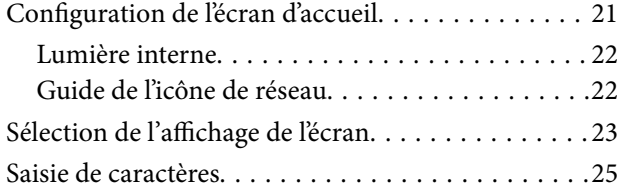

## *[Chargement de papiers et de CD/DVD](#page-25-0)*

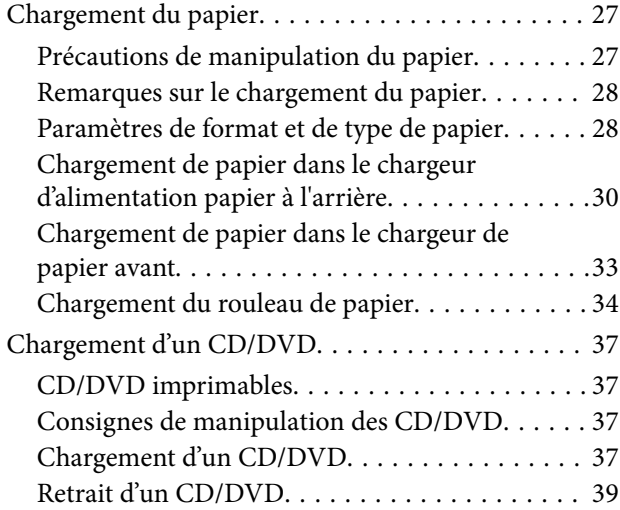

### *[Impression](#page-40-0)*

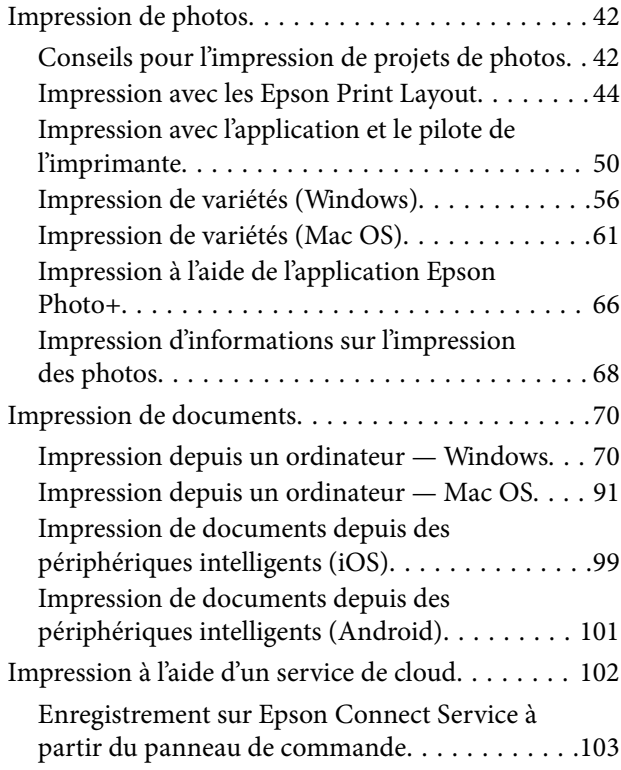

### *[Entretien de l'imprimante](#page-103-0)*

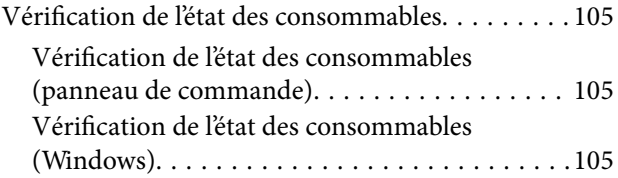

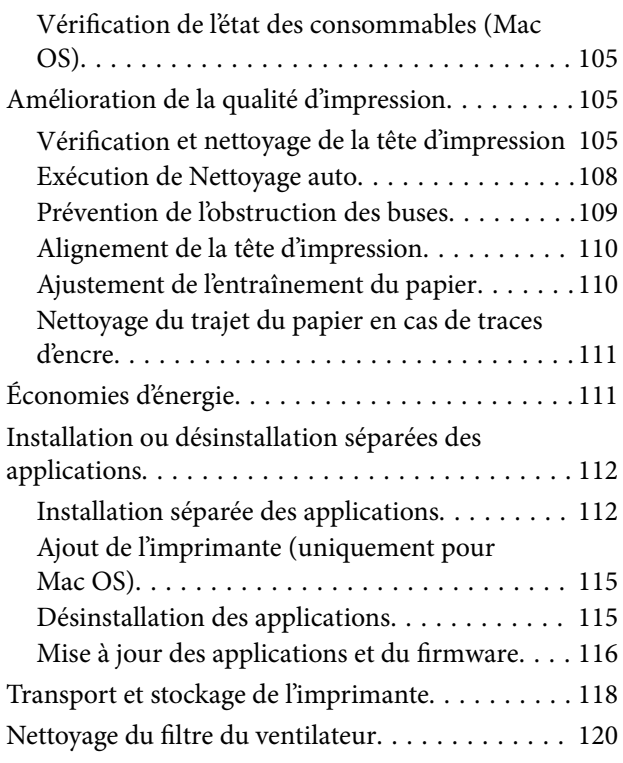

## *[Résolution de problèmes](#page-120-0)*

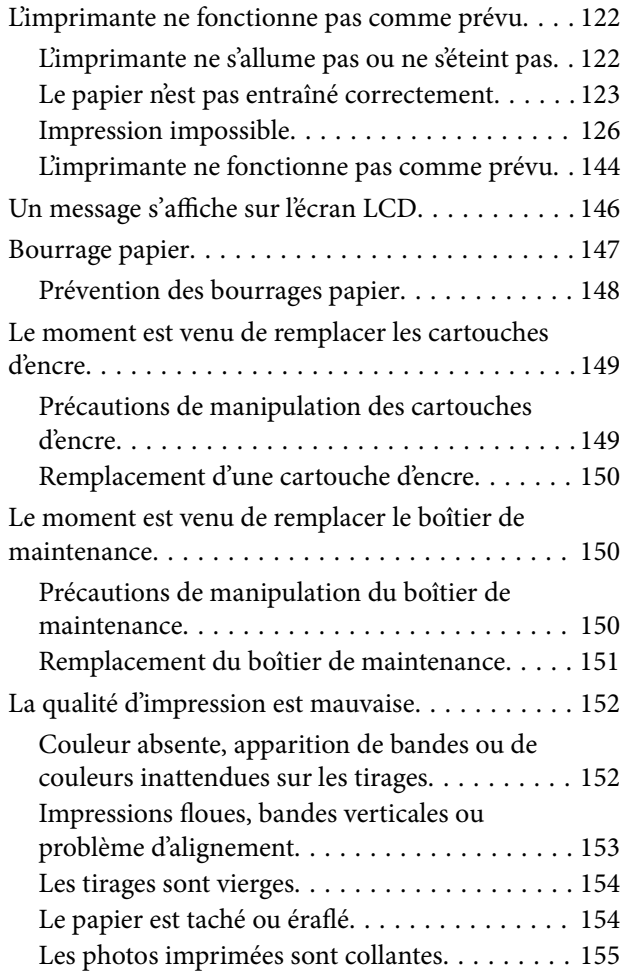

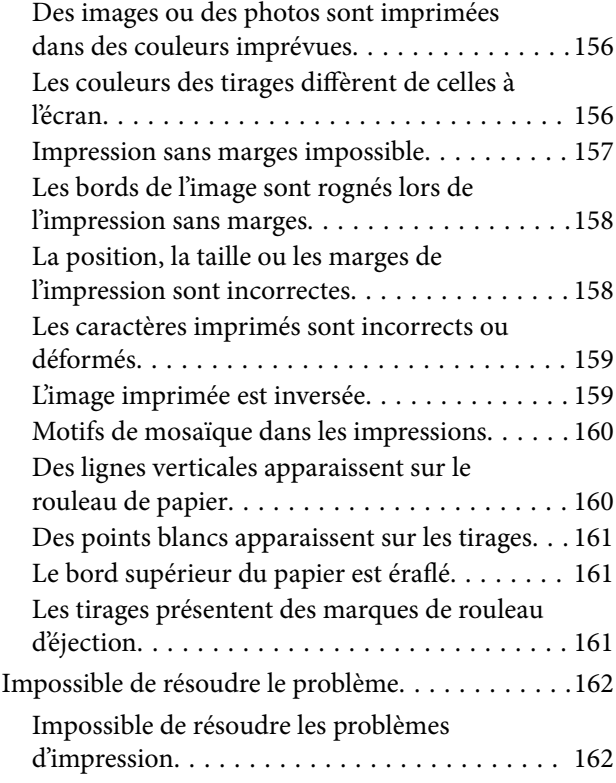

### *[Ajout ou remplacement d'ordinateurs](#page-163-0)  [ou périphériques](#page-163-0)*

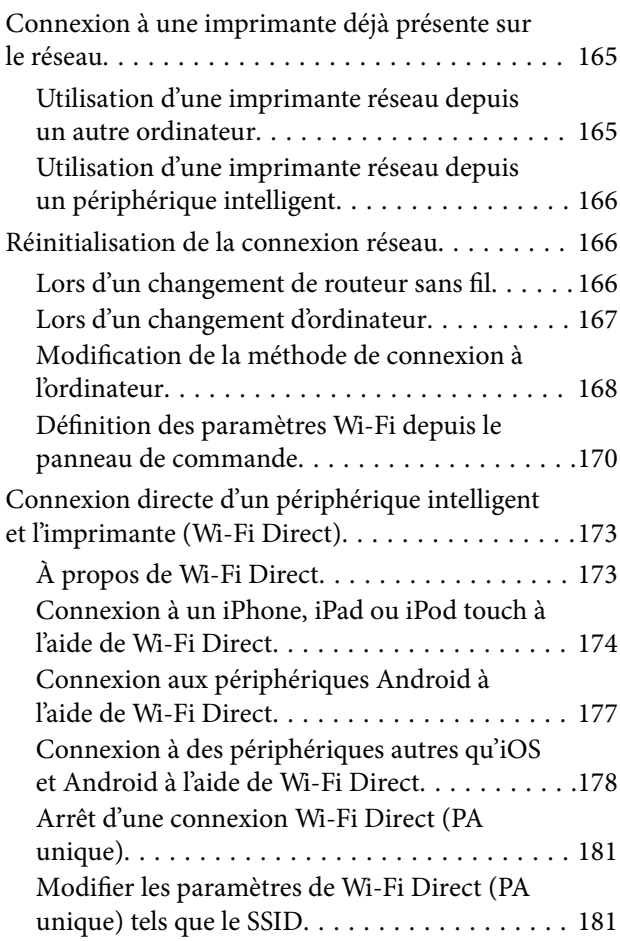

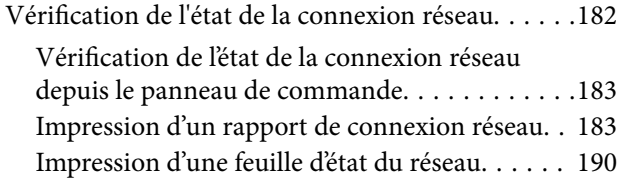

## *[Informations sur l'appareil](#page-190-0)*

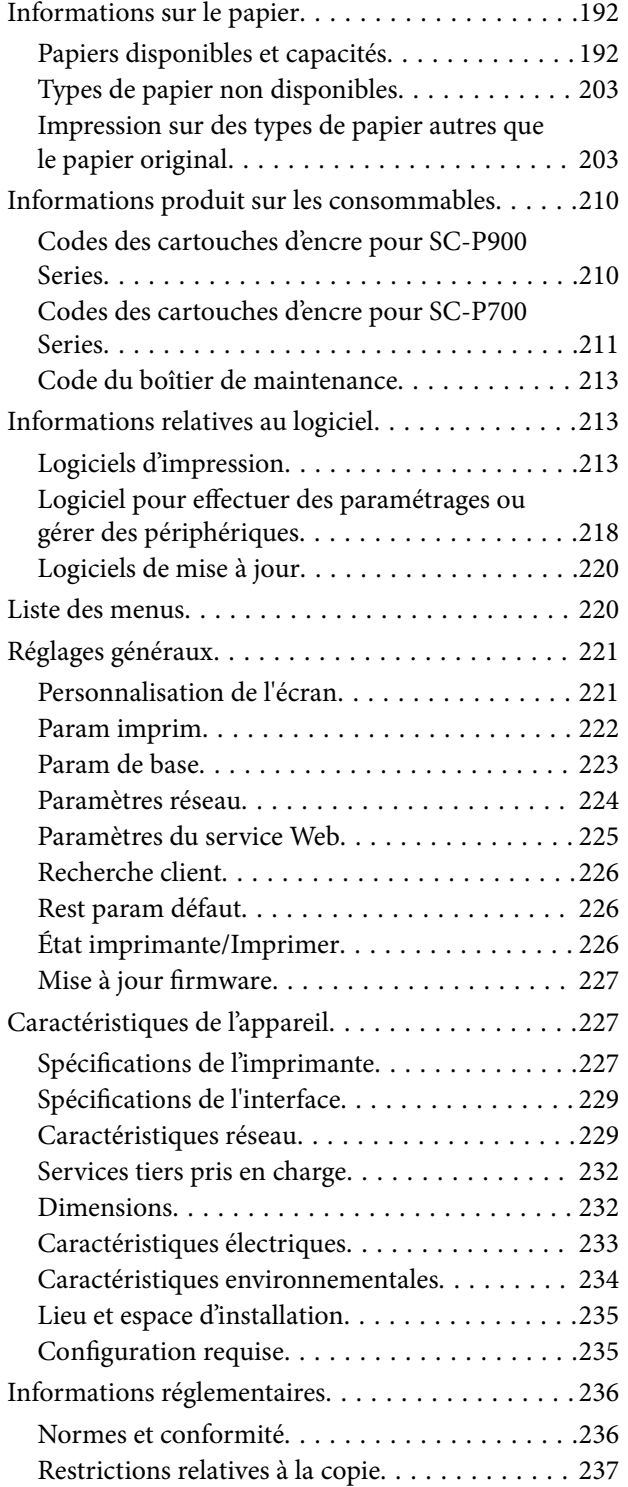

### *[Où trouver de l'aide](#page-238-0)*

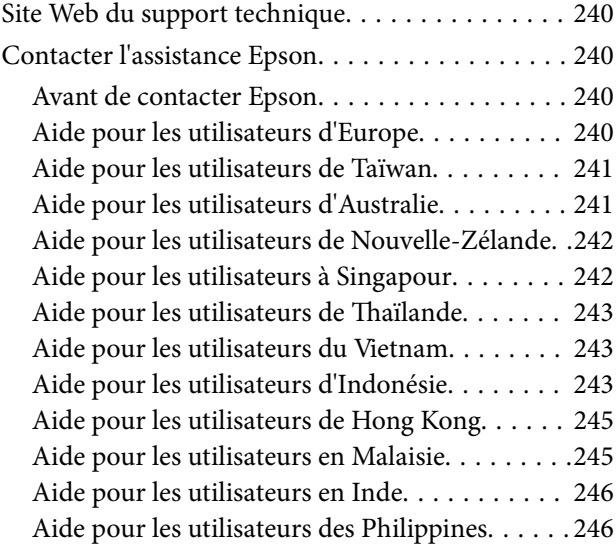

# <span id="page-4-0"></span>**Guide du présent manuel**

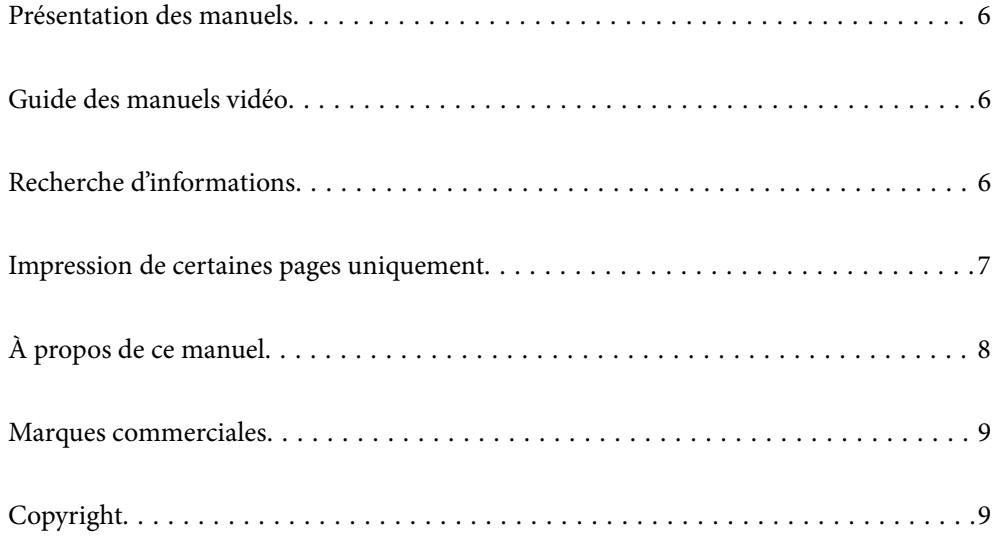

# <span id="page-5-0"></span>**Présentation des manuels**

Les manuels suivants sont fournis avec votre imprimante Epson. En plus des manuels, vous pouvez consulter les différents types d'informations d'aide disponibles à partir de l'imprimante ou des applications logicielles Epson.

❏ Démarrez ici (manuel papier)

Ce manuel contient des informations relatives à la configuration de l'imprimante, à l'installation des logiciels, à l'utilisation de l'imprimante, au dépannage, etc.

Pour obtenir la version la plus récente, consultez le site Web d'assistance d'Epson Europe à l'adresse <http://www.epson.eu/Support> ou le site Web d'assistance d'Epson international à l'adresse [http://support.epson.net/.](http://support.epson.net/)

❏ Guide d'utilisation (manuel numérique)

Le présent manuel. Ce manuel est disponible en version PDF et Web. Fournit des informations et des instructions relatives à l'utilisation de l'imprimante, aux paramètres réseau requis pour utiliser l'imprimante en réseau, et à la résolution des problèmes.

Pour consulter le manuel Web, visitez le site Web suivant, entrez le nom du produit, puis allez dans la section **Support**.

<http://epson.sn>

# **Guide des manuels vidéo**

Vous pouvez consulter les manuels vidéo pour apprendre comment faire pour vous connecter à l'imprimante via Wi-Fi ou utiliser le logiciel. Accédez au site web suivant. Le contenu des manuels vidéo est sujet à modification sans préavis.

- SC-P900 Series : [https://support.epson.net/p\\_doc/785/](https://support.epson.net/p_doc/785/)
- SC-P700 Series : [https://support.epson.net/p\\_doc/784/](https://support.epson.net/p_doc/784/)

# **Recherche d'informations**

Le manuel au format PDF permet de rechercher les informations grâce à des mots-clés et de passer directement aux sections à l'aide des signets. Cette section explique comment utiliser un manuel au format PDF ouvert sous Adobe Reader X sur l'ordinateur.

### <span id="page-6-0"></span>**Recherche par mot-clé**

Cliquez sur **Modifier** > **Recherche avancée**. Saisissez le mot-clé (texte) des informations que vous souhaitez trouver dans la fenêtre de recherche, puis cliquez sur **Rechercher**. Les correspondances apparaissent sous forme de liste. Cliquez sur une des correspondances affichées pour accéder à la page.

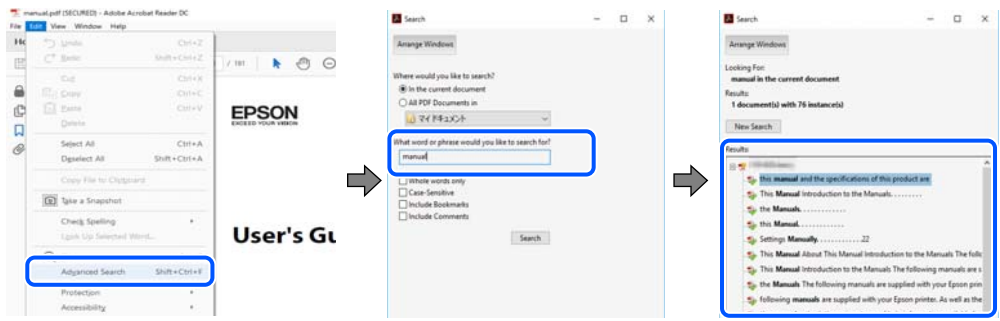

### **Saut direct aux pages grâce aux signets**

Cliquez sur un titre pour sauter à la page correspondante. Cliquez sur + ou > pour afficher les titres de niveau inférieur de cette section. Pour retourner à la page précédente, effectuez l'opération suivante sur votre clavier.

- ❏ Windows : maintenez la touche **Alt** enfoncée et appuyez sur **←**.
- ❏ Mac OS : maintenez la touche de commande enfoncée et appuyez sur **←**.

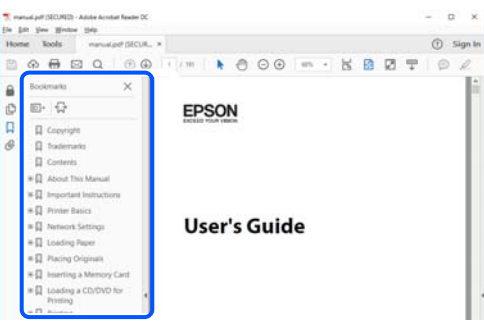

# **Impression de certaines pages uniquement**

Vous pouvez extraire et n'imprimer que certaines pages. Cliquez sur **Imprimer** dans le menu **File**, puis précisez les pages à imprimer dans **Pages**, dans **Pages à imprimer**.

❏ Pour préciser une série de pages, saisissez un tiret entre la première et la dernière page.

Par exemple : 20 à 25

❏ Pour indiquer des pages qui ne se suivent pas, séparez-les par des virgules.

Par exemple : 5, 10 et 15

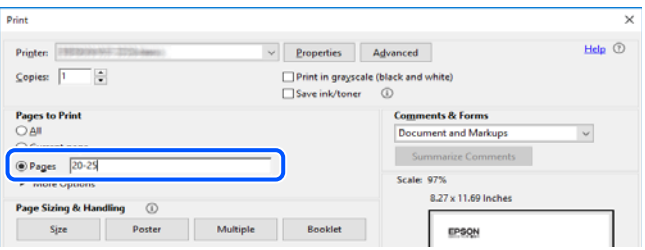

# <span id="page-7-0"></span>**À propos de ce manuel**

Cette section détaille la signification des marques, symboles, notes de description et références de système d'exploitation utilisés dans ce manuel.

### **Repères et symboles**

### !*Attention:*

Instructions à suivre à la lettre pour éviter des blessures corporelles.

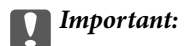

Mises en garde à respecter pour éviter d'endommager votre équipement.

### *Remarque:*

Fournit des informations complémentaires et de références.

### **Informations connexes**

 $\rightarrow$  Liens vers les sections correspondantes.

### **Remarques sur les captures d'écran et illustrations**

- ❏ Les captures d'écran du pilote de l'imprimante ont été réalisées sous Windows 10 ou macOS High Sierra. Le contenu affiché sur les écrans dépend du modèle et de la situation.
- ❏ Les illustrations utilisées dans ce manuel sont fournies à titre d'exemple seulement. Bien qu'il puisse y avoir de légères différences selon le modèle, la méthode de fonctionnement est identique.
- ❏ Certaines options de menu affichées sur l'écran LCD varient selon le modèle et les paramètres.
- ❏ Vous pouvez lire le code QR en utilisant l'application dédiée.

### **Références du système d'exploitation**

### **Windows**

Dans ce manuel, les termes comme « Windows 10 », « Windows 8.1 », « Windows 8 » et « Windows 7 » font référence aux systèmes d'exploitation suivants. De plus, « Windows » est utilisé pour faire référence à toutes les versions.

- ❏ Système d'exploitation Microsoft® Windows® 10
- ❏ Système d'exploitation Microsoft® Windows® 8.1
- ❏ Système d'exploitation Microsoft® Windows® 8
- ❏ Système d'exploitation Microsoft® Windows® 7

### <span id="page-8-0"></span>**Mac OS**

Dans ce manuel, « Mac OS » est utilisé pour faire référence à « macOS Catalina », « macOS Mojave », « macOS High Sierra », « macOS Sierra », « OS X El Capitan », « OS X Yosemite », et « OS X Mavericks ».

## **Marques commerciales**

- ❏ EPSON® est une marque commerciale déposée et EPSON EXCEED YOUR VISION ou EXCEED YOUR VISION est une marque commerciale de Seiko Epson Corporation.
- ❏ QR Code is a registered trademark of DENSO WAVE INCORPORATED in Japan and other countries.
- ❏ Microsoft®, Windows®, and Windows Vista® are registered trademarks of Microsoft Corporation.
- ❏ Apple, Mac, macOS, OS X, Bonjour, ColorSync, Safari, AirPrint, iPad, iPhone, iPod touch, and iTunes are trademarks of Apple Inc., registered in the U.S. and other countries.
- ❏ Use of the Works with Apple badge means that an accessory has been designed to work specifically with the technology identified in the badge and has been certified by the developer to meet Apple performance standards.
- ❏ Chrome, Google Play, and Android are trademarks of Google LLC.
- ❏ Adobe, Adobe RGB, Lightroom, Photoshop, and Photoshop Elements are either registered trademarks or trademarks of Adobe Systems Incorporated in the United States and/or other countries.
- ❏ The SuperSpeed USB Trident Logo is a registered trademark of USB Implementers Forum, Inc.
- ❏ Firefox is a trademark of the Mozilla Foundation in the U.S. and other countries.
- ❏ Mopria® and the Mopria® Logo are registered and/or unregistered trademarks and service marks of Mopria Alliance, Inc. in the United States and other countries. Unauthorized use is strictly prohibited.
- ❏ Avis général : les autres noms de produit utilisés dans ce manuel sont donnés uniquement à titre d'identification et peuvent être des noms de marque de leur détenteur respectif.Epson dénie toute responsabilité vis-à-vis de ces marques.

# **Copyright**

Aucune partie de cette publication ne peut être reproduite, stockée dans un système de système de récupération de données, ni transmise, sous quelque forme que ce soit ni par aucun procédé électronique ou mécanique, y compris la photocopie, l'enregistrement ou autrement, sans le consentement écrit préalable de Seiko Epson Corporation. Aucune responsabilité ne sera engagée relative à l'utilisation des informations contenues dans ce manuel. Aucune responsabilité n'est assumée pour les dommages résultant des informations contenues dans ce manuel. L'information contenue dans la présente ne peut être utilisée qu'avec ce produit Epson. Epson décline toute responsabilité de l'utilisation de ces informations appliquées à d'autres produits.

Neither Seiko Epson Corporation et ses filiales ne peuvent être tenus responsables par l'acheteur de ce produit ou des tiers de tout dommage, perte, coût ou dépense encourus par l'acheteur ou des tiers à la suite d'un accident, d'une mauvaise utilisation, d'un abus ou des modifications, réparations ou altérations non autorisées de ce produit, ou (sauf aux États-Unis) le non-respect strict des instructions d'exploitation et de maintenance de Seiko Epson Corporation.

Seiko Epson Corporation et ses filiales ne peuvent être tenus responsables des dommages ou des problèmes découlant de l'utilisation d'options ou de consommables autres que ceux désignés comme des produits Epson authentiques approuvés par Seiko Epson Corporation.

Seiko Epson Corporation ne pourra être tenu pour responsable des dommages résultant des interférences électromagnétiques dues à l'utilisation de câbles d'interface autres que ceux désignés comme produits Epson approuvés par Seiko Epson Corporation.

© 2020 Seiko Epson Corporation

Le contenu de ce manuel et les caractéristiques de ce produit sont modifiables sans préavis.

# <span id="page-10-0"></span>**Consignes importantes**

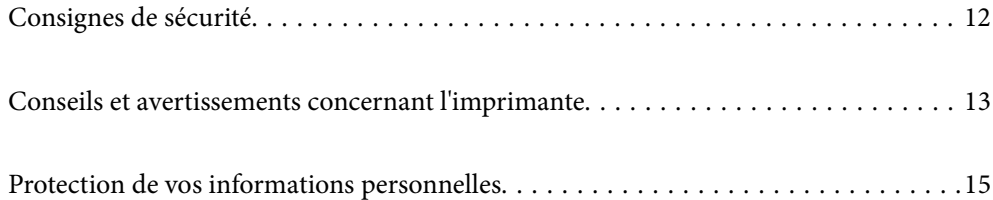

# <span id="page-11-0"></span>**Consignes de sécurité**

Lisez et suivez ces instructions pour garantir une utilisation sûre de l'imprimante.Veillez à conserver ce manuel pour pouvoir vous y reporter ultérieurement.Veillez également à suivre l'ensemble des avertissements et des instructions figurant sur l'imprimante.

❏ Certains des symboles utilisés sur votre imprimante sont destinés à garantir la sécurité et l'utilisation correcte de l'imprimante. Rendez-vous sur le site Web suivant pour connaître la signification des symboles.

<http://support.epson.net/symbols>

- ❏ Utilisez uniquement le cordon d'alimentation fourni avec l'imprimante et ne l'utilisez avec aucun autre équipement. L'utilisation d'autres cordons avec cette imprimante ou l'utilisation de ce cordon d'alimentation avec un autre équipement pourrait vous exposer à des risques d'incendie ou d'électrocution.
- ❏ Veillez à ce que votre cordon d'alimentation soit conforme aux normes de sécurité locales applicables.
- ❏ Sauf indication contraire spécifique dans les guides de l'imprimante, ne procédez jamais à des travaux de démontage, de modification ou de réparation au niveau du cordon d'alimentation, de sa fiche, du module imprimante ou des accessoires.
- ❏ Débranchez l'imprimante et faites appel à un technicien qualifié dans les circonstances suivantes :

Le cordon d'alimentation ou sa fiche est endommagé, du liquide a coulé dans l'imprimante, l'imprimante est tombée ou le boîtier a été endommagé, l'imprimante ne fonctionne pas normalement ou ses performances ont changé de manière sensible. N'ajustez pas les commandes non traitées dans les instructions de fonctionnement.

- ❏ Placez l'imprimante à proximité d'une prise de courant permettant un débranchement facile du cordon d'alimentation.
- ❏ Ne placez et ne rangez pas l'imprimante à l'extérieur, dans des lieux particulièrement sales ou poussiéreux, à proximité de points d'eau ou de sources de chaleur, ou dans des lieux soumis à des chocs, des vibrations, des températures élevées ou de l'humidité.
- ❏ Veillez à ne pas renverser de liquide sur l'imprimante et à ne pas la manipuler les mains mouillées.
- ❏ Maintenez l'imprimante à au moins 22 cm de distance des stimulateurs cardiaques. Les ondes radio générées par l'imprimante peuvent affecter de manière négative le fonctionnement des stimulateurs cardiaques.
- ❏ Si l'écran LCD est endommagé, contactez votre revendeur. En cas de contact de la solution à base de cristaux liquides avec vos mains, lavez-les soigneusement avec de l'eau et du savon. En cas de contact de la solution à base de cristaux liquides avec vos yeux, rincez-les abondamment avec de l'eau. Si une gêne ou des problèmes de vision subsistent après un nettoyage approfondi, consultez immédiatement un médecin.

### **Instructions de sécurité pour l'encre**

- ❏ Si l'encre entre en contact avec la peau, les yeux ou entre dans la bouche, prenez les mesures suivantes.
	- ❏ En cas de contact de l'encre avec la peau, nettoyez énergiquement la région à l'eau et au savon.
	- ❏ En cas de contact avec les yeux, rincez-les abondamment avec de l'eau. Si une gêne ou des problèmes de vision subsistent après un nettoyage approfondi, consultez immédiatement un médecin.
	- ❏ En cas de contact de l'encre avec l'intérieur de votre bouche, consultez un médecin dans les plus brefs délais.
- ❏ Ne démontez pas la cartouche d'encre ni le boîtier de maintenance, car de l'encre pourrait être projetée dans vos yeux ou sur votre peau.
- ❏ Afin d'éviter tout risque de fuite, ne secouez pas les cartouches d'encre trop vigoureusement.
- ❏ Conservez les cartouches et le boîtier de maintenance hors de portée des enfants.

# <span id="page-12-0"></span>**Conseils et avertissements concernant l'imprimante**

Lisez et suivez ces consignes pour éviter d'endommager l'imprimante ou vos installations. Veillez à conserver ce manuel pour pouvoir le consulter ultérieurement.

## **Conseils et avertissements relatifs à la configuration de l'imprimante**

- ❏ Veillez à ne pas obstruer ou recouvrir les ouvertures de l'imprimante.
- ❏ Lorsque vous placez l'imprimante sur un bureau qui est facile à rayer, placez d'abord un tapis de bureau ou un objet similaire sur le bureau avant de placer l'imprimante.
- ❏ Utilisez uniquement le type de source d'alimentation indiqué sur l'étiquette de l'imprimante.
- ❏ Évitez l'utilisation de prises de courant reliées au même circuit que les photocopieurs ou les systèmes de climatisation qui sont fréquemment arrêtés et mis en marche.
- ❏ Évitez d'utiliser des prises de courant commandées par un interrupteur mural ou une temporisation automatique.
- ❏ Placez l'ensemble du système informatique à l'écart des sources potentielles de parasites électromagnétiques telles que les haut-parleurs ou les bases fixes des téléphones sans fil.
- ❏ Les cordons d'alimentation électrique doivent être placés de manière à éviter tout phénomène d'abrasion, de coupure, de frottement, de recourbement ou de pliure. Ne placez aucun objet sur les cordons d'alimentation électrique et faites en sorte que l'on ne puisse pas marcher ou rouler sur les cordons d'alimentation électrique. Veillez à ce que tous les cordons d'alimentation électrique soient bien droits aux extrémités et aux points d'entrée et de sortie du transformateur.
- ❏ Si vous utilisez une rallonge avec l'imprimante, veillez à ce que l'ampérage maximum des périphériques reliés à la rallonge ne dépasse pas celui du cordon. De même, veillez à ce que l'ampérage total des périphériques branchés sur la prise de courant ne dépasse pas le courant maximum que celle-ci peut supporter.
- ❏ Si vous devez utiliser l'imprimante en Allemagne, le réseau électrique de l'immeuble doit être protégé par un disjoncteur de 10 ou 16 ampères pour assurer une protection adéquate contre les courts-circuits et les surintensités.
- ❏ Lors du raccordement de l'imprimante à un ordinateur ou un autre périphérique à l'aide d'un câble, assurezvous que les connecteurs sont orientés correctement. Les connecteurs ne disposent que d'une seule orientation correcte. Si les connecteurs ne sont pas insérés correctement, les deux périphériques reliés par le câble risquent d'être endommagés.
- ❏ Placez l'imprimante sur une surface plane et stable sensiblement plus grande que la base du produit. L'imprimante ne fonctionnera pas correctement si elle est placée dans une position inclinée.
- ❏ Laissez suffisamment d'espace au-dessus de l'imprimante pour pouvoir entièrement lever le capot de l'imprimante.
- ❏ Laissez suffisamment de place devant l'imprimante pour que le papier puisse être éjecté sans problème.
- ❏ Évitez les emplacements soumis à des variations rapides de température et d'humidité. Maintenez également l'imprimante à l'écart du rayonnement solaire direct, des fortes lumières et des sources de chaleur.

### **Conseils et avertissements relatifs à l'utilisation de l'imprimante**

❏ N'insérez aucun objet à travers les orifices de l'imprimante.

- <span id="page-13-0"></span>❏ Ne placez pas vos mains à l'intérieur de l'imprimante au cours de l'impression.
- ❏ Ne touchez pas le câble plat blanc situé à l'intérieur de l'imprimante.
- ❏ N'utilisez pas de produits en aérosol contenant des gaz inflammables à l'intérieur ou autour de l'imprimante, faute de quoi vous risquez de provoquer un incendie.
- ❏ Ne déplacez pas la tête d'impression à la main ; ceci pourrait endommager l'imprimante.
- ❏ Mettez toujours l'imprimante hors tension en appuyant sur le bouton P. Ne débranchez pas l'imprimante et ne la mettez pas hors tension au niveau de la prise tant que le voyant  $\mathcal O$  clignote.
- ❏ Si vous ne comptez pas utiliser l'imprimante pendant une période de temps prolongée, veillez à retirer le cordon d'alimentation de la prise électrique.

## **Conseils et avertissements relatifs à l'utilisation de l'imprimante avec une connexion sans fil**

- ❏ Les ondes radio générées par l'imprimante peuvent avoir un effet négatif sur le fonctionnement des équipements électroniques médicaux et entraîner des dysfonctionnements.Lors de l'utilisation de l'imprimante dans des établissements médicaux ou à proximité d'équipements médicaux, respectez les consignes du personnel autorisé représentant l'établissement et l'ensemble des avertissements et des consignes figurant sur l'équipement médical.
- ❏ Les ondes radio générées par l'imprimante peuvent avoir un effet négatif sur le fonctionnement des dispositifs contrôlés de manière automatique, tels que les portes automatiques ou les alarmes incendie, par exemple, et causer des accidents liés à des dysfonctionnements.Lors de l'utilisation de l'imprimante à proximité de dispositifs contrôlés de manière automatique, respectez l'ensemble des avertissements et des consignes figurant sur les dispositifs.

## **Conseils et avertissements pour l'utilisation du pavé tactile**

- ❏ Le pavé tactile marche seulement lorsque vous le touchez directement avec le doigt.
- ❏ Le pavé tactile ne fonctionne pas si vos doigts sont mouillés, si vous portez des gants, ou si une feuille ou un autocollant de protection recouvre le pavé tactile.
- ❏ N'utilisez pas d'objets pointus tels que des stylos bille ou des crayons pointus pour effectuer les opérations. Le pavé tactile peut être endommagé.
- ❏ Si le pavé tactile est sale, essuyez-le avec un chiffon doux. S'il est très sale, trempez un chiffon doux dans une solution diluée de détergent neutre, égouttez-le bien, nettoyez la saleté, puis essuyez avec un chiffon doux et sec. N'utilisez pas de produits chimiques volatils tels que des diluants, du benzène ou de l'alcool. La surface du pavé tactile peut être endommagée.
- ❏ Évitez les emplacements soumis à des variations rapides de température et d'humidité. De la condensation va se former à l'intérieur du pavé tactile, ce qui pourrait entraîner une détérioration des performances.
- ❏ Il est possible que quelques petits points lumineux ou noirs apparaissent sur l'écran LCD. De même, il est possible que la luminosité de l'écran LCD soit irrégulière en raison de ses caractéristiques. Il s'agit de phénomènes normaux, qui n'indiquent absolument pas que l'écran est endommagé.
- ❏ N'appuyez pas sur le pavé tactile avec trop de force et ne le soumettez pas à des chocs importants. Le pavé tactile peut se casser. Contactez le revendeur en cas de fêlure ou de craquelure sur la surface du pavé tactile. Ne le touchez pas et ne tentez pas de retirer les morceaux cassés.

## <span id="page-14-0"></span>**Conseils et avertissements relatifs au transport ou au stockage de l'imprimante**

- ❏ Lors du stockage ou du transport de l'imprimante, évitez de l'incliner, de la placer verticalement ou de la renverser, faute de quoi de l'encre risque de fuir.
- ❏ Avant de transporter l'imprimante, assurez-vous que la tête d'impression est en position initiale (à l'extrême droite).

# **Protection de vos informations personnelles**

Si vous donnez l'imprimante à une autre personne ou que vous la mettez au rebut, effacez toutes les informations personnelles enregistrées dans la mémoire de l'imprimante en sélectionnant > **Réglages généraux** > **Rest param défaut** > **Eff ttes données et param** dans le panneau de commande.

# <span id="page-15-0"></span>Nom et fonction des pièces

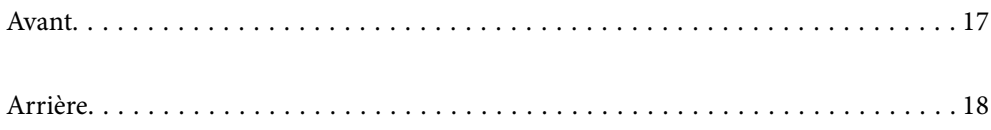

# <span id="page-16-0"></span>**Avant**

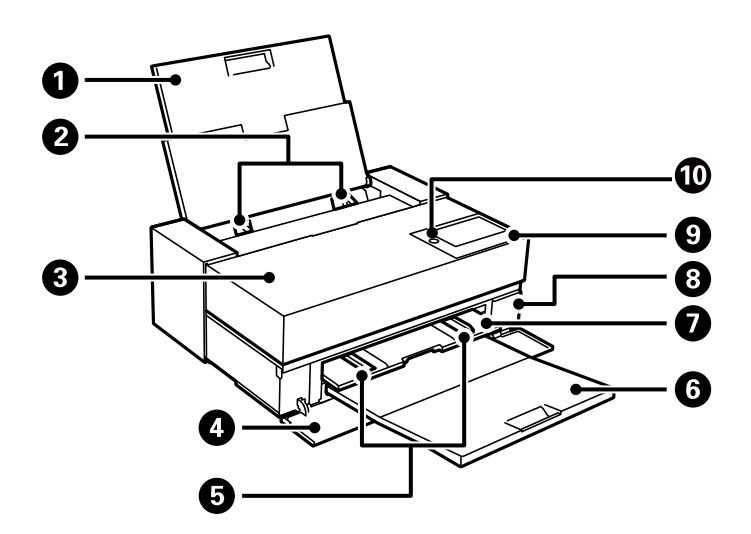

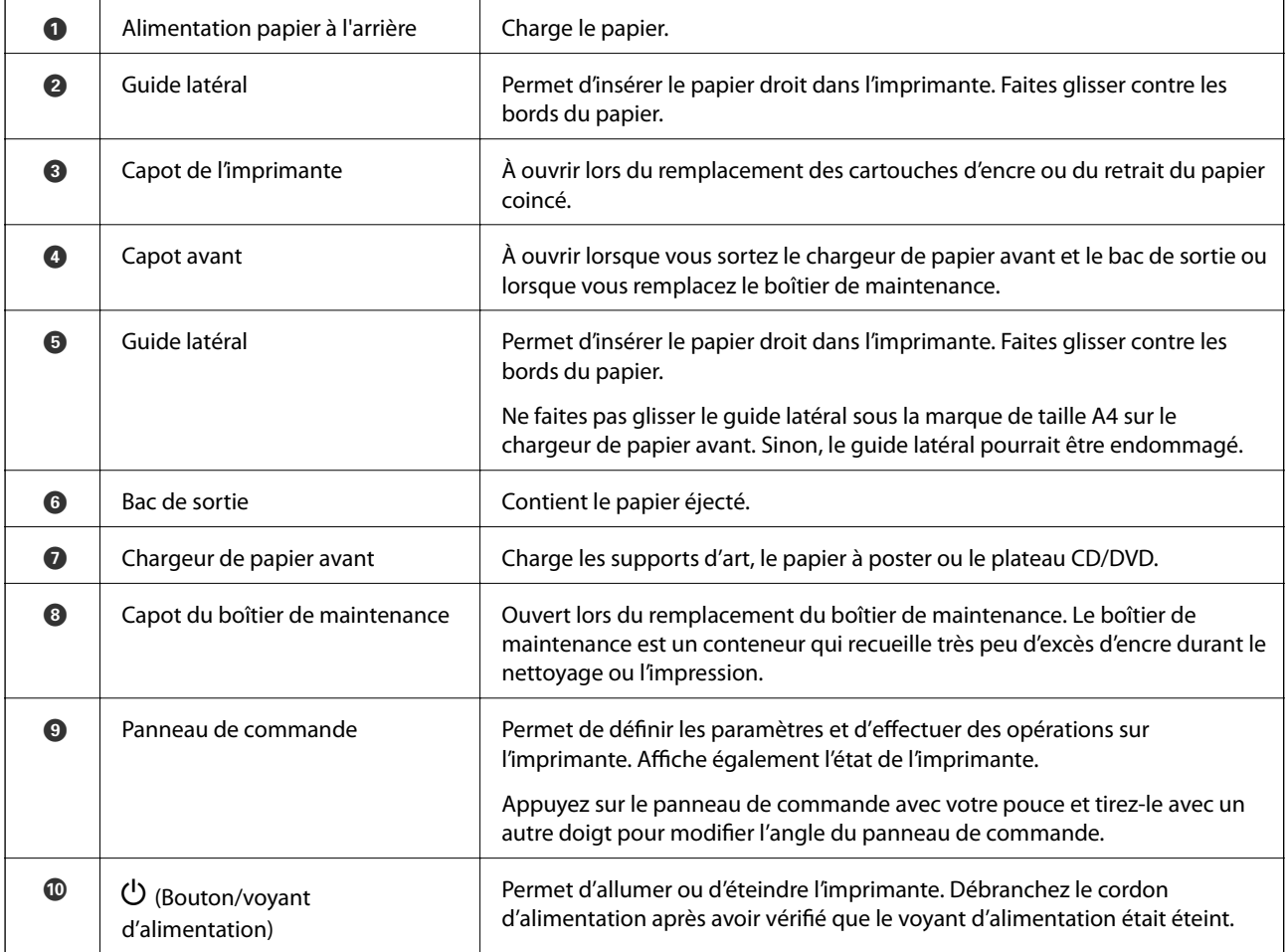

# <span id="page-17-0"></span>**Arrière**

SC-P900 Series

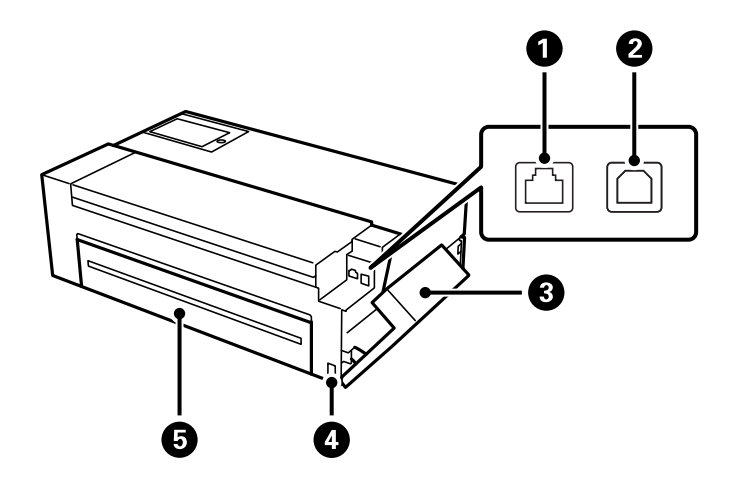

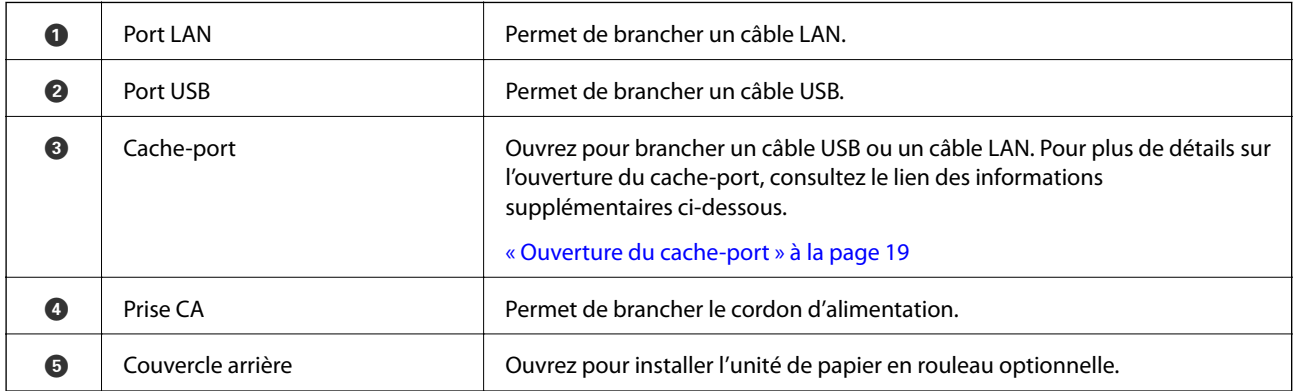

SC-P700 Series

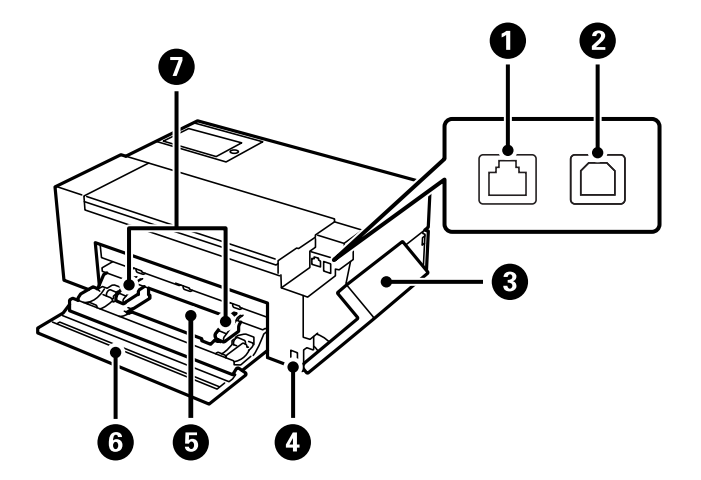

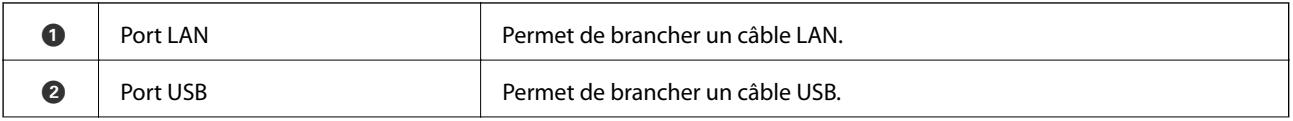

<span id="page-18-0"></span>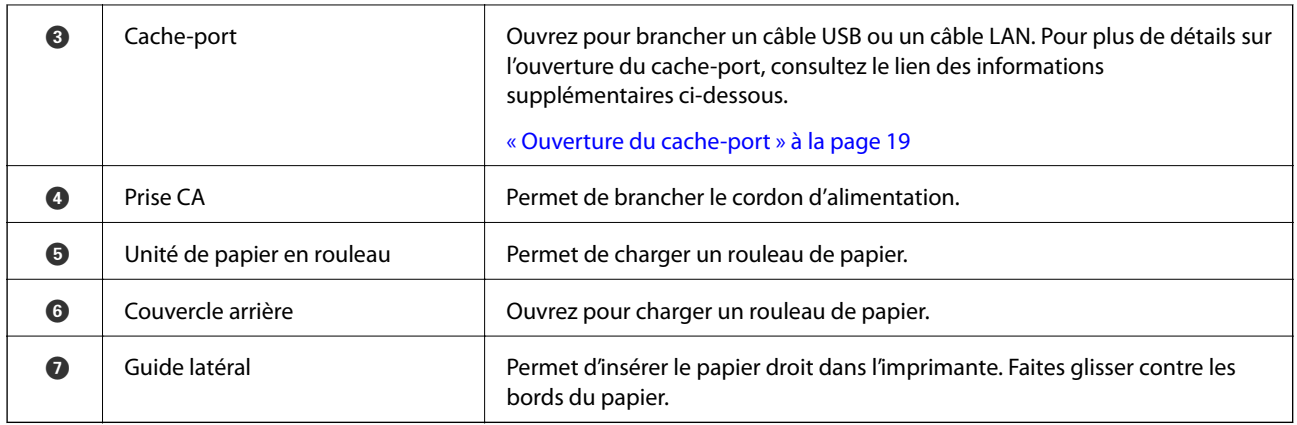

## **Ouverture du cache-port**

Ouvrez le chargeur d'alimentation papier à l'arrière, puis le cache-port.

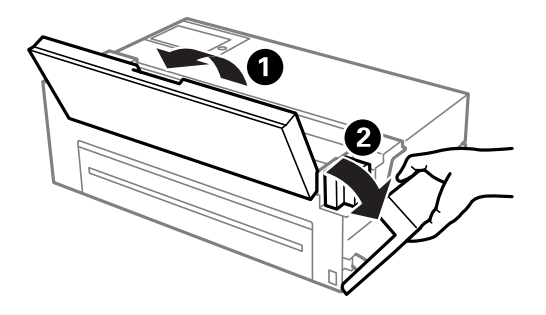

# <span id="page-19-0"></span>**Guide du panneau de commande**

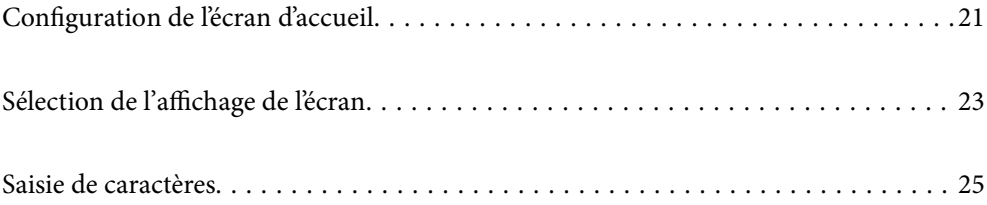

# <span id="page-20-0"></span>**Configuration de l'écran d'accueil**

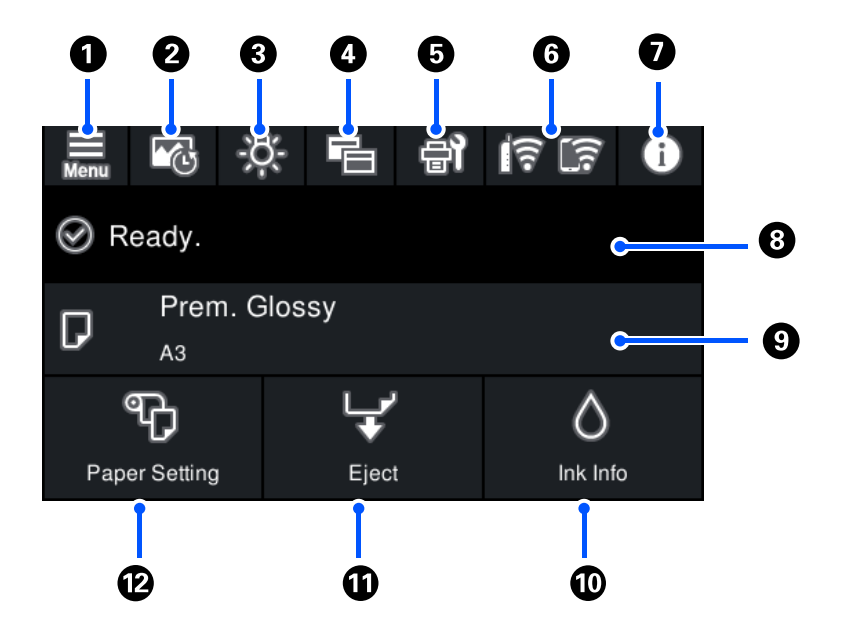

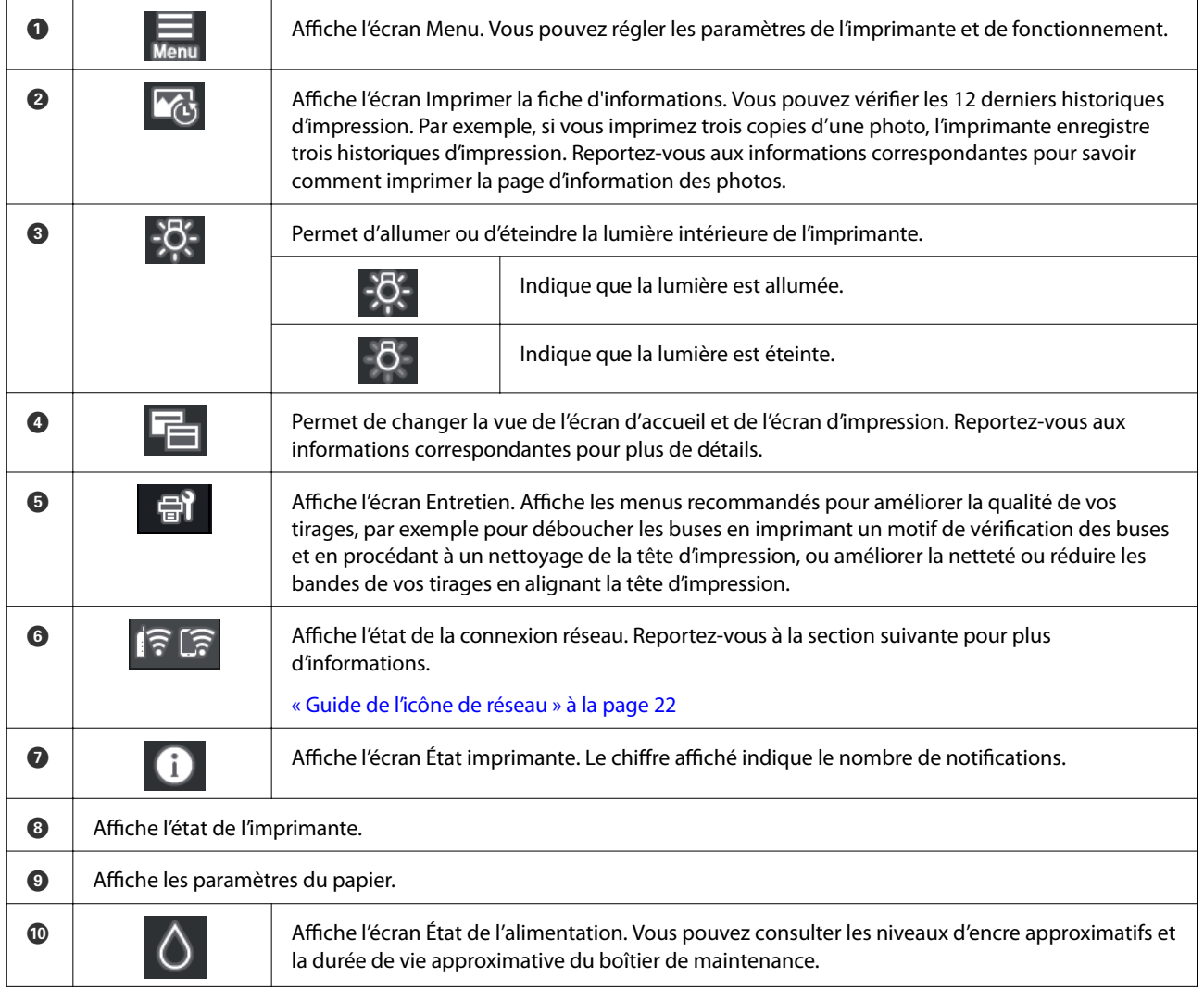

<span id="page-21-0"></span>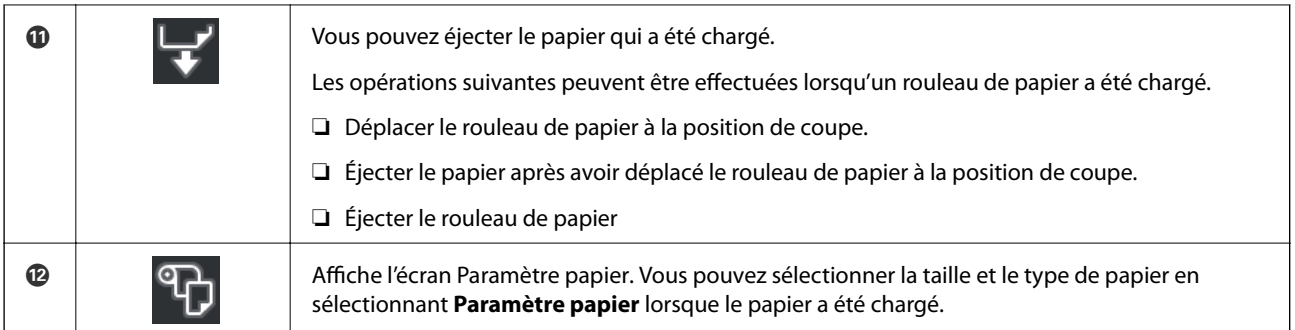

### **Informations connexes**

- & [« Sélection de l'affichage de l'écran » à la page 23](#page-22-0)
- & [« Impression d'informations sur l'impression des photos » à la page 68](#page-67-0)

### **Lumière interne**

Lorsque l'impression commence, la lumière interne s'allume, vous permettant de voir l'impression en cours à travers le capot de l'imprimante. Pour éteindre la lumière, effectuez les réglages suivants sur l'écran d'accueil.

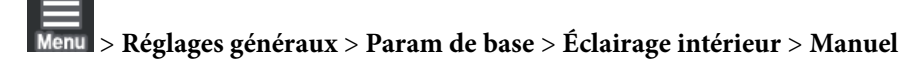

Vous pouvez également allumer ou éteindre la lumière en sélectionnant sur l'écran d'accueil.

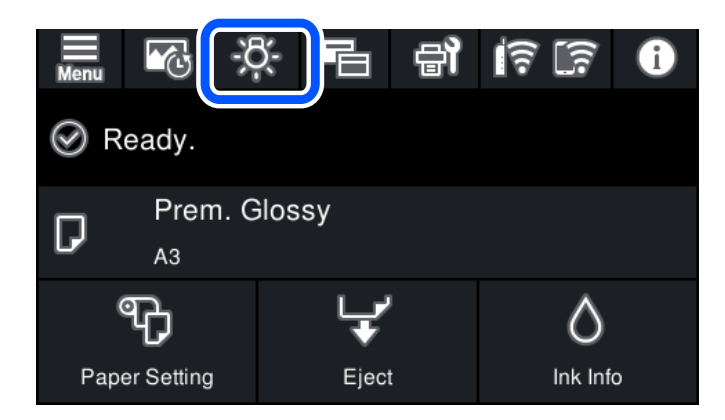

## **Guide de l'icône de réseau**

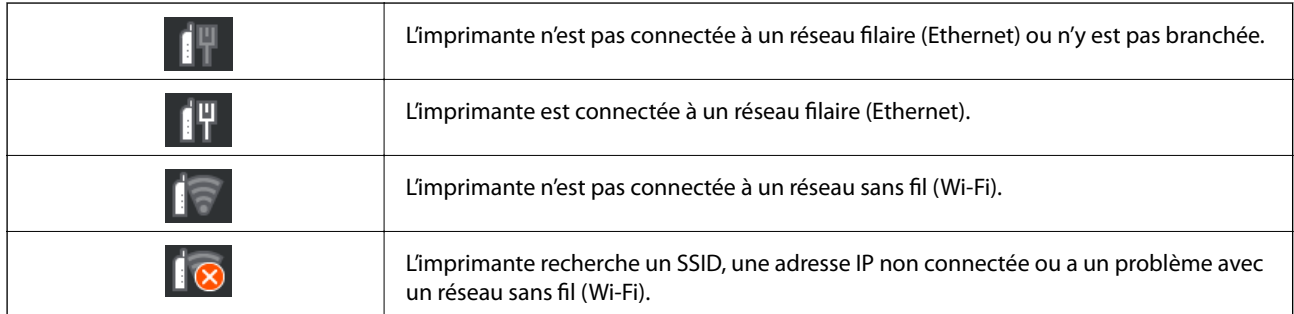

<span id="page-22-0"></span>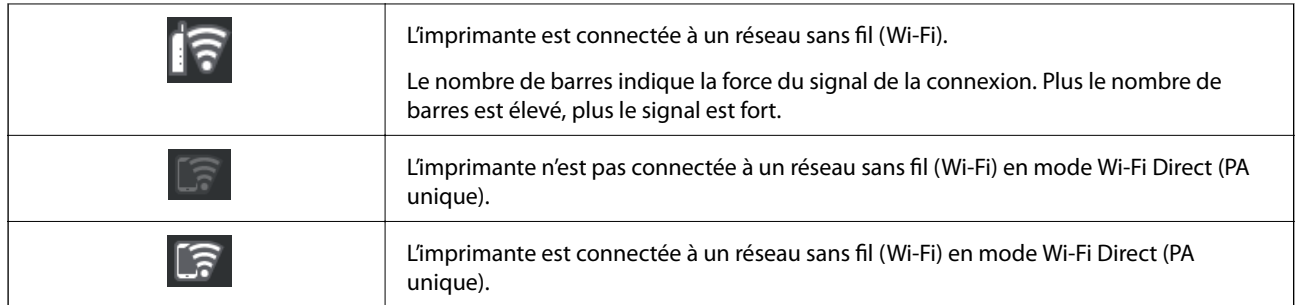

# **Sélection de l'affichage de l'écran**

Lorsque vous sélectionnez  $\overline{\Xi}$  lorsque l'écran d'accueil ou d'impression est affiché, l'affichage de l'écran change.

### **Écran Accueil**

Mode Standard

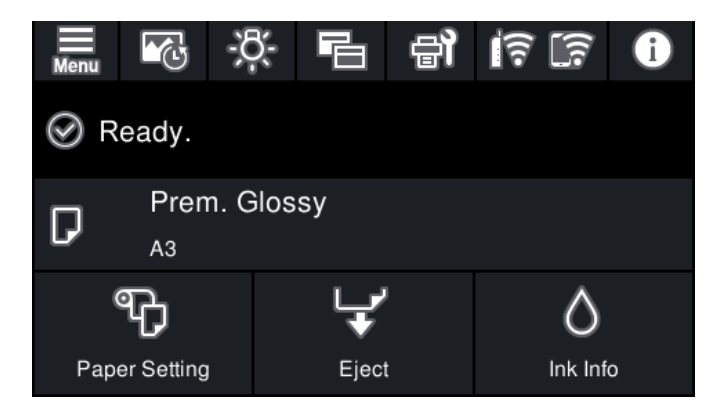

Mode d'informations des consommables

Vous pouvez consulter les niveaux d'encre approximatifs et la durée de vie approximative du boîtier de maintenance.

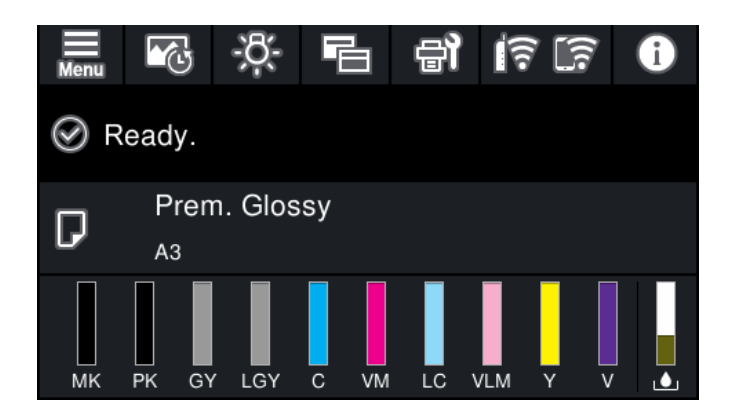

### **Écran d'impression**

Mode d'affichage des photos

Affiche des miniatures d'images lorsque vous imprimez en utilisant le pilote de l'imprimante et Epson Print Layout.

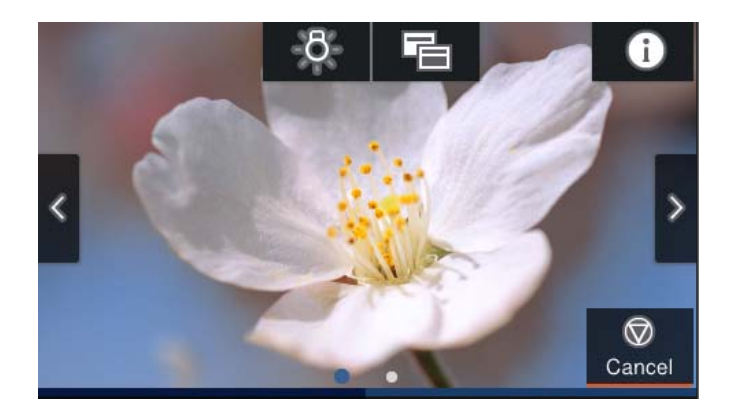

Mode d'affichage de l'état d'impression

Affiche les niveaux d'encre et une barre de progression lors de l'impression.

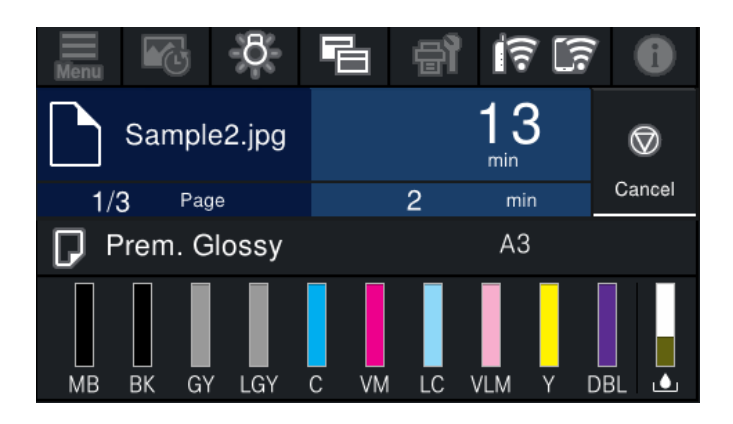

Mode d'affichage des paramètres d'impression

Affiche les paramètres d'impression du pilote de l'imprimante et Epson Print Layout.

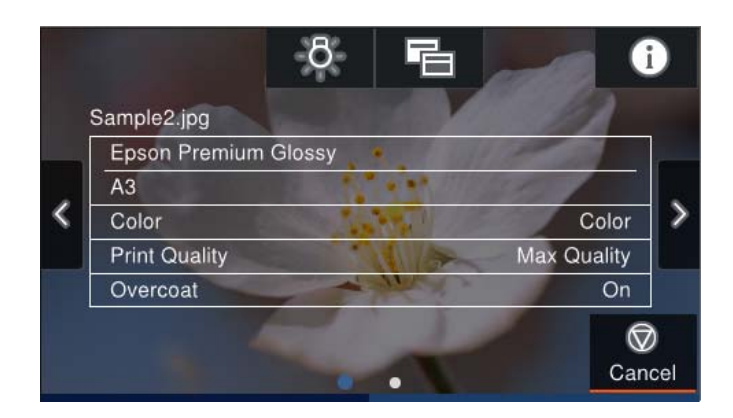

# <span id="page-24-0"></span>**Saisie de caractères**

Vous pouvez saisir des caractères et des symboles en utilisant le clavier visuel lorsque vous définissez les paramètres réseau, et ainsi de suite.

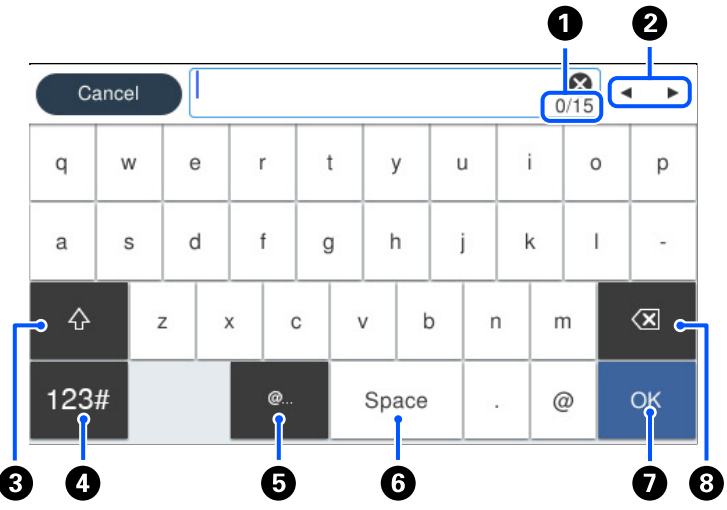

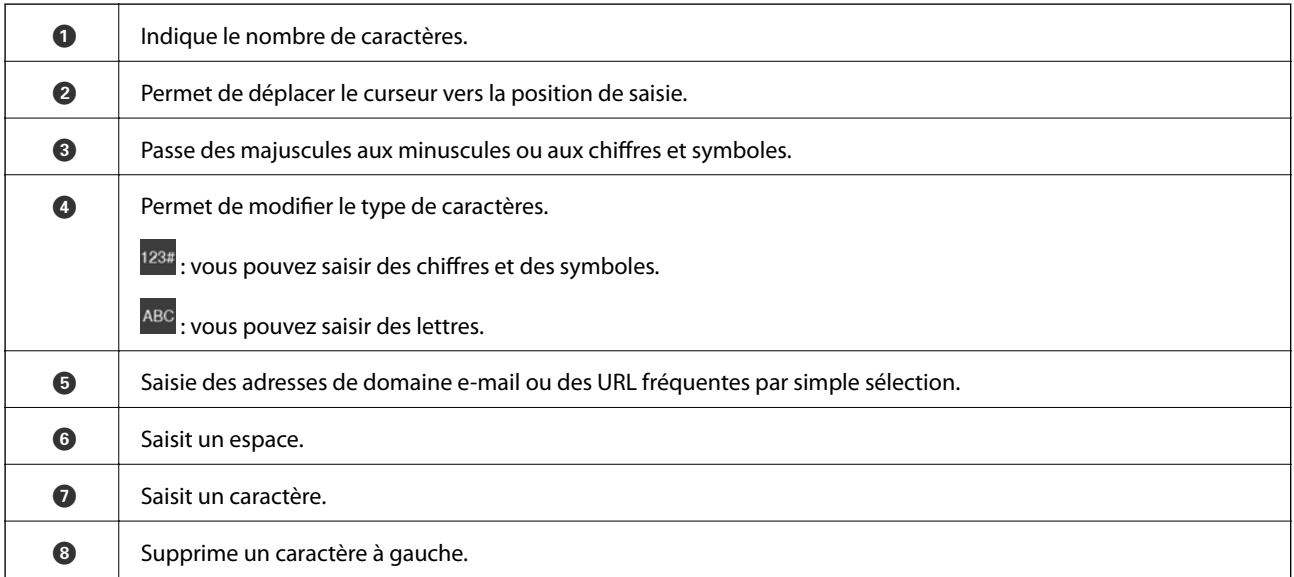

# <span id="page-25-0"></span>**Chargement de papiers et de CD/DVD**

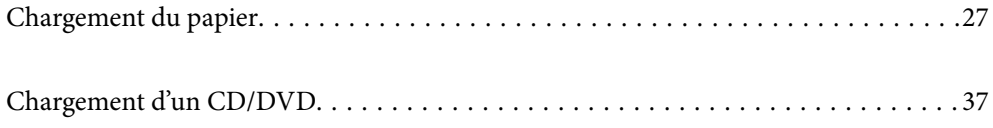

# <span id="page-26-0"></span>**Chargement du papier**

### **Précautions de manipulation du papier**

Respectez les points suivants lors de la manipulation et du stockage du papier. Si le papier n'est pas en bon état, la qualité d'impression peut diminuer.

Vérifiez les manuels fournis avec le papier.

### **Précautions de manipulation**

- ❏ Utilisez les supports spéciaux d'Epson dans des conditions ambiantes normales (température : de 15 à 25°C, humidité : de 40 à 60%).
- ❏ Ne pliez pas le papier et ne rayez pas la surface du papier.
- ❏ Évitez de toucher la surface imprimable du papier avec les mains. L'humidité et l'huile des mains peuvent affecter la qualité de l'impression.
- ❏ Le papier peut être ondulé ou mou si la température et l'humidité varient. Faites attention à ne pas rayer ou salir le papier, et aplatissez-le avant de le charger dans l'imprimante.
- ❏ Ne mouillez pas le papier.
- ❏ Ne jetez pas l'emballage du papier, vous pouvez l'utiliser pour le conserver.
- ❏ Évitez les endroits exposés à la lumière directe du soleil, à la chaleur excessive ou à l'humidité.
- ❏ Conservez le papier dans son emballage d'origine après l'avoir ouvert, et conservez-le dans un endroit plat.

### **Précautions de manipulation des pages imprimées**

Pour maintenir des résultats d'impression durables et de haute qualité, veuillez noter les points suivants.

- ❏ Ne frottez pas et ne rayez pas la surface imprimée. Si elles sont froissées ou rayées, l'encre peut se décoller.
- ❏ Ne touchez pas la surface imprimée ; l'encre pourrait se décoller.
- ❏ Assurez-vous que les impressions sont complètement sèches avant de les plier ou les empiler, sinon la couleur peut changer à l'endroit où ils se touchent (laisser une marque). Ces marques disparaissent si ils sont immédiatement séparés et séchés ; par contre, elles deviennent permanentes si ils ne sont pas séparés.
- ❏ Si vous mettez les impressions dans un album avant qu'elles ne soient complètement sèches, elles risquent de devenir flou.
- ❏ N'utilisez pas de sèche-cheveux pour sécher les impressions.
- ❏ Évitez les rayons directs du soleil.
- ❏ Évitez toute distorsion des couleurs lors de l'affichage ou du stockage des impressions en suivant les instructions du manuel du papier.
- ❏ Pour éviter que vos impressions ne se décolorent, stockez-les dans un endroit sombre, à l'abri des températures élevées, d'une forte humidité et de la lumière directe du soleil.

### <span id="page-27-0"></span>*Remarque:*

En général, les impressions et les photos s'effacent avec le temps (distorsion des couleurs) à cause de l'effet de la lumière et des divers éléments présents dans l'air. Cela s'applique également aux supports spéciaux d'Epson. Cependant, avec une bonne méthode de stockage, le degré de distorsion des couleurs peut être minimisé.

- ❏ Consultez les manuels fournis avec les supports spéciaux d'Epson pour des informations détaillées sur la manipulation du papier après l'impression.
- ❏ Les couleurs des photos, posters et autres documents imprimés apparaissent différentes sous différentes conditions d'éclairage (sources d'éclairage<sup>\*</sup>). Les couleurs des impressions de cette imprimante peuvent également apparaître différentes sous différentes sources d'éclairage.
- Les sources d'éclairage comprennent la lumière du soleil, la lumière fluorescente, la lumière incandescente et d'autres types.

## **Remarques sur le chargement du papier**

Cette imprimante propose trois sources de papier. Chargez du papier de format et type adaptés à vos besoins d'impression.

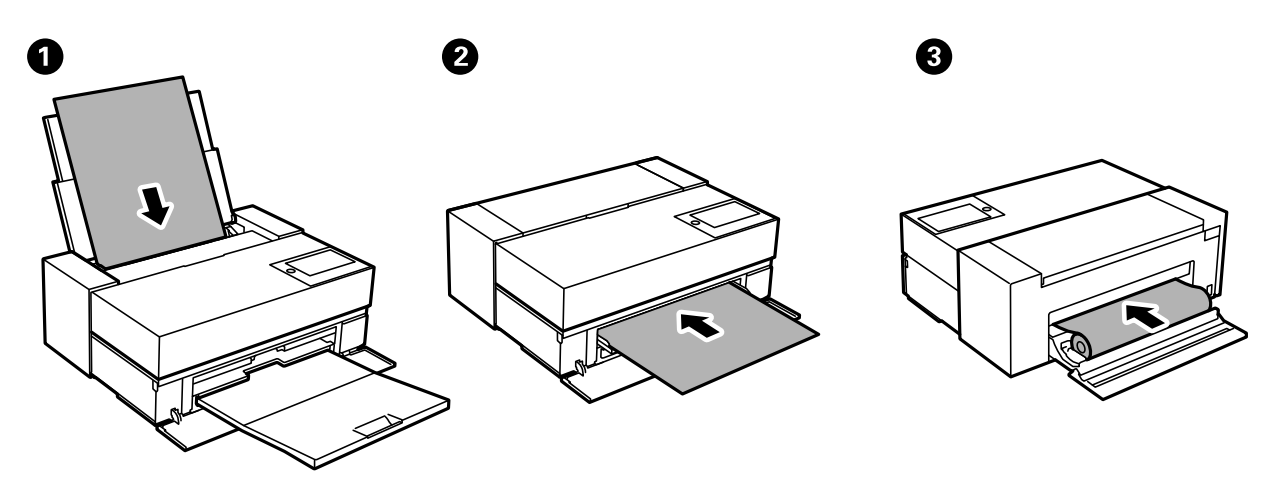

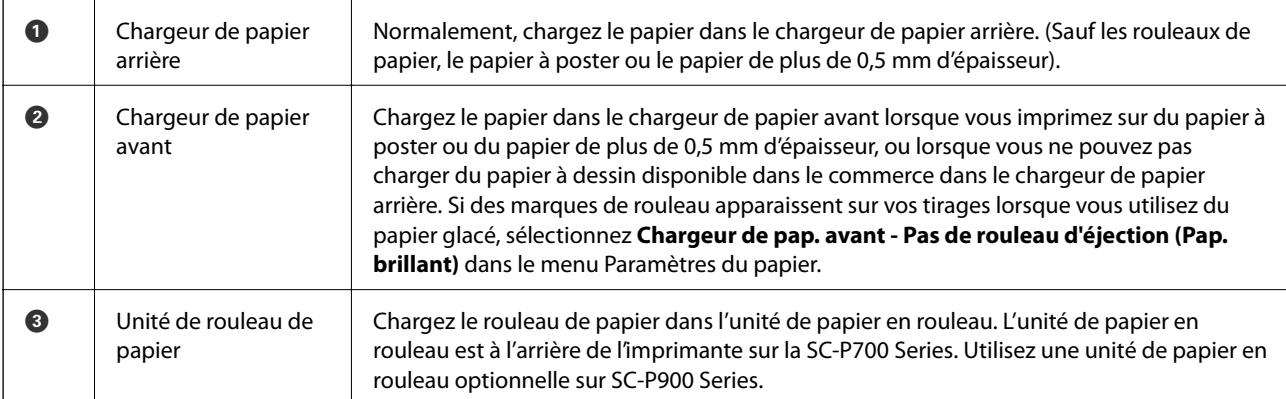

## **Paramètres de format et de type de papier**

Si vous enregistrez la taille et le type de papier affichés sur l'écran lorsque vous chargez le papier, l'imprimante vous informe si les paramètres d'impression et les informations saisies diffèrent. Ceci vous évite de gâcher du papier et

de l'encre en vérifiant que vous n'imprimez pas sur un mauvais format de papier ou avec une mauvaise couleur à cause de paramètres qui ne correspondraient pas au type de papier.

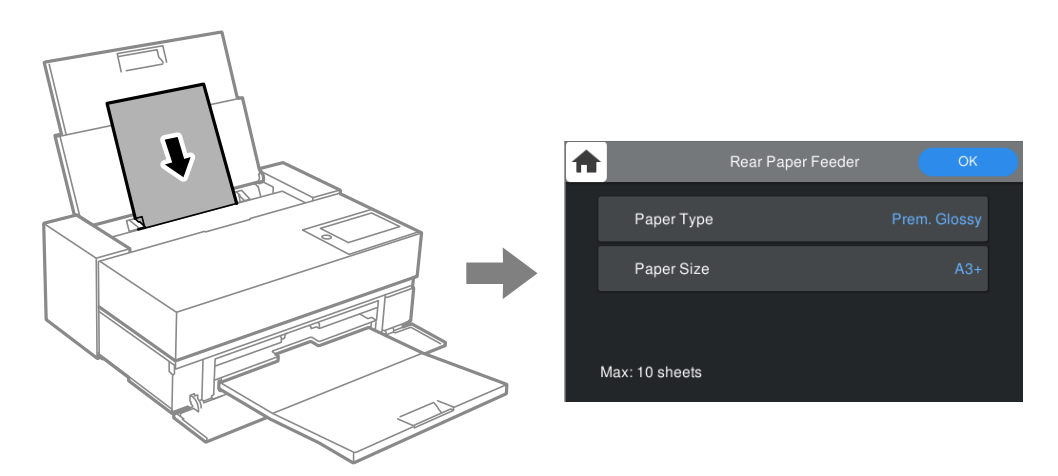

Si le format et le type de papier affichés ne s'appliquent pas au papier chargé, sélectionnez l'élément à modifier. Si les paramètres correspondent au papier chargé, fermez cet écran.

### **Liste des types de papier**

Pour des résultats optimaux, sélectionnez le type de papier adapté au papier. Lorsque vous utilisez du papier disponible dans le commerce autre que le papier original d'Epson, sélectionnez le type de papier le plus similaire.

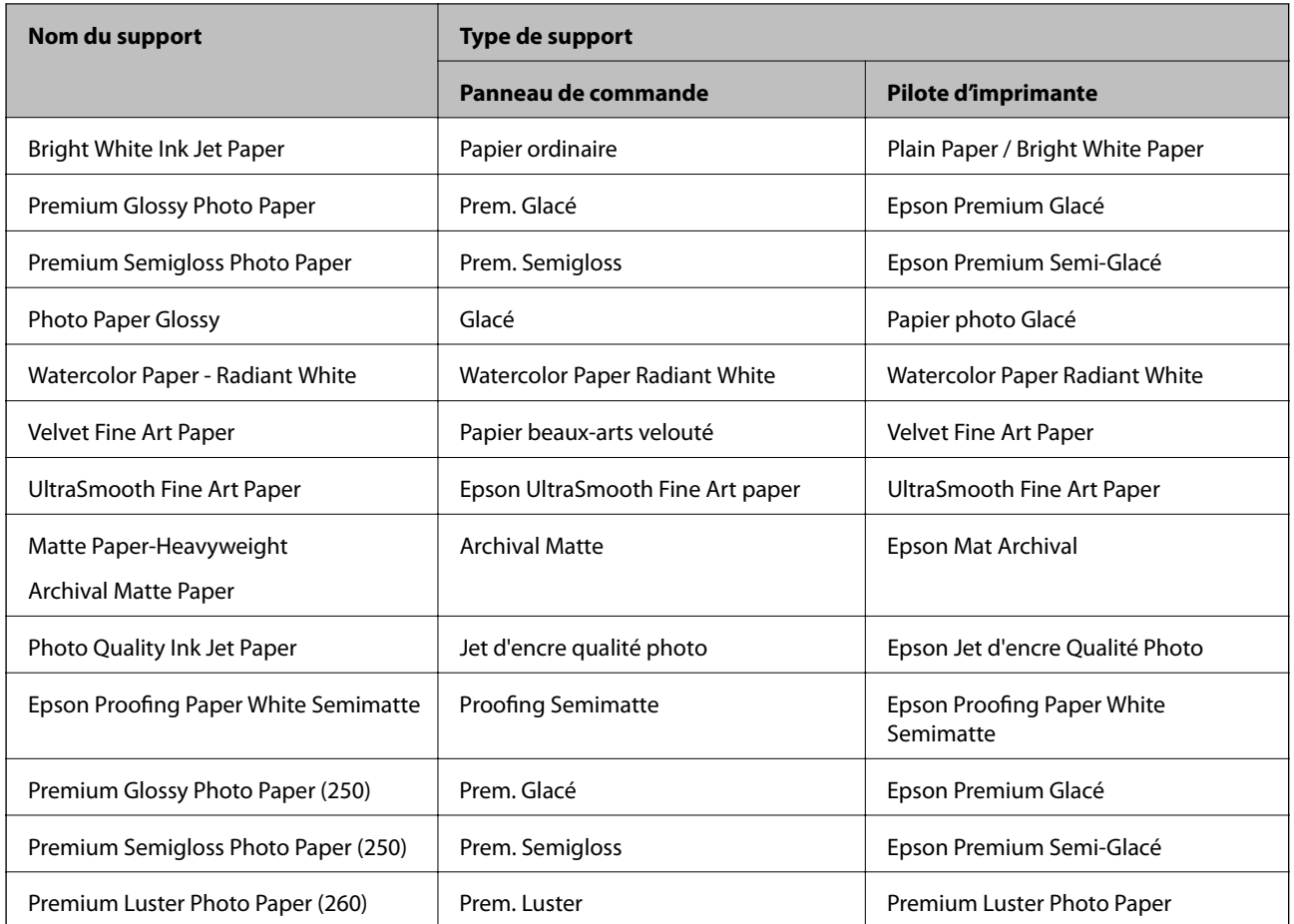

<span id="page-29-0"></span>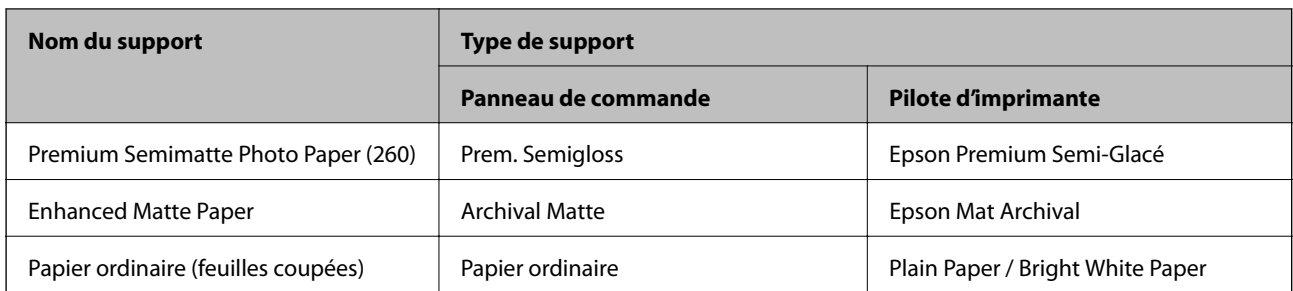

## **Chargement de papier dans le chargeur d'alimentation papier à l'arrière**

1. Ouvrez et faites glisser le chargeur d'alimentation papier à l'arrière jusqu'à sa position maximale.

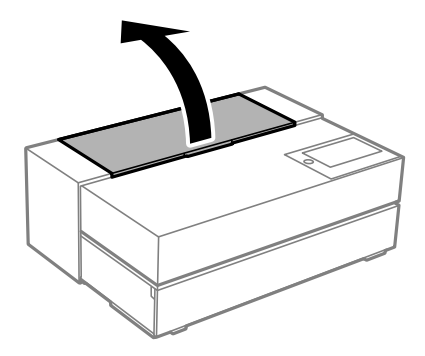

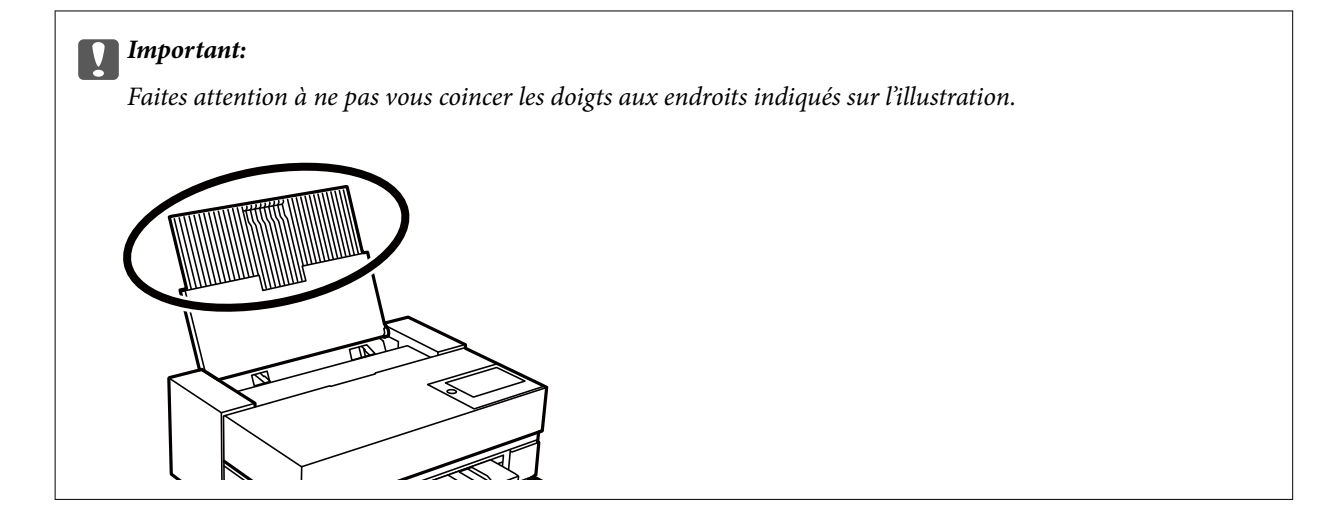

2. Faites glisser les guides latéraux vers l'extérieur.

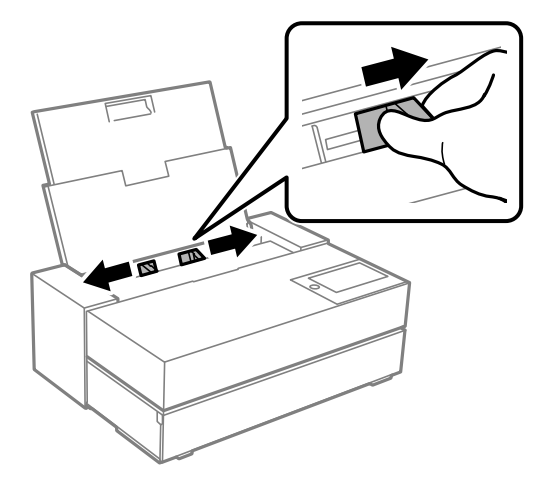

3. Chargez le papier avec la face imprimable vers le haut.

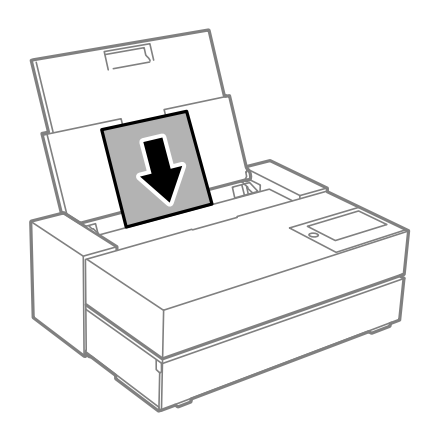

4. Faites glisser les parties des guides latéraux indiquées par (a) jusqu'aux bords du papier.

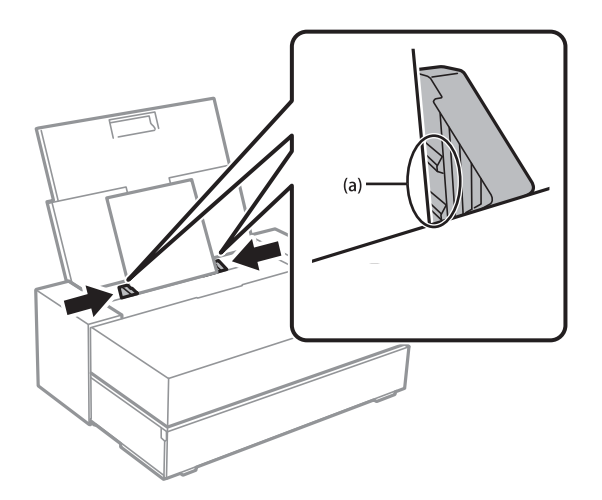

5. L'écran de réglage du papier s'affiche sur le panneau de commande de l'imprimante. Sélectionnez la taille et le type de papier, puis sélectionnez **OK**. Lorsque vous utilisez du papier disponible dans le commerce autre que le papier original d'Epson, sélectionnez le type de papier le plus similaire.

#### *Remarque:*

Si vous avez enregistré les informations du papier sur votre imprimante, celle-ci vous informe si les informations enregistrées et les paramètres d'impression diffèrent. Cela vous évite de faire des erreurs d'impression.

Si vous n'avez pas utilisé la fonction d'enregistrement, sélectionnez **Ingles > Réglages généraux > Param imprim**, puis désactivez le paramètre *Affichage auto Config. papier*. Si vous désactivez ce paramètre, certaines fonctions ne sont plus disponibles. Consultez la section Informations supplémentaires pour plus d'informations.

6. Ouvrez le couvercle avant.

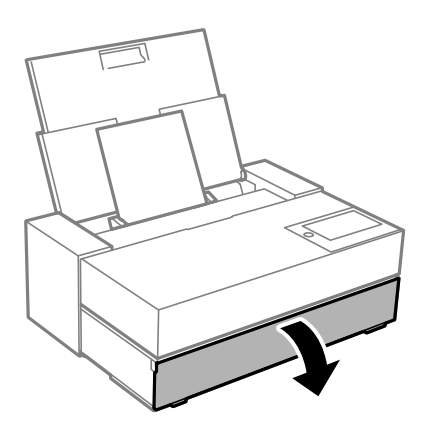

7. Faites glisser le bac de sortie jusqu'à la position maximale.

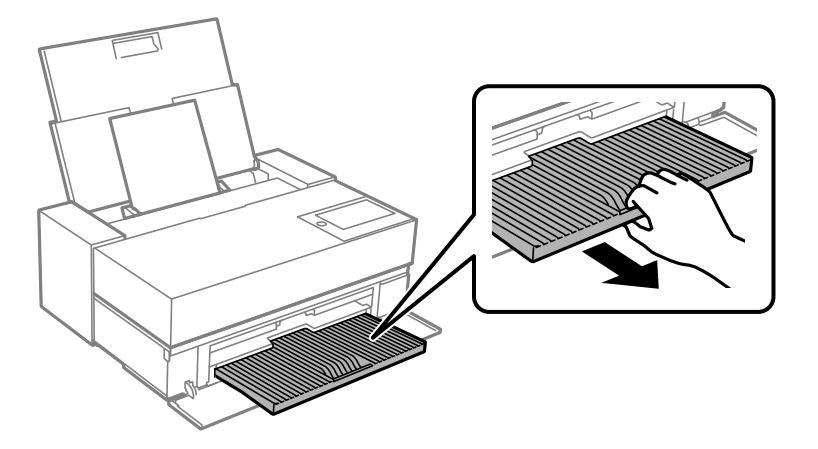

### c*Important:*

Pour éviter les bourrages papier, assurez-vous d'ouvrir le chargeur de papier avant et de sortir le bac de sortie avant l'impression.

### **Informations connexes**

- & [« Affichage auto Config. papier : » à la page 222](#page-221-0)
- & [« Papiers disponibles et capacités » à la page 192](#page-191-0)
- & [« Paramètres de format et de type de papier » à la page 28](#page-27-0)

## <span id="page-32-0"></span>**Chargement de papier dans le chargeur de papier avant**

Vous pouvez charger le papier dans le chargeur de papier avant en vous référant aux animations affichées sur le panneau de commande de l'imprimante.

Le papier dépasse de l'arrière de l'imprimante lorsqu'il est chargé dans le chargeur de papier avant. Laissez un espace (A) entre l'arrière de l'imprimante et le mur le plus proche, comme indiqué sur la figure.

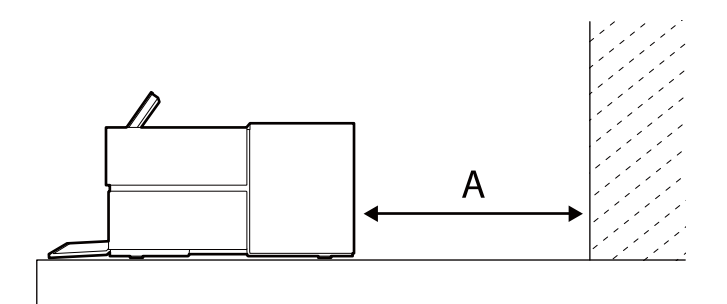

SC-P900 Series: 405 mm ou plus

SC-P700 Series: 330 mm ou plus

### c*Important:*

- ❏ Une erreur peut se produire si vous effectuez les opérations suivantes pendant le mouvement d'initialisation.
	- Ouvrez le chargeur de papier avant.
	- Chargez du papier à poster.
- ❏ Insérer du papier à l'arrière peut provoquer un dysfonctionnement ou une erreur.
- 1. Sélectionnez **Paramètre papier** sur le panneau de commande de l'imprimante.

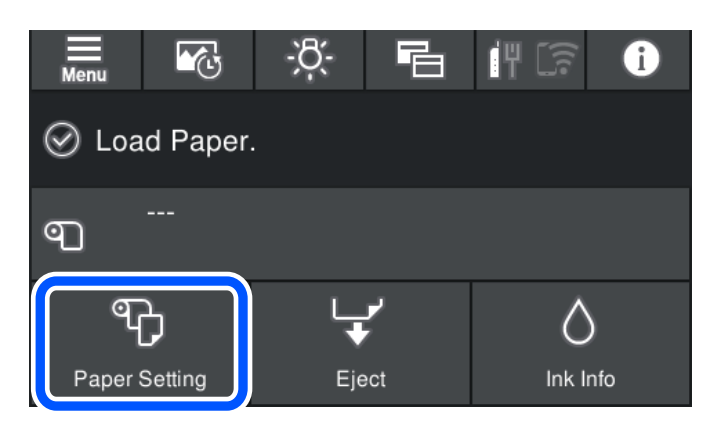

<span id="page-33-0"></span>2. Sélectionnez **Avant - Beaux-arts (Épais)** ou **Avant - Carton pour affiche**.

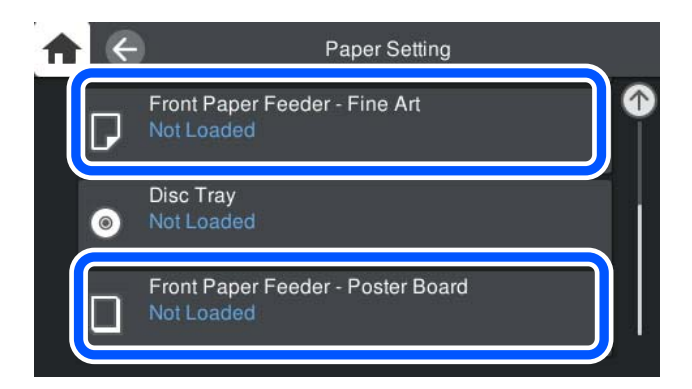

3. Sortez le chargeur de papier avant en vous référant aux animations affichées à l'écran.

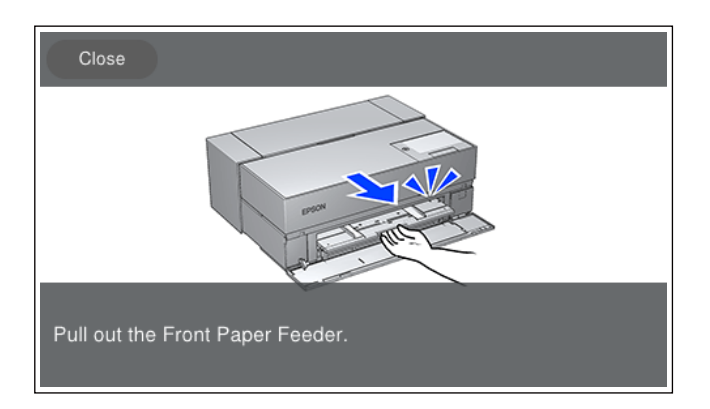

Chargez du papier en vous référant aux animations affichées sur l'écran.

4. L'écran de réglage du papier s'affiche sur le panneau de commande de l'imprimante.

Sélectionnez la taille et le type de papier, puis sélectionnez **OK**. Lorsque vous utilisez du papier disponible dans le commerce autre que le papier original d'Epson, sélectionnez le type de papier le plus similaire.

#### *Remarque:*

Si vous avez enregistré les informations du papier sur votre imprimante, celle-ci vous informe si les informations enregistrées et les paramètres d'impression diffèrent. Cela vous évite de faire des erreurs d'impression.

Si vous n'avez pas utilisé la fonction d'enregistrement, sélectionnez **et les parages généraux > Param imprim**, puis désactivez le paramètre *Affichage auto Config. papier*. Si vous désactivez ce paramètre, certaines fonctions ne sont plus disponibles. Consultez la section Informations supplémentaires pour plus d'informations.

#### **Informations connexes**

- & [« Affichage auto Config. papier : » à la page 222](#page-221-0)
- & [« Papiers disponibles et capacités » à la page 192](#page-191-0)
- & [« Paramètres de format et de type de papier » à la page 28](#page-27-0)

### **Chargement du rouleau de papier**

Vous pouvez charger un rouleau de papier en vous référant aux animations affichées sur le panneau de commande de l'imprimante.

1. Sélectionnez **Paramètre papier** sur le panneau de commande de l'imprimante.

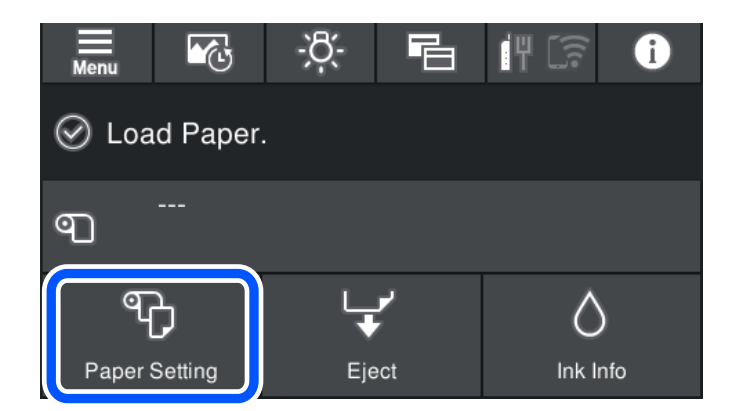

2. Sélectionnez **Rouleau de papier**.

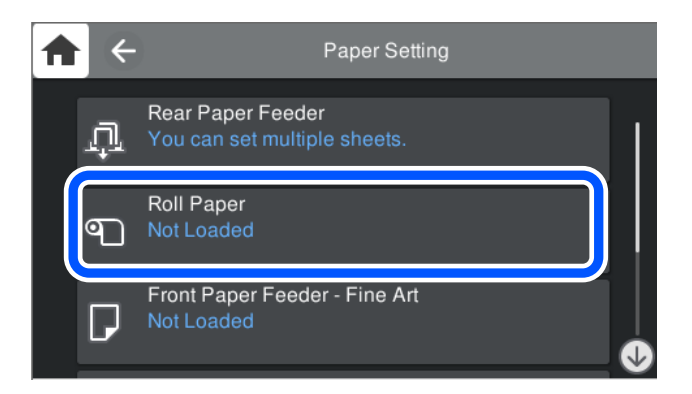

3. Chargez le rouleau de papier en vous référant aux animations affichées sur l'écran.

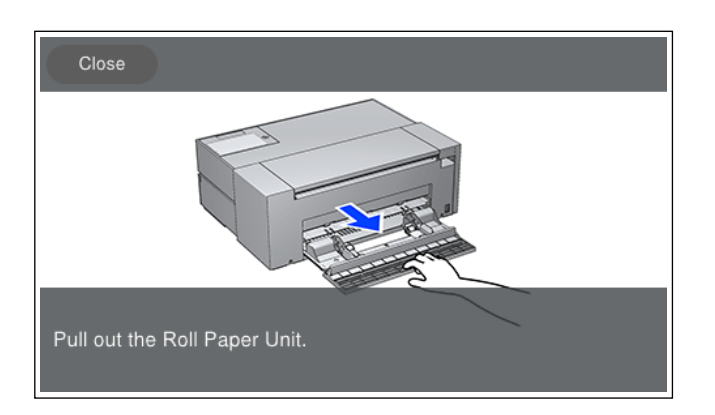

### c*Important:*

- ❏ Réduisez tout jeu au niveau du papier rouleau avant de l'insérer dans l'unité de rouleau de papier. Si le papier rouleau présente du jeu, il risque d'être mal entraîné.
- ❏ Ne laissez pas le papier rouleau dans l'unité de rouleau de papier trop longtemps. La surface du papier rouleau pourrait se trouver éraflée ou tachée.

4. L'écran de réglage du papier s'affiche sur le panneau de commande de l'imprimante.

Sélectionnez la taille et le type de papier, puis sélectionnez **OK**. Lorsque vous utilisez du papier disponible dans le commerce autre que le papier original d'Epson, sélectionnez le type de papier le plus similaire.

#### *Remarque:*

Si vous avez enregistré les informations du papier sur votre imprimante, celle-ci vous informe si les informations enregistrées et les paramètres d'impression diffèrent. Cela vous évite de faire des erreurs d'impression.

Si vous n'avez pas utilisé la fonction d'enregistrement, sélectionnez **=** *Réglages généraux* > **Param imprim**, puis désactivez le paramètre *Affichage auto Config. papier*. Si vous désactivez ce paramètre, certaines fonctions ne sont plus disponibles. Consultez la section Informations supplémentaires pour plus d'informations.

#### **Informations connexes**

- & [« Affichage auto Config. papier : » à la page 222](#page-221-0)
- & [« Papiers disponibles et capacités » à la page 192](#page-191-0)
- & [« Paramètres de format et de type de papier » à la page 28](#page-27-0)

### **Découpe et retrait du rouleau de papier**

Après avoir imprimé avec un rouleau de papier, suivez les étapes ci-dessous pour retirer le rouleau de papier.

- 1. Sélectionnez **Couper/Éjecter** sur le panneau de commande de l'imprimante.
- 2. Sélectionnez **Couper et éjecter**.

Le rouleau de papier est placé en position de coupe.

- 3. Coupez le papier éjecté avec des ciseaux.
- 4. Sélectionnez **Fin**.
- 5. Ouvrez l'unité de papier en rouleau. (Uniquement pour les utilisateurs de SC-P900 Series)

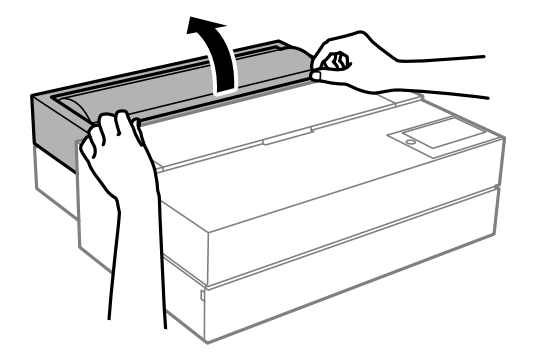

6. Retirez le rouleau de papier.
## <span id="page-36-0"></span>**Chargement d'un CD/DVD**

## **CD/DVD imprimables**

Vous pouvez imprimer sur des CD/DVD circulaires de 12 cm adaptés à l'impression (portant une mention indiquant que la surface de l'étiquette est imprimable ou que l'impression avec des imprimantes à jet d'encre est possible, par exemple).

Vous pouvez également imprimer sur des Blu-ray Discs™.

## **Consignes de manipulation des CD/DVD**

- ❏ Reportez-vous à la documentation fournie avec le CD/DVD pour plus d'informations concernant la manipulation des CD/DVD ou la gravure de données.
- ❏ Vous ne devez pas imprimer sur les CD/DVD avant d'avoir gravé les données. Dans le cas contraire, les traces de doigts, la saleté ou les rayures sur la surface peuvent entraîner des erreurs lors de la gravure des données.
- ❏ Il est possible que des taches apparaissent selon le type de CD/DVD ou les données d'impression. Procédez à un test d'impression sur un CD/DVD que vous n'utilisez pas. Vérifiez la surface imprimée après avoir patienté une journée complète.
- ❏ La densité d'impression est moins élevée que lors de l'impression sur du papier d'origine Epson pour éviter les taches d'encre sur le CD/DVD. Réglez la densité d'impression dans la mesure requise.
- ❏ Laissez les CD/DVD imprimés sécher pendant au moins 24 heures en évitant la lumière directe du soleil. N'empilez et n'insérez les CD/DVD dans votre appareil que lorsqu'ils sont complètement secs.
- ❏ Si la surface imprimée est collante même une fois sèche, réduisez la densité d'impression.
- ❏ Il est possible que le fait d'imprimer de nouveau sur le même CD/DVD n'améliore pas la qualité d'impression.
- ❏ Si le plateau de disque ou le compartiment transparent interne est accidentellement sali, essuyez immédiatement l'encre.
- ❏ Selon le paramétrage de la zone d'impression, il est possible que le CD/DVD ou le plateau de disque soit sale. Définissez les paramètres de manière à imprimer dans la zone imprimable.
- ❏ Vous pouvez définir la plage d'impression du CD/DVD (18 mm minimum pour le diamètre intérieur et 120 mm maximum pour le diamètre extérieur). Selon les paramètres, il est possible que le CD/DVD ou le plateau de disque soit sale. Définissez la plage d'impression en fonction du CD/DVD sur lequel vous souhaitez imprimer.

## **Chargement d'un CD/DVD**

Vous pouvez charger un CD/DVD en vous référant aux animations affichées sur le panneau de commande de l'imprimante.

c*Important:*

- ❏ Ne mettez pas l'imprimante sous ou hors tension lorsque le plateau est inséré. Ceci peut causer un dysfonctionnement.
- ❏ Rangez le plateau à plat. Un dysfonctionnement pourrait survenir si le plateau est courbé ou déformé.
- ❏ Une erreur peut se produire si vous effectuez les opérations suivantes pendant l'impression.
	- Ouvrez le chargeur de papier avant.
	- Chargez du papier à poster.
- ❏ Utilisez le plateau de disque fourni avec l'imprimante. L'utilisation d'un autre plateau pourrait endommager l'imprimante, le plateau ou le disque ou provoquer un dysfonctionnement de l'imprimante.
- ❏ Insérer le plateau de disque à l'arrière peut provoquer un dysfonctionnement ou une erreur.
- 1. Sélectionnez **Paramètre papier** sur le panneau de commande de l'imprimante.

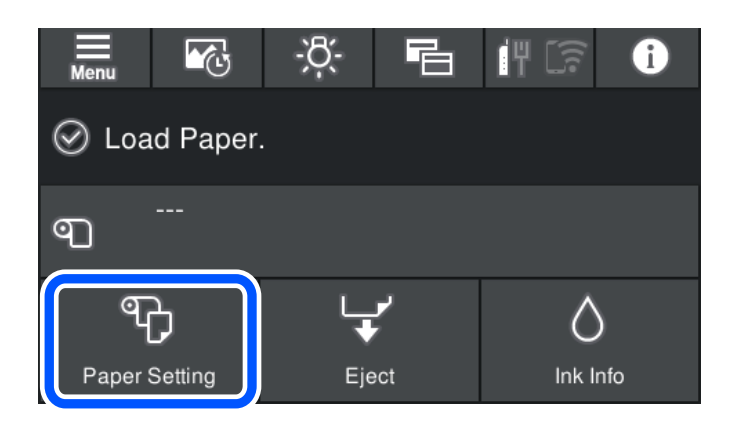

2. Sélectionnez **Tiroir à disque**.

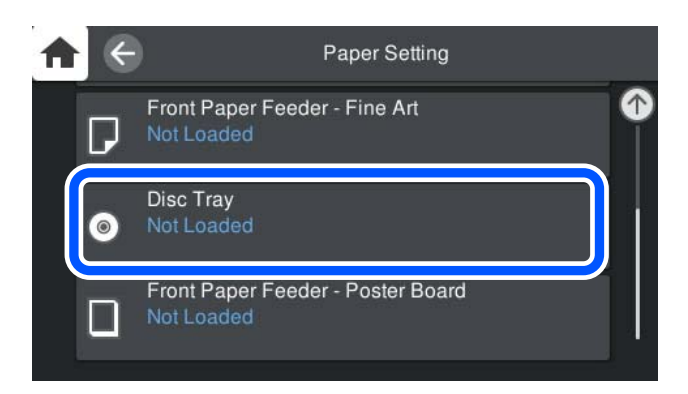

<span id="page-38-0"></span>3. Sortez le chargeur de papier avant en vous référant aux animations affichées à l'écran.

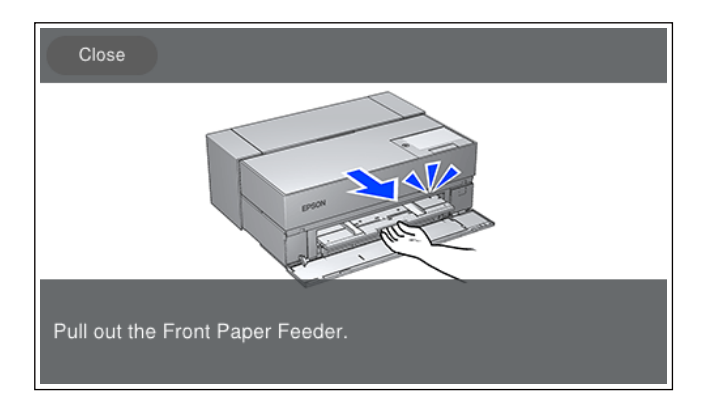

Chargez le CD/DVD en vous référant aux animations affichées sur l'écran.

## **Informations connexes**

& [« Papiers disponibles et capacités » à la page 192](#page-191-0)

## **Retrait d'un CD/DVD**

1. Lorsque le plateau de disque est éjecté après l'impression, tenez un extrémité du plateau et tirez-le pour l'enlever.

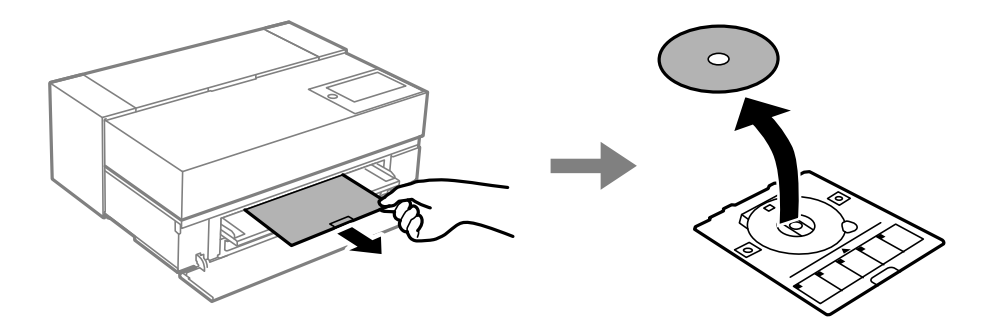

2. Rangez le chargeur de papier avant.

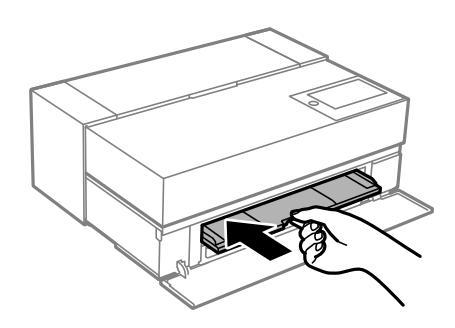

3. Fermez le couvercle avant.

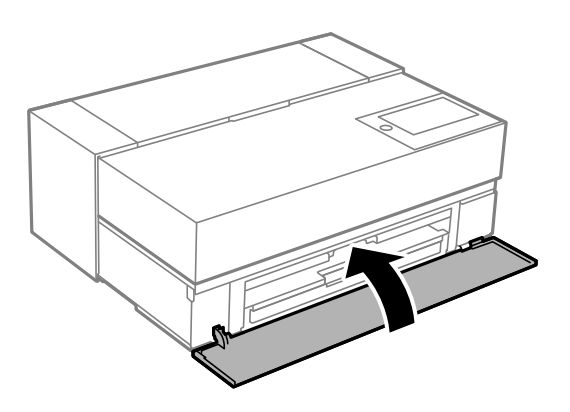

## c*Important:*

Une fois l'impression terminée, veillez à retirer le plateau de disque. Si vous ne retirez pas le plateau et ne mettez pas l'imprimante sous ou hors tension ou si vous ne procédez pas au nettoyage de la tête, le plateau de disque va heurter la tête d'impression, ce qui peut entraîner un dysfonctionnement de l'imprimante.

#### *Remarque:*

Sélectionnez *Retirer* dans le panneau de commande de l'imprimante pour retirer le plateau sans imprimer.

# <span id="page-40-0"></span>**Impression**

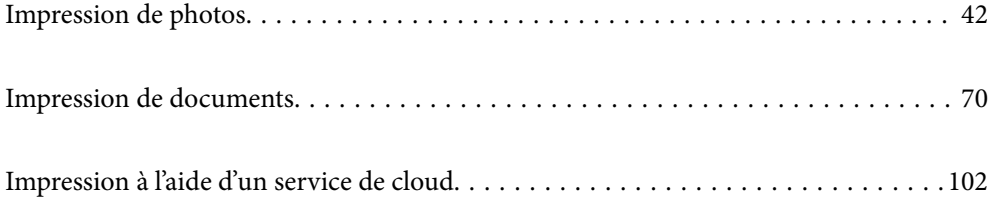

## <span id="page-41-0"></span>**Impression de photos**

## **Conseils pour l'impression de projets de photos**

Cette section explique les points importants à noter lors de la création de projets de photos.

## **Prise des photos (paramètres de la caméra)**

La création d'un projet de photos commence avec la prise des photos. Le format de stockage des données et la taille (résolution) sont également importants.

Certains éléments ne doivent être réglés que pour la première fois, tandis que d'autres doivent être réglés à chaque fois en fonction du sujet.

### **Éléments à régler la première fois uniquement**

- ❏ Espaces de couleur : Sélectionnez sRGB si vous n'êtes pas sûr.
- ❏ Taille de stockage : Nous vous recommandons d'enregistrer à une résolution adaptée à la taille du papier que vous allez utiliser pour l'impression ; utilisez le tableau ci-dessous comme guide.

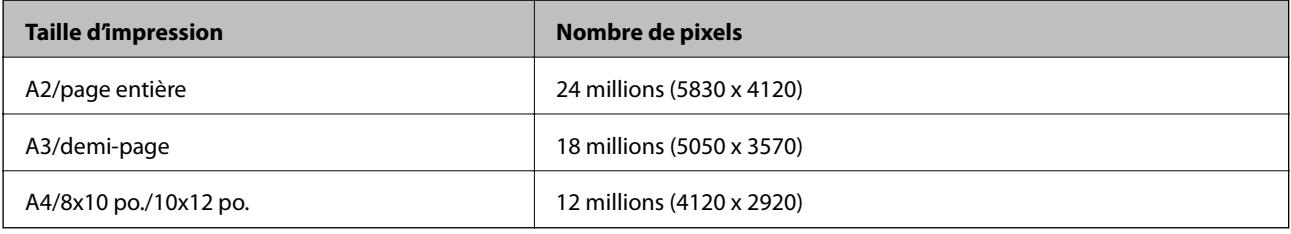

❏ Format des données : Nous vous recommandons de sélectionner le format RAW lorsque vous modifiez et imprimez des données de photos, ou de sélectionner le format JPEG pour l'impression uniquement.

## **Éléments à régler à chaque fois**

Réglez les éléments suivants de manière appropriée pour chaque sujet.

- ❏ Sélectionnez le mode A (priorité ouverture automatique) en mode de prise de photo et contrôlez la valeur F (ouverture) pour définir la quantité de bavures.
- ❏ Exposition : Réglez une valeur approximative pour éviter les halos ou les défauts noirs.
- ❏ Vitesse d'obturation : Réglez la vitesse pour éviter le flou.
- ❏ Vitesse ISO : Nous recommandons de régler ceci aussi bas que possible.
- ❏ Balance des blancs : Réglez une valeur approximative en fonction du sujet.

## **Développement brut et édition (finition imprimée)**

Ce processus est aussi important que la prise de photo pour réaliser des projets de photos.

Cela vous permet de modifier les photos (ou d'effectuer des corrections des couleurs, de la gradation, du recadrage, etc.) avec des applications\* telles que Adobe Photoshop ou Lightroom, et de les enregistrer au format JPEG ou TIFF.

\*Vous pouvez également effectuer un développement brut en utilisant le logiciel de la caméra.

- ❏ Ajustez la température des couleurs pour qu'elle corresponde au sujet ou à la scène.
- ❏ Maintenez une gradation riche et n'augmentez pas l'intensité du rouge et du jaune.
- ❏ Ajustez le niveau de noir et créez une photo nette.

## **Impression (sélection du papier et des paramètres d'impression appropriés)**

Vous pouvez créer des photos plus belles en sélectionnant du papier qui convient au sujet de la photo.

La plupart des gens pensent que le papier brillant est le meilleur pour l'impression de toutes les photos, mais il y a d'autres textures disponibles comme le papier semi-brillant et le papier mat. Celles-ci permettent d'obtenir une grande variété de photos finies.

De plus, la texture douce du papier à dessin permet d'imprimer des photos qui ressemblent à des peintures.

Les pages suivantes présentent les caractéristiques et les utilisations recommandées du papier original d'Epson typique.

[« Papiers disponibles et capacités » à la page 192](#page-191-0)

Lorsque vous imprimez une photo, choisissez parmi les trois méthodes suivantes, en fonction de vos connaissances et de l'objectif de l'impression de la photo.

❏ Si vous voulez imprimer facilement des photos qui ont été édité avec une application (correction des couleurs, etc.).

[« Impression avec les Epson Print Layout » à la page 44](#page-43-0)

- ❏ Si vous voulez imprimer avec une application ou le pilote de l'imprimante.
	- [« Impression avec l'application et le pilote de l'imprimante » à la page 50](#page-49-0)
- ❏ Si vous voulez imprimer rapidement des photos et laisser l'imprimante faire la reproduction des couleurs.

[« Impression à l'aide de l'application Epson Photo+ » à la page 66](#page-65-0)

#### **Pour que la couleur d'affichage soit similaire à la couleur imprimée**

L'image sur l'écran est affichée avec les trois couleurs primaires de la lumière (RVB), et l'imprimé produit par l'imprimante est imprimé avec les trois couleurs primaires (CMJ) + K. Il est donc difficile de produire strictement les mêmes couleurs.

Les trois points suivants peuvent vous aider à rapprocher les couleurs le plus possible.

- ❏ Utilisez un écran d'affichage calibré
- ❏ Vérifiez sous une lumière qui vous permet de voir la couleur correcte de la photo
- ❏ Réglez correctement les paramètres de gestion des couleurs\* et les paramètres d'impression

\*Paramètres pour faire correspondre les couleurs affichées sur différents appareils tels que des écrans, des appareils photo numériques et des imprimantes. Lorsque vous importez des photos prises avec un appareil photo numérique et que vous les imprimez avec l'imprimante ou les ouvrez sur un écran, chaque couleur peut sembler légèrement différente. Cela est dû au fait que les caractéristiques des couleurs diffèrent d'un appareil à l'autre.

#### **Lorsque vous imprimez sur du papier commercial**

Ajoutez les informations du papier lorsque vous souhaitez imprimer facilement en utilisant la correspondance des couleurs sur du papier commercial ordinaire.

[« Impression sur des types de papier autres que le papier original » à la page 203](#page-202-0)

## <span id="page-43-0"></span>**Impression avec les Epson Print Layout**

Epson Print Layout vous permet de régler les paramètres d'impression de l'application et du pilote de l'imprimante en un seul écran.

## **Résumé de Epson Print Layout**

Epson Print Layout est une application qui vous permet, en quelques étapes faciles, d'imprimer des photos qui ont été retouchées ou développées. Elle peut également être utilisée comme plug-in avec Adobe Photoshop, Adobe Lightroom, Nikon ViewNX-i, et SILKYPIX. Consultez le manuel de Epson Print Layout pour plus de détails sur les applications et les formats de données pris en charge.

Vous pouvez télécharger Epson Print Layout depuis le site Web d'Epson.

### *Remarque:*

Vous pouvez télécharger le manuel d'Epson Print Layout pour iPad/iPhone dans l'App Store.

## **Composition de l'écran**

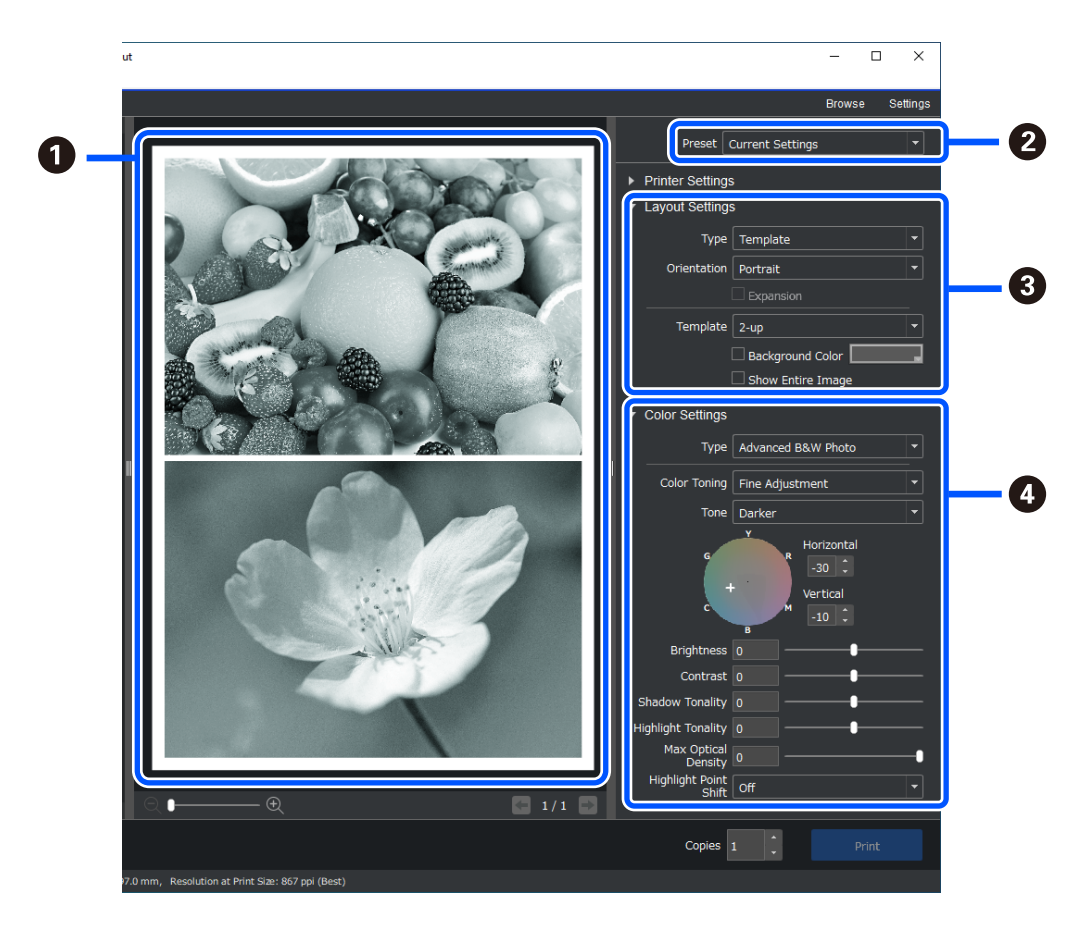

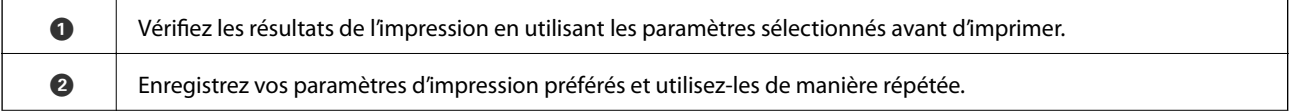

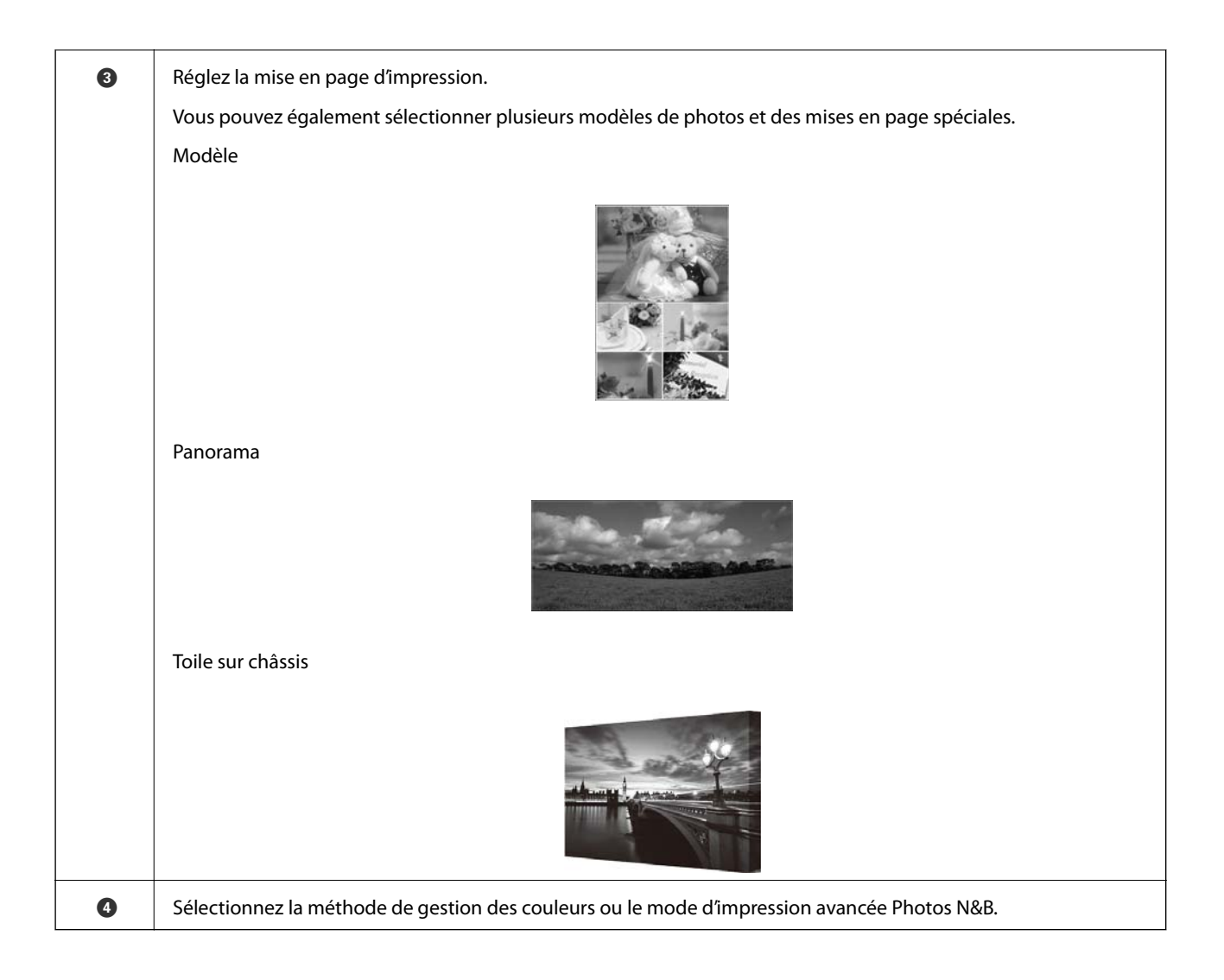

## **Effectuer le paramétrage d'impression**

Cette section explique la procédure pour imprimer une photo avec une mise en page standard.

1. Lancez l'application Epson Print Layout.

Cette section explique la procédure pour démarrer directement avec la photo à imprimer.

Consultez le manuel de Epson Print Layout pour plus d'informations sur la façon de démarrer avec vos applications.

## ❏ Windows

Cliquez avec le bouton droit de la souris sur la photo et sélectionnez **Envoyer vers** > **Epson Print Layout**.

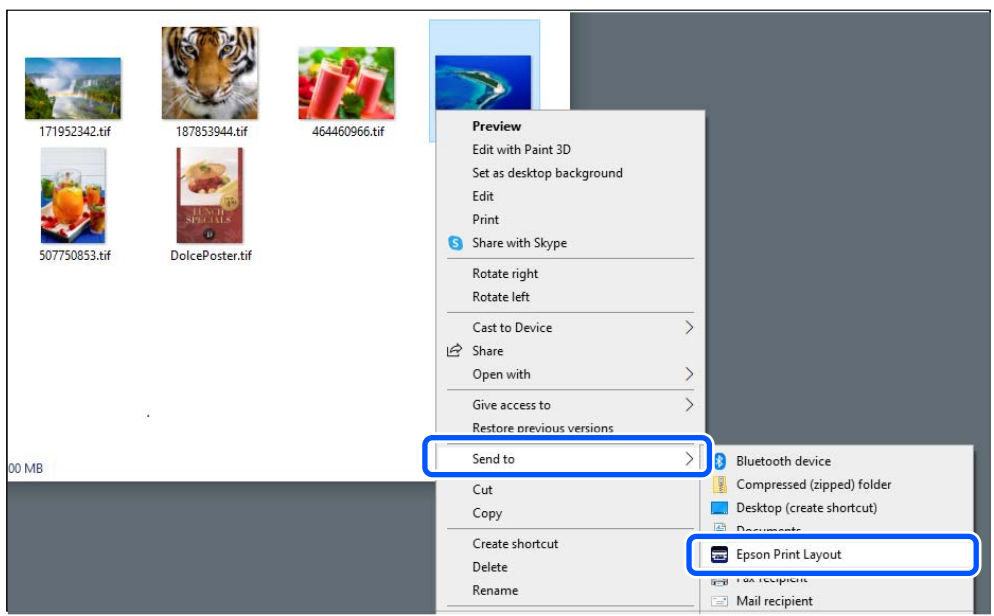

## ❏ Mac OS

Cliquez sur la photo à imprimer en maintenant la touche **Ctrl** enfoncée, puis sélectionnez **Ouvrir avec** > **Epson Print Layout**.

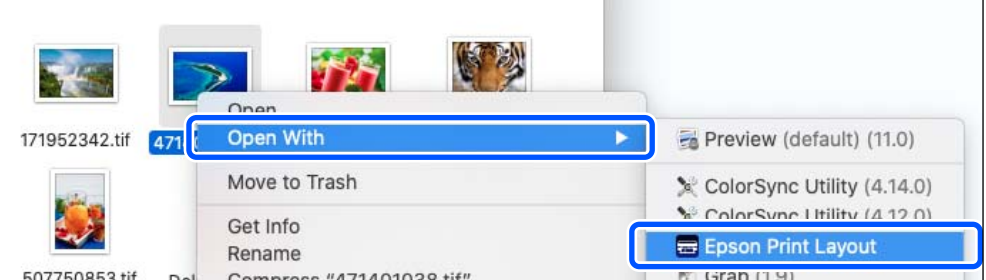

2. Réglez les informations du papier et la qualité d'impression dans **Paramètres d'impression**.

Assurez-vous que votre imprimante est sélectionnée et choisissez le bon type de papier, de taille et de source de papier.

Chargez du papier à dessin dans le **Chargeur de papier arrière**, sauf pour certains papiers commerciaux (sauf pour le papier original Epson).

Réglez la qualité d'impression sur **Standard**. **Standard** est le mode qui offre le meilleur équilibre entre la qualité d'image et la vitesse d'impression.

Pour une impression sans marges, sélectionnez un paramètre de **Source papier** qui comprend une option Sans marges comme **alimentation papier à l'arrière (Sans marges)**.

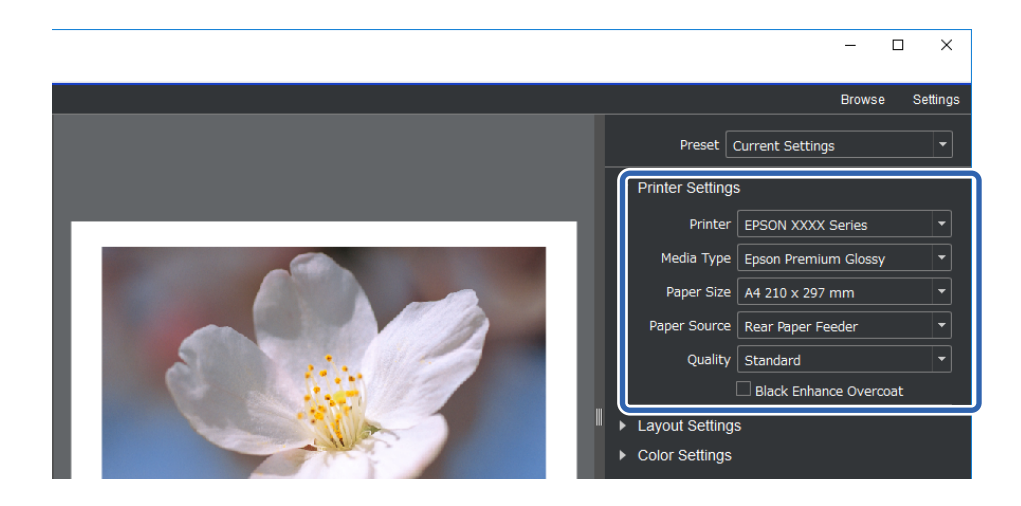

3. Réglez la mise en page d'impression dans **Paramètres de mise en page**.

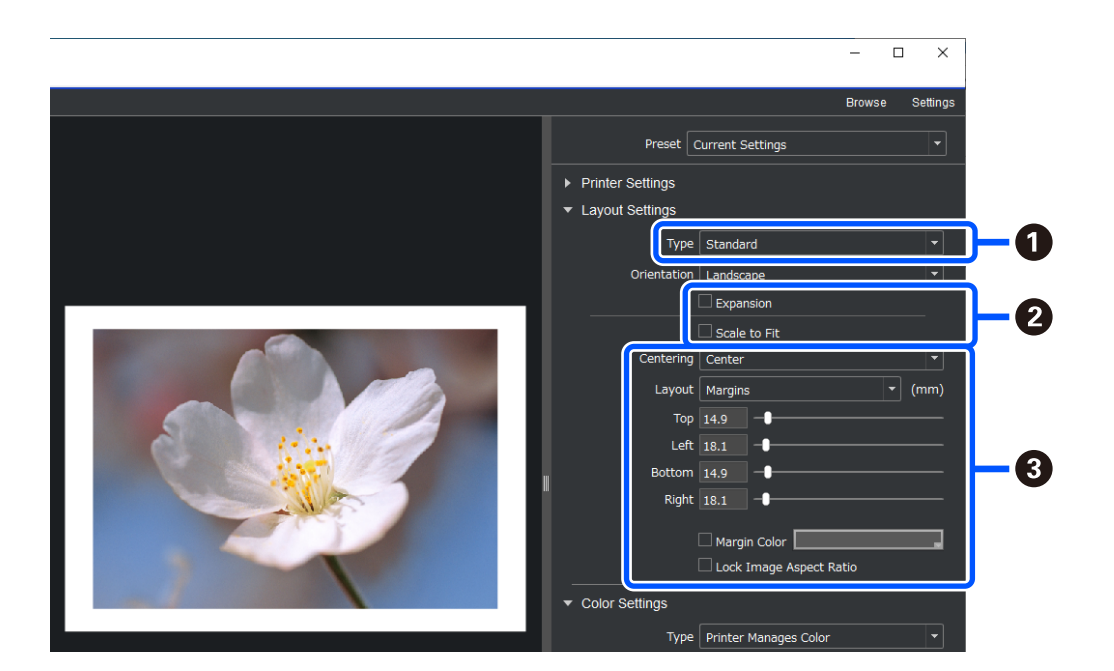

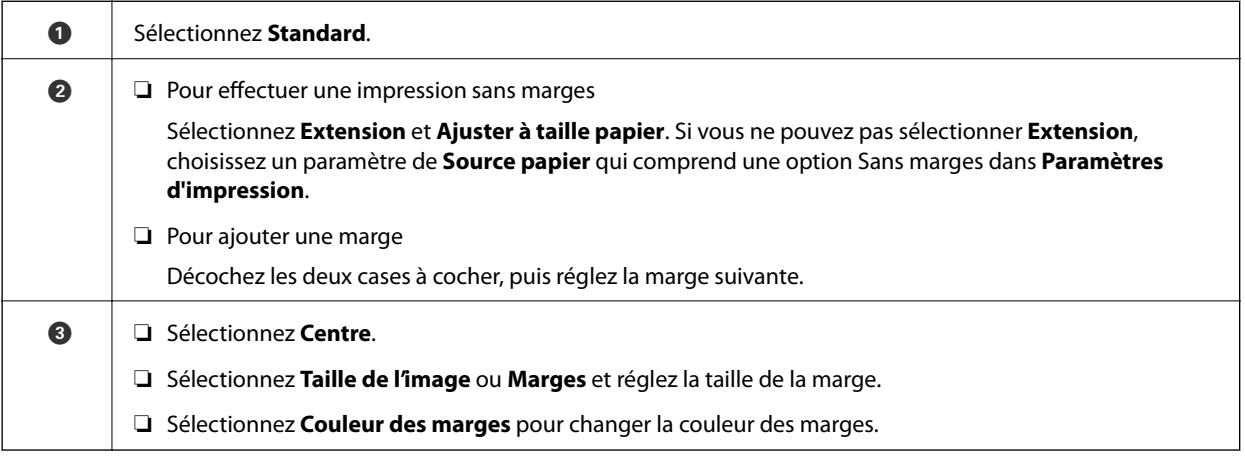

4. Réglez la méthode de gestion des couleurs avec **Paramètres des couleurs**.

Réglez l'une des méthodes suivantes, puis cliquez sur **Imprimer**.

❏ Gestion de la couleur à l'aide du pilote de l'imprimante (ceci utilise les paramètres recommandés pour tirer le meilleur de la gamme de couleurs de l'imprimante\* )

\* Utilisez la méthode de réglage suivante lorsque vous utilisez du papier qui a été ajouté dans Epson Media Installer : gestion de la couleur à l'aide d'une application.

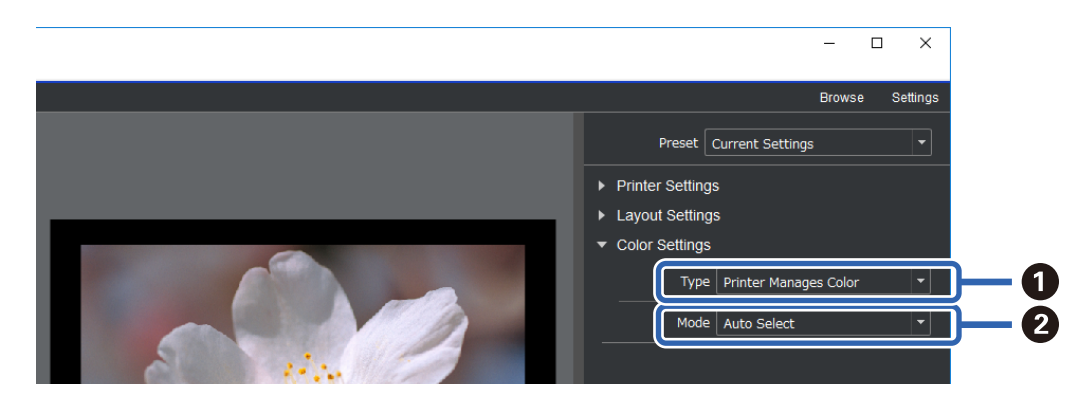

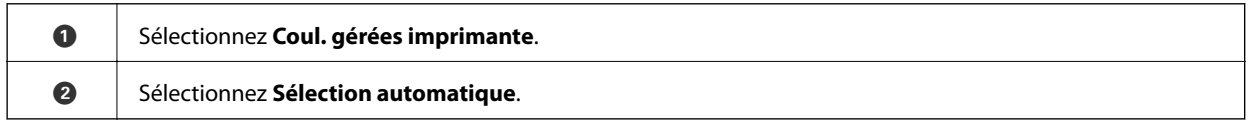

❏ Gestion de la couleur à l'aide d'une application (Pour les utilisateurs avec des connaissances en matière de gestion des couleurs et d'équipements spécialisés)

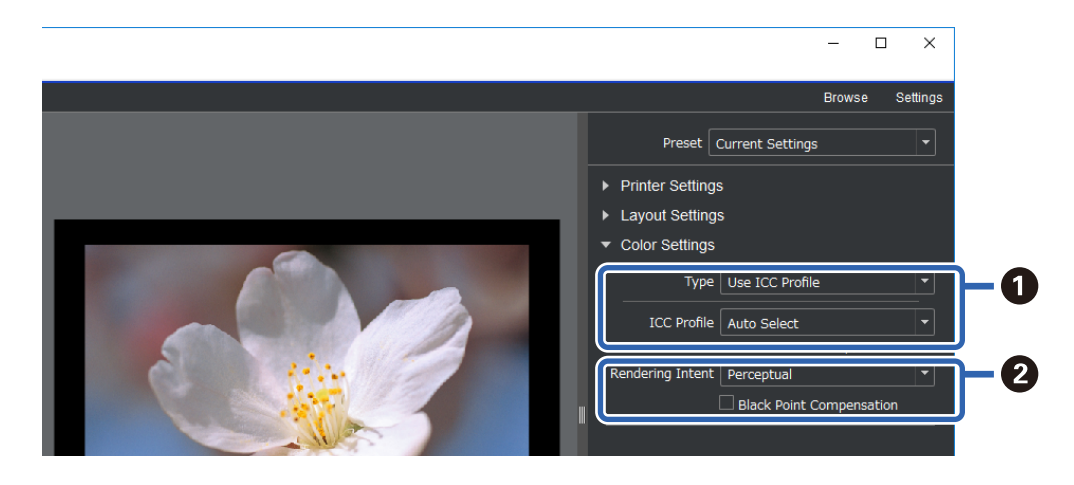

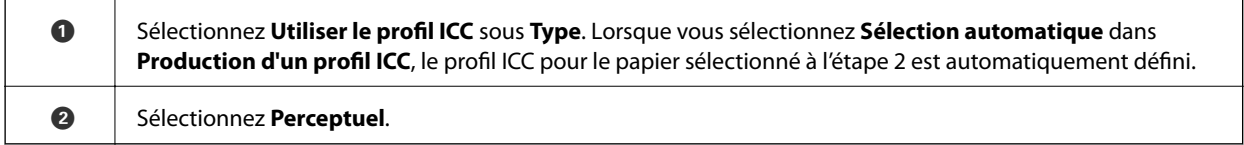

## **Impression facile des photos en noir et blanc**

Dans **Photo N&B avancée**, vous pouvez faire des ajustements en vérifiant immédiatement les résultats dans la zone de prévisualisation afin de créer facilement de belles impressions en noir et blanc. Les données de la photo peuvent être en couleur ou monochrome.

En fonction du papier sélectionné dans **Support** dans **Paramètres d'impression**, **Photo N&B avancée** peut ne pas être affiché.

1. Sélectionnez **Photo N&B avancée** dans **Type** dans **Paramètres des couleurs**.

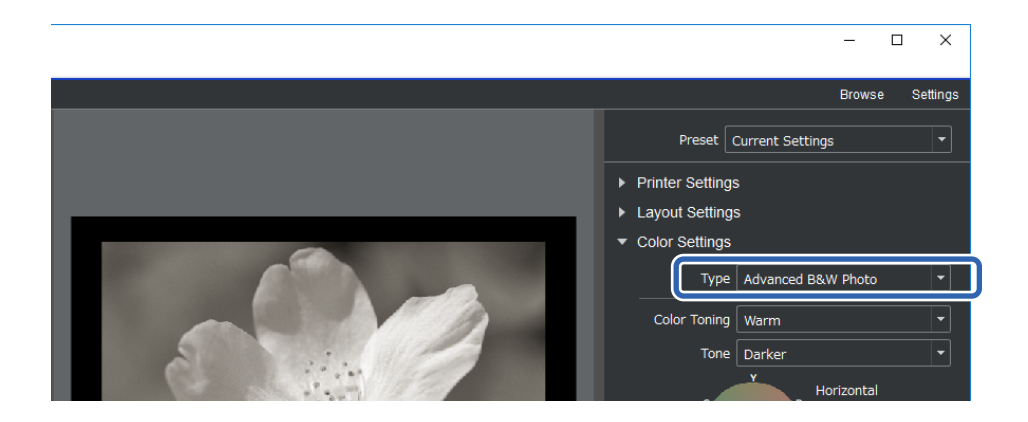

2. Effectuez les réglages détaillés nécessaires, puis cliquez sur **Imprimer**.

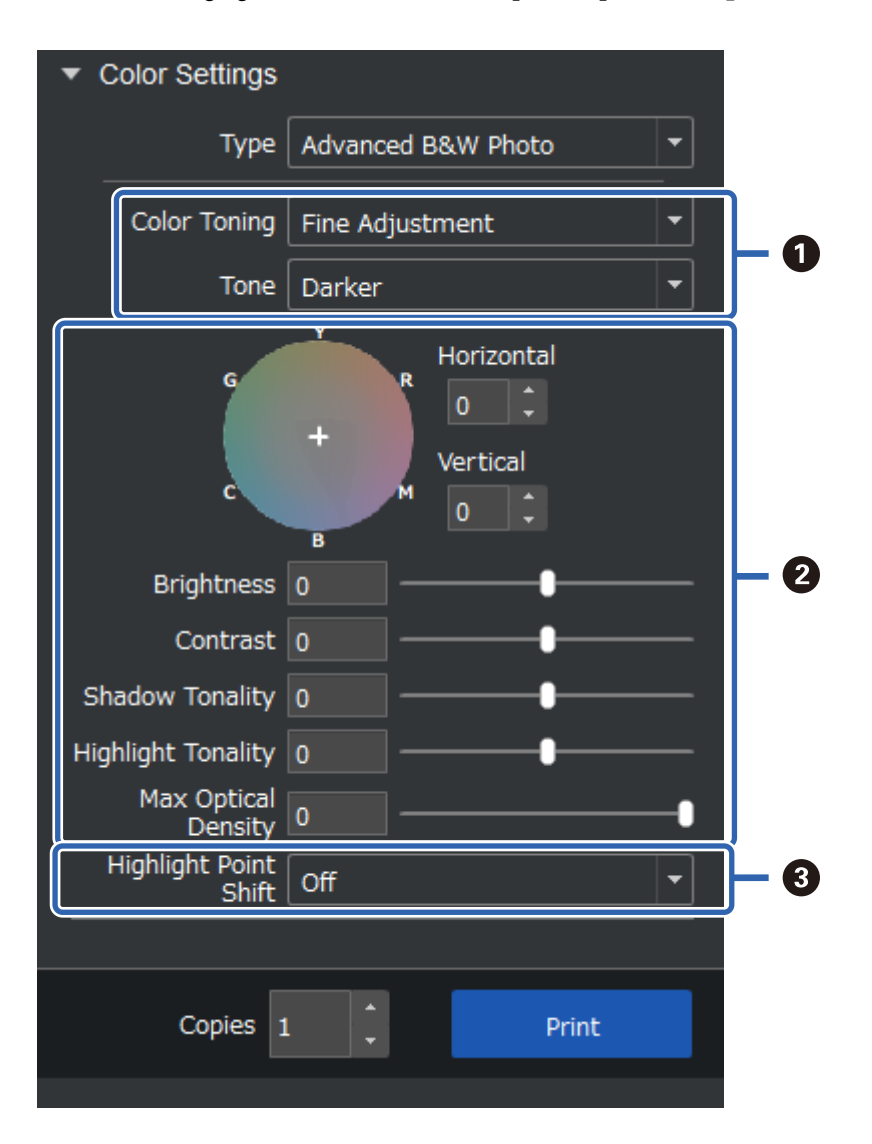

<span id="page-49-0"></span>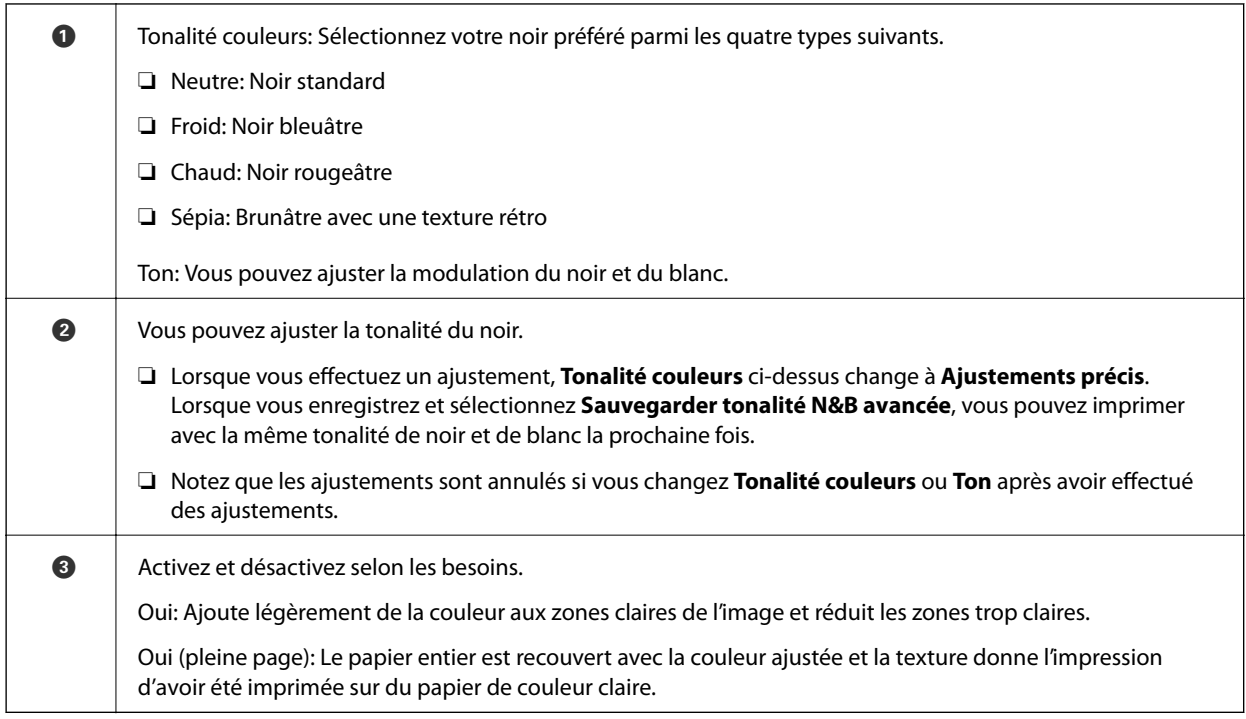

## **Impression avec l'application et le pilote de l'imprimante**

Certaines fonctionnalités telles que les différentes mises en page de Adobe Photoshop et les ajustements avancés dans le pilote de l'imprimante ne peuvent pas être effectués avec Epson Print Layout. Dans ce cas, vous pouvez effectuer les réglages individuellement dans l'application et le pilote de l'imprimante. Cette section explique comment effectuer les réglages de gestion de la couleur pour ces cas.

## **Impression en utilisant la gestion des couleurs dans les applications (Windows)**

Ceci est recommandé lorsque vous souhaitez imprimer correctement les couleurs de l'écran. Vous avez besoin de conditions environnementales correctes, telles qu'un calibrage correct de l'écran et l'éclairage environnant, pour visualiser les couleurs d'impression correctes. Les deux points suivants sont importants pour les paramètres de gestion des couleurs.

- ❏ Activez les paramètres de gestion des couleurs dans l'application et désactivez ceux du pilote de l'imprimante.
- ❏ Sélectionnez un profil ICC approprié pour le papier dans l'application et sélectionnez le nom du papier correspondant dans le pilote de l'imprimante.

Consultez ce qui suit pour les noms de papier original d'Epson et les profils ICC correspondants.

[« Papiers disponibles et capacités » à la page 192](#page-191-0)

1. Faites les réglages dans l'application.

Exemple des paramètres pour Adobe Photoshop Elements 2020

Cliquez sur **Plus d'options** sur l'écran d'impression.

Sélectionnez **Gestion des couleurs**, puis sélectionnez **Couleurs gérées par Photoshop** dans **Gestion des couleurs**. Sélectionnez le profil ICC correspondant au papier dans **Profil de l'imprimante** et cliquez sur **Préférences de l'imprimante**.

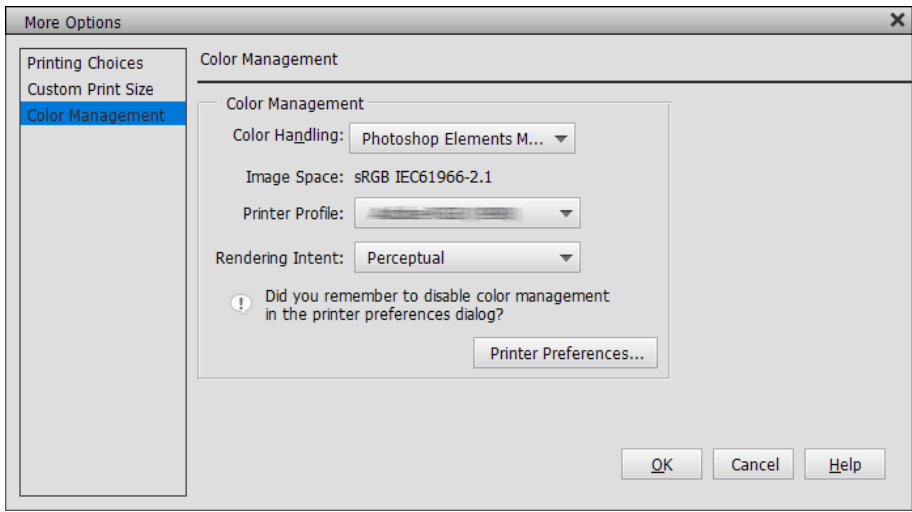

- 2. L'écran des paramètres du pilote de l'imprimante s'affiche.
- 3. Définissez les paramètres suivants dans l'onglet **Principal**.
	- ❏ Support: Sélectionnez le nom du papier correspondant au profil ICC sélectionné dans **Profil de l'imprimante** à l'étape 1.
	- ❏ Mode : sélectionnez **Désactivé (Pas de calibrage couleur)**.

#### *Remarque:*

Dans Windows 7, *Désactivé (Pas de calibrage couleur)* est sélectionné automatiquement.

4. Vérifiez les autres paramètres, puis démarrez l'impression.

## **Impression en utilisant la gestion des couleurs dans le pilote de l'imprimante (Windows)**

Ceci est recommandée lorsque vous souhaitez utiliser le plus grand espaces de couleur et de gradation de l'imprimante. Cela permet de réduire la correspondance des couleurs sur l'écran. La gestion des couleurs définie dans le pilote de l'imprimante n'est pas enregistrée dans les données de l'image.

Les deux points suivants sont importants pour les paramètres de gestion des couleurs.

- ❏ Désactivez les paramètres de gestion des couleurs dans l'application et activez ceux du pilote de l'imprimante.
- ❏ Réglez le **Mode** pour qu'il corresponde à l'espace des couleurs de l'image (sRGB/Adobe RGB) pour l'impression avec le pilote de l'imprimante.
- 1. Lorsque vous utilisez des applications avec une fonction de gestion des couleurs, indiquez la façon dont les couleurs doivent être ajustée par ces applications.

Lorsque vous utilisez des applications sans fonction de gestion des couleurs, commencez à partir de l'étape 2.

En fonction du type de l'application, effectuez les réglages décrits dans le tableau suivant.

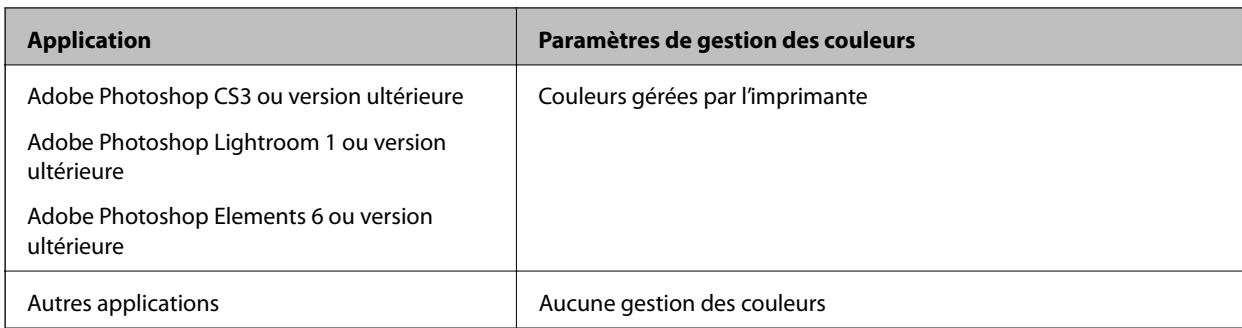

### *Remarque:*

Pour obtenir des informations sur les systèmes d'exploitation pris en charge par chaque application, visitez le site web du distributeur.

Exemple des paramètres pour Adobe Photoshop Elements 2020

Cliquez sur **Plus d'options** sur l'écran d'impression.

Sélectionnez **Gestion des couleurs**, puis sélectionnez **Couleurs gérées par l'imprimante** dans **Gestion des couleurs**. Notez ce qui est affiché dans **Espace d'image**, puis cliquez sur **Préférences de l'imprimante**.

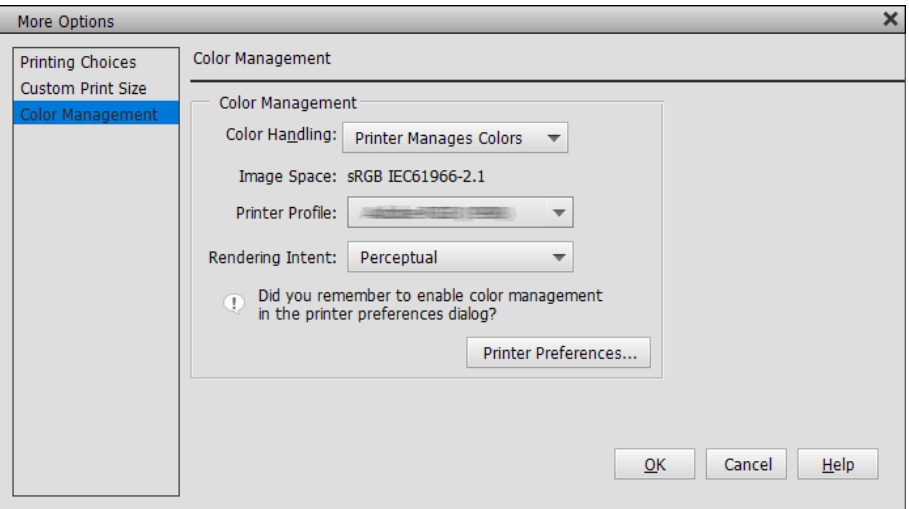

2. Dans l'onglet **Principal** du pilote de l'imprimante, sélectionnez **Support** et l'option **Mode**. Dans **Mode**, sélectionnez l'un des éléments suivants en fonction de ce que vous avez noté à l'étape 1.

❏ sRGB: EPSON Standard (sRVB)

❏ Adobe RGB: Adobe RGB

Pour régler manuellement, cliquez sur **Plus d'options** pour afficher l'écran **Calibration EPSON**.

3. Si vous avez affiché l'écran **Calibration EPSON** à l'étape 2, effectuez les réglages pour chaque élément. Consultez l'aide du pilote de l'imprimante pour plus de détails sur chaque élément.

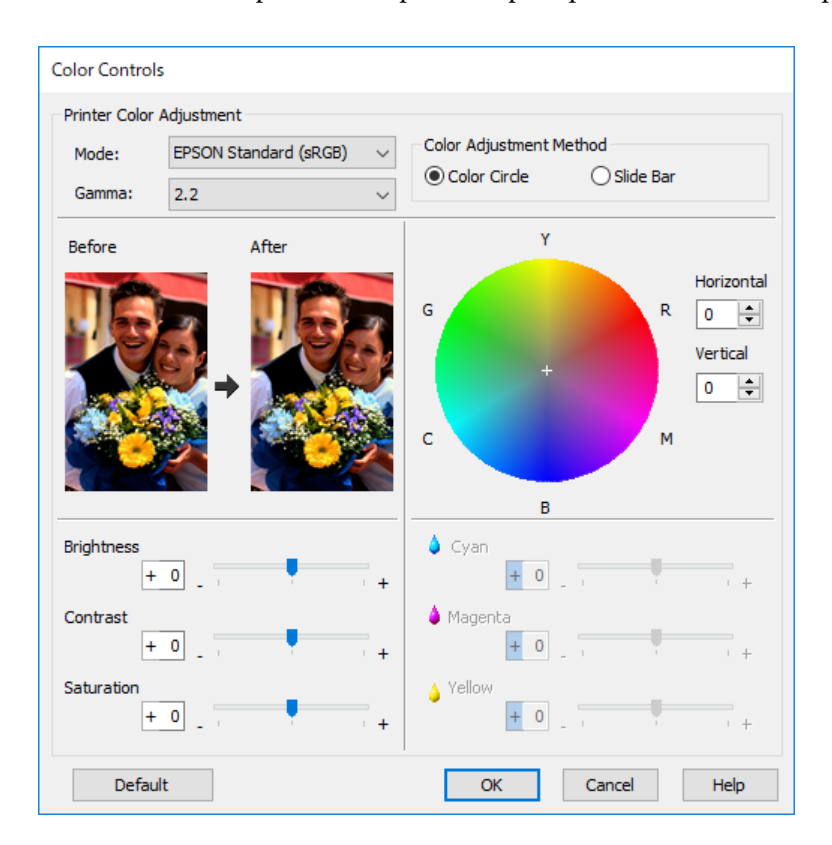

#### *Remarque:*

Vous pouvez ajuster les valeurs en vérifiant l'image d'aperçu à gauche de l'écran. Vous pouvez également effectuer des réglages fins de la balance des couleurs en utilisant le cercle chromatique.

4. Vérifiez les autres paramètres, puis démarrez l'impression.

## **Impression en utilisant la gestion des couleurs dans les applications (Mac OS)**

Ceci est recommandé lorsque vous souhaitez imprimer correctement les couleurs de l'écran. Vous avez besoin de conditions environnementales correctes, telles qu'un calibrage correct de l'écran et l'éclairage environnant, pour visualiser les couleurs d'impression correctes. Les deux points suivants sont importants pour les paramètres de gestion des couleurs.

❏ Activez les paramètres de gestion des couleurs dans l'application et désactivez ceux du pilote de l'imprimante.

❏ Sélectionnez un profil ICC approprié pour le papier dans l'application et sélectionnez le nom du papier correspondant dans le pilote de l'imprimante.

Consultez ce qui suit pour les noms de papier original d'Epson et les profils ICC correspondants.

- [« Papiers disponibles et capacités » à la page 192](#page-191-0)
- 1. Faites les réglages dans l'application.

Exemple des paramètres pour Adobe Photoshop Elements 2020

Cliquez sur **Plus d'options** sur l'écran d'impression.

Sélectionnez **Gestion des couleurs**, puis sélectionnez **Couleurs gérées par Photoshop** dans **Gestion des couleurs**. Sélectionnez le profil ICC correspondant au papier dans **Profil de l'imprimante**, cliquez sur **OK** puis cliquez sur **Imprimer** sur l'écran d'impression.

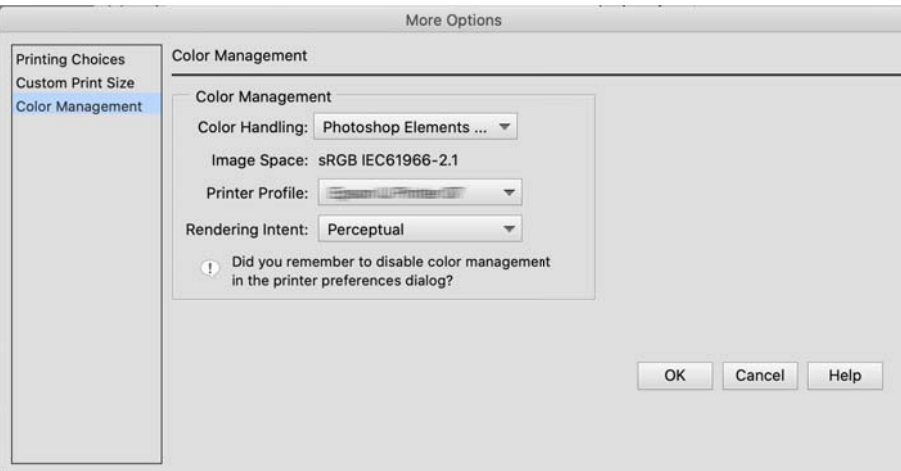

- 2. Dans la boîte de dialogue d'impression du pilote de l'imprimante, sélectionnez **Configuration Imprimante** dans le menu contextuel.
- 3. Définissez les paramètres suivants.
	- ❏ Support: Sélectionnez le nom du papier correspondant au profil ICC sélectionné dans **Profil de l'imprimante** à l'étape 1.
	- ❏ Paramètres couleurs : sélectionnez **Désactivé (Pas de calibrage couleur)**.
- 4. Vérifiez les autres paramètres, puis démarrez l'impression.

## **Impression en utilisant la gestion des couleurs dans le pilote de l'imprimante (Mac OS)**

Ceci est recommandée lorsque vous souhaitez utiliser le plus grand espaces de couleur et de gradation de l'imprimante. Cela permet de réduire la correspondance des couleurs sur l'écran. La gestion des couleurs définie dans le pilote de l'imprimante n'est pas enregistrée dans les données de l'image.

Les deux points suivants sont importants pour les paramètres de gestion des couleurs.

- ❏ Désactivez les paramètres de gestion des couleurs dans l'application et activez ceux du pilote de l'imprimante.
- ❏ Réglez le **Paramètres couleurs** pour qu'il corresponde à l'espace des couleurs de l'image (sRGB/Adobe RGB) pour l'impression avec le pilote de l'imprimante.
- 1. Lorsque vous utilisez des applications avec une fonction de gestion des couleurs, indiquez la façon dont les couleurs doivent être ajustée par ces applications.

Lorsque vous utilisez des applications sans fonction de gestion des couleurs, commencez à partir de l'étape 2.

En fonction du type de l'application, effectuez les réglages décrits dans le tableau suivant.

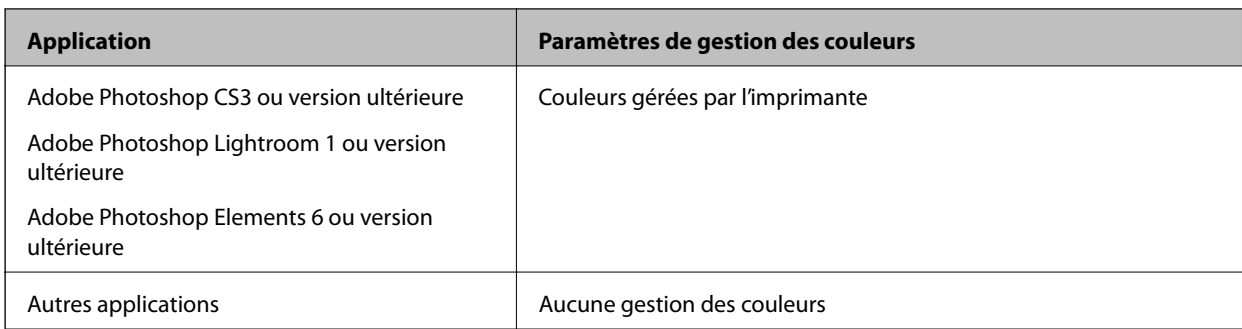

#### *Remarque:*

Pour obtenir des informations sur les systèmes d'exploitation pris en charge par chaque application, visitez le site web du distributeur.

Exemple des paramètres pour Adobe Photoshop Elements 2020

Cliquez sur **Plus d'options** sur l'écran d'impression.

Sélectionnez **Gestion des couleurs**, puis sélectionnez **Couleurs gérées par l'imprimante** dans **Gestion des couleurs**. Notez ce qui est affiché dans **Espace d'image**, cliquez sur **OK**, puis cliquez sur **Imprimer** sur l'écran d'impression.

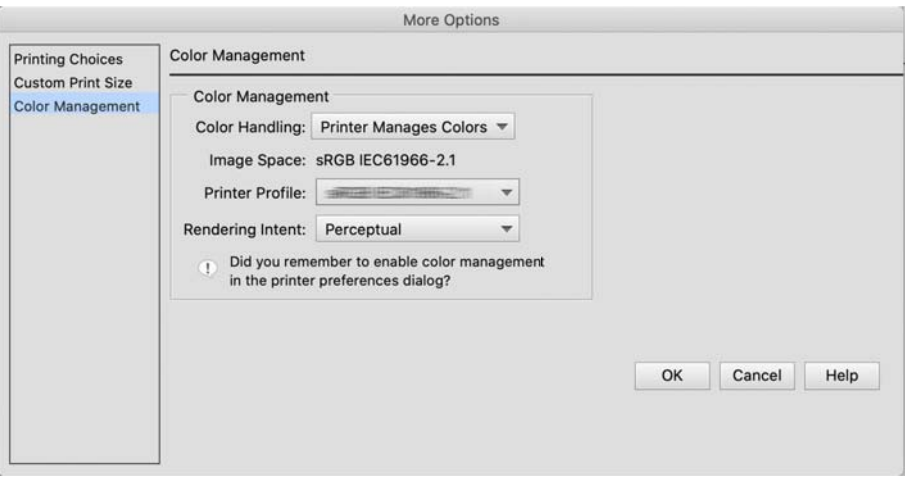

2. Dans la boîte de dialogue d'impression du pilote de l'imprimante, sélectionnez **Correspondance des couleurs** dans le menu contextuel, puis sélectionnez **Calibration EPSON**.

#### *Remarque:*

Dans les applications suivantes, vous devez effectuer des réglages lors de l'étape 1 pour sélectionner *Calibration EPSON*.

- ❏ Adobe Photoshop CS3 ou version ultérieure
- ❏ Adobe Photoshop Lightroom 1 ou version ultérieure
- ❏ Adobe Photoshop Elements 6 ou version ultérieure
- 3. Sélectionnez **Configuration Imprimante** dans le menu contextuel, puis sélectionnez l'option **Paramètres couleurs**.

Dans Paramètres couleurs, sélectionnez l'un des éléments suivants en fonction de ce que vous avez noté à l'étape 1.

❏ sRGB: EPSON Standard (sRVB)

❏ Adobe RGB: Adobe RGB

<span id="page-55-0"></span>Pour ajuster la valeur manuellement, cliquez sur **Paramètres couleur avancés**.

- 4. Réglez chaque élément sur l'écran de réglage basique.
- 5. Vérifiez les autres paramètres, puis démarrez l'impression.

## **Impression de variétés (Windows)**

## **Impression de photos en noir et blanc**

Vous pouvez imprimer des photos en noir et blanc avec des dégradés riches en ajustant les données de couleur de l'image à l'aide du pilote de l'imprimante.

Les données d'origine ne sont pas modifiées.

Vous pouvez corriger les données de l'image lors de l'impression sans modifier les données avec des applications.

#### *Remarque:*

Il est recommandé d'utiliser des images avec un espace de couleurs sRGB.

1. Lorsque vous utilisez des applications avec une fonction de gestion des couleurs, indiquez la façon dont les couleurs doivent être ajustée par ces applications.

Lorsque vous utilisez des applications sans fonction de gestion des couleurs, commencez à partir de l'étape 2.

En fonction du type de l'application, effectuez les réglages décrits dans le tableau suivant.

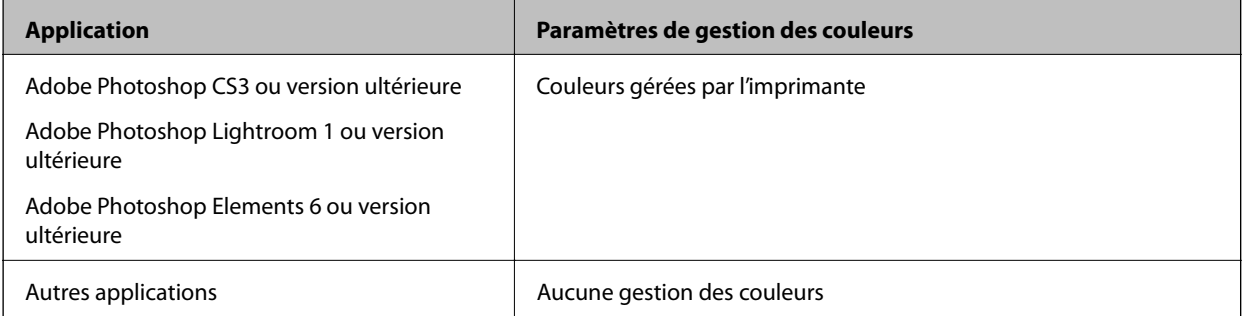

### *Remarque:*

Pour obtenir des informations sur les systèmes d'exploitation pris en charge par chaque application, visitez le site web du distributeur.

Exemple des paramètres pour Adobe Photoshop Elements 2020

Cliquez sur **Plus d'options** sur l'écran d'impression.

Sélectionnez **Gestion des couleurs**, puis sélectionnez **Couleurs gérées par l'imprimante** dans **Gestion des couleurs**. Cliquez sur **Préférences de l'imprimante**.

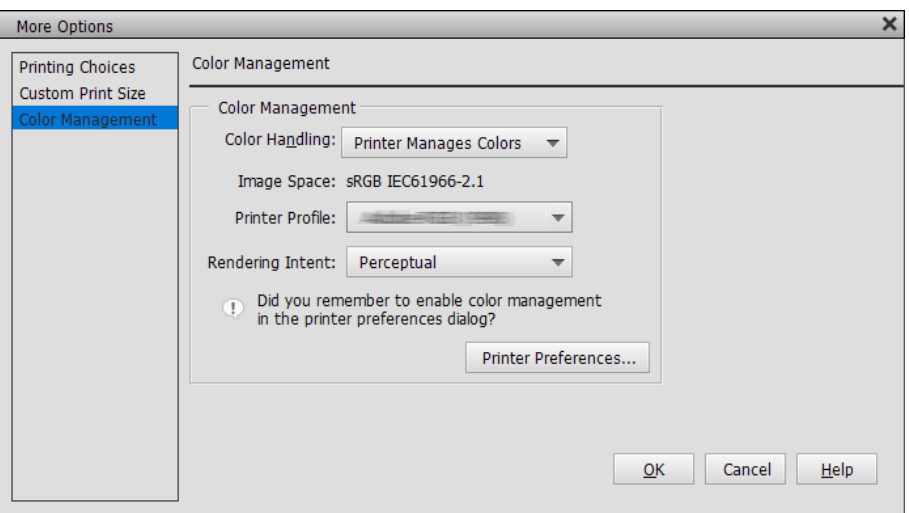

- 2. Affichez l'onglet **Principal** du pilote de l'imprimante et sélectionnez **Photo N&B avancée** dans **Couleur**.
- 3. Cliquez sur **Plus d'options** pour **Mode**.
- 4. Réglez les paramètres de chaque élément sur l'écran **Calibration EPSON**.

Consultez l'aide du pilote de l'imprimante pour plus de détails sur chaque élément.

5. Vérifiez les autres paramètres, puis démarrez l'impression.

## **Impression avec correction automatique des couleurs**

Le pilote de l'imprimante est fourni avec la fonction propriétaire PhotoEnhance d'Epson qui permet d'utiliser au mieux la zone de reproduction des couleurs et de corriger les données d'image pour améliorer les couleurs avant l'impression.

Avec PhotoEnhance, vous pouvez corriger les couleurs des photos pour qu'elles correspondent aux types de sujets tels que des personnes, des paysages ou la vue de nuit. Vous pouvez imprimer les données couleur en sépia ou en noir et blanc. Les couleurs sont automatiquement corrigées en sélectionnant simplement le mode d'impression.

### *Remarque:*

Il est recommandé d'utiliser des images avec un espace de couleurs sRGB.

1. Lorsque vous utilisez des applications avec une fonction de gestion des couleurs, indiquez la façon dont les couleurs doivent être ajustée par ces applications.

Lorsque vous utilisez des applications sans fonction de gestion des couleurs, commencez à partir de l'étape 2.

En fonction du type de l'application, effectuez les réglages décrits dans le tableau suivant.

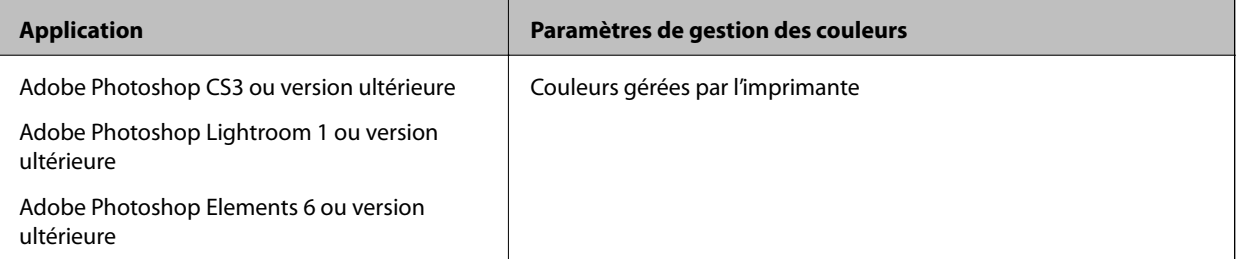

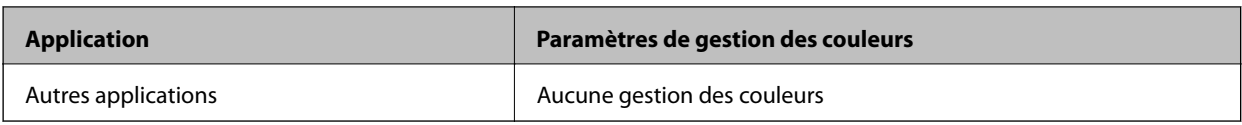

*Remarque:*

Pour obtenir des informations sur les systèmes d'exploitation pris en charge par chaque application, visitez le site web du distributeur.

Exemple des paramètres pour Adobe Photoshop Elements 2020

Cliquez sur **Plus d'options** sur l'écran d'impression.

Sélectionnez **Gestion des couleurs**, puis sélectionnez **Couleurs gérées par l'imprimante** dans **Gestion des couleurs**. Cliquez sur **Préférences de l'imprimante**.

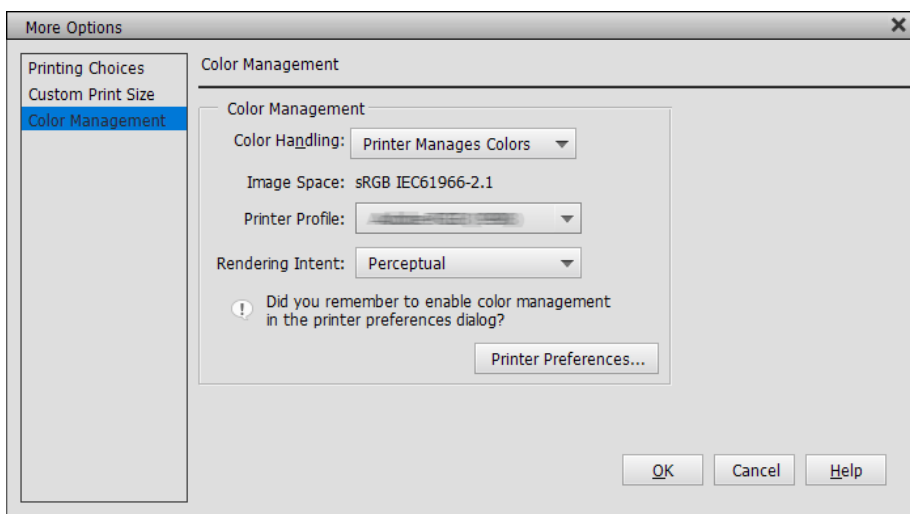

- 2. Ouvrez l'onglet **Principal** dans le pilote de l'imprimante, sélectionnez **PhotoEnhance** dans **Mode**, et cliquez sur **Plus d'options**.
- 3. Sur l'écran **PhotoEnhance**, vous pouvez régler les effets à appliquer aux données d'impression.

Consultez l'aide du pilote de l'imprimante pour plus de détails sur chaque élément.

4. Vérifiez les autres paramètres, puis démarrez l'impression.

## **Impression de bannières**

Vous pouvez imprimer des bannières et des photos panoramiques si vous créez et réglez les données d'impression pour imprimer des bannières dans votre application. Lorsque vous imprimez en utilisant un logiciel de préparation de documents, un logiciel d'édition d'images, etc., créez des données d'impression avec le même rapport de longueur et de largeur que la taille que vous souhaitez imprimer.

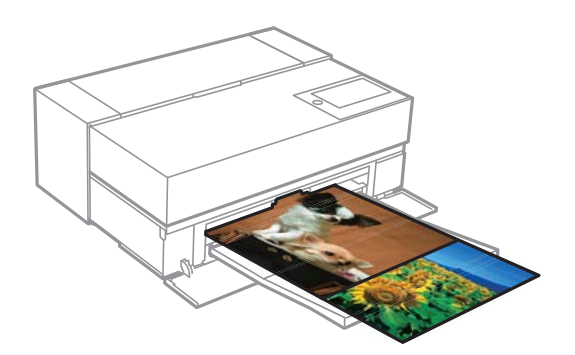

Les tailles d'impression suivantes sont disponibles.

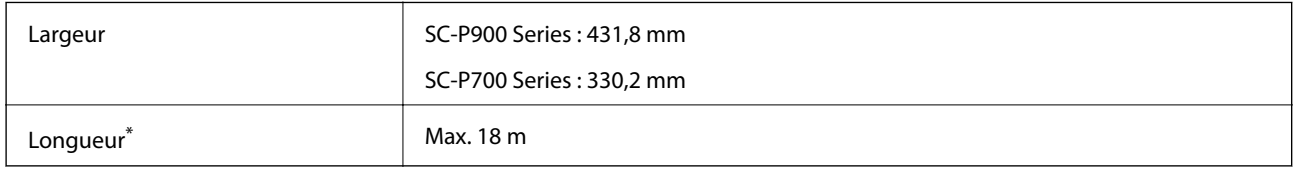

- \*: La longueur du papier peut être plus grande si vous utilisez des applications qui prennent en charge l'impression de bannières. Toutefois, la taille réelle de l'impression dépend de l'application, de la taille du papier chargé dans l'imprimante et de l'environnement informatique.
- 1. Dans l'onglet **Principal** du pilote d'impression, sélectionnez **Support**.
- 2. Sélectionnez **Papier rouleau** dans la liste **Source**.
- 3. Cliquez sur **Personnalisée** et faites correspondre la taille du papier à la taille des données si nécessaire.
- 4. Assurez-vous que la case **Optimiser l'agrandissement** est cochée dans l'onglet **Organisation**.
- 5. Vérifiez les autres paramètres, puis démarrez l'impression.

## **Impression en augmentant la densité du noir**

Pour imprimer en augmentant la densité du noir, utilisez Surcouche d'amélioration du noir dans le pilote de l'imprimante. Cette fonction permet de recouvrir l'encre gris clair des parties sombres sur les impressions pour augmenter la densité maximale du noir et augmenter la gamme dynamique.

Surcouche d'amélioration du noir n'est disponible qu'avec le papier brillant. Elle n'est pas disponible avec tous les types de papier brillant.

Effets d'image avec la surcouche d'amélioration du noir

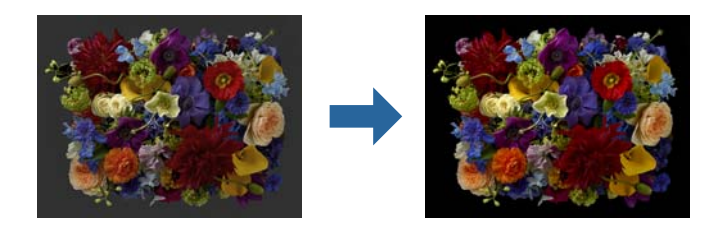

#### *Remarque:*

Activer la surcouche d'amélioration du noir augmente la densité du noir ; désactiver celle-ci augmente la vitesse d'impression.

1. Lorsque vous utilisez des applications avec une fonction de gestion des couleurs, indiquez la façon dont les couleurs doivent être ajustée par ces applications.

Lorsque vous utilisez des applications sans fonction de gestion des couleurs, commencez à partir de l'étape 2. En fonction du type de l'application, effectuez les réglages décrits dans le tableau suivant.

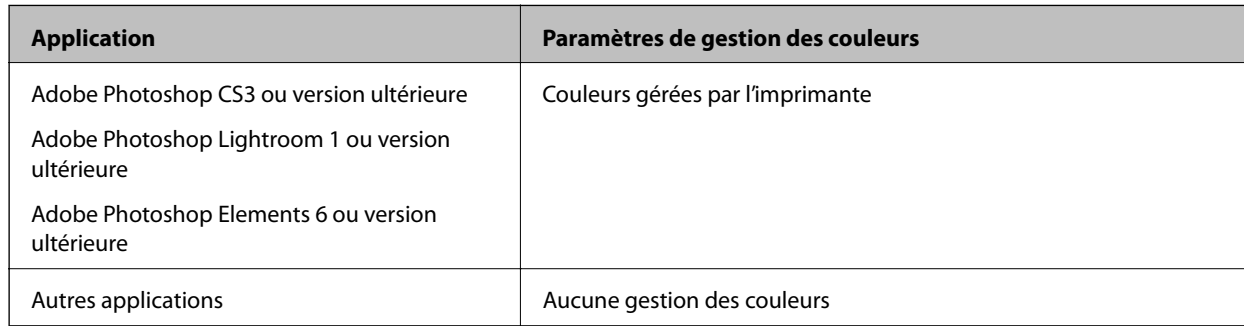

#### *Remarque:*

Pour obtenir des informations sur les systèmes d'exploitation pris en charge par chaque application, visitez le site web du distributeur.

Exemple des paramètres pour Adobe Photoshop Elements 2020

Cliquez sur **Plus d'options** sur l'écran d'impression.

Sélectionnez **Gestion des couleurs**, puis sélectionnez **Couleurs gérées par l'imprimante** dans **Gestion des couleurs**. Cliquez sur **Préférences de l'imprimante**.

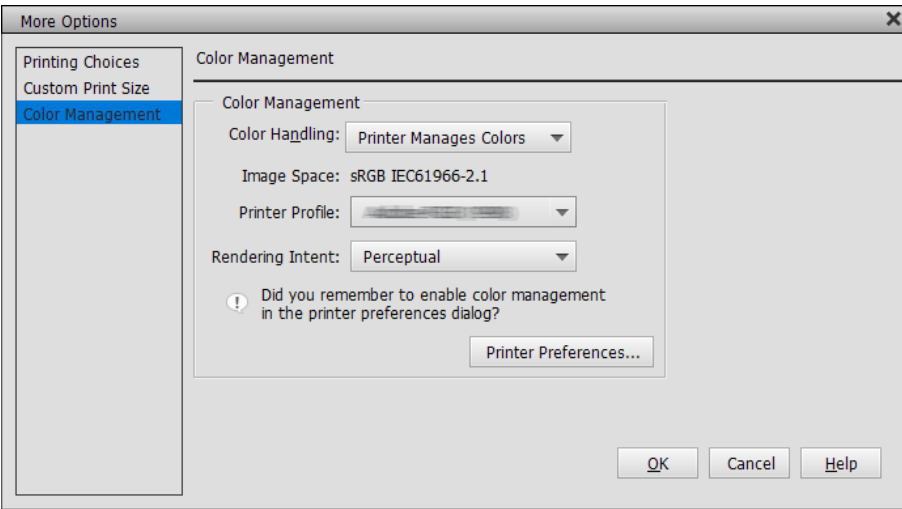

<span id="page-60-0"></span>2. Assurez-vous que **Surcouche d'amélioration du noir** est sélectionné dans **Niveau** dans l'onglet **Principal** du pilote de l'imprimante.

**Surcouche d'amélioration du noir** est automatiquement activé lorsque quoi que ce soit excepté **Standard** a été sélectionné dans **Niveau**.

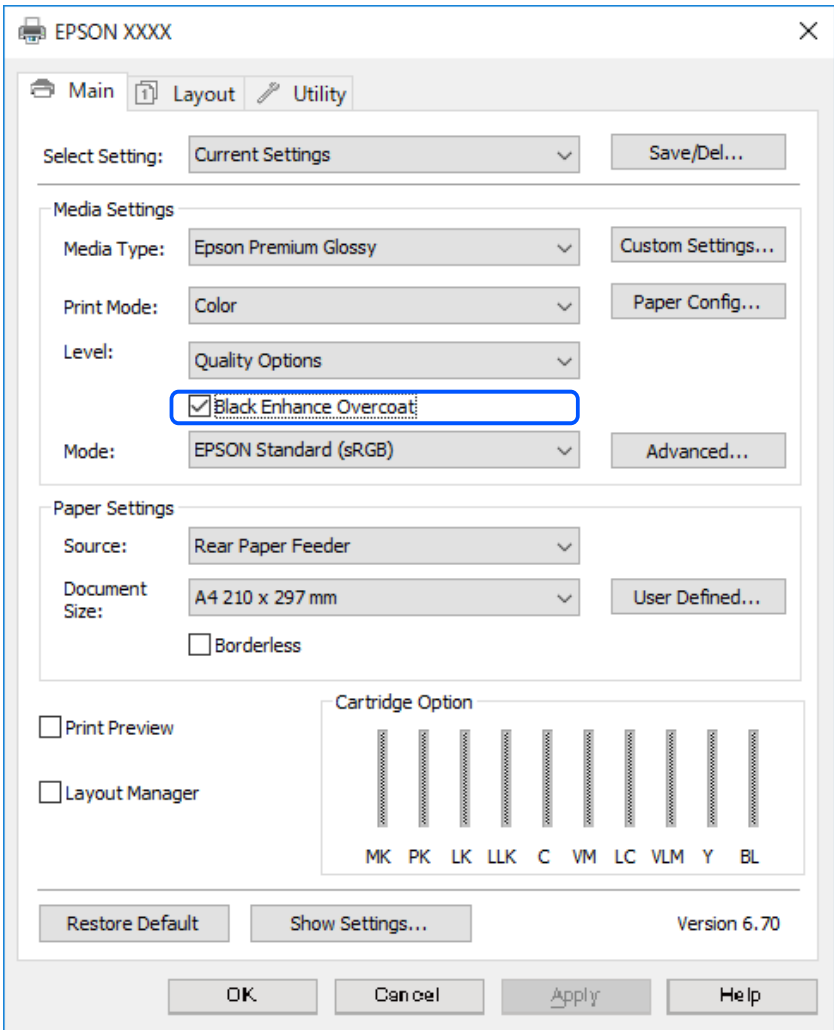

- 3. Si vous souhaitez augmenter davantage la densité du noir, sélectionnez **Qualité maxi (noir carbone)** dans **Niveau**.
- 4. Vérifiez les autres paramètres, puis démarrez l'impression.

## **Impression de variétés (Mac OS)**

## **Impression de photos en noir et blanc**

Vous pouvez imprimer des photos en noir et blanc avec des dégradés riches en ajustant les données de couleur de l'image à l'aide du pilote de l'imprimante.

Les données d'origine ne sont pas modifiées.

Vous pouvez corriger les données de l'image lors de l'impression sans modifier les données avec des applications.

#### *Remarque:*

Il est recommandé d'utiliser des images avec un espace de couleurs sRGB.

1. Lorsque vous utilisez des applications avec une fonction de gestion des couleurs, indiquez la façon dont les couleurs doivent être ajustée par ces applications.

Lorsque vous utilisez des applications sans fonction de gestion des couleurs, commencez à partir de l'étape 2.

En fonction du type de l'application, effectuez les réglages décrits dans le tableau suivant.

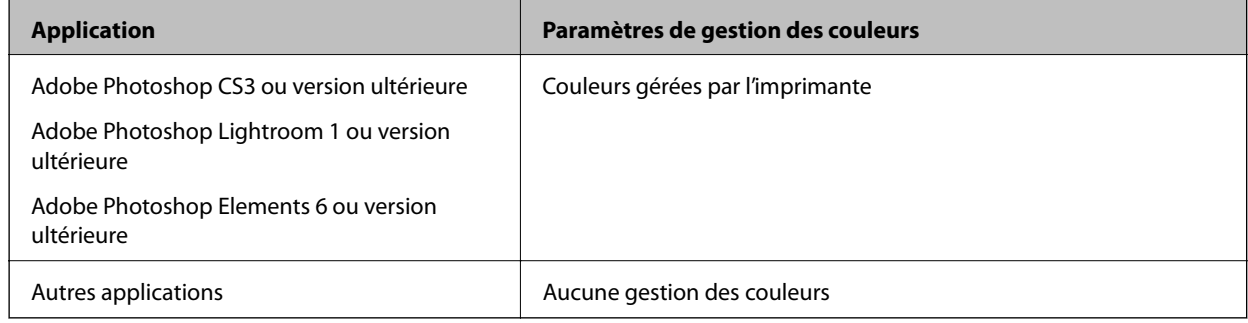

#### *Remarque:*

Pour obtenir des informations sur les systèmes d'exploitation pris en charge par chaque application, visitez le site web du distributeur.

Exemple des paramètres pour Adobe Photoshop Elements 2020

Cliquez sur **Plus d'options** sur l'écran d'impression.

Sélectionnez **Gestion des couleurs**, puis sélectionnez **Couleurs gérées par l'imprimante** dans **Gestion des couleurs**. Cliquez sur**OK**, puis cliquez sur **Imprimer** sur l'écran d'impression.

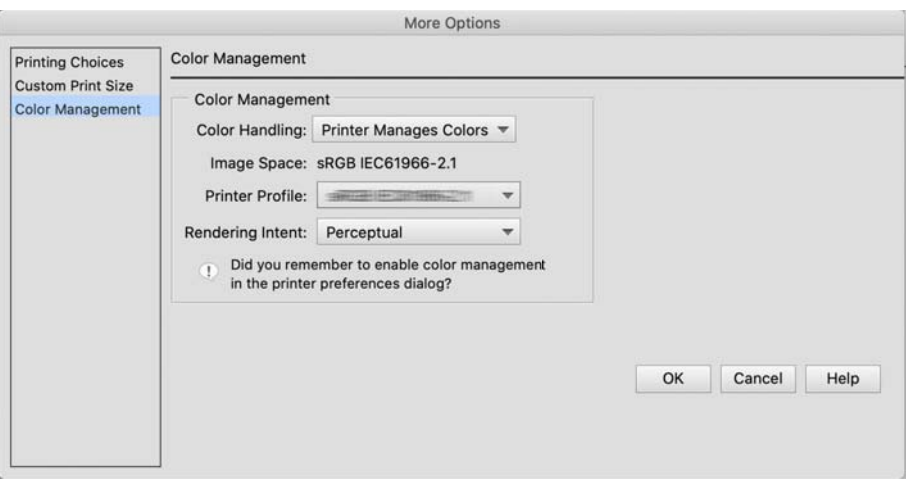

- 2. Dans la boîte de dialogue d'impression du pilote de l'imprimante, sélectionnez **Configuration Imprimante** dans le menu contextuel, puis sélectionnez **Photo N&B avancée** dans le paramètre **Couleur**.
- 3. Cliquez sur **Paramètres couleur avancés**.
- 4. Vérifiez les autres paramètres, puis démarrez l'impression.

## **Impression avec correction automatique des couleurs**

Le pilote de l'imprimante est fourni avec la fonction propriétaire PhotoEnhance d'Epson qui permet d'utiliser au mieux la zone de reproduction des couleurs et de corriger les données d'image pour améliorer les couleurs avant l'impression.

Avec PhotoEnhance, vous pouvez corriger les couleurs des photos pour qu'elles correspondent aux types de sujets tels que des personnes, des paysages ou la vue de nuit. Vous pouvez imprimer les données couleur en sépia ou en noir et blanc. Les couleurs sont automatiquement corrigées en sélectionnant simplement le mode d'impression.

### *Remarque:*

Il est recommandé d'utiliser des images avec un espace de couleurs sRGB.

1. Lorsque vous utilisez des applications avec une fonction de gestion des couleurs, indiquez la façon dont les couleurs doivent être ajustée par ces applications.

Lorsque vous utilisez des applications sans fonction de gestion des couleurs, commencez à partir de l'étape 2.

En fonction du type de l'application, effectuez les réglages décrits dans le tableau suivant.

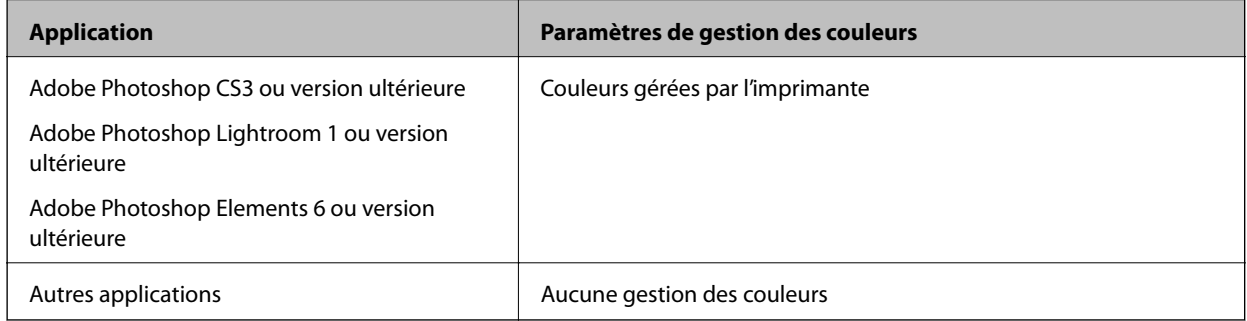

Exemple des paramètres pour Adobe Photoshop Elements 2020

Cliquez sur **Plus d'options** sur l'écran d'impression.

Sélectionnez **Gestion des couleurs**, puis sélectionnez **Couleurs gérées par l'imprimante** dans **Gestion des couleurs**. Cliquez sur**OK**, puis cliquez sur **Imprimer** sur l'écran d'impression.

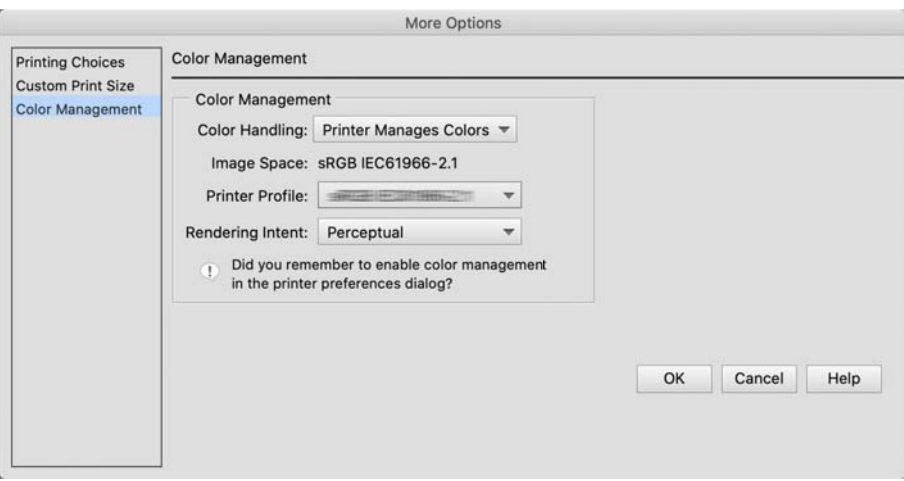

2. Dans la boîte de dialogue d'impression du pilote de l'imprimante, sélectionnez **Correspondance des couleurs** dans le menu contextuel, puis sélectionnez **Calibration EPSON**.

### *Remarque:*

*Calibration EPSON* n'est pas disponible dans Adobe Photoshop CS3 ou version supérieure, Adobe Photoshop Lightroom 1 ou version supérieure, et Adobe Photoshop Elements 6 ou version supérieure, sauf si le réglage de l'étape 1 a été effectué.

- 3. Sélectionnez **Configuration Imprimante** dans le menu contextuel, sélectionnez **PhotoEnhance** dans **Paramètres couleurs**, puis cliquez sur **Paramètres couleur avancés**.
- 4. Choisissez les effets qui seront appliqués aux données d'impression sur l'écran **Paramètres couleur avancés**.
- 5. Vérifiez les autres paramètres, puis démarrez l'impression.

## **Impression de bannières**

Vous pouvez imprimer des bannières et des photos panoramiques si vous créez et réglez les données d'impression pour imprimer des bannières dans votre application.

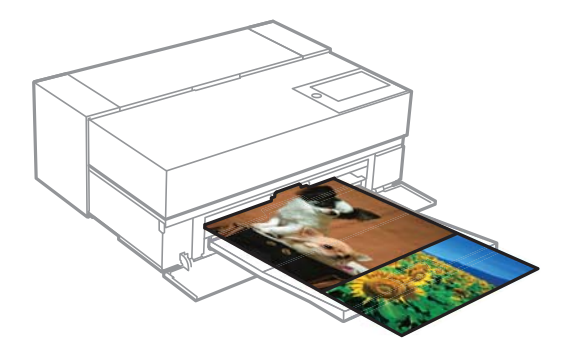

Pour imprimer des bannières, sélectionnez **Papier rouleau** dans **Alimentation** dans le pilote de l'imprimante.

Vous pouvez imprimer des données créées par un logiciel de préparation de documents, un logiciel d'édition d'images, etc. Si vous utilisez un logiciel d'édition d'images, créez des données d'impression à une taille prise en charge par l'application utilisée tout en conservant le rapport entre la longueur et la largeur d'impression.

Les tailles d'impression suivantes sont disponibles.

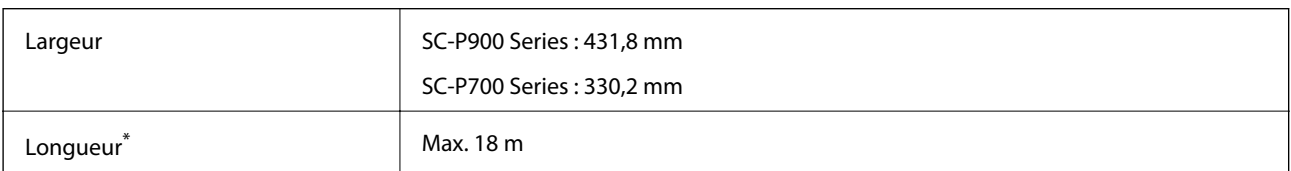

- \*: La longueur du papier peut être plus grande si vous utilisez des applications qui prennent en charge l'impression de bannières. Toutefois, la taille réelle de l'impression dépend de l'application, de la taille du papier chargé dans l'imprimante et de l'environnement informatique.
- 1. Dans la boîte de dialogue d'impression du pilote d'imprimante, sélectionnez la taille des données créées avec l'application dans **Taille papier**.

Si les éléments de l'écran **Mise en page** ne sont pas affichés sur l'écran **Imprimer** à cause de l'application utilisée, ouvrez l'écran **Mise en page** et effectuez les réglages.

2. Vérifiez les autres paramètres, puis démarrez l'impression.

## **Impression en augmentant la densité du noir**

Pour imprimer en augmentant la densité du noir, utilisez Surcouche d'amélioration du noir dans le pilote de l'imprimante. Cette fonction permet de recouvrir l'encre gris clair des parties sombres sur les impressions pour augmenter la densité maximale du noir et augmenter la gamme dynamique.

Surcouche d'amélioration du noir n'est disponible qu'avec le papier brillant. Elle n'est pas disponible avec tous les types de papier brillant.

Effets d'image avec la surcouche d'amélioration du noir

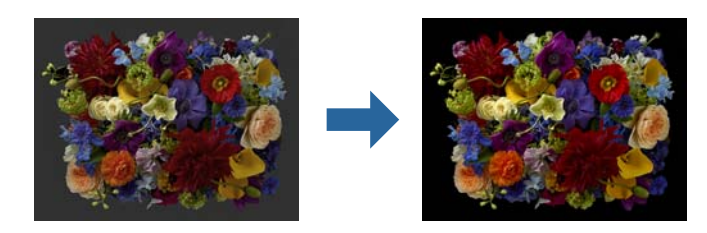

### *Remarque:*

Activer la surcouche d'amélioration du noir augmente la densité du noir ; désactiver celle-ci augmente la vitesse d'impression.

1. Lorsque vous utilisez des applications avec une fonction de gestion des couleurs, indiquez la façon dont les couleurs doivent être ajustée par ces applications.

Lorsque vous utilisez des applications sans fonction de gestion des couleurs, commencez à partir de l'étape 2.

En fonction du type de l'application, effectuez les réglages décrits dans le tableau suivant.

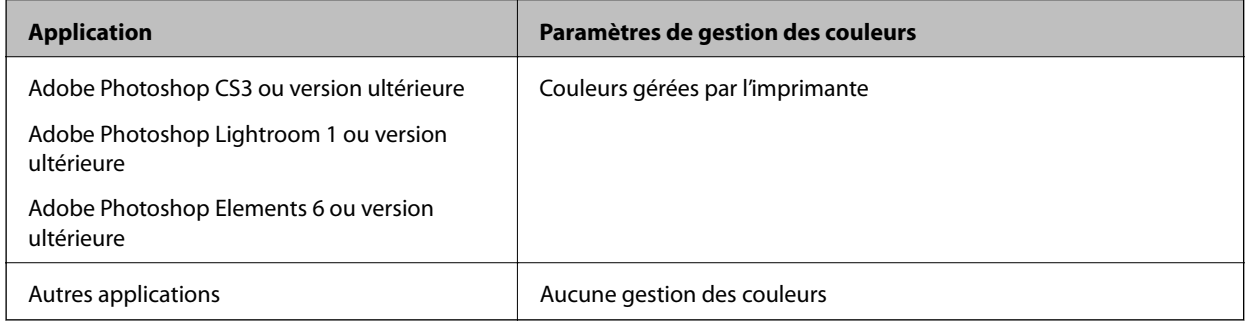

### *Remarque:*

Pour obtenir des informations sur les systèmes d'exploitation pris en charge par chaque application, visitez le site web du distributeur.

Exemple des paramètres pour Adobe Photoshop Elements 2020

Cliquez sur **Plus d'options** sur l'écran d'impression.

Sélectionnez **Gestion des couleurs**, puis sélectionnez **Couleurs gérées par l'imprimante** dans **Gestion des couleurs**. Cliquez sur**OK**, puis cliquez sur **Imprimer** sur l'écran d'impression.

<span id="page-65-0"></span>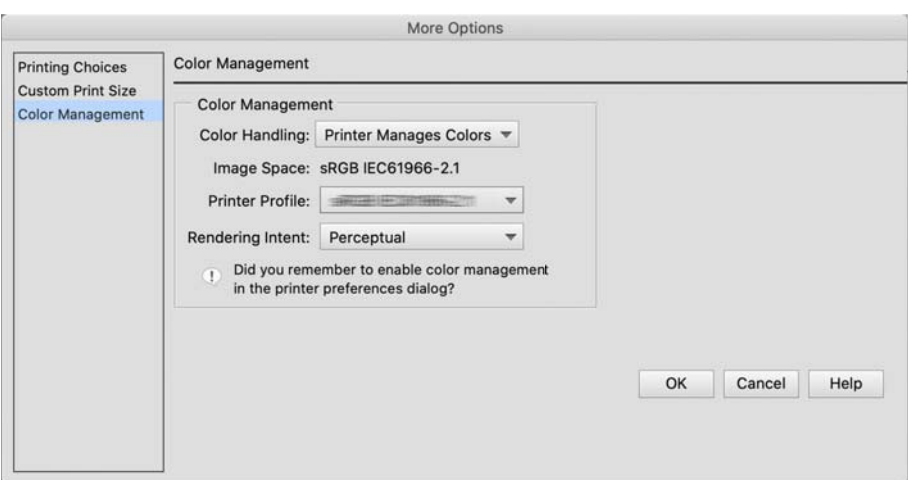

2. Dans la boîte de dialogue d'impression du pilote de l'imprimante, sélectionnez **Configuration Imprimante** dans le menu contextuel, puis sélectionnez **Options Qualité** dans **Qualité**.

## 3. Sélectionnez **Surcouche d'amélioration du noir**.

Si la case à cocher est grisée, déplacez le curseur du niveau de qualité sur **Speed** pour activer la case à cocher.

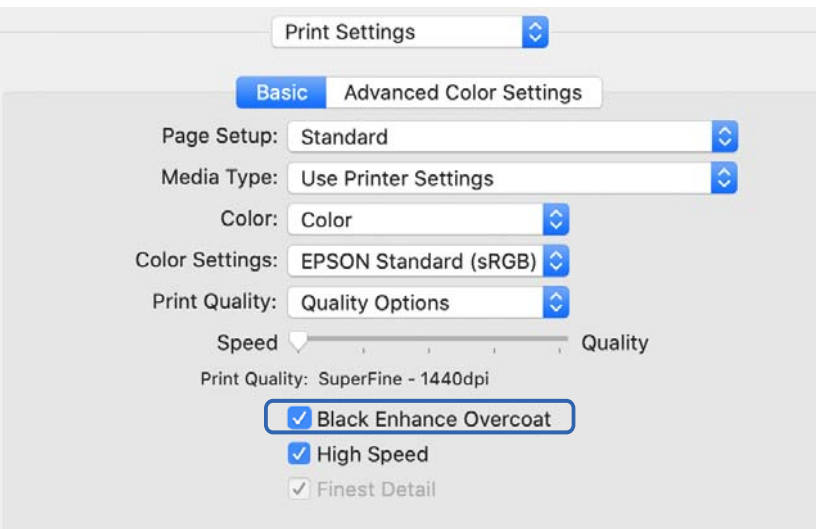

- 4. Si vous souhaitez augmenter davantage la densité du noir, sélectionnez **Qualité maxi (noir carbone)** dans **Qualité**.
- 5. Vérifiez les autres paramètres, puis démarrez l'impression.

## **Impression à l'aide de l'application Epson Photo+**

Epson Photo+ est une application qui permet d'effectuer des modifications faciles comme la correction automatique des couleurs, tout en permettant de faire des corrections manuelles ou d'ajuster la mise en page.

Vous pouvez installer Epson Photo+ à partir du site Web d'Epson.

Epson Photo+ corrige automatiquement le rétroéclairage et les couleurs subtiles de la peau, ce qui vous permet d'imprimer facilement de belles photos. Vous pouvez également désactiver la correction automatique (PhotoEnhance).

Les quatre étapes suivantes sont les principales opérations. Pour plus de détails sur chaque opération, accédez à l'Aide en cliquant sur le bouton en haut à droite de l'écran de Epson Photo+. (Les captures d'écran utilisées dans les exemples suivants proviennent de Windows 10.)

1. Sélectionnez un menu en fonction de vos besoins.

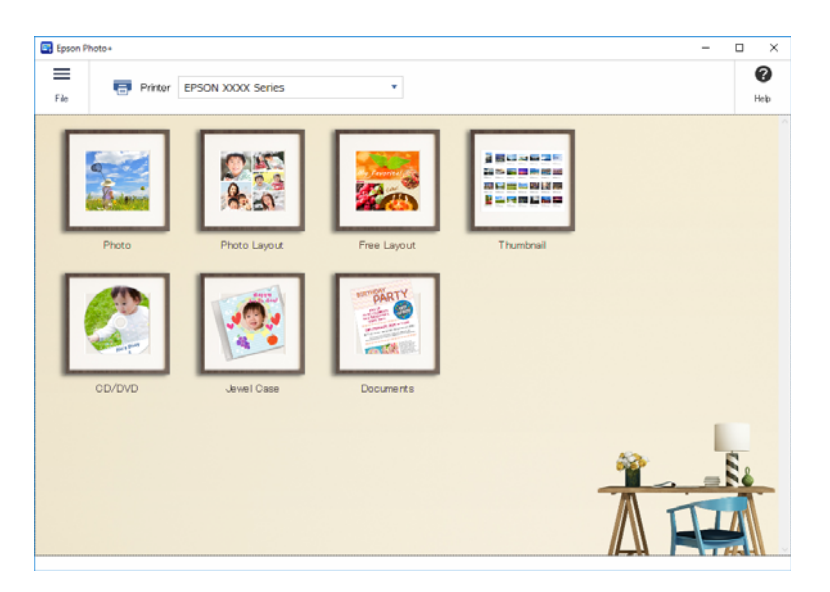

2. Sélectionnez le modèle ou la taille de papier en fonction du menu sélectionné.

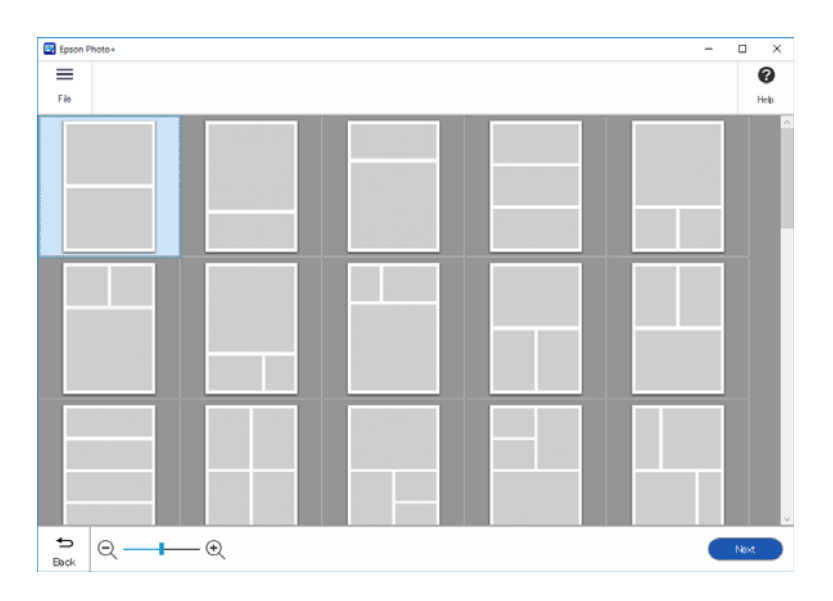

<span id="page-67-0"></span>3. Sélectionnez les photos que vous voulez imprimer.

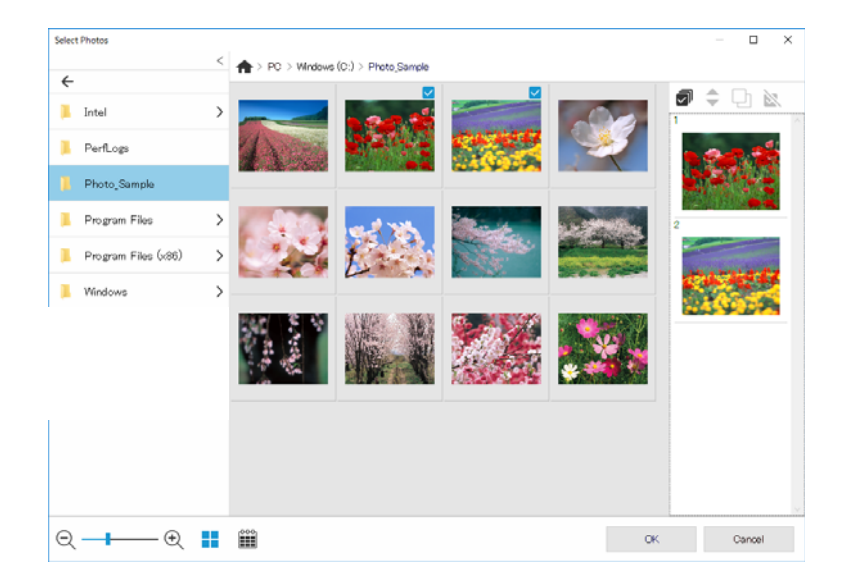

4. Modifiez et imprimez.

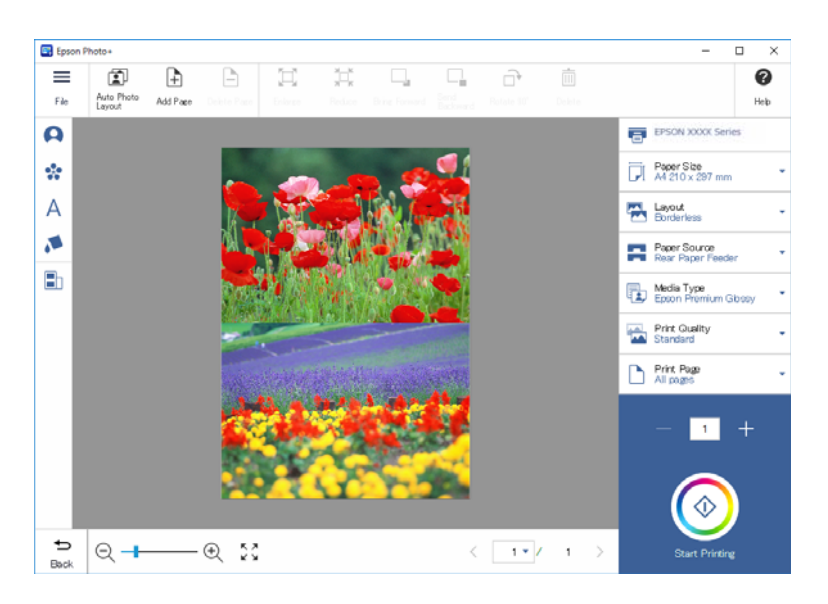

Vous pouvez effectuer les modifications suivantes.

- ❏ Corriger les couleurs (lumière, contraste, intensité)
- ❏ Ajuster la mise en page
- ❏ Ajouter à/couper l'écran
- ❏ Saisir du texte
- ❏ Ajouter des timbres (pictogrammes, émoticônes, certains types de timbres LIGNE)

## **Impression d'informations sur l'impression des photos**

Les informations sur l'impression des photos pour les 12 dernières pages sont enregistrées dans l'imprimante. Par exemple, si vous imprimez trois copies d'une photo, l'imprimante enregistre trois historiques d'impression. Vous pouvez imprimer les informations des photos en sélectionnant les informations que vous souhaitez imprimer.

Toutefois, les informations sur l'impression des photos sont automatiquement effacées lorsque l'imprimante est éteinte.

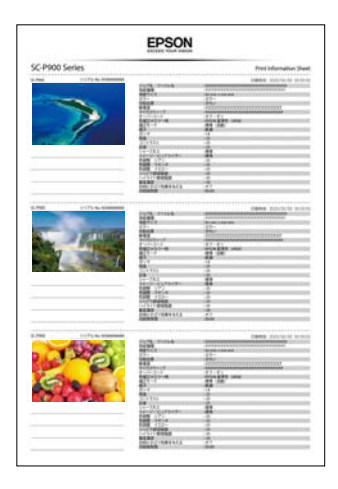

Les miniatures et les paramètres d'impression sont imprimés pour chaque photo. Vous pouvez les découper et les enregistrer sous forme de notes sur le travail d'impression.

1. Chargez le papier de taille A4 dans l'imprimante.

Les informations de trois photos sont imprimées sur une page de taille A4. Pour imprimer 12 groupes d'informations, chargez quatre feuilles de papier.

- 2. Sélectionnez<sup>6</sup> à l'écran d'accueil.
- 3. Cochez les miniatures des photos que vous souhaitez imprimer dans l'écran Imprimer la fiche d'informations.

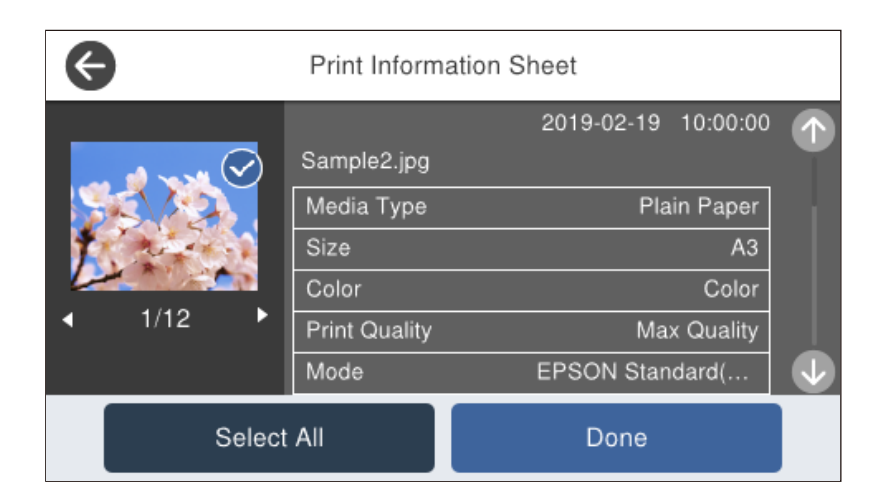

4. Sélectionnez **Terminé** puis démarrez l'impression sur l'écran suivant.

## <span id="page-69-0"></span>**Impression de documents**

## **Impression depuis un ordinateur — Windows**

## **Impression à l'aide des paramètres simples**

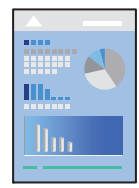

## *Remarque:*

Le fonctionnement peut varier selon l'application. Pour plus de détails, reportez-vous à l'aide de l'application.

- 1. Chargez du papier dans l'imprimante.
- 2. Ouvrez le fichier que vous souhaitez imprimer.
- 3. Sélectionnez **Imprimer** ou **Configuration de l'impression** dans le menu **Fichier**.
- 4. Sélectionnez votre imprimante.

5. Sélectionnez **Préférences** ou **Propriétés** pour ouvrir la fenêtre du pilote d'impression.

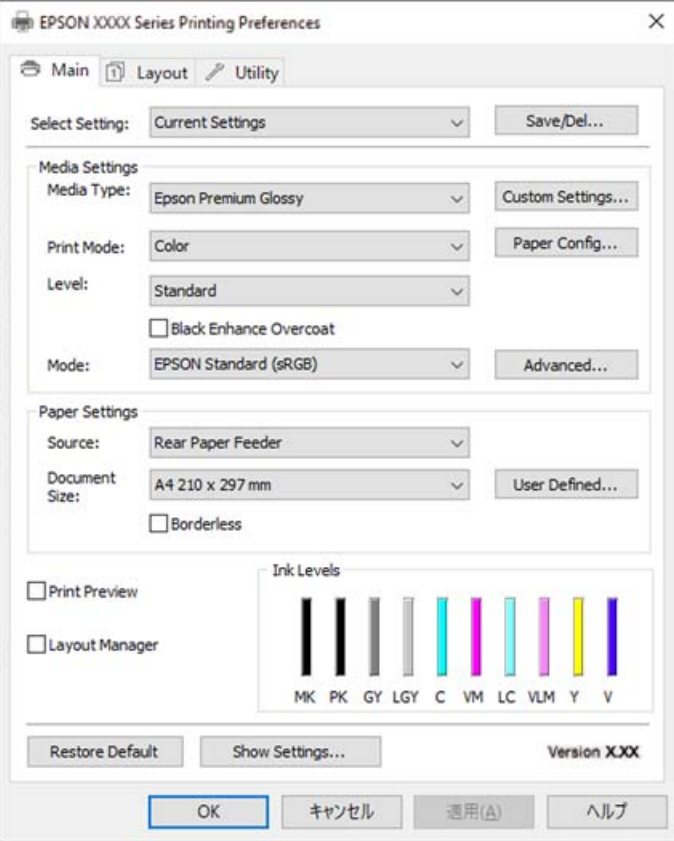

6. Modifiez les paramètres selon les besoins.

Reportez-vous aux options de menu du pilote d'impression pour plus de détails.

#### *Remarque:*

- ❏ Vous pouvez également vous reporter à l'aide en ligne pour plus d'explications sur les éléments de paramétrage. Un clic droit sur un élément affiche l'*Aide*.
- ❏ Lorsque vous sélectionnez *Aperçu avant impression*, vous pouvez afficher un aperçu de votre document avant impression.
- 7. Cliquez sur **OK** pour fermer la fenêtre du pilote d'impression.
- 8. Cliquez sur **Imprimer**.

### *Remarque:*

- ❏ Lorsque vous sélectionnez *Aperçu avant impression*, une fenêtre d'aperçu s'affiche. Pour modifier les paramètres, cliquez sur *Annuler*, puis répétez la procédure depuis l'étape 3.
- ❏ Si vous souhaitez annuler l'impression, sur votre ordinateur, cliquez à l'aide du bouton droit sur votre imprimante dans *Périphériques et imprimantes*, *Imprimante*, ou dans *Imprimantes et télécopieurs*. Cliquez sur *Voir ce qui s'imprime*, cliquez avec le bouton droit de la souris sur le travail que vous souhaitez annuler et sélectionnez *Annuler*. Toutefois, vous ne pouvez pas annuler une tâche d'impression une fois que celle-ci est entièrement envoyée à l'imprimante. Dans ce cas, vous devez annuler le travail d'impression à l'aide du panneau de commande sur l'imprimante.

#### **Informations connexes**

& [« Papiers disponibles et capacités » à la page 192](#page-191-0)

### & « Options de menu du pilote d'impression » à la page 72

#### *Options de menu du pilote d'impression*

Ouvrez la fenêtre d'impression dans une application, sélectionnez l'imprimante et accédez à la fenêtre du pilote d'impression.

#### *Remarque:*

Les menus varient selon l'option sélectionnée.

#### **Onglet Principal**

Paramètre de sélection :

Enregistrer/supprimer :

Vous pouvez ajouter ou retirer vos propres préréglages pour les paramètres d'impression que vous utilisez fréquemment. Sélectionnez dans la liste le préréglage que vous souhaitez utiliser.

#### Support :

Sélectionnez le type de papier à utiliser pour l'impression.

### Couleur :

Pour sélectionner l'impression en couleurs ou monochrome.

#### Niveau :

Sélectionnez la qualité d'impression. Les paramètres disponibles dépendent du type de papier sélectionné. Lorsque vous sélectionnez une qualité supérieure, la vitesse d'impression peut être plus lente. Lorsque vous sélectionnez **Options Qualité**, vous pouvez effectuer des réglages détaillés.

#### Lissage de brillance :

Sélectionnez cette option lors de l'impression sur du papier photo afin de réduire la quantité de lumière réfléchie par les zones noires et d'obtenir un brillant plus doux. La densité de noir peut cependant diminuer. **Lissage de brillance** est disponible lorsque vous avez sélectionné Papier Photo comme **Support**. Selon les paramètres de qualité d'impression, cette option peut ne pas être disponible.

### Surcouche d'amélioration du noir :

Sélectionnez cette option pour imprimer avec un contraste d'image et des tons noirs améliorés. Cette option ne peut être sélectionnée qu'avec le papier pris en charge.

### Mode :

Réglez les paramètres de tonalité des couleurs des impressions. Les options disponibles dépendent des paramètres Couleur.

Cliquez sur **Plus d'options** pour ouvrir l'écran **Calibration EPSON** où vous pouvez sélectionner une méthode détaillée de correction des couleurs.

#### Source :

Sélectionnez la source depuis laquelle le papier est alimenté.
#### <span id="page-72-0"></span>Format document :

Sélectionnez la taille du fichier d'impression défini dans l'application. Si une taille de papier prédéfinie n'est pas disponible, cliquez sur **Personnalisée** pour définir votre propre taille de papier.

#### Sans marges :

Agrandit légèrement les données d'impression par rapport au format du papier de manière à ce qu'il n'y ait pas de marges imprimées autour des bords du papier. Cliquez sur **Extension** pour sélectionner le taux d'agrandissement.

#### Aperçu avant impression :

Affiche un aperçu de votre document avant impression.

#### Gestionnaire de disposition :

Lorsque vous cochez cette case et démarrez l'impression, les travaux d'impression sont disposés et affichés dans la boîte de dialogue de Gestionnaire de disposition. Vous pouvez disposer par ordre de préférence les données créées dans différentes applications et les combiner en un seul travail d'impression.

#### *Remarque:*

Vous ne pouvez effectuer aucun réglage autre que *Format document* tant que la case de *Gestionnaire de disposition* est cochée. Définissez les paramètres d'impression détaillés dans la boîte de dialogue Gestionnaire de disposition.

#### Niveaux d'encre :

Affiche le niveau d'encre approximatif.

#### Rétablir val défaut :

Rétablit les valeurs par défaut de tous les paramètres. Les paramètres de l'onglet **Organisation** sont également rétablis à leurs valeurs par défaut.

#### Afficher les paramètres :

Affiche une liste d'éléments actuellement définis dans les onglets **Principal** et **Organisation**. Vous pouvez afficher ou cacher l'écran de la liste des paramètres.

#### **Onglet Organisation**

Paramètre de sélection :

Enregistrer/supprimer :

Vous pouvez ajouter ou retirer vos propres préréglages pour les paramètres d'impression que vous utilisez fréquemment. Sélectionnez dans la liste le préréglage que vous souhaitez utiliser.

#### Orientation :

Sélectionnez l'orientation à utiliser pour imprimer.

#### Rotation 180° :

Fait pivoter les pages de 180 degrés avant l'impression.

#### Image miroir :

Inverse l'image pour l'imprimer comme si elle apparaissait dans un miroir.

#### Copies :

Définit le nombre de copies à imprimer.

#### Assemblées :

Pour imprimer des documents de plusieurs pages assemblés dans l'ordre et organisés par groupes.

#### Ordre inversé :

Permet d'imprimer à partir de la dernière page de sorte que les pages soient empilées dans le bon ordre après l'impression.

#### Taille papier :

Sélectionnez la taille du fichier d'impression défini dans l'application.

#### Taille de sortie :

Sélectionnez la taille du papier sur laquelle vous souhaitez imprimer. Si **Taille papier** diffère de **Taille de sortie**, **Impression proportionnelle** est sélectionné automatiquement. Vous ne devez pas le sélectionner lors de l'impression sans réduire ou agrandir la taille d'un document.

#### Impression proportionnelle :

Permet de réduire ou agrandir la taille d'un document.

#### Ajuster à taille sortie :

Réduisez ou agrandissez automatiquement le document en fonction du format de papier sélectionné dans **Taille de sortie**.

#### Ajuster à la largeur du papier rouleauAjuster à taille sortie:

Réduisez ou agrandissez automatiquement le document en fonction de la taille du rouleau de papier sélectionné dans **Taille de sortie**. Ce paramètre est uniquement disponible lorsque **Papier rouleau** est sélectionné dans **Source**.

#### Définir la taille :

Imprime avec un pourcentage spécifique.

#### Disposition :

Permet d'imprimer plusieurs pages sur une feuille ou d'imprimer une affiche. Cliquez sur **Configuration** pour préciser l'ordre d'impression des pages.

#### Impression recto verso :

Pour procéder à une impression recto verso.

#### Marges :

Vous pouvez spécifier le bord et les marges de liaison.

#### Livret plié :

Cochez cette case si vous souhaitez imprimer un livret à un pli.

#### Optimiser l'agrandissement :

Cochez cette case pour optimiser un agrandissement et réaliser une impression panoramique ou d'un grand poster sans l'aide d'une application particulière. Désactivez cette case si du texte ou des graphiques sont déformés ; cependant, la longueur de sortie peut être limitée en fonction de l'application.

#### Impr. coul. fond :

Cochez cette case pour imprimer une couleur de fond. Cliquez sur **Paramètres des couleurs** pour sélectionner une couleur de fond.

#### Paramètres du travail :

Activez cette case à cocher pour imprimer les éléments des paramètres. Cliquez sur **Détails** pour ouvrir la boîte de dialogue Paramètres du travail pour sélectionner les paramètres à imprimer.

#### Rétablir défaut :

Rétablit les valeurs par défaut de tous les paramètres. Les paramètres de l'onglet **Principal** sont également rétablis à leurs valeurs par défaut.

#### Afficher les paramètres :

Affiche une liste d'éléments actuellement définis dans les onglets **Principal** et **Organisation**. Vous pouvez afficher ou cacher l'écran de la liste des paramètres.

#### **Onglet Utilitaire**

#### Vérification des buses :

Imprime un motif de vérification des buses pour vérifier si les buses de la tête d'impression sont obstruées.

#### Nettoyage tête d'impr. :

Permet de nettoyer les buses obstruées de la tête d'impression. Cette fonction utilise de l'encre. Par conséquent, nettoyez la tête d'impression uniquement si les buses sont bouchées. Imprimez un motif de vérification des buses, puis sélectionnez **Nettoyage** si le motif ne présente que quelques défauts. **Nettoyage auto** consomme plus d'encre que **Nettoyage**. N'utilisez cette fonction que si le motif de vérification des buses présente de nombreux défauts.

#### EPSON Status Monitor 3 :

Ouvre la fenêtre EPSON Status Monitor 3. Vous pouvez y vérifier le statut de l'imprimante et des consommables.

#### Préférences du contrôle :

Permet de définir des paramètres dans la fenêtre EPSON Status Monitor 3.

#### File d'attente :

Affiche les tâches en attente d'impression. Vous pouvez contrôler, mettre en pause ou reprendre les tâches d'impression.

#### Informations imprimante et options :

Cliquez dessus pour afficher la boîte de dialogue Informations imprimante et options. Vous pouvez afficher et régler des paramètres pour les informations en option.

#### Vitesse et Progression :

Prmet de définir un certain nombre de paramètres liés à la vitesse et à la progression de l'impression. Faites un clic droit sur chaque élément afin d'afficher l'aide en ligne pour obtenir plus de détails.

Disposition du menu :

Vous pouvez arranger les éléments **Paramètre de sélection**, **Support**, et **Taille papier** de la liste. Disposez les éléments comme vous le souhaitez ou classez les éléments en groupes. Vous pouvez également masquer les éléments que vous n'utilisez pas.

#### Exporter ou importer :

Vous pouvez exporter ou importer les paramètres du pilote d'imprimante. Cette fonction est pratique si vous souhaitez régler les paramètres du pilote de l'imprimante de la même manière sur plusieurs ordinateurs.

#### Epson Media Installer :

Vous pouvez ajouter des paramètres de support aux imprimantes et aux pilotes d'imprimante via Internet. Cliquez dessus lorsque vous ne trouvez pas le support sur lequel vous souhaitez imprimer parmi les types de supports du pilote. Selon le support utilisé, il est possible que vous ne puissiez pas télécharger les paramètres de média.

Pour plus de détails, voir le lien des informations connexes ci-dessous.

Langue :

Modifie la langue à utiliser dans la fenêtre du pilote d'imprimante. Pour appliquer les paramètres, fermez le pilote d'imprimante et ouvrez-le à nouveau.

Mise à jour du logiciel :

Démarre EPSON Software Updater pour vérifier la version la plus récente des applications sur Internet.

#### **Informations connexes**

 $\blacktriangleright$  [« Impression sur des types de papier autres que le papier original » à la page 203](#page-202-0)

# **Ajout de préréglages d'impression pour une impression simplifiée**

Si vous créez votre propre présélection de paramètres d'impression fréquemment utilisés sur le pilote d'impression, vous pouvez facilement procéder à l'impression en sélectionnant la présélection dans une liste.

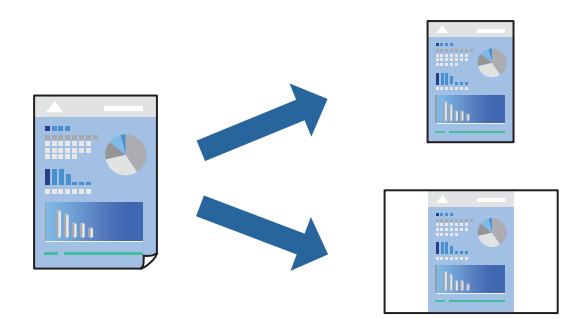

- 1. Sur l'onglet **Principal** du pilote de l'imprimante ou sur **Organisation**, définissez chaque élément (tel que **Support** et **Source**).
	- [« Onglet Principal » à la page 72](#page-71-0)
	- [« Onglet Organisation » à la page 73](#page-72-0)
- 2. Cliquez sur **Enregistrer/supprimer** dans Paramètre de sélection.
- 3. Saisissez un **Nom** et un commentaire si nécessaire.
- 4. Cliquez sur **Enregistrer**.

#### *Remarque:*

Pour supprimer un ensemble de paramètres prédéfinis ajouté, cliquez sur *Enregistrer/supprimer*, sélectionnez le nom de l'ensemble que vous souhaitez supprimer de la liste et supprimez-le.

5. Cliquez sur **Imprimer**.

La prochaine fois que vous voudrez imprimer en appliquant les mêmes paramètres, sélectionnez le nom du réglage enregistré dans Paramètre de sélection et cliquez sur **OK**.

#### **Informations connexes**

 $\blacktriangleright$  [« Impression à l'aide des paramètres simples » à la page 70](#page-69-0)

## **Impression recto verso**

Le pilote de l'imprimante imprimera automatiquement les pages paires et les pages impaires séparément. Lorsque les pages impaires ont été imprimées, retournez le papier conformément aux instructions et imprimez les pages paires.

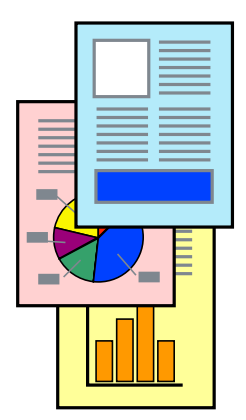

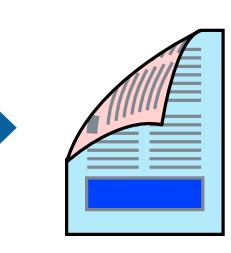

#### *Remarque:*

- ❏ Cette fonction n'est pas disponible pour l'impression sans marges.
- ❏ L'impression recto-verso est prise en charge uniquement avec l'alimentation papier à l'arrière.
- ❏ Si vous n'utilisez pas du papier adapté à l'impression recto verso, la qualité d'impression peut diminuer et des bourrages papier peuvent se produire.
- ❏ Selon le papier et les données, il est possible que l'encre traverse le papier.
- ❏ Vous ne pouvez pas effectuer d'impression recto verso manuelle si *EPSON Status Monitor 3* n'est pas activé. Si *EPSON Status Monitor 3* est désactivé, rendez-vous dans la fenêtre du pilote de l'imprimante, cliquez sur *Vitesse et Progression* dans l'onglet *Utilitaire*, et décochez *Désactive EPSON Status Monitor 3*.
- ❏ Cependant, ceci peut ne pas être disponible si vous accédez à l'imprimante depuis un réseau ou si elle est utilisée en tant qu'imprimante partagée.
- 1. Dans l'onglet **Organisation** du pilote d'impression, sélectionnez **Impression recto verso**.

Lorsque **Papier rouleau** est sélectionné comme paramètre dans **Source**, vous ne pouvez pas sélectionner **Impression recto verso**. Dans ce cas, réglez d'abord **Source** sur l'écran **Principal**.

- 2. Cliquez sur **Marges**, définissez les paramètres appropriés, puis cliquez sur **OK**.
- 3. Réglez les autres éléments des onglets **Principal** et **Organisation** selon vos besoins, puis cliquez sur **OK**.
	- [« Onglet Principal » à la page 72](#page-71-0)
	- [« Onglet Organisation » à la page 73](#page-72-0)
- 4. Cliquez sur **Imprimer**.

Une fois le premier côté imprimé, une fenêtre contextuelle s'affiche sur l'ordinateur. Suivez les instructions affichées à l'écran.

#### **Informations connexes**

- & [« Papiers disponibles et capacités » à la page 192](#page-191-0)
- & [« Impression à l'aide des paramètres simples » à la page 70](#page-69-0)

# **Impression d'un livret**

Vous pouvez également imprimer un livret qui peut être créé en réordonnant les pages et en pliant les tirages.

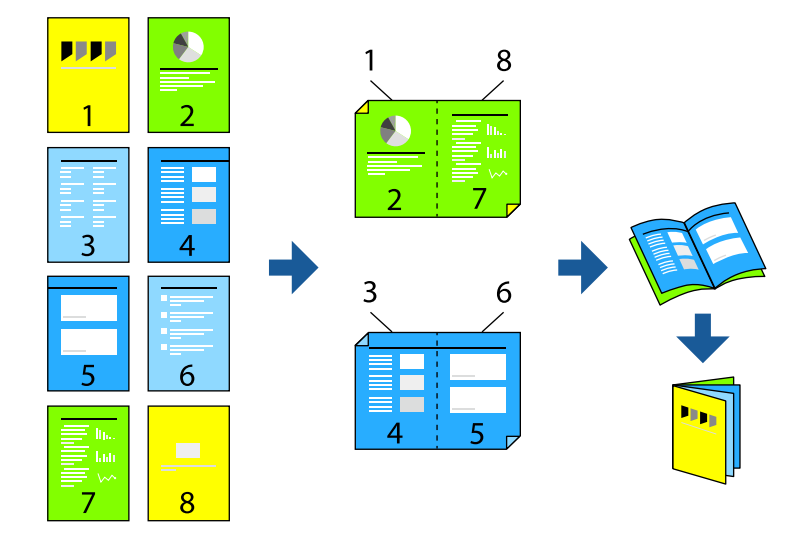

#### *Remarque:*

- ❏ Cette fonction n'est pas disponible pour l'impression sans marges.
- ❏ L'impression recto-verso est prise en charge uniquement avec l'alimentation papier à l'arrière.
- ❏ Si vous n'utilisez pas du papier adapté à l'impression recto verso, la qualité d'impression peut diminuer et des bourrages papier peuvent se produire.
- ❏ Selon le papier et les données, il est possible que l'encre traverse le papier.
- ❏ Vous ne pouvez pas effectuer d'impression recto verso manuelle si *EPSON Status Monitor 3* n'est pas activé. Si *EPSON Status Monitor 3* est désactivé, rendez-vous dans la fenêtre du pilote de l'imprimante, cliquez sur *Vitesse et Progression* dans l'onglet *Utilitaire*, et décochez *Désactive EPSON Status Monitor 3*.
- ❏ Cependant, ceci peut ne pas être disponible si vous accédez à l'imprimante depuis un réseau ou si elle est utilisée en tant qu'imprimante partagée.
- 1. Dans l'onglet **Organisation** du pilote de l'imprimante, sélectionnez **Impression recto verso** et **Livret plié**.
- 2. Cliquez sur **Marges**, puis indiquez le bord de liaison et les marges.
- 3. Cliquez sur **OK**.
- 4. Réglez les autres éléments des onglets **Principal** et **Organisation** selon vos besoins, puis cliquez sur **OK**.
	- [« Onglet Principal » à la page 72](#page-71-0)
	- [« Onglet Organisation » à la page 73](#page-72-0)
- 5. Cliquez sur **Imprimer**.

#### **Informations connexes**

- & [« Papiers disponibles et capacités » à la page 192](#page-191-0)
- & [« Impression à l'aide des paramètres simples » à la page 70](#page-69-0)

# **Impression de plusieurs pages sur une seule feuille**

Vous pouvez imprimer plusieurs pages de données sur une seule feuille de papier.

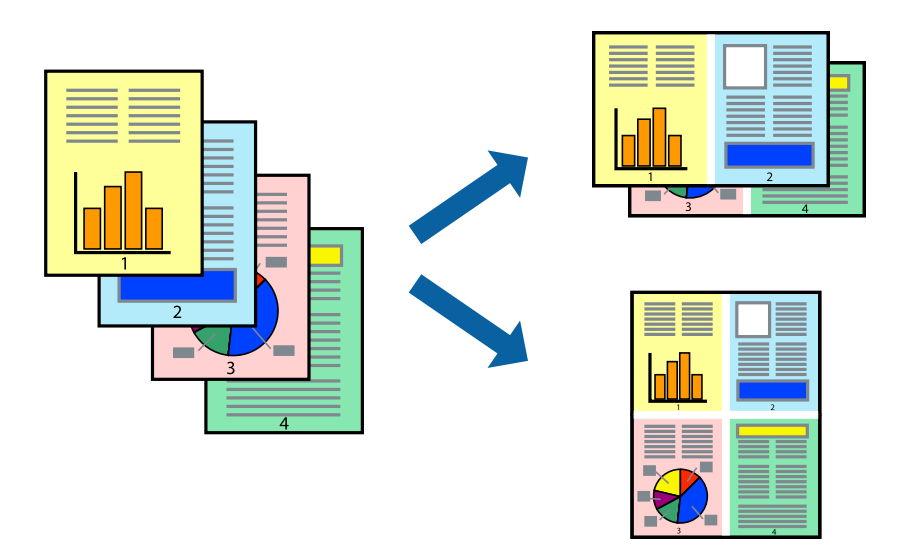

#### *Remarque:*

Cette fonction n'est pas disponible pour l'impression sans marges.

- 1. Dans l'onglet **Organisation** du pilote de l'imprimante, puis sélectionnez **Disposition** et **N-up**.
- 2. Cliquez sur **Configuration**, définissez les paramètres appropriés, puis cliquez sur **OK**.
- 3. Réglez les autres éléments des onglets **Principal** et **Organisation** selon vos besoins, puis cliquez sur **OK**.
	- [« Onglet Principal » à la page 72](#page-71-0)
	- [« Onglet Organisation » à la page 73](#page-72-0)
- 4. Cliquez sur **Imprimer**.

#### **Informations connexes**

& [« Impression à l'aide des paramètres simples » à la page 70](#page-69-0)

# **Adaptation à la taille du papier**

Sélectionnez la taille du papier que vous avez chargé dans l'imprimante dans **Taille de sortie**.

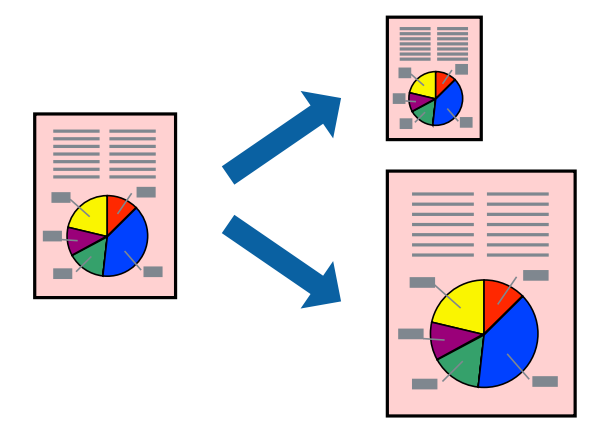

- 1. Dans l'onglet **Organisation**, effectuez les réglages suivants.
	- ❏ Taille papier: Sélectionnez la taille du fichier d'impression définie dans l'application.
	- ❏ Taille de sortie : sélectionnez la taille du papier chargé dans l'imprimante. **Ajuster à taille sortie** est automatiquement sélectionné.
- 2. Réglez les autres éléments des onglets **Principal** et **Organisation** selon vos besoins, puis cliquez sur **OK**.
	- [« Onglet Principal » à la page 72](#page-71-0)
	- [« Onglet Organisation » à la page 73](#page-72-0)
- 3. Cliquez sur **Imprimer**.

#### **Informations connexes**

 $\blacktriangleright$  [« Impression à l'aide des paramètres simples » à la page 70](#page-69-0)

# **Impression sur la largeur du rouleau de papier**

Vous pouvez imprimer en fonction de la largeur du rouleau de papier chargé dans l'imprimante.

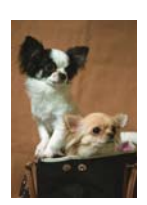

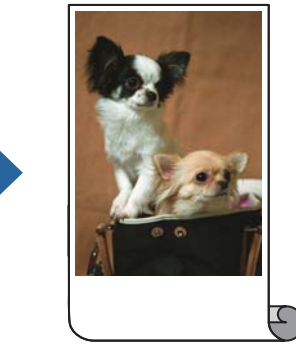

1. Dans l'onglet **Principal** du pilote de l'imprimante, sélectionnez **Papier rouleau** dans **Source**.

- 2. Sélectionnez l'onglet **Organisation**, puis sélectionnez une taille de papier dans **Format papier** qui correspond à la taille du document.
- 3. Sélectionnez **Impression proportionnelle**, puis cliquez sur **Ajuster à la largeur du papier rouleau**.
- 4. Sélectionnez la largeur du rouleau de papier chargé sur l'imprimante dans **Largeur du rouleau**.
- 5. Réglez les autres éléments des onglets **Principal** et **Organisation** selon vos besoins, puis cliquez sur **OK**.
	- [« Onglet Principal » à la page 72](#page-71-0)
	- [« Onglet Organisation » à la page 73](#page-72-0)
- 6. Cliquez sur **Imprimer**.

#### **Informations connexes**

 $\blacktriangleright$  [« Impression à l'aide des paramètres simples » à la page 70](#page-69-0)

# **Impression d'un document agrandi ou réduit à n'importe quel niveau d'agrandissement**

Vous pouvez réduire ou agrandir la taille d'un document d'une valeur en pourcentage donnée.

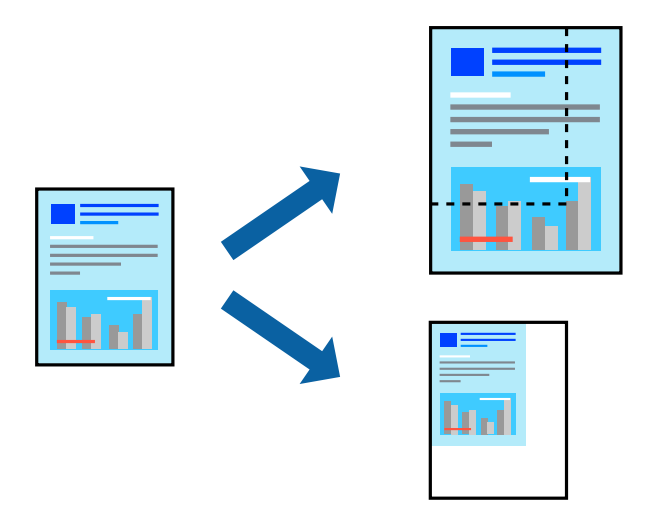

*Remarque:*

Cette fonction n'est pas disponible pour l'impression sans marges.

- 1. Dans l'onglet **Organisation** du pilote d'impression, sélectionnez la taille du document depuis le paramètre **Taille papier**.
- 2. Sélectionnez le format du papier sur lequel vous souhaitez imprimer dans le paramètre **Taille de sortie**.
- 3. Sélectionnez **Impression proportionnelle**, **Définir la taille**, puis saisissez un pourcentage.
- 4. Réglez les autres éléments des onglets **Principal** et **Organisation** selon vos besoins, puis cliquez sur **OK**.
	- [« Onglet Principal » à la page 72](#page-71-0)
	- [« Onglet Organisation » à la page 73](#page-72-0)

5. Cliquez sur **Imprimer**.

#### **Informations connexes**

 $\blacktriangleright$  [« Impression à l'aide des paramètres simples » à la page 70](#page-69-0)

# **Impression d'une image sur plusieurs feuilles en vue d'un agrandissement (création d'une affiche)**

Cette fonctionnalité vous permet d'imprimer une image sur plusieurs feuilles de papier. Vous pouvez créer une affiche plus grande en les assemblant.

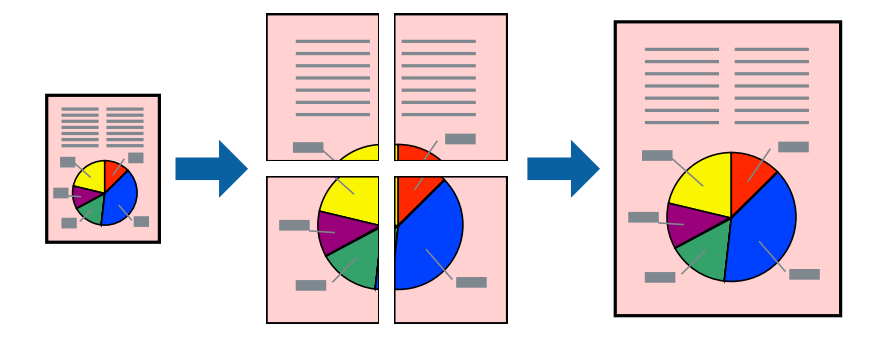

- 1. Dans l'onglet **Organisation** du pilote de l'imprimante, sélectionnez **Disposition** et **Poster**.
- 2. Cliquez sur **Configuration**, définissez les paramètres appropriés, puis cliquez sur **OK**.

#### *Remarque:*

*Imprimer les marques de coupe* vous permet d'imprimer un guide pour le découpage.

- 3. Réglez les autres éléments des onglets **Principal** et **Organisation** selon vos besoins, puis cliquez sur **OK**.
	- [« Onglet Principal » à la page 72](#page-71-0)
	- [« Onglet Organisation » à la page 73](#page-72-0)
- 4. Cliquez sur **Imprimer**.

#### **Informations connexes**

 $\blacktriangleright$  [« Impression à l'aide des paramètres simples » à la page 70](#page-69-0)

#### *Réalisation de posters à l'aide des marques de chevauchement*

Voici un exemple de la procédure de création d'un poster lorsque **2x2** est sélectionné, et **Guides de recouvrement** est sélectionné dans **Imprimer les marques de coupe**.

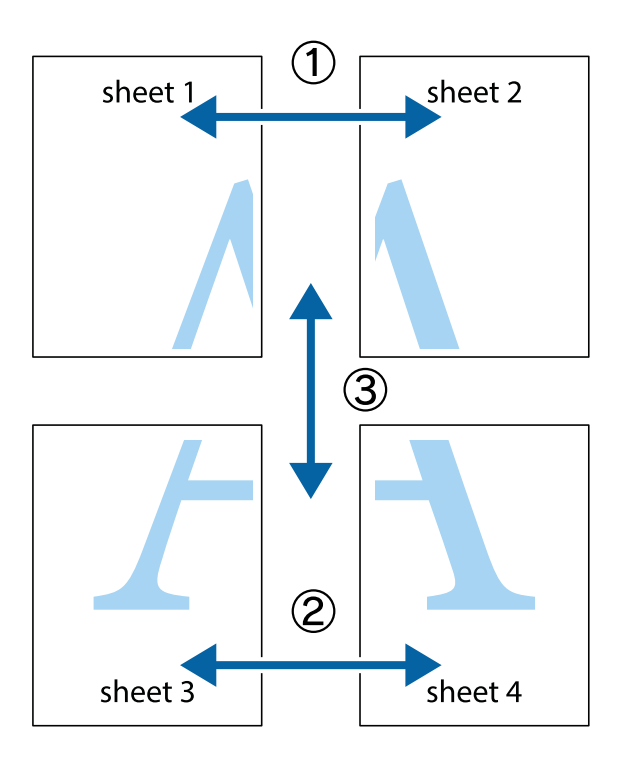

1. Préparez Sheet 1 et Sheet 2. Coupez les marges de Sheet 1 le long de la ligne bleue verticale en passant par le centre des croix inférieure et supérieure.

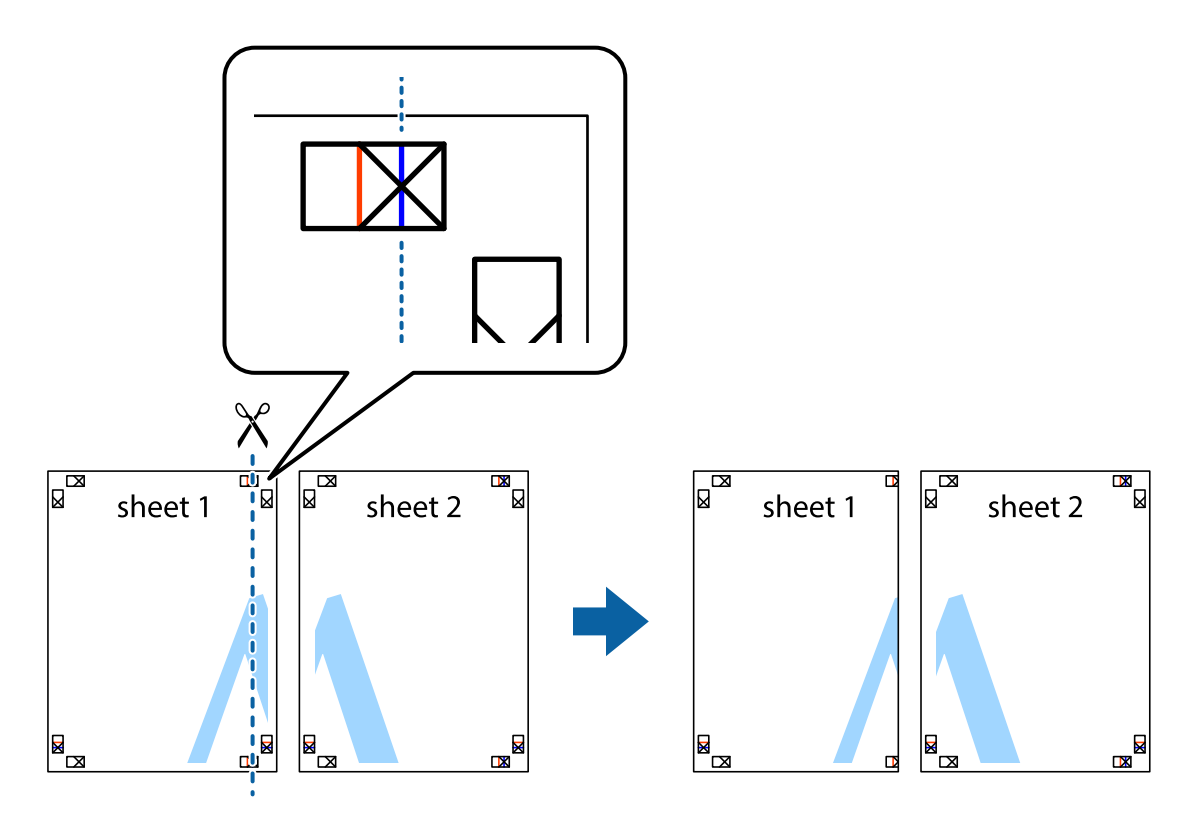

2. Placez le bord de Sheet 1 en haut de Sheet 2 et alignez les croix, puis collez temporairement les deux feuilles ensemble par l'arrière.

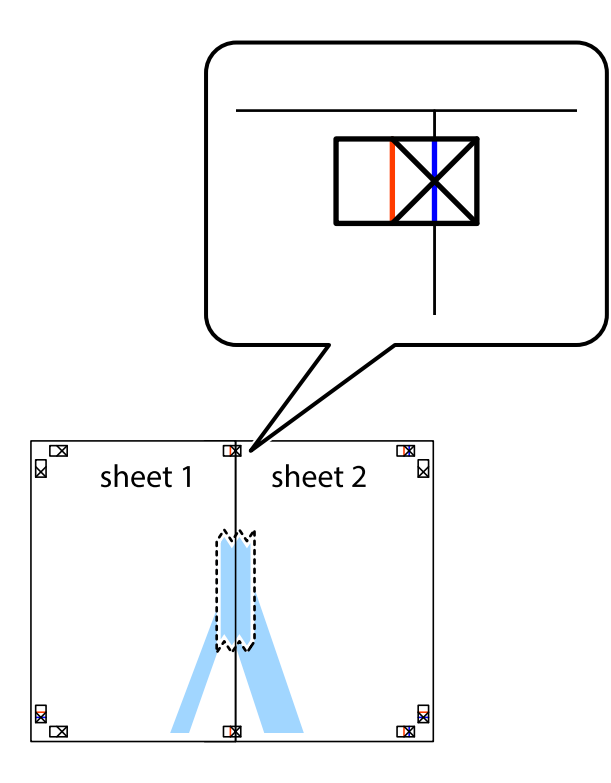

3. Coupez les feuilles collées en deux le long de la ligne rouge verticale en passant par les guides de recouvrement (cette fois, la ligne à gauche des croix).

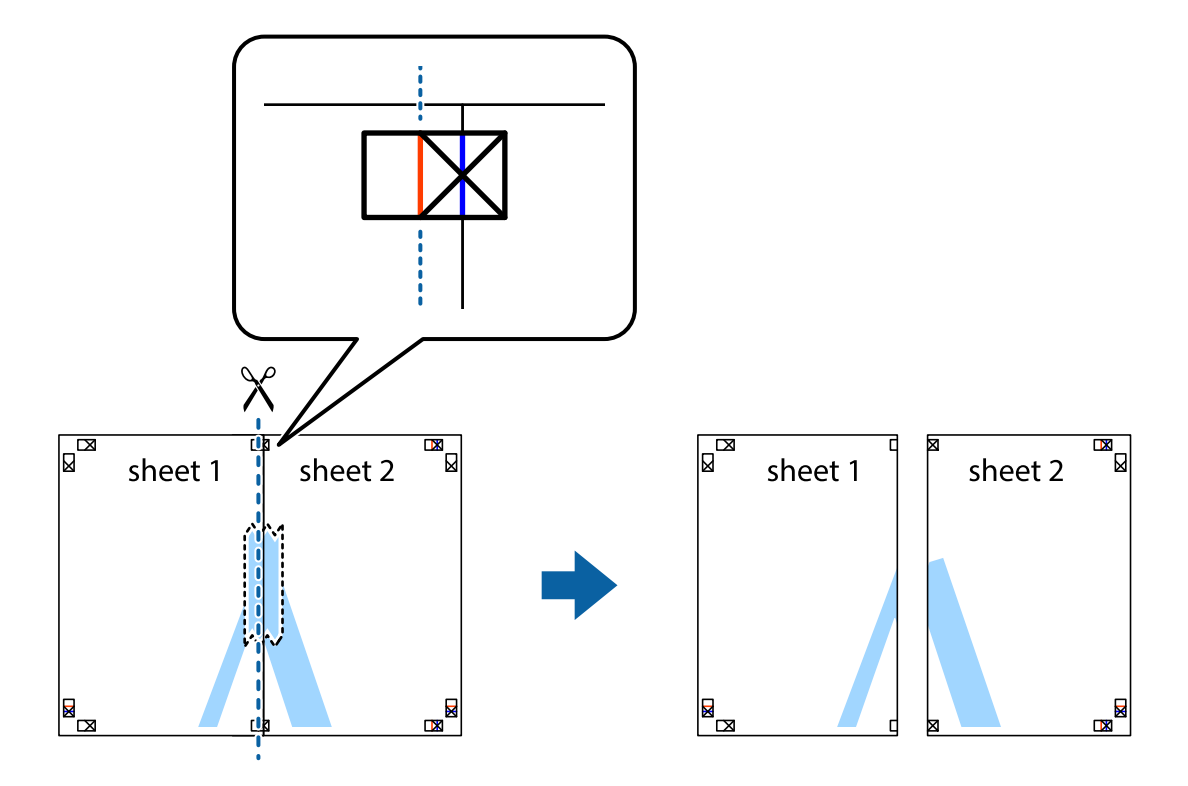

4. Collez les feuilles ensemble par l'arrière.

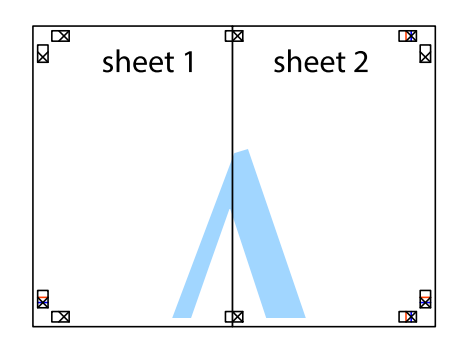

- 5. Répétez les étapes 1 à 4 pour coller Sheet 3 à Sheet 4.
- 6. Coupez les marges des Sheet 1 et Sheet 2 le long de la ligne bleue horizontale en passant par le centre des croix gauche et droite.

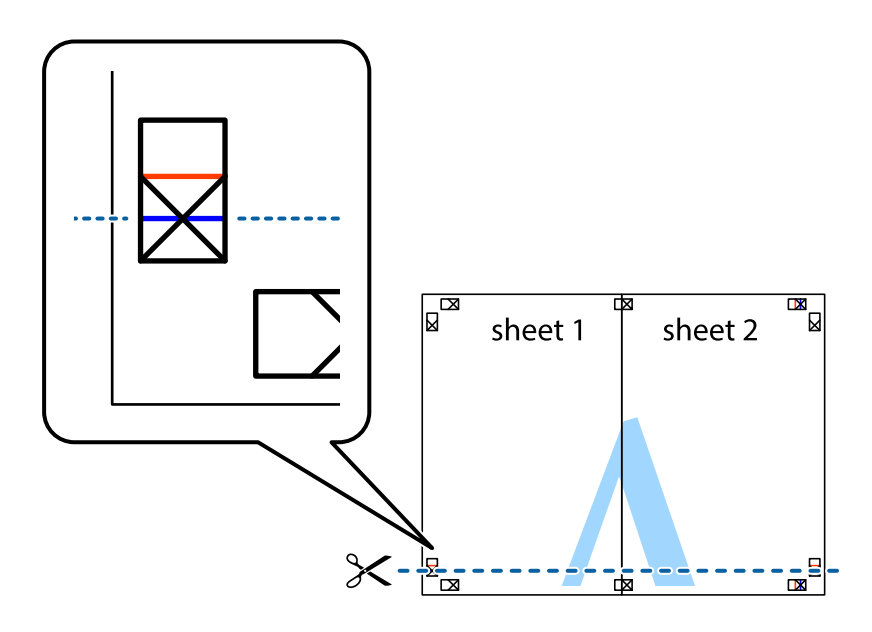

7. Placez le bord de Sheet 1 et Sheet 2 en haut de Sheet 3 et Sheet 4, et alignez les croix, puis collez-les temporairement par l'arrière.

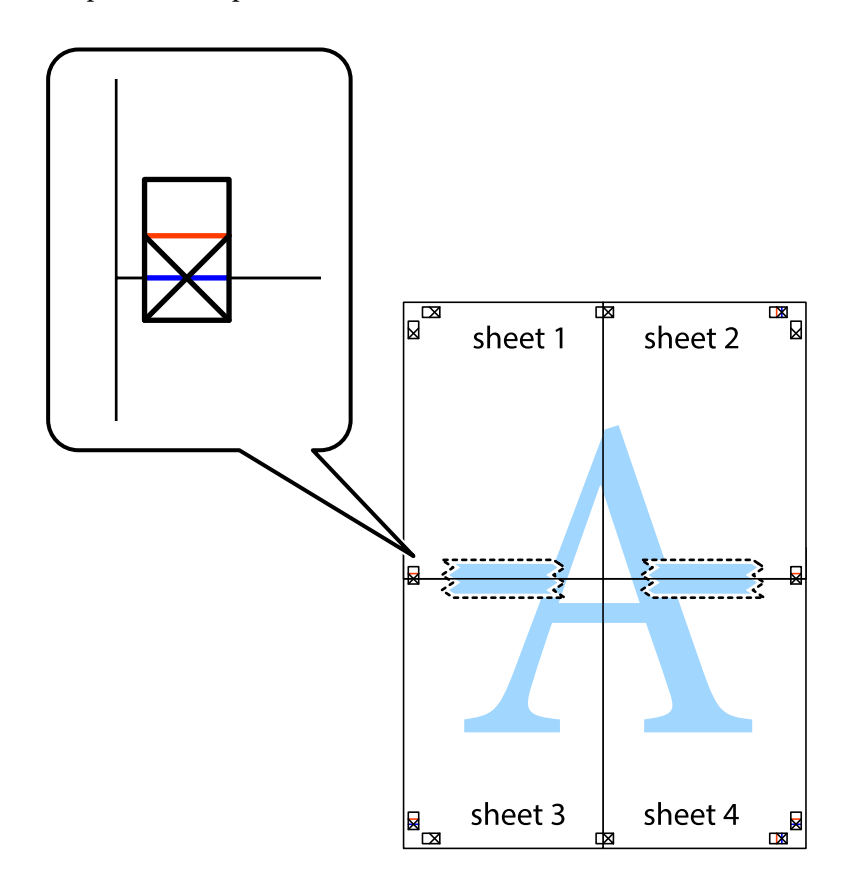

8. Coupez les feuilles collées en deux le long de la ligne rouge horizontale en passant par les guides de recouvrement (cette fois, la ligne au-dessus des croix).

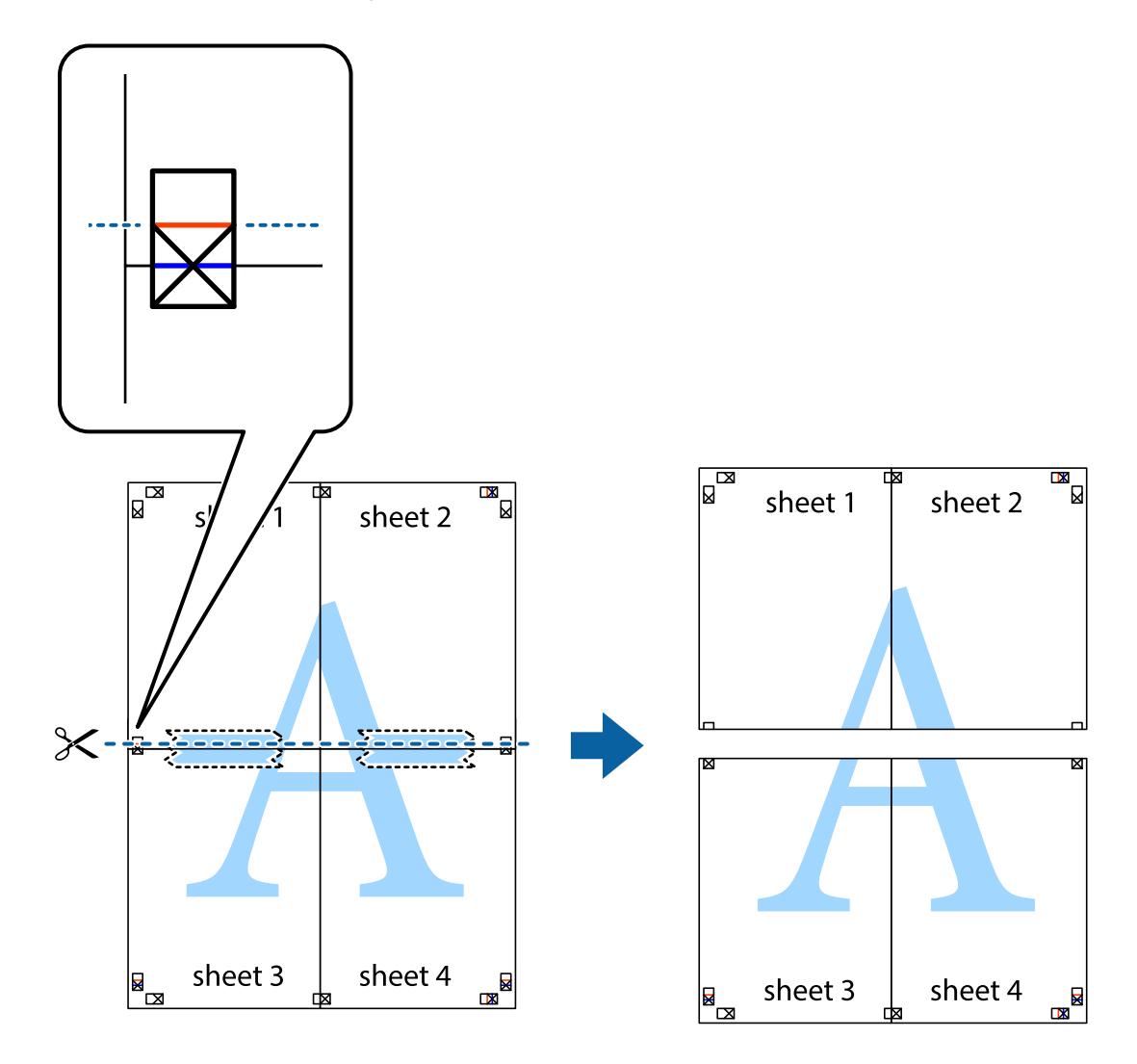

9. Collez les feuilles ensemble par l'arrière.

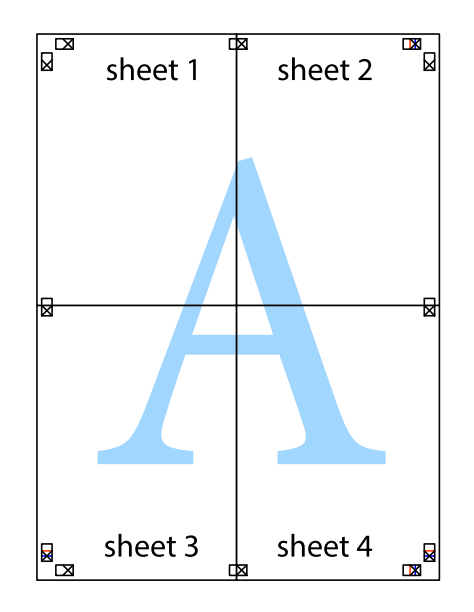

10. Coupez les bords restants le long du guide extérieur.

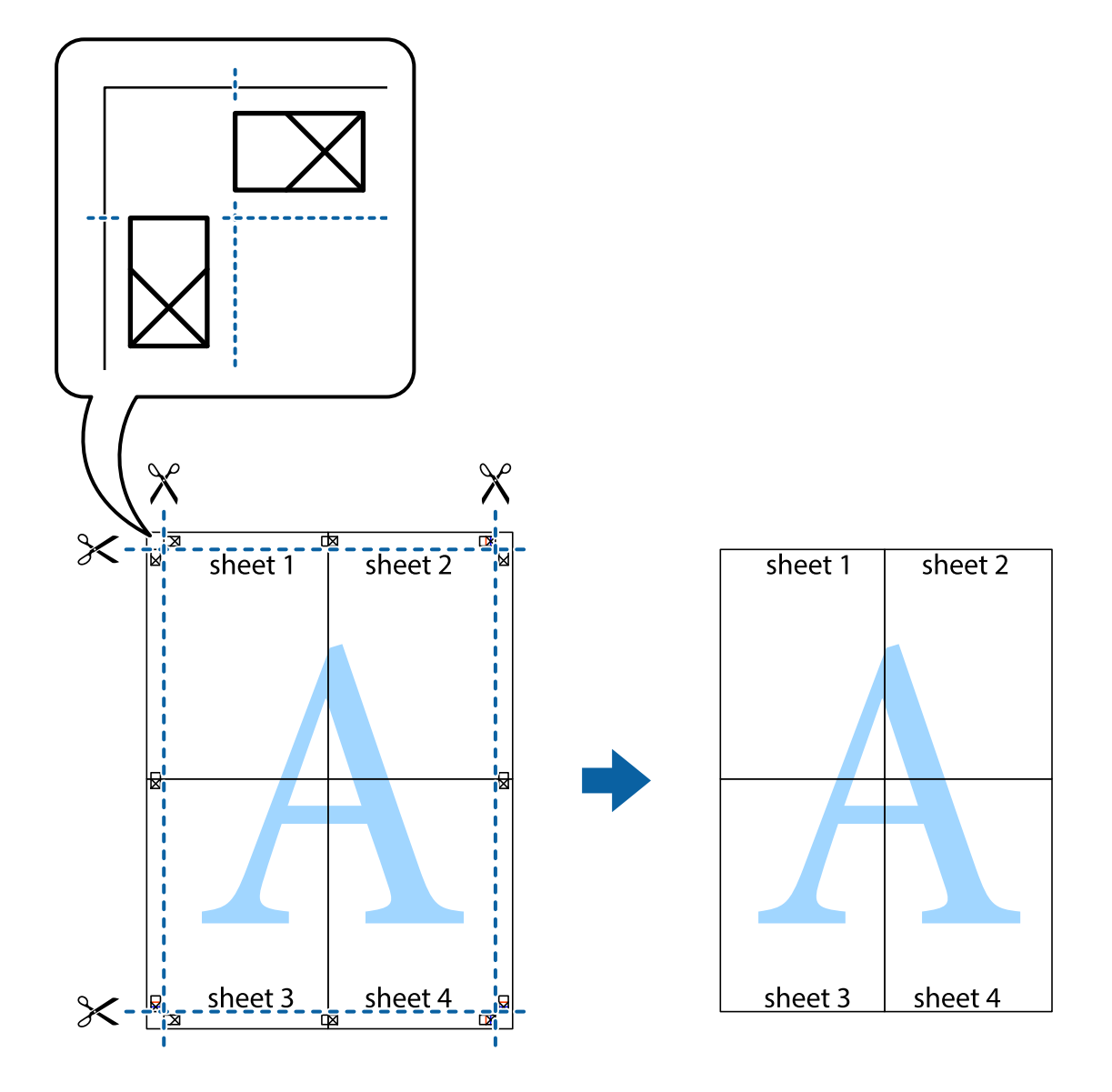

# **Réglage des couleurs d'impression**

Vous pouvez régler les couleurs utilisées pour la tâche d'impression. Ces réglages ne sont pas appliqués aux données d'origine.

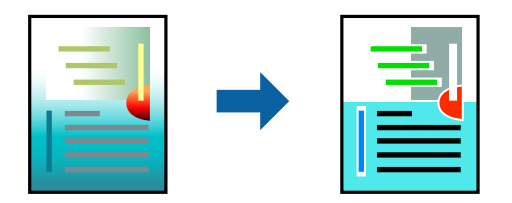

Vous pouvez choisir un mode de correction des couleurs parmi les modes suivants.

- 1. Dans l'onglet **Principal** du pilote d'impression, sélectionnez la méthode de correction de la couleur depuis le paramètre **Mode**.
	- ❏ EPSON Standard (sRVB)

Permet d'augmenter le contraste des images. Utilisez ce paramètre pour les photographies en couleur.

❏ Adobe RGB

Permet d'assurer la cohérence des couleurs de l'image avec les couleurs Adobe RGB. Utilisez ce paramètre pour les données qui contiennent des informations sur l'espace de couleur Adobe RGB.

❏ PhotoEnhance

PhotoEnhance (PhotoEnhance) est une fonctionnalité qui utilise la technologie propriétaire d'analyse et de traitement d'images Epson pour imprimer automatiquement les images en qualité supérieure.

❏ ICM

Sélectionnez ce paramètre lorsque vous utilisez la fonctionnalité Windows ICM (Image Color Matching) pour assurer la cohérence des couleurs entre les périphériques tels que l'imprimante et l'écran d'affichage.

Cliquez sur **Plus d'options** si vous souhaitez effectuer vos propres réglages.

- 2. Réglez les autres éléments des onglets **Principal** et **Organisation** selon vos besoins, puis cliquez sur **OK**.
	- [« Onglet Principal » à la page 72](#page-71-0)
	- [« Onglet Organisation » à la page 73](#page-72-0)
- 3. Cliquez sur **Imprimer**.

#### **Informations connexes**

& [« Impression à l'aide des paramètres simples » à la page 70](#page-69-0)

# **Impression combinée de plusieurs fichiers (Layout Manager)**

La fonction Layout Manager vous permet de placer librement sur le papier plusieurs données d'impression créées avec différentes applications et de tout imprimer en même temps.

Vous pouvez créer une affiche ou un poster d'affichage en plaçant plusieurs données d'impression aux emplacements de votre choix. Layout Manager vous permet d'utiliser le papier de manière plus efficace.

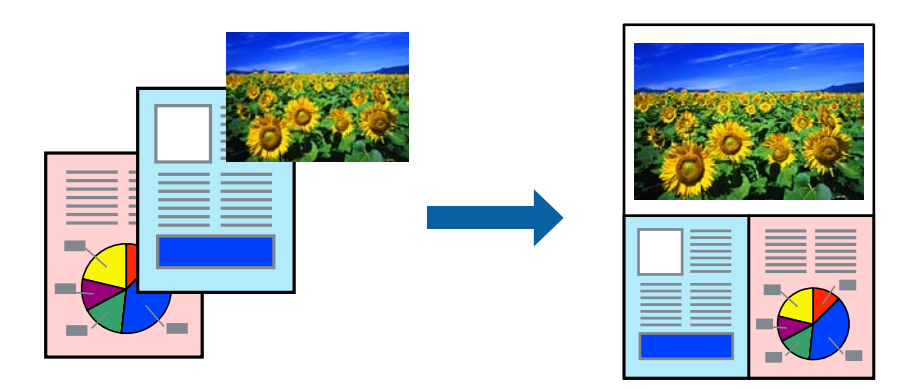

1. Ouvrez le fichier que vous souhaitez imprimer dans votre application.

<span id="page-90-0"></span>2. Dans l'onglet **Principal** du pilote de l'imprimante, sélectionnez **Gestionnaire de disposition** et utilisez **Format document** pour régler la taille de la page créée avec l'application.

#### *Remarque:*

L'option sélectionnée dans Taille est la taille utilisée dans Gestionnaire de disposition. La taille réelle du papier d'impression est réglée sur l'écran de l'étape 6.

3. Cliquez sur **OK**. Lorsque vous imprimez avec une application, l'écran de Layout Manager s'affiche.

Les données d'impression ne sont pas imprimées ; une page est placée sur le papier de l'écran Layout Manager comme un seul objet.

4. Laissez l'écran de Layout Manager ouvert et répétez les étapes 1 à 3 pour organiser les morceaux de données suivantes.

Les objets sont ajoutés sur l'écran de Layout Manager.

5. Arrangez les objets sur l'écran de Disposez les objets sur l'écran de Layout Manager.

Vous pouvez glisser des objets pour les déplacer et les redimensionner, utiliser les boutons d'outils et le menu **Object** pour aligner et tourner les objets sur l'écran de Layout Manager.

Vous pouvez redimensionner et remplacer des objets entiers dans les écrans Préférences ou Paramètres d'arrangement.

Consultez l'aide de l'écran de Layout Manager pour plus de détails sur chaque fonctionnalité.

6. Cliquez sur **Fichier** > **Propriétés**, et réglez les paramètres de l'impression dans l'écran du pilote de l'imprimante.

Réglez **Support**, **Source**, **Format document**, etc.

7. Cliquez sur le menu **Fichier** sur l'écran de Layout Manager, puis cliquez sur **Imprimer**.

#### **Informations connexes**

 $\blacklozenge$ [« Impression à l'aide des paramètres simples » à la page 70](#page-69-0)

# **Impression depuis un ordinateur — Mac OS**

## **Impression à l'aide des paramètres simples**

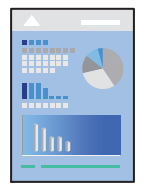

#### *Remarque:*

Le fonctionnement et les écrans varient en fonction de l'application. Pour plus de détails, reportez-vous à l'aide de l'application.

1. Chargez du papier dans l'imprimante.

- 2. Ouvrez le fichier que vous souhaitez imprimer.
- 3. Sélectionnez **Imprimer** dans le menu **Fichier** ou une autre commande pour accéder à la zone de dialogue d'impression.

Si nécessaire, cliquez sur Afficher les détails ou  $\nabla$  pour agrandir la fenêtre d'impression.

- 4. Sélectionnez votre imprimante.
- 5. Sélectionnez **Configuration Imprimante** dans le menu contextuel.

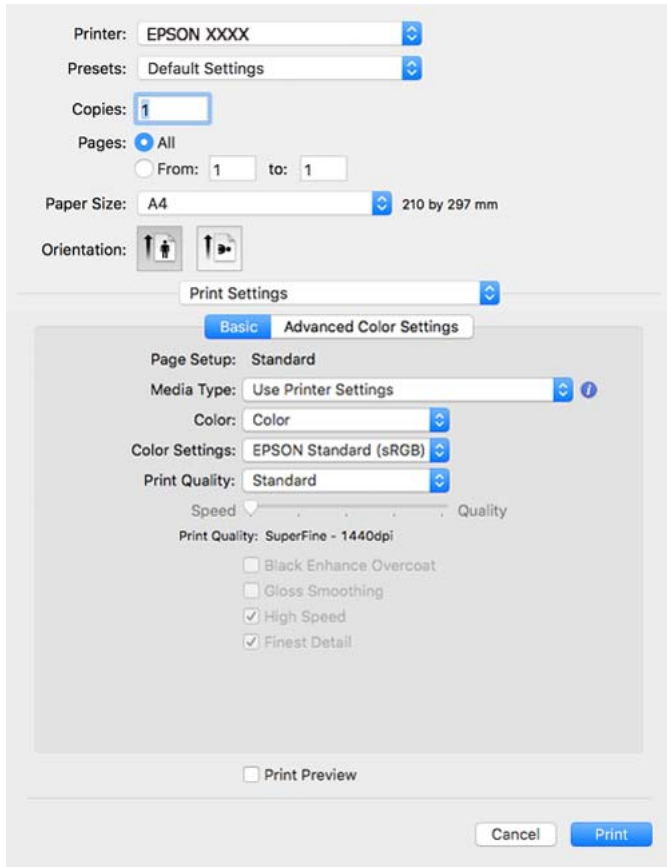

#### *Remarque:*

Si le menu *Configuration Imprimante* n'apparaît pas dans macOS High Sierra, macOS Sierra, OS X El Capitan, OS X Yosemite, OS X Mavericks, alors le pilote de l'imprimante Epson n'a pas été installé correctement. Activez-le dans le menu suivant.

Sélectionnez *Préférences système* dans le menu Apple > *Imprimantes et scanners* (ou *Impression et numérisation*, *Impression et télécopie*), supprimez l'imprimante, puis ajoutez-la à nouveau. Voir la section suivante pour savoir comment ajouter une imprimante.

[« Ajout de l'imprimante \(uniquement pour Mac OS\) » à la page 115](#page-114-0)

macOS Mojave et les versions ultérieures ne peuvent pas accéder aux *Configuration Imprimante* dans les applications développées par Apple, par exemple TextEdit.

6. Modifiez les paramètres selon les besoins.

Reportez-vous aux options de menu du pilote d'impression pour plus de détails.

#### <span id="page-92-0"></span>7. Cliquez sur **Imprimer**.

#### *Remarque:*

Si vous souhaitez annuler l'impression, cliquez sur l'icône de l'imprimante sur votre ordinateur dans la *Station*

*d'accueil. Sélectionnez la tâche à annuler puis cliquez sur*  $\otimes$  *à coté de la barre de progression. Toutefois, vous ne* pouvez pas annuler une tâche d'impression une fois que celle-ci est entièrement envoyée à l'imprimante. Dans ce cas, vous devez annuler le travail d'impression à l'aide du panneau de commande sur l'imprimante.

#### **Informations connexes**

- & [« Papiers disponibles et capacités » à la page 192](#page-191-0)
- & « Options de menu du pilote d'impression » à la page 93

#### *Options de menu du pilote d'impression*

Ouvrez la fenêtre d'impression dans une application, sélectionnez l'imprimante et accédez à la fenêtre du pilote d'impression.

#### *Remarque:*

Les menus varient selon l'option sélectionnée.

#### **Options de menu pour la mise en page**

#### Pages par feuille :

Pour sélectionner le nombre de pages à imprimer sur une feuille.

#### Sens de la mise en page :

Pour préciser l'ordre d'impression des pages.

#### Marge :

Pour imprimer une marge autour des pages.

#### Inverser l'orientation des pages :

Fait pivoter les pages de 180 degrés avant l'impression.

#### Retourner horizontalement :

Inverse une image pour l'imprimer comme si elle apparaissait dans un miroir.

#### **Options de menu pour la correspondance des couleurs**

#### ColorSync/Calibration EPSON :

Sélectionnez la méthode d'ajustement des couleurs. Ces options ajustent les couleurs entre l'imprimante et l'écran de l'ordinateur pour réduire les différences de couleur.

#### **Options de menu pour la manipulation du papier**

#### Assembler les pages :

Pour imprimer des documents de plusieurs pages assemblés dans l'ordre et organisés par groupes.

#### Pages à imprimer :

Pour choisir de n'imprimer que les pages impaires ou paires.

#### Ordre des pages :

Pour imprimer de la première à la dernière page.

#### Adapter à la taille du papier :

Pour adapter l'impression à la taille du papier chargé.

❏ Taille du papier de destination :

Pour sélectionner le format de papier sur lequel imprimer.

❏ Réduction uniquement :

Sélectionnez ceci lorsque vous souhaitez réduire le format uniquement si les données d'impression sont trop grandes pour le format papier chargé dans l'imprimante.

#### **Options de menu pour la page de couverture**

#### Imprimer page de couverture :

Pour indiquer si vous souhaitez imprimer une page de couverture. Lorsque vous voulez ajouter une page de couverture à la fin, sélectionnez **Après le document**.

#### Type de page de couverture :

Pour sélectionner le contenu de la page de couverture.

#### **Options de menu pour Configuration Imprimante**

#### **Paramètres principaux :**

#### Format d'impression :

Affiche le paramètre du papier ou **Standard** sélectionné dans **Taille papier**.

#### Support :

Sélectionnez le type de papier à utiliser pour l'impression.

#### Couleur :

Pour sélectionner l'impression en couleurs ou monochrome.

#### Paramètres couleurs :

Réglez les paramètres de tonalité des couleurs des impressions. Si Photo N&B avancée est sélectionné dans le paramètre Couleur, régez la tonalité des couleurs pour Tonalité couleurs.

#### Qualité :

Sélectionnez la qualité d'impression. Les options varient en fonction du type de papier.

#### Surcouche d'amélioration du noir :

Sélectionnez cette option pour imprimer avec un contraste d'image et des tons noirs améliorés. Surcouche d'amélioration du noir ne peut être sélectionné qu'avec le papier pris en charge.

#### Lissage de brillance :

Sélectionnez cette option lors de l'impression sur du papier photo afin de réduire la quantité de lumière réfléchie par les zones noires et d'obtenir un brillant plus doux. La densité de noir peut cependant diminuer. **Lissage de brillance** est disponible lorsque vous avez sélectionné Papier Photo comme **Support**. Selon les paramètres de qualité d'impression, cette option peut ne pas être disponible.

#### Vitesse rapide :

Permet de procéder à l'impression avec la tête d'impression qui se déplace dans les deux sens. La vitesse d'impression est plus élevée, mais la qualité peut décliner.

#### Détails plus fins :

Selon le paramètre **Qualité** que vous sélectionnez, vous pouvez activer **Détails plus fins** pour imprimer du texte, des graphiques et des dessins en lignes avec des bords très nets.

#### Aperçu avant impression :

Affiche un aperçu de votre document avant impression.

#### **Paramètres couleur avancés :**

Vous pouvez régler le gamma et modifier les paramètres de la luminosité, du contraste et de la saturation.

#### Aperçu avant impression :

Affiche un aperçu de votre document avant impression.

#### **Options de menu pour Paramètres disposition pages**

#### Option papier rouleau :

Vous pouvez effectuer certains réglages liés à l'impression avec un rouleau de papier, tels que **Rotation auto** et **Ligne de découpe**.

#### Extension :

Vous pouvez ajuster la taille de dépassement lors de l'impression sans marges.

#### **Options de menu pour Configuration du papier**

#### Densité des couleurs :

Règle la densité des couleurs. Faites glisser le curseur vers la droite ou la gauche à l'aide de votre souris afin de régler le paramètre. Vous pouvez également saisir une valeur dans la zone de texte située à côté du curseur.

#### **Options de menu pour les niveaux des consommables**

Affiche le niveau d'encre approximatif.

# **Ajout de préréglages d'impression pour une impression simplifiée**

Si vous créez votre propre présélection de paramètres d'impression fréquemment utilisés sur le pilote d'impression, vous pouvez facilement procéder à l'impression en sélectionnant la présélection dans une liste.

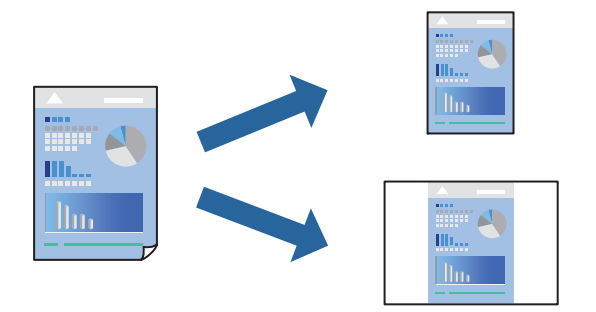

- 1. Réglez chaque paramètre comme **Configuration Imprimante** et **Mise en page** (**Support**, **Couleur**, etc.).
- 2. Cliquez sur **Préréglages** pour enregistrer les paramètres actuels en tant que préréglage.
- 3. Cliquez sur **OK**.

#### *Remarque:*

Pour supprimer un ensemble de paramètres prédéfinis ajouté, cliquez sur *Préréglages* > *Afficher les préréglages*, sélectionnez le nom de l'ensemble que vous souhaitez supprimer de la liste et supprimez-le.

4. Cliquez sur **Imprimer**.

La prochaine fois que vous voudrez imprimer en appliquant les mêmes paramètres, sélectionnez le nom du préréglage enregistré dans **Préréglages**.

#### **Informations connexes**

& [« Impression à l'aide des paramètres simples » à la page 91](#page-90-0)

# **Impression de plusieurs pages sur une seule feuille**

Vous pouvez imprimer plusieurs pages de données sur une seule feuille de papier.

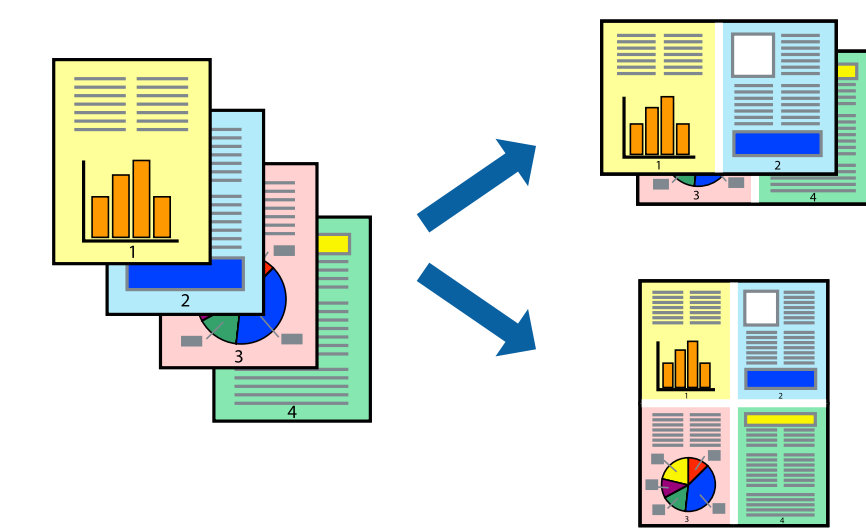

- 1. Sélectionnez **Mise en page** dans le menu contextuel.
- 2. Définissez le nombre de pages dans **Pages par feuille**, et les options **Sens de la mise en page** (ordre des pages) et **Bordure**.
	- [« Options de menu pour la mise en page » à la page 93](#page-92-0)
- 3. Définissez les autres éléments si nécessaire.
- 4. Cliquez sur **Imprimer**.

#### **Informations connexes**

& [« Impression à l'aide des paramètres simples » à la page 91](#page-90-0)

# **Adaptation à la taille du papier**

Sélectionnez le format du papier que vous avez chargé dans l'imprimante dans Format du papier de destination.

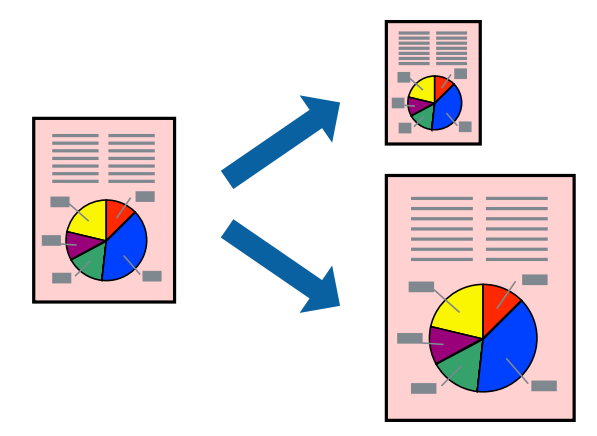

- 1. Sélectionnez **Gestion du papier** dans le menu contextuel.
- 2. Sélectionnez **Adapter à la taille du papier**.
- 3. Sélectionnez le format du papier que vous avez chargé dans l'imprimante dans **Format du papier de destination**.
- 4. Définissez les autres éléments si nécessaire.
- 5. Cliquez sur **Imprimer**.

#### **Informations connexes**

& [« Impression à l'aide des paramètres simples » à la page 91](#page-90-0)

# **Impression d'un document agrandi ou réduit à n'importe quel niveau d'agrandissement**

Vous pouvez réduire ou agrandir la taille d'un document d'une valeur en pourcentage donnée.

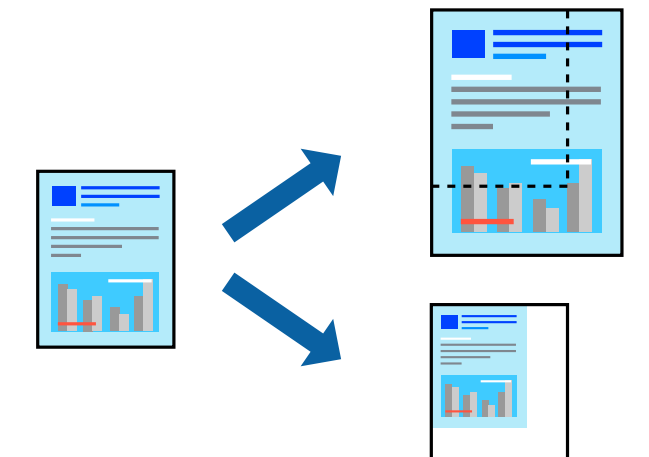

- 1. Sélectionnez **Imprimer** dans le menu **Fichier** ou une autre commande pour accéder à la zone de dialogue d'impression.
- 2. Sélectionnez **Format d'impression** dans le menu **Fichier** dans l'application.
- 3. Sélectionnez **Imprimante**, **Format de papier**, saisissez un pourcentage dans **Échelle** et cliquez sur **OK**. *Remarque:*

Sélectionnez la taille de papier définie dans l'application comme paramètre *Taille papier*.

- 4. Définissez les autres éléments si nécessaire.
- 5. Cliquez sur **Imprimer**.

#### **Informations connexes**

 $\blacktriangleright$ [« Impression à l'aide des paramètres simples » à la page 91](#page-90-0)

# **Réglage des couleurs d'impression**

Vous pouvez régler les couleurs utilisées pour la tâche d'impression. Ces réglages ne sont pas appliqués aux données d'origine.

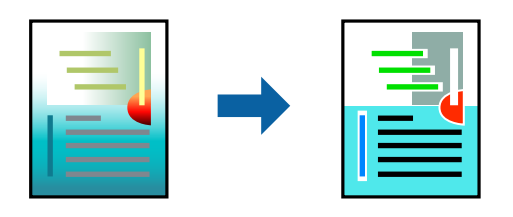

L'option **PhotoEnhance** permet d'obtenir des images plus nettes et des couleurs plus vives grâce au réglage automatique du contraste, de la saturation et de la luminosité des données de l'image d'origine.

#### <span id="page-98-0"></span>*Remarque:*

*PhotoEnhance* ajuste la couleur en analysant l'emplacement du sujet. Par conséquent, si vous avez modifié l'emplacement du sujet en réduisant, agrandissant, rognant ou faisant pivoter l'image, la couleur peut changer de manière inattendue. La sélection de l'option d'impression sans bordure change également l'emplacement du sujet, ce qui peut entraîner des modifications de la couleur. Si l'image est floue, la tonalité peut sembler artificielle. Si les couleurs sont modifiées ou prennent des tons peu naturels, imprimez avec un autre mode que *PhotoEnhance*.

- 1. Sélectionnez **Correspondance des couleurs** dans le menu contextuel, puis sélectionnez **Calibration EPSON**.
- 2. Sélectionnez **Configuration Imprimante** dans le menu contextuel.
- 3. Dans l'onglet **Paramètres principaux**, sélectionnez **Configuration Imprimante**, puis sélectionnez le type de correction des couleurs dans **Paramètres couleurs**.
- 4. Sélectionnez l'onglet **Paramètres couleur avancés**, puis réglez le gamma, la luminosité, le contraste, la saturation, etc.
- 5. Définissez les autres éléments si nécessaire.
- 6. Cliquez sur **Imprimer**.

#### **Informations connexes**

& [« Impression à l'aide des paramètres simples » à la page 91](#page-90-0)

# **Impression de documents depuis des périphériques intelligents (iOS)**

Vous pouvez imprimer des documents depuis un périphérique intelligent tel qu'un smartphone ou une tablette.

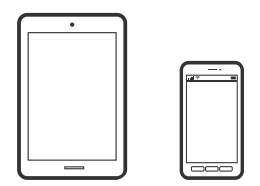

# **Impression de documents à l'aide d'Epson Smart Panel**

#### *Remarque:*

La marche à suivre peut varier selon votre appareil.

- 1. Chargez du papier dans l'imprimante.
	- [« Chargement du papier » à la page 27](#page-26-0)
- 2. Configurez l'imprimante pour l'impression sans fil.
- 3. Si l'application Epson Smart Panel n'est pas installée, installez-la.

[« Application pour utiliser facilement l'imprimante à partir d'un appareil intelligent \(Epson Smart Panel\) » à la](#page-216-0) [page 217](#page-216-0)

- 4. Connectez votre périphérique intelligent au même réseau sans fil que votre imprimante.
- 5. Lancez l'application Epson Smart Panel.
- 6. Appuyez sur **Imprimer documents** à l'écran d'accueil.
- 7. Appuyez sur **Sélectionner un document**.
- 8. Appuyez sur l'emplacement du document que vous souhaitez imprimer puis sélectionnez le document.
- 9. Appuyez sur **Imprimer**.

## **Impression de documents à l'aide d'AirPrint**

AirPrint permet l'impression sans fil instantanée à partir de l'iPhone, de l'iPad, de l'iPod touch et d'un dispositif Mac sans avoir à installer de pilotes ni à télécharger de logiciel.

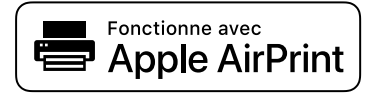

#### *Remarque:*

Vous ne pouvez pas utiliser AirPrint si vous avez désactivé les messages de configuration du papier sur le panneau de commande votre imprimante. Reportez-vous au lien ci-dessous pour activer les messages si nécessaire.

1. Chargez du papier dans l'imprimante.

```
« Chargement du papier » à la page 27
```
2. Configurez l'imprimante pour l'impression sans fil. Reportez-vous au lien ci-dessous.

#### [http://epson.sn](http://epson.sn/?q=2)

- 3. Connectez votre périphérique Apple au même réseau sans fil que celui utilisé par l'imprimante.
- 4. Imprimez depuis votre dispositif sur votre imprimante.

#### *Remarque:*

Pour plus de détails, reportez-vous à la page AirPrint du site Web Apple.

#### **Informations connexes**

 $\rightarrow$  [« Impression impossible, alors qu'une connexion a bien été établie \(iOS\) » à la page 142](#page-141-0)

# **Impression de documents depuis des périphériques intelligents (Android)**

Vous pouvez imprimer des documents depuis un périphérique intelligent tel qu'un smartphone ou une tablette.

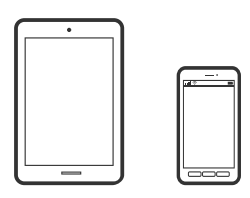

# **Impression de documents à l'aide d'Epson Smart Panel**

#### *Remarque:*

La marche à suivre peut varier selon votre appareil.

- 1. Chargez du papier dans l'imprimante.
	- [« Chargement du papier » à la page 27](#page-26-0)
- 2. Configurez l'imprimante pour l'impression sans fil.
- 3. Si l'application Epson Smart Panel n'est pas installée, installez-la.

[« Application pour utiliser facilement l'imprimante à partir d'un appareil intelligent \(Epson Smart Panel\) » à la](#page-216-0) [page 217](#page-216-0)

- 4. Connectez votre périphérique intelligent au même réseau sans fil que votre imprimante.
- 5. Lancez l'application Epson Smart Panel.
- 6. Appuyez sur **Imprimer documents** à l'écran d'accueil.
- 7. Appuyez sur **Sélectionner un document**.
- 8. Appuyez sur l'emplacement du document que vous souhaitez imprimer puis sélectionnez le document.
- 9. Appuyez sur **Imprimer**.

# **Impression à l'aide de l'application Mopria Print Service**

Mopria Print Service permet une impression sans fil instantanée depuis les smartphones ou tablettes Android.

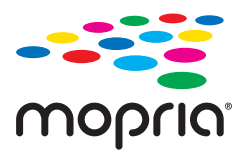

- 1. Installez Mopria Print Service depuis Google Play.
- 2. Chargez du papier dans l'imprimante.
- <span id="page-101-0"></span>3. Configurez l'imprimante pour l'impression sans fil. Reportez-vous au lien ci-dessous. [http://epson.sn](http://epson.sn/?q=2)
- 4. Connectez votre périphérique Android au même réseau sans fil que celui utilisé par l'imprimante.
- 5. Imprimez depuis votre dispositif sur votre imprimante.

#### *Remarque:*

Pour plus d'informations, accédez au site Web Mopria à l'adresse <https://mopria.org>.

#### **Informations connexes**

& [« Chargement du papier » à la page 27](#page-26-0)

# **Impression à l'aide d'un service de cloud**

Grâce au service Epson Connect disponible sur Internet, vous pouvez imprimer depuis votre smartphone, votre tablette PC ou votre ordinateur portable, à tout moment et quasiment partout. Pour utiliser ce service, vous devez enregistrer l'utilisateur et l'imprimante dans Epson Connect.

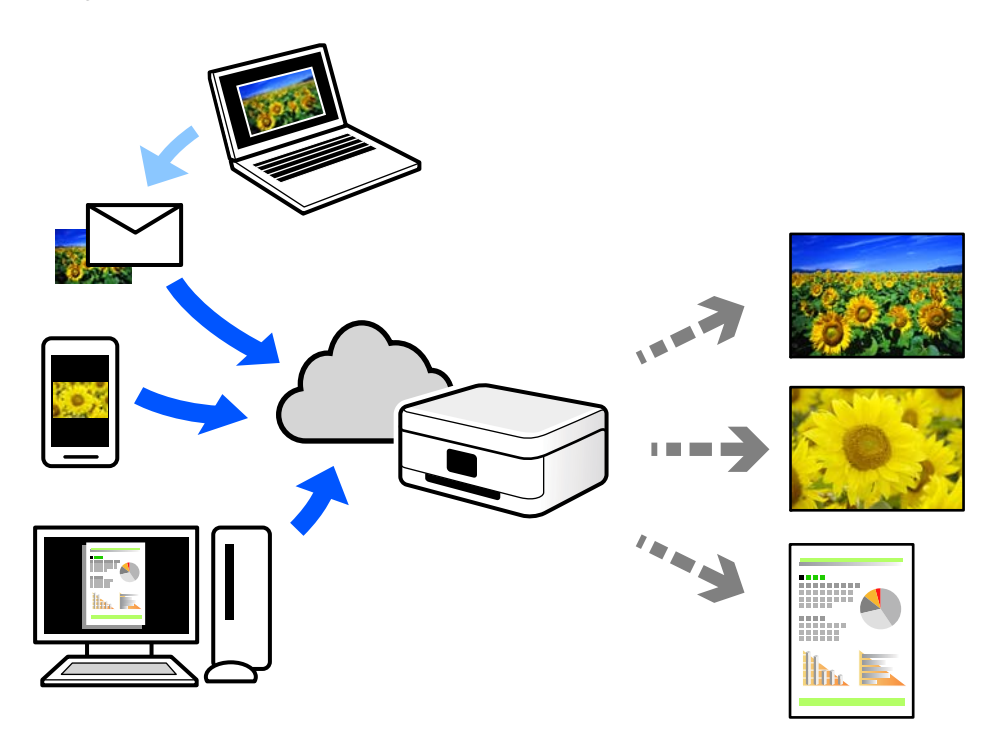

Les fonctionnalités disponibles sur Internet sont les suivantes.

❏ Email Print

Lorsque vous envoyez un e-mail contenant des pièces jointes telles que des documents ou images à une adresse e-mail affectée à l'imprimante, vous pouvez imprimer cet e-mail et les pièces jointes depuis des emplacements distants tels que l'imprimante de votre domicile ou celle de votre bureau.

❏ Remote Print Driver

Il s'agit d'un pilote partagé compatible avec Remote Print Driver. Lorsque vous imprimez sur une imprimante distante, vous pouvez imprimer en changeant d'imprimante dans la fenêtre d'applications habituelle.

Reportez-vous au portail Web d'Epson Connect pour en savoir plus sur la configuration ou l'impression.

<https://www.epsonconnect.com/> [http://www.epsonconnect.eu](http://www.epsonconnect.eu/) (Europe uniquement)

# **Enregistrement sur Epson Connect Service à partir du panneau de commande**

Suivez les étapes ci-dessous pour enregistrer l'imprimante.

- 1. Sélectionnez sur le panneau de commande.
- 2. Sélectionnez **Réglages généraux** > **Paramètres du service Web** > **Services Epson Connect** > **S'inscrire** > **Démarrer configuration** pour imprimer la fiche d'enregistrement.
- 3. Suivez les instructions de la feuille d'inscription pour enregistrer l'imprimante.

# <span id="page-103-0"></span>**Entretien de l'imprimante**

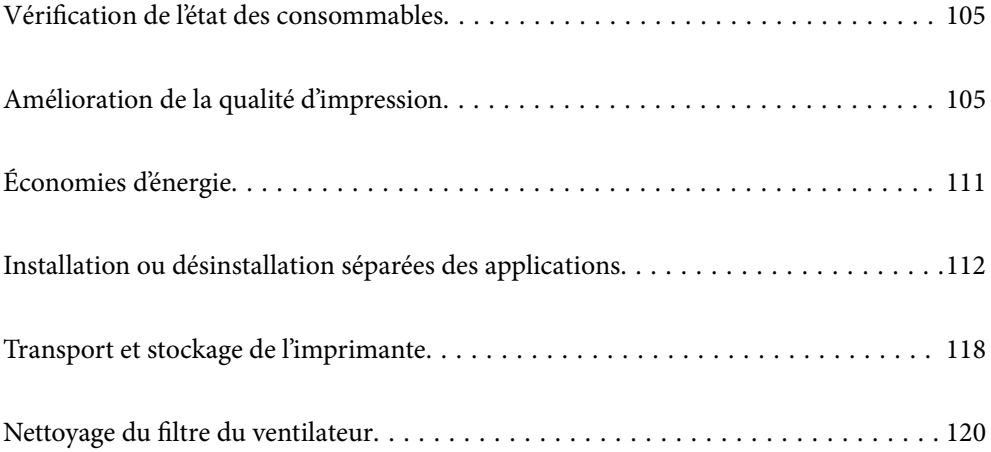

# <span id="page-104-0"></span>**Vérification de l'état des consommables**

Vous pouvez vérifier les niveaux approximatifs d'encre et la durée de vie approximative du boîtier de maintenance à partir du panneau de configuration de votre ordinateur.

#### *Remarque:*

Vous pouvez continuer à imprimer, même si le message de niveau d'encre faible est affiché. Remplacez les cartouches d'encre lorsque cela est nécessaire.

Vérification de l'état des consommables (panneau de commande)

Sélectionnez  $\bullet$  dans le panneau de commande de l'imprimante.

Vérification de l'état des consommables (Windows)

- 1. Accédez à la fenêtre du pilote d'impression.
- 2. Cliquez sur **EPSON Status Monitor 3** au niveau de l'onglet **Utilitaire**.

#### *Remarque:*

Si *EPSON Status Monitor 3* est désactivé, cliquez sur *Vitesse et Progression* dans l'onglet *Utilitaire*, puis décochez *Désactive EPSON Status Monitor 3*.

Vérification de l'état des consommables (Mac OS)

- 1. Sélectionnez **Préférences Système** dans le menu Apple > **Imprimantes et scanners** (ou **Impression et numérisation**, **Impression et télécopie**), puis sélectionnez l'imprimante.
- 2. Cliquez sur **Options et fournitures** > **Utilitaire** > **Ouvrir l'utilitaire de l'imprimante**.
- 3. Cliquez sur **EPSON Status Monitor**.

#### **Informations connexes**

- & [« Le moment est venu de remplacer les cartouches d'encre » à la page 149](#page-148-0)
- & [« Le moment est venu de remplacer le boîtier de maintenance » à la page 150](#page-149-0)

# **Amélioration de la qualité d'impression**

# **Vérification et nettoyage de la tête d'impression**

Si les buses sont obstruées, les impressions deviennent pâles, des bandes sont visibles ou des couleurs inattendues apparaissent. Si les buses sont très obstruées, la page imprimée est blanche. Lorsque la qualité d'impression diminue, utilisez d'abord la fonction de vérification des buses pour vérifier si ces dernières sont obstruées. Si les buses sont obstruées, nettoyez la tête d'impression.

# c*Important:*

- ❏ N'ouvrez pas le capot de l'imprimante et ne mettez pas l'imprimante hors tension lors du nettoyage de la tête. Si le nettoyage de la tête d'impression est incomplet, vous risquez de ne pas pouvoir imprimer.
- ❏ Le nettoyage de la tête consomme de l'encre et ne doit être réalisé que lorsqu'il est nécessaire.
- ❏ Si le niveau d'encre est faible, il est possible que vous ne puissiez pas nettoyer la tête d'impression.
- ❏ Si la qualité d'impression ne s'est pas améliorée après avoir vérifié les buses et nettoyé la tête 3 fois, attendez au moins 6 heures avant de lancer une impression. Exécutez ensuite un autre test de vérification des buses, ainsi qu'un nouveau nettoyage de la tête si nécessaire. Nous vous recommandons d'éteindre l'imprimante à l'aide de la touche  $\mathcal{C}$ . Si la qualité d'impression ne s'améliore pas, procédez à un Nettoyage auto.
- ❏ Pour éviter que la tête d'impression ne sèche, ne débranchez pas l'imprimante lorsqu'elle est allumée.

# **Vérification et nettoyage de la tête d'impression (panneau de commande)**

1. Chargez du papier ordinaire au format A4 dans l'imprimante.

[« Chargement de papier dans le chargeur d'alimentation papier à l'arrière » à la page 30](#page-29-0)

- 2. Sélectionnez dans le panneau de commande de l'imprimante.
- 3. Sélectionnez **Entretien**.
- 4. Sélectionnez **Tête d'impr Vérification des buses**.
- 5. Suivez les instructions à l'écran pour imprimer le motif de vérification des buses.
- 6. Examinez le motif imprimé pour vérifier que les buses de la tête d'impression ne sont pas obstruées.

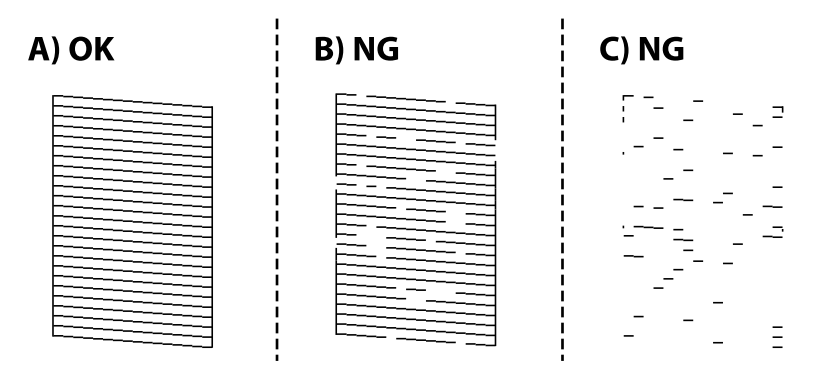

 $\Box$  A :

Toutes les lignes sont imprimées. Sélectionnez  $\bigcirc$ . Aucune autre étape n'est nécessaire.

❏ B ou similaire à B :

Certaines buses sont obstruées. Sélectionnez **X**, puis **Nettoyage de la tête** à l'écran suivant.

❏ C ou plus dégradé que C :

Si la plupart des lignes sont absentes ou non imprimées, la plupart des buses sont bouchées. Sélectionnez , puis **Nettoyage auto** à l'écran suivant.

- 7. Suivez les instructions à l'écran pour procéder à un nettoyage de la tête d'impression ou Nettoyage auto.
- 8. Une fois le nettoyage terminé, imprimez à nouveau le motif de vérification des buses. Répétez le nettoyage et l'impression du motif jusqu'à ce que toutes les lignes s'impriment correctement.

#### c*Important:*

Si la qualité d'impression ne s'est pas améliorée après avoir vérifié les buses et nettoyé la tête 3 fois, attendez au moins 6 heures avant de lancer une impression. Exécutez ensuite un autre test de vérification des buses, ainsi qu'un nouveau nettoyage de la tête si nécessaire. Nous vous recommandons d'éteindre l'imprimante à l'aide de la touche  $\mathcal{O}$ . Si la qualité d'impression ne s'améliore pas, procédez à un Nettoyage auto.

#### **Informations connexes**

& [« Exécution de Nettoyage auto » à la page 108](#page-107-0)

# **Vérification et nettoyage de la tête d'impression (Windows)**

- 1. Chargez du papier ordinaire de format A4 dans l'imprimante.
	- [« Chargement de papier dans le chargeur d'alimentation papier à l'arrière » à la page 30](#page-29-0)
- 2. Accédez à la fenêtre du pilote d'impression.
- 3. Cliquez sur **Tête d'impr Vérification des buses** au niveau de l'onglet **Utilitaire**.
- 4. Suivez les instructions affichées à l'écran.

#### c*Important:*

Si la qualité d'impression ne s'est pas améliorée après avoir vérifié les buses et nettoyé la tête 3 fois, attendez au moins 6 heures avant de lancer une impression. Exécutez ensuite un autre test de vérification des buses, ainsi qu'un nouveau nettoyage de la tête si nécessaire. Nous vous recommandons d'éteindre l'imprimante à l'aide de la touche  $\mathcal{C}$ . Si la qualité d'impression ne s'améliore pas, procédez à un Nettoyage auto.

#### **Informations connexes**

& [« Exécution de Nettoyage auto » à la page 108](#page-107-0)

# **Vérification et nettoyage de la tête d'impression (Mac OS)**

1. Chargez du papier ordinaire de format A4 dans l'imprimante.

[« Chargement de papier dans le chargeur d'alimentation papier à l'arrière » à la page 30](#page-29-0)

- 2. Sélectionnez **Préférences Système** dans le menu Apple > **Imprimantes et scanners** (ou **Impression et numérisation**, **Impression et télécopie**), puis sélectionnez l'imprimante.
- 3. Cliquez sur **Options et fournitures** > **Utilitaire** > **Ouvrir l'utilitaire de l'imprimante**.
- 4. Cliquez sur **Tête d'impr Vérification des buses**.

<span id="page-107-0"></span>5. Suivez les instructions affichées à l'écran.

#### c*Important:*

Si la qualité d'impression ne s'est pas améliorée après avoir vérifié les buses et nettoyé la tête 3 fois, attendez au moins 6 heures avant de lancer une impression. Exécutez ensuite un autre test de vérification des buses, ainsi qu'un nouveau nettoyage de la tête si nécessaire. Nous vous recommandons d'éteindre l'imprimante à l'aide de

la touche  $\mathcal{C}$ . Si la qualité d'impression ne s'améliore pas, procédez à un Nettoyage auto.

#### **Informations connexes**

& « Exécution de Nettoyage auto » à la page 108

# **Exécution de Nettoyage auto**

La fonction Nettoyage auto peut améliorer la qualité d'impression dans les cas suivants.

- ❏ Lorsque la plupart des buses sont bouchées.
- ❏ Lorsque vous avez procédé à une vérification des buses et à un nettoyage de la tête 3 fois, puis attendu au moins 6 heures sans imprimer, mais la qualité d'impression ne s'est toujours pas améliorée.

#### c*Important:*

Le Nettoyage auto consomme plus d'encre que le nettoyage de la tête d'impression.

## **Exécution d'un Nettoyage auto (panneau de commande)**

1. Chargez du papier ordinaire de format A4 dans l'imprimante.

[« Chargement de papier dans le chargeur d'alimentation papier à l'arrière » à la page 30](#page-29-0)

- 2. Sélectionnez dans le panneau de commande de l'imprimante.
- 3. Sélectionnez **Entretien**.
- 4. Sélectionnez **Nettoyage tête d'impr.** > **Nettoyage auto**.
- 5. Une fois le nettoyage terminé, imprimez à nouveau le motif de vérification des buses. Vérifiez que toutes les lignes du motif de vérification des buses sont imprimées correctement.

#### c*Important:*

Si la qualité d'impression ne s'est pas améliorée après avoir procédé à un Nettoyage auto, patientez au moins 6 heures sans procéder à aucune impression, puis imprimez à nouveau le motif de vérification des buses. Procédez à un Nettoyage de la tête ou un Nettoyage auto selon le motif imprimé. Si la qualité d'impression ne s'est toujours pas améliorée, contactez l'assistance Epson.

#### **Informations connexes**

& [« Vérification et nettoyage de la tête d'impression » à la page 105](#page-104-0)
# **Exécution de Nettoyage auto (Windows)**

- 1. Accédez à la fenêtre du pilote d'impression.
- 2. Cliquez sur **Nettoyage tête d'impr.** au niveau de l'onglet **Utilitaire**.
- 3. Sélectionnez **Nettoyage auto**.
- 4. Suivez les instructions affichées à l'écran.

## c*Important:*

Si la qualité d'impression ne s'est pas améliorée après avoir procédé à un Nettoyage auto, patientez au moins 6 heures sans procéder à aucune impression, puis imprimez à nouveau le motif de vérification des buses. Procédez à un Nettoyage ou un Nettoyage auto selon le motif imprimé. Si la qualité d'impression ne s'est toujours pas améliorée, contactez l'assistance Epson.

#### **Informations connexes**

& [« Vérification et nettoyage de la tête d'impression » à la page 105](#page-104-0)

# **Exécution de Nettoyage auto (Mac OS)**

- 1. Sélectionnez **Préférences Système** dans le menu Apple > **Imprimantes et scanners** (ou **Impression et numérisation**, **Impression et télécopie**), puis sélectionnez l'imprimante.
- 2. Cliquez sur **Options et fournitures** > **Utilitaire** > **Ouvrir l'utilitaire de l'imprimante**.
- 3. Cliquez sur **Nettoyage tête d'impr.**.
- 4. Sélectionnez **Nettoyage auto**.
- 5. Suivez les instructions affichées à l'écran.

#### c*Important:*

Si la qualité d'impression ne s'est pas améliorée après avoir procédé à un Nettoyage auto, patientez au moins 6 heures sans procéder à aucune impression, puis imprimez à nouveau le motif de vérification des buses. Procédez à un Nettoyage ou un Nettoyage auto selon le motif imprimé. Si la qualité d'impression ne s'est toujours pas améliorée, contactez l'assistance Epson.

#### **Informations connexes**

& [« Vérification et nettoyage de la tête d'impression » à la page 105](#page-104-0)

# **Prévention de l'obstruction des buses**

Utilisez systématiquement le bouton d'alimentation pour allumer et éteindre l'imprimante.

Vérifiez que le voyant d'alimentation est éteint avant de débrancher le cordon d'alimentation.

<span id="page-109-0"></span>L'encre elle-même peut sécher si elle n'est pas couverte. Assurez-vous que la tête d'impression est bien capuchonnée pour éviter le séchage de l'encre, de la même manière que vous capuchonneriez un stylo-plume ou un style à huile.

Lorsque le cordon d'alimentation est débranché ou qu'une coupure de courant se produit durant le fonctionnement de l'imprimante, il se peut que la tête d'impression ne soit pas correctement capuchonnée. Si la tête d'impression est laissée telle quelle, elle séchera et engendrera une obstruction des buses (sorties d'encre).

Dans ce cas, rallumez et éteignez l'imprimante dès que possible pour capuchonner la tête d'impression.

# **Alignement de la tête d'impression**

1. Chargez du Photo Quality Ink Jet Paper de taille A4 dans l'imprimante.

Vous pouvez aussi utiliser du papier ordinaire à la place.

[« Chargement de papier dans le chargeur d'alimentation papier à l'arrière » à la page 30](#page-29-0)

- 2. Sélectionnez  $\overline{\mathbb{R}}$  dans le panneau de commande de l'imprimante.
- 3. Sélectionnez **Entretien** > **Alignement de la tête**.
- 4. Suivez les instructions à l'écran pour imprimer un motif d'alignement et sélectionnez un nombre de motifs optimal.

Recherchez et sélectionnez le numéro du motif le plus régulier de chaque groupe.

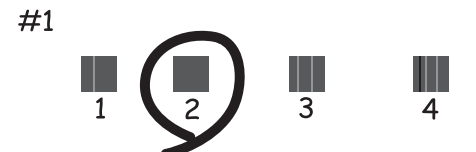

# **Ajustement de l'entraînement du papier**

Si vous constatez des bandes ou une irrégularité de vos tirages et que le nettoyage de la tête d'impression ne règle pas le problème, cette fonction peut améliorer la qualité d'impression.

- 1. Chargez dans l'imprimante le type de papier que vous souhaitez ajuster.
- 2. Sélectionnez  $\overline{\mathbb{R}}$  sur le panneau de commande de l'imprimante.
- 3. Sélectionnez **Entretien** > **Réglage Alim Papier**.

4. Suivez les instructions à l'écran et sélectionnez le numéro du meilleur motif, puis sélectionnez le numéro du motif le plus continu.

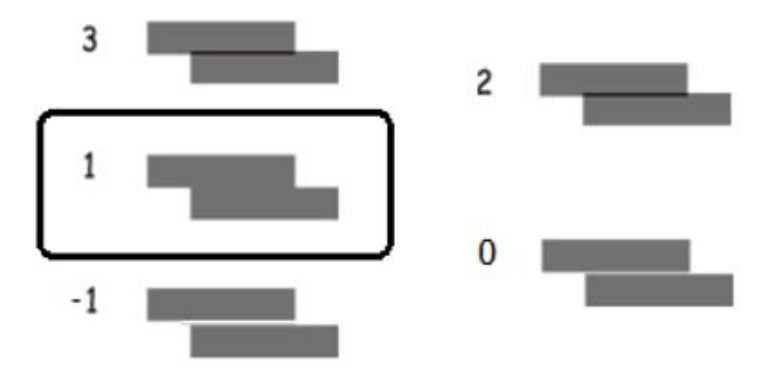

# **Nettoyage du trajet du papier en cas de traces d'encre**

Si les impressions sont tachées ou rayées, nettoyez le chemin du papier à l'intérieur. Les feuilles de nettoyage ne peuvent pas être utilisées à cette fin.

#### c*Important:*

N'utilisez pas de mouchoir en papier pour nettoyer l'intérieur de l'imprimante. Il est possible que les buses de la tête d'impression soient obstruées par de la poussière.

1. Chargez du papier ordinaire de la taille suivante dans le chargeur d'alimentation papier à l'arrière.

SC-P900 Series : A2

SC-P700 Series: A3 ou A3+

[« Chargement de papier dans le chargeur d'alimentation papier à l'arrière » à la page 30](#page-29-0)

- 2. Sélectionnez dans le panneau de commande de l'imprimante.
- 3. Sélectionnez **Entretien** > **Nettoyage guide papier**.
- 4. Suivez les instructions qui s'affichent à l'écran pour nettoyer le trajet du papier.

#### *Remarque:*

Répétez cette procédure jusqu'à ce que le papier ne soit plus taché d'encre.

# **Économies d'énergie**

Le mode de veille de l'imprimante est activé ou l'imprimante est automatiquement désactivée si aucune opération n'est effectuée pendant une période donnée. Vous pouvez régler la durée avant application de la fonction de gestion de l'énergie. Toute augmentation affectera le rendement énergétique du produit. Prenez en compte l'environnement avant d'apporter une modification.

- 1. Sélectionnez dans le panneau de commande de l'imprimante.
- 2. Sélectionnez **Réglages généraux**.
- <span id="page-111-0"></span>3. Sélectionnez **Param de base**.
- 4. Procédez de l'une des manières suivantes.

*Remarque:* Votre produit peut disposer de la fonction *Réglages d'arrêt* ou *Temporisation arrêt* selon le lieu d'achat.

- ❏ Sélectionnez **Minut. veille** ou **Réglages d'arrêt** > **Arrêt si inactif** ou **Arrêt si déconnecté**.
- ❏ Sélectionnez **Minut. veille** ou **Temporisation arrêt**.
- 5. Sélectionnez le paramètre.

# **Installation ou désinstallation séparées des applications**

Connectez votre ordinateur au réseau et installez la dernière version des applications depuis le site Web. Connectez-vous à votre ordinateur comme administrateur. Saisissez le mot de passe d'administrateur si l'ordinateur vous y invite.

# **Installation séparée des applications**

#### *Remarque:*

Si vous réinstallez une application, vous devez d'abord la désinstaller.

1. Vérifiez que l'imprimante et l'ordinateur sont en mesure de communiquer et que l'imprimante est connectée à Internet.

<span id="page-112-0"></span>2. Lancez l'application EPSON Software Updater. La capture d'écran est un exemple sur Windows.

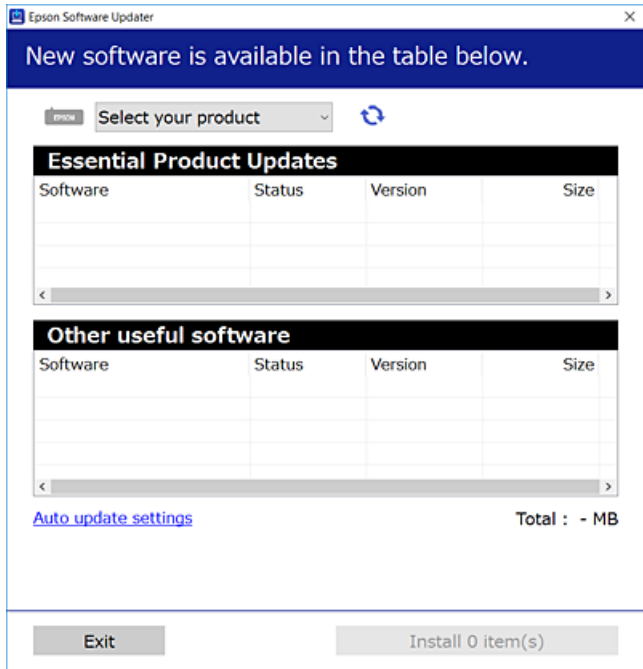

- 3. Pour Windows, sélectionnez votre imprimante, puis cliquez sur **p**our vérifier les dernières applications disponibles.
- 4. Sélectionnez les éléments que vous souhaitez installer ou mettre à jour, puis cliquez sur le bouton d'installation.

#### c*Important:*

N'éteignez et ne débranchez pas l'imprimante tant que la mise à jour n'est pas terminée. Vous risqueriez de perturber le fonctionnement de l'imprimante.

#### *Remarque:*

Vous pouvez télécharger les applications les plus récentes depuis le site Web Epson.

[http://www.epson.com](http://www.epson.com/)

#### **Informations connexes**

- & [« Application pour mettre à jour les logiciels et micrologiciels \(EPSON Software Updater\) » à la page 220](#page-219-0)
- $\blacktriangleright$  [« Désinstallation des applications » à la page 115](#page-114-0)

# **Vérifier qu'un pilote d'imprimante Epson authentique est installé — Windows**

Vous pouvez vérifier si un pilote d'imprimante Epson authentique est installé sur votre ordinateur en utilisant l'une des méthodes suivantes.

Sélectionnez **Panneau de commande** > **Afficher les périphériques et imprimantes** (**Imprimantes**, **Imprimantes et faxes**). Cliquez ensuite sur l'icône de l'imprimante, puis cliquez sur **Propriétés du serveur d'impression** en haut de l'écran pour afficher la fenêtre des propriétés.

<span id="page-113-0"></span>Cliquez sur l'onglet **Pilote**. Si le nom de votre imprimante est affiché dans la liste, un pilote d'imprimante Epson authentique est installé sur votre ordinateur.

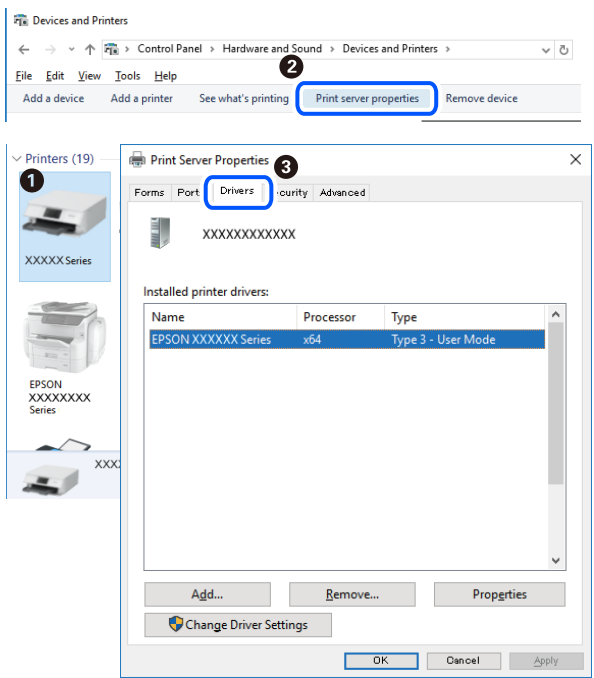

#### **Informations connexes**

& [« Installation séparée des applications » à la page 112](#page-111-0)

# **Vérifier qu'un pilote d'imprimante Epson authentique est installé — Mac OS**

Vous pouvez vérifier si un pilote d'imprimante Epson authentique est installé sur votre ordinateur en utilisant l'une des méthodes suivantes.

Sélectionnez **Préférences Système** dans le menu Apple > **Imprimantes et scanners** (ou **Impression et numérisation**, **Impression et télécopie**), puis sélectionnez l'imprimante. Cliquez sur **Options et fournitures**. Si les onglets **Options** et **Utilitaire** sont affichés dans la fenêtre, un pilote d'imprimante Epson authentique est installé sur votre ordinateur.

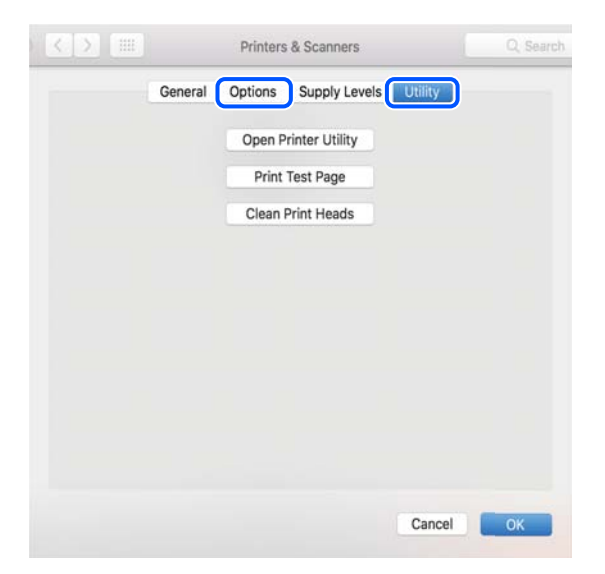

#### <span id="page-114-0"></span>**Informations connexes**

& [« Installation séparée des applications » à la page 112](#page-111-0)

# **Ajout de l'imprimante (uniquement pour Mac OS)**

- 1. Sélectionnez **Préférences système** dans le menu Apple > **Imprimantes et scanners** (ou **Impression et numérisation**, **Imprimantes et fax**).
- 2. Cliquez sur **+**, puis sélectionnez votre imprimante sur l'écran affiché.
- 3. Sélectionnez votre imprimante dans **Utiliser**.
- 4. Cliquez sur **Ajouter**.

#### *Remarque:*

Si votre imprimante n'est pas répertoriée, assurez-vous qu'elle est bien branchée à votre ordinateur et que l'imprimante est sous tension.

# **Désinstallation des applications**

Connectez-vous à votre ordinateur comme administrateur. Saisissez le mot de passe d'administrateur si l'ordinateur vous y invite.

# **Désinstallation des applications — Windows**

- 1. Appuyez sur la touche  $\bigcup$  pour éteindre l'imprimante.
- 2. Quittez toutes les applications en cours d'exécution.
- 3. Ouvrez le **Panneau de commande** :
	- ❏ Windows 10

Cliquez sur le bouton Démarrer et sélectionnez **Système Windows** > **Panneau de commande**.

❏ Windows 8.1/Windows 8

Sélectionnez **Bureau** > **Paramètres** > **Panneau de commande**.

❏ Windows 7

Cliquez sur le bouton Démarrer et sélectionnez **Panneau de commande**.

4. Ouvrez **Désinstaller un programme** (ou **Ajouter ou supprimer des programmes**) :

#### Sélectionnez **Désinstaller un programme** sous **Programmes**.

5. Sélectionnez l'application à désinstaller.

Vous ne pouvez pas désinstaller le pilote d'impression si une tâche d'impression est en cours. Supprimez la tâche ou attendez qu'elle soit terminée avant de procéder à la désinstallation.

<span id="page-115-0"></span>6. Désinstallation des applications :

Cliquez sur **Désinstaller/Modifier** ou **Désinstaller**.

*Remarque:* Si la fenêtre *Contrôle de compte d'utilisateur* s'affiche, cliquez sur *Continuer*.

7. Suivez les instructions affichées à l'écran.

# **Désinstallation des applications — Mac OS**

1. Téléchargez le Uninstaller à l'aide de EPSON Software Updater.

Une fois que vous avez téléchargé le Uninstaller, il n'est pas nécessaire de le télécharger de nouveau chaque fois que vous désinstallez l'application.

- 2. Appuyez sur la touche  $\bigcup$  pour éteindre l'imprimante.
- 3. Pour désinstaller le pilote de l'imprimante, sélectionnez **Préférences Système** dans le menu Apple > **Imprimantes et scanners** (ou **Impression et numérisation**, **Impression et fax**), puis supprimez l'imprimante de la liste des imprimantes activées.
- 4. Quittez toutes les applications en cours d'exécution.
- 5. Sélectionnez **Aller** > **Applications** > **Epson Software** > **Uninstaller**.
- 6. Sélectionnez l'application à désinstaller, puis cliquez sur **Désinstaller**.

# c*Important:*

Le Uninstaller supprime tous les pilotes d'impression à jet d'encre Epson de l'ordinateur. Si vous utilisez plusieurs imprimantes à jet d'encre Epson et que vous souhaitez uniquement supprimer certains pilotes, commencez par supprimer tous les pilotes, puis réinstallez les pilotes d'impression nécessaires.

#### *Remarque:*

Si vous ne trouvez pas l'application que vous voulez désinstaller dans la liste des applications, vous ne pouvez pas procéder à la désinstallation à l'aide du Uninstaller. Dans ce cas, sélectionnez *Aller* > *Applications* > *Epson Software*, sélectionnez l'application à désinstaller, puis faites-la glisser sur l'icône de la corbeille.

#### **Informations connexes**

& [« Application pour mettre à jour les logiciels et micrologiciels \(EPSON Software Updater\) » à la page 220](#page-219-0)

# **Mise à jour des applications et du firmware**

Parfois, mettre à jour les applications et le firmware permet de résoudre certains problèmes et d'améliorer ou d'ajouter des fonctions. Veillez à utiliser la dernière version des applications et du firmware.

1. Assurez-vous que l'imprimante et l'ordinateur sont connectés, et que l'ordinateur est connecté à Internet.

2. Lancez EPSON Software Updater, puis mettez à jour les applications ou le firmware.

#### c*Important:*

Ne mettez pas l'ordinateur ou l'imprimante hors tension avant la fin de la mise à jour, faute de quoi l'imprimante risque de ne pas fonctionner correctement.

#### *Remarque:*

Si vous ne trouvez pas l'application que vous voulez mettre à jour dans la liste, vous ne pouvez pas procéder à sa mise à jour à l'aide de EPSON Software Updater. Recherchez la dernière version des applications sur votre site Web Epson local.

[http://www.epson.com](http://www.epson.com/)

#### **Informations connexes**

& [« Application pour mettre à jour les logiciels et micrologiciels \(EPSON Software Updater\) » à la page 220](#page-219-0)

# **Mise à jour du micrologiciel de l'imprimante à l'aide du panneau de commande**

Si l'imprimante est connectée à Internet, vous pouvez mettre le micrologiciel de l'imprimante à jour à l'aide du panneau de commande. La mise à jour du micrologiciel peut permettre d'améliorer les performances de l'imprimante ou ajouter de nouvelles fonctions. Vous pouvez également configurer l'imprimante de manière à ce qu'elle vérifie régulièrement les mises à jour du micrologiciel et vous informe lorsque des mises à jour sont disponibles.

- 1. Sélectionnez dans le panneau de commande de l'imprimante.
- 2. Sélectionnez **Réglages généraux** > **Mise à jour firmware** > **Mise à jour**.

#### *Remarque:*

Activez *Notification* de manière à ce que l'imprimante vérifie régulièrement les mises à jour du micrologiciel disponibles.

- 3. Lisez le message à l'écran et sélectionnez **Début de vérification**.
- 4. Lisez le message à l'écran et sélectionnez **Démarrer**.

Le micrologiciel est mis à jour lorsqu'un nouveau micrologiciel est disponible. Une fois la mise à jour lancée, elle ne peut pas être interrompue.

# c*Important:*

- ❏ N'éteignez et ne débranchez pas l'imprimante tant que la mise à jour n'est pas terminée. Vous risqueriez de perturber le fonctionnement de l'imprimante.
- ❏ Si la procédure de mise à jour du micrologiciel n'est pas terminée ou échoue, l'imprimante ne redémarre pas normalement et le message Recovery Mode s'affiche sur l'écran LCD lors de la mise sous tension suivante de l'imprimante. Vous devez alors procéder de nouveau à la mise à jour du micrologiciel à l'aide d'un ordinateur. Connectez l'imprimante à l'ordinateur à l'aide d'un câble USB. Vous ne pouvez pas mettre le micrologiciel à jour via une connexion réseau si le message Recovery Mode s'affiche sur l'imprimante. Sur l'ordinateur, accédez au site Web Epson dans votre langue, puis téléchargez le micrologiciel de l'imprimante le plus récent. Reportez-vous aux instructions du site Web pour les étapes suivantes.

# <span id="page-117-0"></span>**Transport et stockage de l'imprimante**

Si vous devez stocker ou transporter l'imprimante en cas de déménagement ou si des réparations sont nécessaires, suivez la procédure ci-dessous pour emballer l'imprimante.

- 1. Mettez l'imprimante hors tension en appuyant sur la touche  $\mathcal{O}$ .
- 2. Vérifiez que le voyant d'alimentation s'éteint, puis débranchez le cordon d'alimentation.

#### c*Important:*

Débranchez le cordon d'alimentation lorsque le voyant d'alimentation est éteint. Dans le cas contraire, il est possible que la tête d'impression ne retourne pas en position initiale et que l'encre sèche, ce qui peut rendre l'impression impossible.

- 3. Débranchez tous les câbles, par exemple le cordon d'alimentation et le câble USB.
- 4. Retirez tout le papier de l'imprimante.
- 5. Ouvrez le capot de l'imprimante. Fixez la tête d'impression sur l'imprimante avec du ruban adhésif.

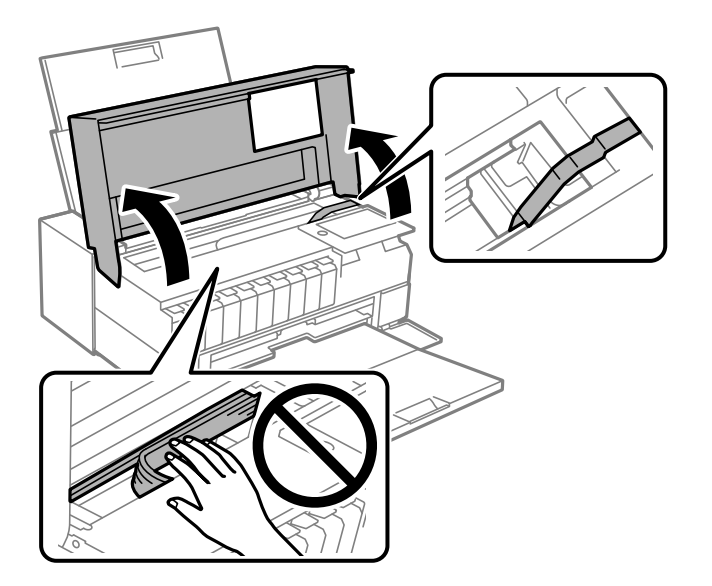

6. Fermez le capot de l'imprimante.

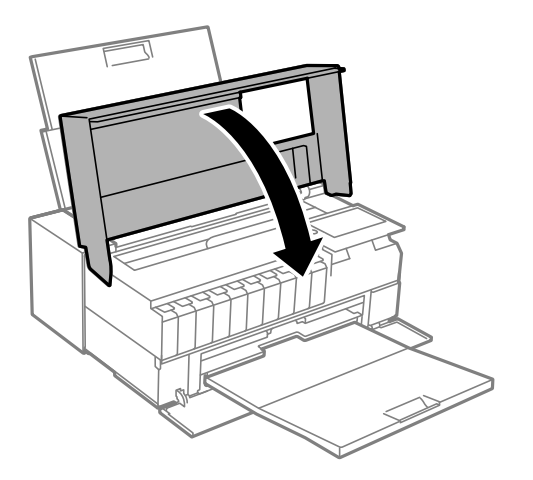

7. Préparez l'emballage de l'imprimante comme illustré ci-dessous.

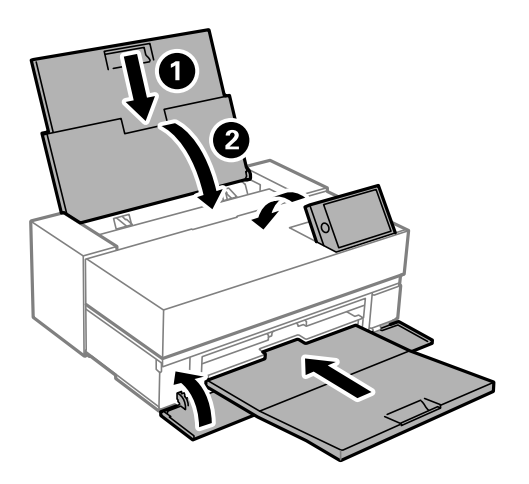

8. Emballez l'imprimante dans sa boîte en utilisant les matériaux de protection.

# c*Important:*

❏ Lors du stockage ou du transport de l'imprimante, évitez de l'incliner, de la placer verticalement ou de la renverser, faute de quoi de l'encre risque de fuir.

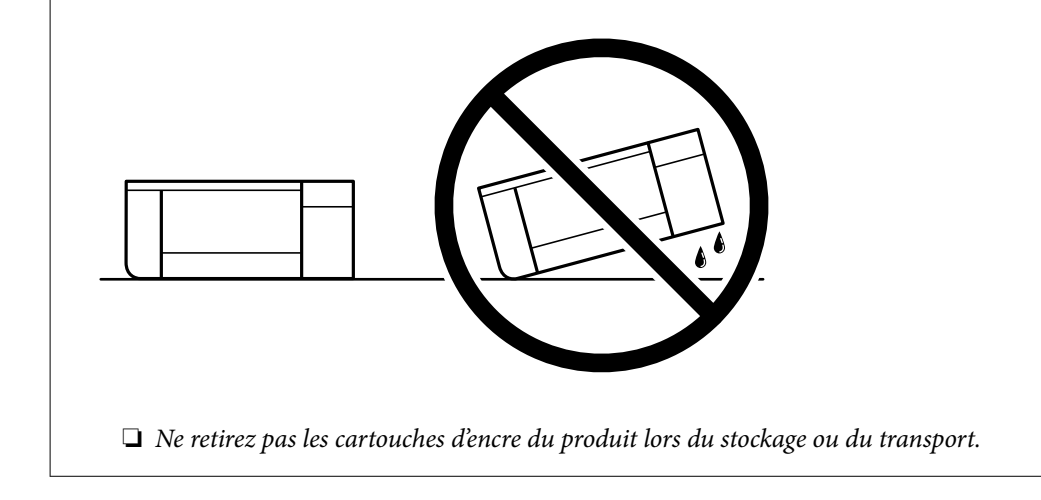

Lorsque vous utiliserez de nouveau l'imprimante, veillez à retirer le ruban adhésif qui maintient la tête d'impression en place. Si la qualité d'impression a diminué lors de la prochaine impression, procédez à un nettoyage et un alignement de la tête d'impression.

#### **Informations connexes**

- & [« Vérification et nettoyage de la tête d'impression » à la page 105](#page-104-0)
- & [« Alignement de la tête d'impression » à la page 110](#page-109-0)

# **Nettoyage du filtre du ventilateur**

Si le filtre du ventilateur présente trop de poussière, l'imprimante ne pourra pas refroidir correctement. Le comportement de l'imprimante risque d'être perturbé et la qualité d'impression détériorée. Utilisez un outil de nettoyage tel qu'un petit aspirateur pour retirer régulièrement la poussière accumulée sur le filtre.

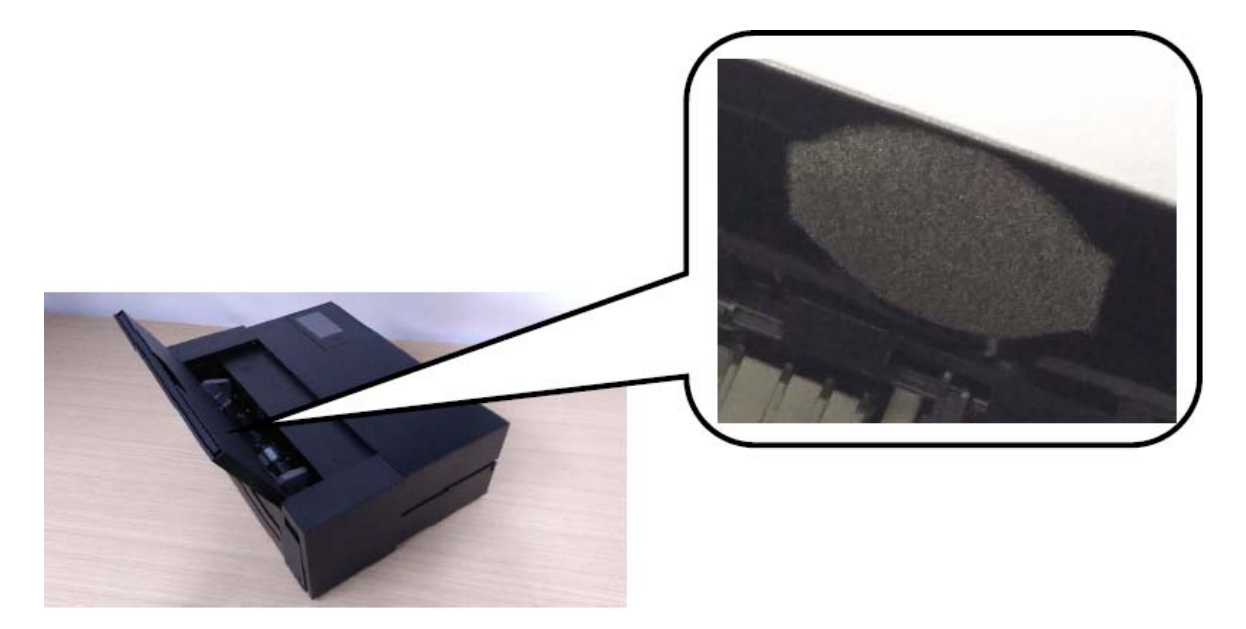

# <span id="page-120-0"></span>**Résolution de problèmes**

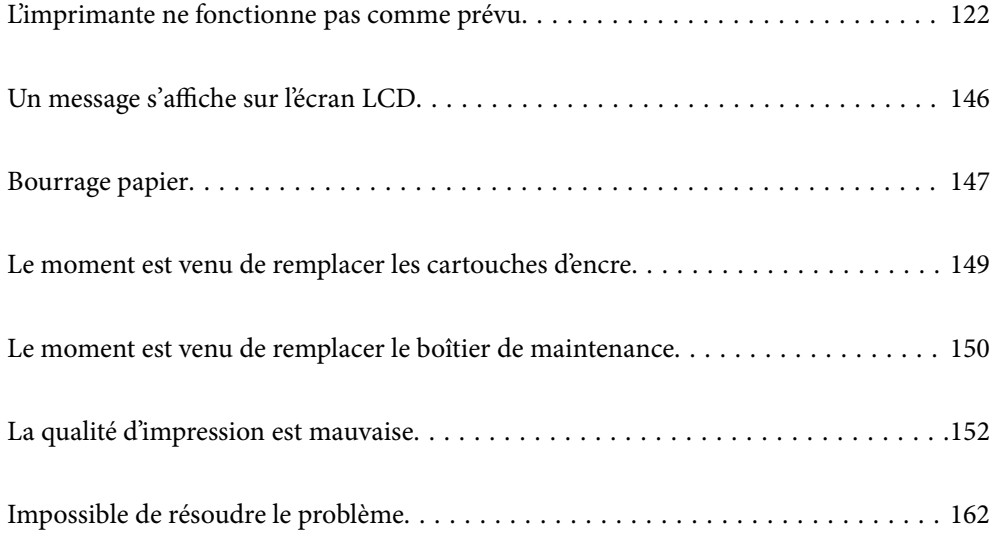

# <span id="page-121-0"></span>**L'imprimante ne fonctionne pas comme prévu**

# **L'imprimante ne s'allume pas ou ne s'éteint pas**

# **L'imprimante n'est pas mise sous tension**

Envisagez les possibilités suivantes.

# **Le cordon d'alimentation n'est pas bien branché dans la prise électrique.**

#### **Solutions**

Assurez-vous que le câble d'alimentation est fermement branché.

# **La touche**  $\bigcup$  **n'a pas été enfoncée assez longtemps.**

#### **Solutions**

Maintenez la touche  $\bigcup$  enfoncée un peu plus longtemps.

# **L'imprimante n'est pas mise hors tension**

# **La touche** P **n'a pas été enfoncée assez longtemps.**

## **Solutions**

Maintenez la touche  $\mathcal O$  enfoncée un peu plus longtemps. Si vous ne pouvez toujours pas mettre l'imprimante hors tension, débranchez le cordon d'alimentation. Pour éviter que la tête d'impression ne sèche, mettez de nouveau l'imprimante sous tension, puis hors tension en appuyant sur la touche  $\mathcal{O}$ .

# **Mise hors tension automatique**

#### **La fonctionnalité Réglages d'arrêt ou Temporisation arrêt est activée.**

#### **Solutions**

- ❏ Sélectionnez > **Réglages généraux** > **Param de base** > **Réglages d'arrêt**, puis désactivez les paramètres **Arrêt si inactif** et **Arrêt si déconnecté**.
- ❏ Sélectionnez > **Réglages généraux** > **Param de base**, puis désactivez le paramètre **Temporisation arrêt**.

#### *Remarque:*

Votre produit peut disposer de la fonction *Réglages d'arrêt* ou *Temporisation arrêt* selon le lieu d'achat.

# <span id="page-122-0"></span>**Le papier n'est pas entraîné correctement**

# **Aucune alimentation papier**

Envisagez les possibilités suivantes.

#### **L'emplacement de l'installation ne convient pas.**

# **Solutions**

Placez l'imprimante sur une surface plane et utilisez-la dans les conditions ambiantes recommandées.

 $\blacktriangleright$  [« Caractéristiques environnementales » à la page 234](#page-233-0)

#### **Un papier non pris en charge a été utilisé.**

#### **Solutions**

Utilisez du papier pris en charge par cette imprimante.

- & [« Papiers disponibles et capacités » à la page 192](#page-191-0)
- & [« Types de papier non disponibles » à la page 203](#page-202-0)

#### **Mauvaise manipulation du papier.**

#### **Solutions**

Veuillez observer les précautions de manipulation du papier.

 $\blacktriangleright$  [« Précautions de manipulation du papier » à la page 27](#page-26-0)

#### **Trop de feuilles sont chargées dans l'imprimante.**

## **Solutions**

Ne chargez pas plus de feuilles que le nombre maximum indiqué pour le papier.

& [« Papiers disponibles et capacités » à la page 192](#page-191-0)

#### **Les paramètres papier de l'imprimante sont incorrects.**

#### **Solutions**

Assurez-vous que les paramètres de format et de type de papier correspondent au format et au type réels du papier chargé dans l'imprimante.

& [« Paramètres de format et de type de papier » à la page 28](#page-27-0)

# **Le papier est entraîné de travers**

Envisagez les possibilités suivantes.

#### **L'emplacement de l'installation ne convient pas.**

#### **Solutions**

Placez l'imprimante sur une surface plane et utilisez-la dans les conditions ambiantes recommandées.

& [« Caractéristiques environnementales » à la page 234](#page-233-0)

#### **Un papier non pris en charge a été utilisé.**

#### **Solutions**

Utilisez du papier pris en charge par cette imprimante.

- & [« Papiers disponibles et capacités » à la page 192](#page-191-0)
- & [« Types de papier non disponibles » à la page 203](#page-202-0)

#### **Mauvaise manipulation du papier.**

#### **Solutions**

Veuillez observer les précautions de manipulation du papier.

& [« Précautions de manipulation du papier » à la page 27](#page-26-0)

#### **Le papier n'est pas chargé correctement.**

#### **Solutions**

Chargez le papier dans le bon sens et faites glisser le guide latéral contre le bord du papier.

& [« Chargement du papier » à la page 27](#page-26-0)

#### **Trop de feuilles sont chargées dans l'imprimante.**

#### **Solutions**

Ne chargez pas plus de feuilles que le nombre maximum indiqué pour le papier.

& [« Papiers disponibles et capacités » à la page 192](#page-191-0)

#### **Les paramètres papier de l'imprimante sont incorrects.**

#### **Solutions**

Assurez-vous que les paramètres de format et de type de papier correspondent au format et au type réels du papier chargé dans l'imprimante.

& [« Paramètres de format et de type de papier » à la page 28](#page-27-0)

# **Plusieurs feuilles de papier sont entraînées en même temps**

Envisagez les possibilités suivantes.

#### **L'emplacement de l'installation ne convient pas.**

#### **Solutions**

Placez l'imprimante sur une surface plane et utilisez-la dans les conditions ambiantes recommandées.

& [« Caractéristiques environnementales » à la page 234](#page-233-0)

#### **Un papier non pris en charge a été utilisé.**

#### **Solutions**

Utilisez du papier pris en charge par cette imprimante.

& [« Papiers disponibles et capacités » à la page 192](#page-191-0)

& [« Types de papier non disponibles » à la page 203](#page-202-0)

### **Mauvaise manipulation du papier.**

#### **Solutions**

Veuillez observer les précautions de manipulation du papier.

 $\blacktriangleright$  [« Précautions de manipulation du papier » à la page 27](#page-26-0)

## **Le papier est humide ou mouillé.**

#### **Solutions**

Chargez du papier neuf.

#### **L'électricité statique colle les feuilles de papier ensemble.**

#### **Solutions**

Éventez le papier avant de le charger. Si le papier n'est toujours pas entraîné, chargez les feuilles une par une.

## **Trop de feuilles sont chargées dans l'imprimante.**

## **Solutions**

Ne chargez pas plus de feuilles que le nombre maximum indiqué pour le papier.

& [« Papiers disponibles et capacités » à la page 192](#page-191-0)

#### **Les paramètres papier de l'imprimante sont incorrects.**

#### **Solutions**

Assurez-vous que les paramètres de format et de type de papier correspondent au format et au type réels du papier chargé dans l'imprimante.

& [« Paramètres de format et de type de papier » à la page 28](#page-27-0)

# **Plusieurs feuilles de papier sont entraînées en même temps pendant une impression recto verso manuelle.**

#### **Solutions**

Retirez tout le papier présent dans la source avant de recharger le papier.

# **Le papier du chargeur de papier avant n'entre pas correctement**

# **Le papier a été chargé avec un angle dans le chargeur de papier avant.**

# **Solutions**

Après avoir inséré le papier, assurez-vous que le bord de la rampe du papier est aligné avec la ligne du chargeur de papier avant.

# <span id="page-125-0"></span>**Le rouleau de papier n'est pas entraîné correctement**

# **Le chargeur de papier avant s'ouvre lors du chargement d'un rouleau de papier.**

#### **Solutions**

Fermez le chargeur de papier avant et chargez le rouleau de papier.

# **Le plateau CD/DVD est éjecté au moment ou vous essayez de l'insérer**

## **Le disque n'a pas été positionné correctement.**

#### **Solutions**

Placez le disque dans la bonne position.

& [« Chargement d'un CD/DVD » à la page 37](#page-36-0)

#### **Le plateau CD/DVD a été rétracté alors que l'imprimante n'était pas prête.**

#### **Solutions**

N'insérez pas le plateau CD/DVD avant d'y être invité. Faute de quoi une erreur survient et le plateau est éjecté.

# **Impression impossible**

# **Impression impossible depuis Windows**

Vérifiez que l'ordinateur et l'imprimante sont bien branchés.

La cause du problème et sa résolution peuvent varier selon qu'ils sont bien branchés ou non.

#### *Vérification de l'état de la connexion*

Utilisez EPSON Status Monitor 3 pour vérifier l'état de la connexion de l'ordinateur et de l'imprimante.

- 1. Ouvrez le pilote de l'imprimante.
	- ❏ Windows 10

Cliquez sur le bouton Démarrer, puis sélectionnez **Système Windows** > **Panneau de commande** > **Afficher les périphériques et imprimantes** sous **Matériel et audio**. Faites un clic droit sur l'imprimante ou maintenez la pression dessus, puis sélectionnez **Options d'impression**.

❏ Windows 8.1/Windows 8

Sélectionnez **Bureau** > **Paramètres** > **Panneau de commande** > **Afficher les périphériques et imprimantes** sous **Matériel et audio**. Faites un clic droit sur l'imprimante ou maintenez la pression dessus, puis sélectionnez **Options d'impression**.

❏ Windows 7

Cliquez sur le bouton Démarrer, puis sélectionnez **Panneau de commande** > **Afficher les périphériques et imprimantes** sous **Matériel et audio**. Faites un clic droit sur votre imprimante, puis sélectionnez **Options d'impression**.

- 2. Cliquez sur l'onglet **Utilitaire**.
- 3. Cliquez sur **EPSON Status Monitor 3**.

Si **EPSON Status Monitor 3** est désactivé, cliquez sur **Vitesse et Progression** dans l'onglet **Utilitaire**, puis décochez **Désactive EPSON Status Monitor 3**.

Si les niveaux d'encre restante s'affichent, la connexion a bien été établie entre l'ordinateur et l'imprimante.

Si la connexion n'est pas établie, vérifiez les éléments suivants.

❏ L'imprimante n'est pas reconnue sur un réseau

« Impossible de se connecter à un réseau » à la page 127

❏ L'imprimante n'est pas reconnue en USB

[« Connexion impossible de l'imprimante en USB \(Windows\) » à la page 130](#page-129-0)

Si la connexion est établie, vérifiez les éléments suivants.

❏ L'imprimante est reconnue, mais l'impression est impossible.

[« Impression impossible, alors qu'une connexion a bien été établie \(Windows\) » à la page 130](#page-129-0)

# **Impossible de se connecter à un réseau**

Ce problème peut provenir de l'un des éléments suivants.

#### **Un problème est survenu au niveau de la connexion Wi-Fi des périphériques réseau.**

#### **Solutions**

Éteignez les périphériques que vous voulez connecter au réseau. Attendez 10 secondes puis allumez les appareils dans l'ordre suivant : routeur sans fil, ordinateur ou périphérique intelligent, puis imprimante. Rapprochez l'imprimante et l'ordinateur ou le périphérique intelligent du routeur sans fil, pour faciliter les communications radio, puis essayez de redéfinir les paramètres réseau.

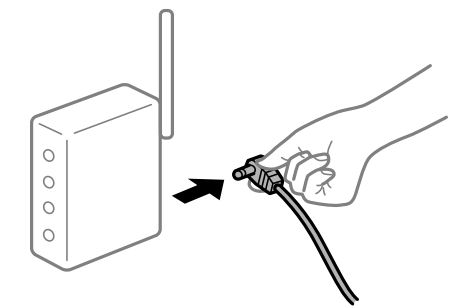

#### **Les appareils ne reçoivent aucun signal du routeur sans fil, car ils sont trop éloignés.**

#### **Solutions**

Après avoir rapproché l'ordinateur ou le périphérique intelligent du routeur sans fil, éteignez celui-ci et rallumez-le.

# **Lorsque vous changez de routeur sans fil, les paramètres ne correspondent plus au nouveau routeur.**

#### **Solutions**

Modifiez les paramètres de connexion afin qu'ils correspondent au nouveau routeur sans fil.

 $\blacktriangleright$  [« Lors d'un changement de routeur sans fil » à la page 166](#page-165-0)

#### **Les SSID utilisés par l'ordinateur et le périphérique intelligent ne sont pas les mêmes.**

#### **Solutions**

Si vous utilisez plusieurs routeurs sans fil en même temps ou si votre routeur sans fil diffuse plusieurs SSID et que les périphériques sont connectés à des SSID différents, vous ne pouvez pas vous connecter au routeur sans fil.

Connectez l'ordinateur ou le périphérique connecté au même SSID que l'imprimante.

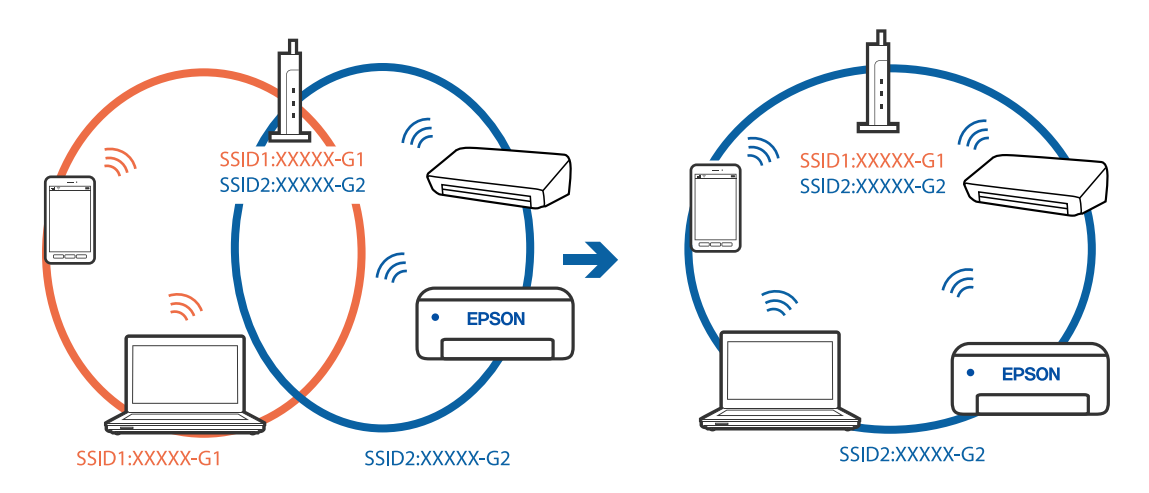

#### **Votre routeur sans fil propose une fonction d'isolation.**

#### **Solutions**

La plupart des routeurs sans fil présentent une fonctionnalité d'isolation qui empêche les appareils connectés de communiquer entre eux. Si vous ne parvenez pas à établir de communication entre l'imprimante et l'ordinateur ou le périphérique connecté, pourtant sur le même réseau, désactivez cette isolation au niveau du routeur sans fil. Reportez-vous au manuel fourni avec le routeur sans fil pour plus de détails.

#### **L'adresse IP est n'est pas correctement attribuée.**

#### **Solutions**

Si l'adresse IP attribuée à l'imprimante est 169.254.XXX.XXX et le masque de sous-réseau 255.255.0.0, l'adresse IP peut ne pas être correctement attribuée.

Sélectionnez > **Réglages généraux** > **Paramètres réseau** > **Avancé** sur le panneau de commande de l'imprimante et vérifiez l'adresse IP et le masque de sous-réseau attribués à l'imprimante.

Redémarrez le routeur sans fil ou réinitialisez les paramètres réseau de l'imprimante.

& [« Réinitialisation de la connexion réseau » à la page 166](#page-165-0)

#### **Les paramètres réseau de l'ordinateur posent problème.**

#### **Solutions**

Essayez d'accéder à un site Web depuis votre ordinateur pour vérifier que ses paramètres réseau sont corrects. Si vous n'arrivez pas à accéder au Web, le problème vient de l'ordinateur.

Vérifiez de la connexion réseau de l'ordinateur. Reportez-vous à la documentation fournie avec l'ordinateur pour plus de détails.

## **L'imprimante est connectée en Ethernet par le biais de périphériques compatibles avec la norme IEEE 802.3az (Green Ethernet).**

#### **Solutions**

Selon votre concentrateur ou routeur, vous pourrez rencontrer les problèmes suivants lorsque vous connectez l'imprimante par Ethernet à l'aide d'appareils compatibles avec la norme IEEE 802.3az (Green Ethernet).

- ❏ La connexion est instable, l'imprimante est sans cesse déconnectée et reconnectée.
- ❏ La connexion à l'imprimante est impossible.
- ❏ La vitesse de communication est basse.

Procédez comme suit pour désactiver IEEE 802.3az au niveau l'imprimante et établir une connexion.

- 1. Débranchez le câble Ethernet reliant l'ordinateur à l'imprimante.
- 2. Si l'option IEEE 802.3az est activée sur l'ordinateur, désactivez-la. Reportez-vous à la documentation fournie avec l'ordinateur pour plus de détails.
- 3. Connectez directement l'ordinateur à l'imprimante à l'aide d'un câble Ethernet.
- 4. Imprimez un rapport de connexion réseau avec l'imprimante. [« Impression d'un rapport de connexion réseau » à la page 183](#page-182-0)
- 5. Vérifiez l'adresse IP de l'imprimante sur le rapport de connexion réseau.
- 6. Sur l'ordinateur, lancez Web Config. Ouvrez un navigateur Web et saisissez l'adresse IP de l'imprimante. [« Exécution de Web Config sur un navigateur Web » à la page 219](#page-218-0)
- 7. Sélectionnez l'onglet **Réseau** > **Réseau local câblé**.
- 8. Sélectionnez **ARRÊT** pour **IEEE 802.3az**.
- 9. Cliquez sur **Suivant**.
- 10. Cliquez sur **OK**.
- 11. Débranchez le câble Ethernet reliant l'ordinateur à l'imprimante.
- 12. Si vous avez désactivé l'option IEEE 802.3az sur l'ordinateur à l'étape 2, réactivez-la.

<span id="page-129-0"></span>13. Rebranchez le câble Ethernet que vous avez débranché à l'étape 1 entre l'ordinateur et l'imprimante. Si le problème persiste, c'est qu'il vient d'un autre appareil que l'imprimante.

# **Connexion impossible de l'imprimante en USB (Windows)**

Envisagez les possibilités suivantes.

## **Le câble USB n'est pas correctement branché dans sa prise.**

#### **Solutions**

Connectez fermement le cordon USB à l'imprimante et à l'ordinateur.

#### **Le concentrateur USB pose problème.**

#### **Solutions**

Si vous utilisez un concentrateur USB, essayez de connecter directement l'imprimante à l'ordinateur.

#### **Le câble USB ou la prise USB posent problème.**

#### **Solutions**

Si le câble USB n'est pas reconnu, changez le port ou le câble USB.

# **Impression impossible, alors qu'une connexion a bien été établie (Windows)**

Envisagez les possibilités suivantes.

#### **Un pilote d'imprimante authentique Epson n'a pas été installé.**

#### **Solutions**

Si un pilote d'imprimante Epson authentique (EPSON XXXXX) n'a pas été installé, les fonctions disponibles sont limitées. Nous vous recommandons d'utiliser un pilote d'imprimante Epson authentique.

- & [« Vérifier qu'un pilote d'imprimante Epson authentique est installé Windows » à la page 113](#page-112-0)
- $\rightarrow$  [« Vérifier qu'un pilote d'imprimante Epson authentique est installé Mac OS » à la page 114](#page-113-0)

#### **Le logiciel ou les données posent problème.**

#### **Solutions**

- ❏ Il est possible que l'imprimante ne dispose pas de suffisamment de mémoire si vous imprimez une image comportant beaucoup de données. Sélectionnez une plus faible résolution ou une taille plus petite pour imprimer l'image.
- ❏ Si vous avez essayé toutes les solutions, mais que le problème n'est pas résolu, essayez de désinstaller, puis de réinstaller le pilote de l'imprimante
- & [« Installation ou désinstallation séparées des applications » à la page 112](#page-111-0)

#### **L'état de l'imprimante pose problème.**

#### **Solutions**

Cliquez sur **EPSON Status Monitor 3** au niveau de l'onglet **Utilitaire** du pilote de l'imprimante, et vérifiez l'état de l'imprimante. Si **EPSON Status Monitor 3** est désactivé, cliquez sur **Vitesse et Progression** dans l'onglet **Utilitaire**, puis décochez **Désactive EPSON Status Monitor 3**.

#### **Une tâche est toujours en attente d'impression.**

#### **Solutions**

Cliquez sur **File d'attente** au niveau de l'onglet **Utilitaire** du pilote d'impression. Si des données inutiles restent, sélectionnez **Annuler tous les documents** du menu **Imprimante**.

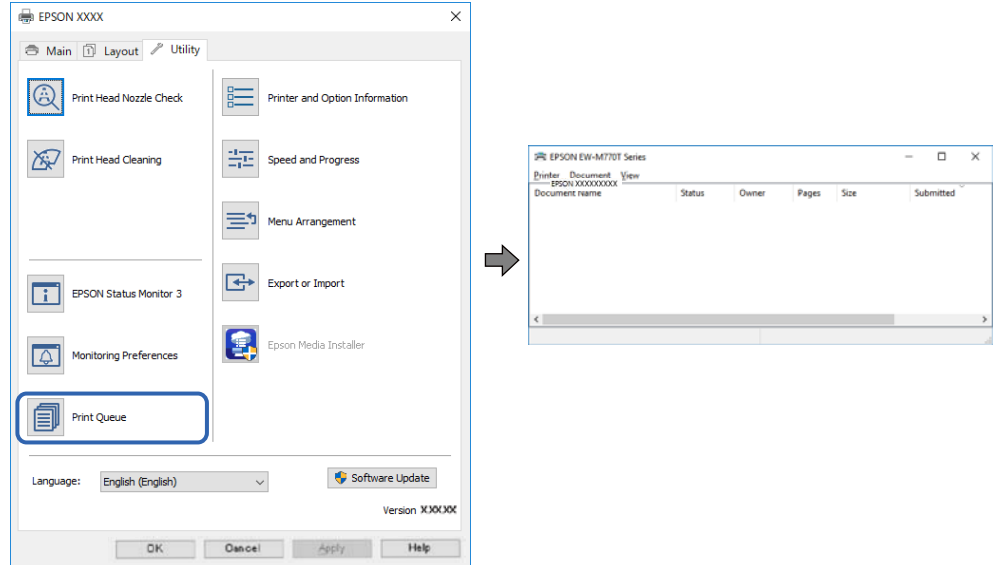

# **L'imprimante est en attente ou hors connexion.**

#### **Solutions**

Cliquez sur **File d'attente** au niveau de l'onglet **Utilitaire** du pilote d'impression.

Si c'est le cas, désactivez les paramètres correspondants dans le menu **Imprimante**.

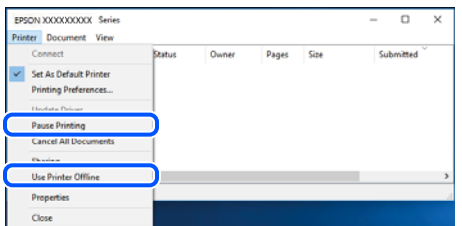

#### **L'imprimante n'est pas définie comme imprimante par défaut.**

# **Solutions**

Faites un clic droit sur l'icône de l'imprimante dans **Panneau de configuration** > **Afficher les périphériques et imprimantes** (ou **Imprimantes**, **Imprimantes et télécopieurs**) et cliquez sur **Définir comme imprimante par défaut**.

#### *Remarque:*

Si plusieurs icônes d'imprimante sont présentes, reportez-vous à ce qui suit pour sélectionner la bonne imprimante.

Exemple)

Connexion USB : EPSON série XXXX

Connexion réseau : EPSON série XXXX (réseau)

Si vous installez plusieurs fois le pilote de l'imprimante, des copies du pilote d'imprimante peuvent être créées. Si des copies telles que « EPSON série XXXX (copie 1) » sont créées, faites un clic droit sur l'icône du pilote copié, puis cliquez sur **Supprimer le périphérique**.

#### **Le port de l'imprimante n'est pas défini correctement.**

#### **Solutions**

Cliquez sur **File d'attente** au niveau de l'onglet **Utilitaire** du pilote d'impression.

Vérifiez que le port de l'imprimante est défini comme illustré ci-dessous dans **Propriétés** > **Port** dans le menu **Imprimante**.

Connexion USB : **USBXXX**, Connexion réseau : **EpsonNet Print Port**

# **Soudain, l'imprimante ne peut plus imprimer sur le réseau**

Ce problème peut provenir de l'un des éléments suivants.

#### **L'environnement réseau a été modifié.**

#### **Solutions**

Si vous avez modifié l'environnement réseau, notamment le routeur sans fil ou le fournisseur, essayez de redéfinir les paramètres réseau de l'imprimante.

Connectez l'ordinateur ou le périphérique connecté au même SSID que l'imprimante.

& [« Réinitialisation de la connexion réseau » à la page 166](#page-165-0)

#### **Un problème est survenu au niveau de la connexion Wi-Fi des périphériques réseau.**

#### **Solutions**

Éteignez les périphériques que vous voulez connecter au réseau. Attendez 10 secondes puis allumez les appareils dans l'ordre suivant : routeur sans fil, ordinateur ou périphérique intelligent, puis imprimante. Rapprochez l'imprimante et l'ordinateur ou le périphérique intelligent du routeur sans fil, pour faciliter les communications radio, puis essayez de redéfinir les paramètres réseau.

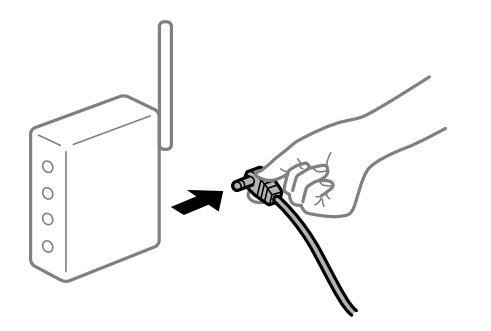

#### **L'imprimante n'est pas connectée au réseau.**

#### **Solutions**

Sélectionnez > **Réglages généraux** > **Paramètres réseau** > **Vérification de la connexion au réseau** puis imprimez le rapport de connexion réseau. Si le rapport indique que la connexion radio a échoué, lisez-le et appliquez les solutions qu'il préconise.

& [« Impression d'un rapport de connexion réseau » à la page 183](#page-182-0)

#### **Les paramètres réseau de l'ordinateur posent problème.**

#### **Solutions**

Essayez d'accéder à un site Web depuis votre ordinateur pour vérifier que ses paramètres réseau sont corrects. Si vous n'arrivez pas à accéder au Web, le problème vient de l'ordinateur.

Vérifiez de la connexion réseau de l'ordinateur. Reportez-vous à la documentation fournie avec l'ordinateur pour plus de détails.

#### **Une tâche est toujours en attente d'impression.**

#### **Solutions**

Cliquez sur **File d'attente** au niveau de l'onglet **Utilitaire** du pilote d'impression. Si des données inutiles restent, sélectionnez **Annuler tous les documents** du menu **Imprimante**.

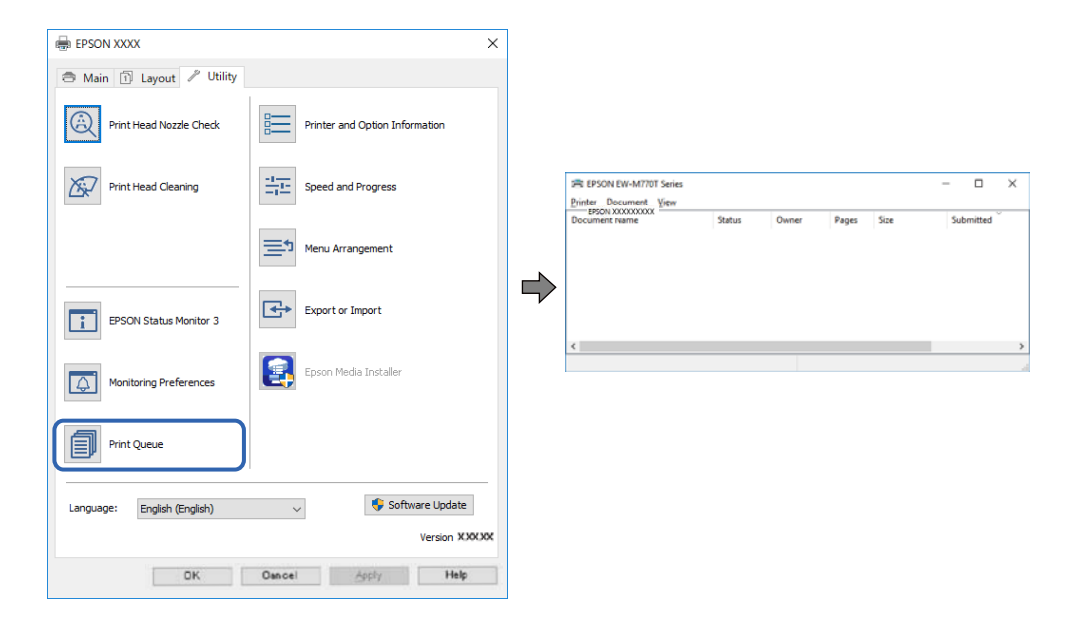

#### **L'imprimante est en attente ou hors connexion.**

#### **Solutions**

Cliquez sur **File d'attente** au niveau de l'onglet **Utilitaire** du pilote d'impression.

Si c'est le cas, désactivez les paramètres correspondants dans le menu **Imprimante**.

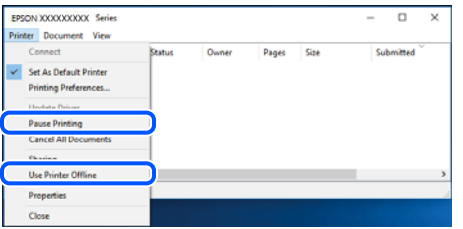

## **L'imprimante n'est pas définie comme imprimante par défaut.**

#### **Solutions**

Faites un clic droit sur l'icône de l'imprimante dans **Panneau de configuration** > **Afficher les périphériques et imprimantes** (ou **Imprimantes**, **Imprimantes et télécopieurs**) et cliquez sur **Définir comme imprimante par défaut**.

#### *Remarque:*

Si plusieurs icônes d'imprimante sont présentes, reportez-vous à ce qui suit pour sélectionner la bonne imprimante.

Exemple)

Connexion USB : EPSON série XXXX

Connexion réseau : EPSON série XXXX (réseau)

Si vous installez plusieurs fois le pilote de l'imprimante, des copies du pilote d'imprimante peuvent être créées. Si des copies telles que « EPSON série XXXX (copie 1) » sont créées, faites un clic droit sur l'icône du pilote copié, puis cliquez sur **Supprimer le périphérique**.

#### **Le port de l'imprimante n'est pas défini correctement.**

#### **Solutions**

Cliquez sur **File d'attente** au niveau de l'onglet **Utilitaire** du pilote d'impression.

Vérifiez que le port de l'imprimante est défini comme illustré ci-dessous dans **Propriétés** > **Port** dans le menu **Imprimante**.

Connexion USB : **USBXXX**, Connexion réseau : **EpsonNet Print Port**

# **Impression impossible sous Mac OS**

Vérifiez que l'ordinateur et l'imprimante sont bien branchés.

La cause du problème et sa résolution peuvent varier selon qu'ils sont bien branchés ou non.

#### *Vérification de l'état de la connexion*

Utilisez EPSON Status Monitor pour vérifier l'état de la connexion de l'ordinateur et de l'imprimante.

- 1. Sélectionnez **Préférences Système** dans le menu Apple > **Imprimantes et scanners** (ou **Impression et numérisation**, **Impression et télécopie**), puis sélectionnez l'imprimante.
- 2. Cliquez sur **Options et fournitures** > **Utilitaire** > **Ouvrir l'utilitaire de l'imprimante**.
- 3. Cliquez sur **EPSON Status Monitor**.

Si les niveaux d'encre restante s'affichent, la connexion a bien été établie entre l'ordinateur et l'imprimante.

Si la connexion n'est pas établie, vérifiez les éléments suivants.

- ❏ L'imprimante n'est pas reconnue sur un réseau
	- « Impossible de se connecter à un réseau » à la page 135
- ❏ L'imprimante n'est pas reconnue en USB
	- [« Connexion impossible de l'imprimante en USB \(Mac OS\) » à la page 138](#page-137-0)
- Si la connexion est établie, vérifiez les éléments suivants.
- ❏ L'imprimante est reconnue, mais l'impression est impossible.
	- [« Impression impossible, alors qu'une connexion a bien été établie \(Mac OS\) » à la page 138](#page-137-0)

#### **Impossible de se connecter à un réseau**

Ce problème peut provenir de l'un des éléments suivants.

# **Un problème est survenu au niveau de la connexion Wi-Fi des périphériques réseau.**

#### **Solutions**

Éteignez les périphériques que vous voulez connecter au réseau. Attendez 10 secondes puis allumez les appareils dans l'ordre suivant : routeur sans fil, ordinateur ou périphérique intelligent, puis imprimante. Rapprochez l'imprimante et l'ordinateur ou le périphérique intelligent du routeur sans fil, pour faciliter les communications radio, puis essayez de redéfinir les paramètres réseau.

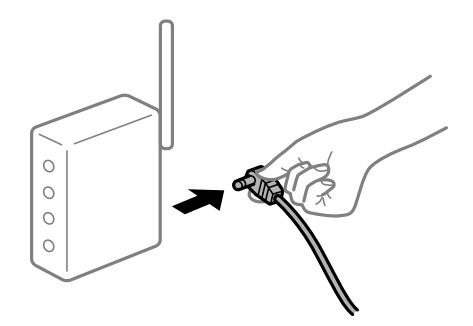

#### **Les appareils ne reçoivent aucun signal du routeur sans fil, car ils sont trop éloignés.**

#### **Solutions**

Après avoir rapproché l'ordinateur ou le périphérique intelligent du routeur sans fil, éteignez celui-ci et rallumez-le.

### **Lorsque vous changez de routeur sans fil, les paramètres ne correspondent plus au nouveau routeur.**

#### **Solutions**

Modifiez les paramètres de connexion afin qu'ils correspondent au nouveau routeur sans fil.

 $\blacktriangleright$  [« Lors d'un changement de routeur sans fil » à la page 166](#page-165-0)

# **Les SSID utilisés par l'ordinateur et le périphérique intelligent ne sont pas les mêmes.**

#### **Solutions**

Si vous utilisez plusieurs routeurs sans fil en même temps ou si votre routeur sans fil diffuse plusieurs SSID et que les périphériques sont connectés à des SSID différents, vous ne pouvez pas vous connecter au routeur sans fil.

Connectez l'ordinateur ou le périphérique connecté au même SSID que l'imprimante.

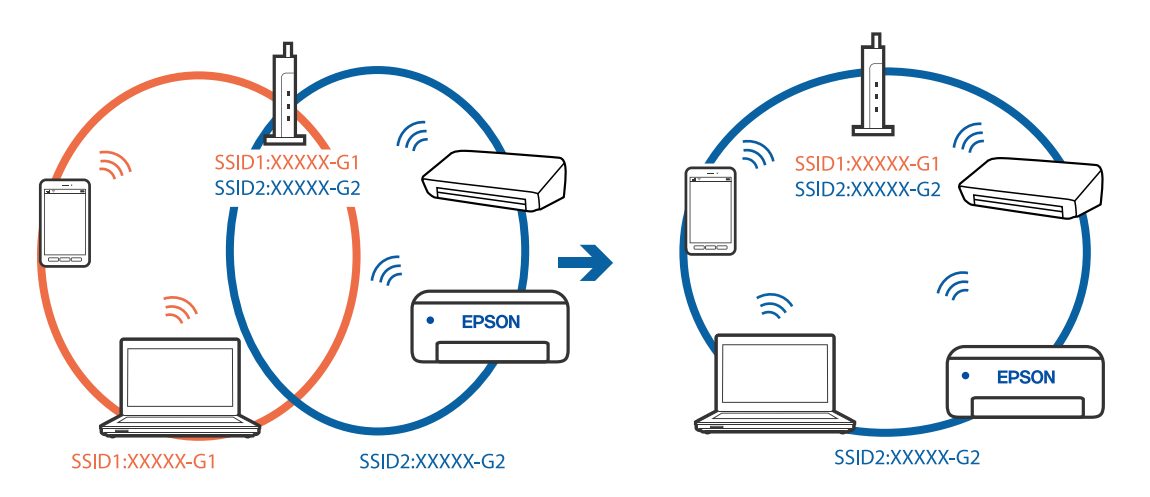

## **Votre routeur sans fil propose une fonction d'isolation.**

#### **Solutions**

La plupart des routeurs sans fil présentent une fonctionnalité d'isolation qui empêche les appareils connectés de communiquer entre eux. Si vous ne parvenez pas à établir de communication entre l'imprimante et l'ordinateur ou le périphérique connecté, pourtant sur le même réseau, désactivez cette isolation au niveau du routeur sans fil. Reportez-vous au manuel fourni avec le routeur sans fil pour plus de détails.

#### **L'adresse IP est n'est pas correctement attribuée.**

#### **Solutions**

Si l'adresse IP attribuée à l'imprimante est 169.254.XXX.XXX et le masque de sous-réseau 255.255.0.0, l'adresse IP peut ne pas être correctement attribuée.

Sélectionnez > **Réglages généraux** > **Paramètres réseau** > **Avancé** sur le panneau de commande de l'imprimante et vérifiez l'adresse IP et le masque de sous-réseau attribués à l'imprimante.

Redémarrez le routeur sans fil ou réinitialisez les paramètres réseau de l'imprimante.

& [« Réinitialisation de la connexion réseau » à la page 166](#page-165-0)

#### **Les paramètres réseau de l'ordinateur posent problème.**

#### **Solutions**

Essayez d'accéder à un site Web depuis votre ordinateur pour vérifier que ses paramètres réseau sont corrects. Si vous n'arrivez pas à accéder au Web, le problème vient de l'ordinateur.

Vérifiez de la connexion réseau de l'ordinateur. Reportez-vous à la documentation fournie avec l'ordinateur pour plus de détails.

### **Le périphérique branché sur le port USB 3.0 provoque des interférences radio.**

#### **Solutions**

Lorsque vous branchez un périphérique sur un port USB 3.0 d'un Mac, des interférences radio peuvent se produire. Procédez comme suit si vous ne parvenez pas à vous connecter à un réseau local sans fil (Wi-Fi), ou si vous constatez une instabilité.

- ❏ Éloignez de l'ordinateur le périphérique branché sur le port USB 3.0.
- ❏ Connectez-vous aux SSID de la bande de 5 GHz.
- & [« Définissez les paramètres Wi-Fi en saisissant le SSID et le mot de passe » à la page 170](#page-169-0)

# **L'imprimante est connectée en Ethernet par le biais de périphériques compatibles avec la norme IEEE 802.3az (Green Ethernet).**

#### **Solutions**

Selon votre concentrateur ou routeur, vous pourrez rencontrer les problèmes suivants lorsque vous connectez l'imprimante par Ethernet à l'aide d'appareils compatibles avec la norme IEEE 802.3az (Green Ethernet).

- ❏ La connexion est instable, l'imprimante est sans cesse déconnectée et reconnectée.
- ❏ La connexion à l'imprimante est impossible.
- ❏ La vitesse de communication est basse.

Procédez comme suit pour désactiver IEEE 802.3az au niveau l'imprimante et établir une connexion.

- 1. Débranchez le câble Ethernet reliant l'ordinateur à l'imprimante.
- 2. Si l'option IEEE 802.3az est activée sur l'ordinateur, désactivez-la.

Reportez-vous à la documentation fournie avec l'ordinateur pour plus de détails.

- 3. Connectez directement l'ordinateur à l'imprimante à l'aide d'un câble Ethernet.
- 4. Imprimez un rapport de connexion réseau avec l'imprimante. [« Impression d'un rapport de connexion réseau » à la page 183](#page-182-0)
- 5. Vérifiez l'adresse IP de l'imprimante sur le rapport de connexion réseau.
- 6. Sur l'ordinateur, lancez Web Config. Ouvrez un navigateur Web et saisissez l'adresse IP de l'imprimante. [« Exécution de Web Config sur un navigateur Web » à la page 219](#page-218-0)
- 7. Sélectionnez l'onglet **Réseau** > **Réseau local câblé**.
- 8. Sélectionnez **ARRÊT** pour **IEEE 802.3az**.
- 9. Cliquez sur **Suivant**.
- 10. Cliquez sur **OK**.
- 11. Débranchez le câble Ethernet reliant l'ordinateur à l'imprimante.

<span id="page-137-0"></span>12. Si vous avez désactivé l'option IEEE 802.3az sur l'ordinateur à l'étape 2, réactivez-la.

13. Rebranchez le câble Ethernet que vous avez débranché à l'étape 1 entre l'ordinateur et l'imprimante. Si le problème persiste, c'est qu'il vient d'un autre appareil que l'imprimante.

# **Connexion impossible de l'imprimante en USB (Mac OS)**

Envisagez les possibilités suivantes.

#### **Le câble USB n'est pas correctement branché dans sa prise.**

#### **Solutions**

Connectez fermement le cordon USB à l'imprimante et à l'ordinateur.

#### **Le concentrateur USB pose problème.**

#### **Solutions**

Si vous utilisez un concentrateur USB, essayez de connecter directement l'imprimante à l'ordinateur.

#### **Le câble USB ou la prise USB posent problème.**

#### **Solutions**

Si le câble USB n'est pas reconnu, changez le port ou le câble USB.

# **Impression impossible, alors qu'une connexion a bien été établie (Mac OS)**

Envisagez les possibilités suivantes.

#### **Un pilote d'imprimante authentique Epson n'a pas été installé.**

## **Solutions**

Si un pilote d'imprimante Epson authentique (EPSON XXXXX) n'a pas été installé, les fonctions disponibles sont limitées. Nous vous recommandons d'utiliser un pilote d'imprimante Epson authentique.

- $\rightarrow$  [« Vérifier qu'un pilote d'imprimante Epson authentique est installé Windows » à la page 113](#page-112-0)
- & [« Vérifier qu'un pilote d'imprimante Epson authentique est installé Mac OS » à la page 114](#page-113-0)

#### **Le logiciel ou les données posent problème.**

#### **Solutions**

- ❏ Il est possible que l'imprimante ne dispose pas de suffisamment de mémoire si vous imprimez une image comportant beaucoup de données. Sélectionnez une plus faible résolution ou une taille plus petite pour imprimer l'image.
- ❏ Si vous avez essayé toutes les solutions, mais que le problème n'est pas résolu, essayez de désinstaller, puis de réinstaller le pilote de l'imprimante
- $\blacktriangleright$  [« Installation ou désinstallation séparées des applications » à la page 112](#page-111-0)

### **L'état de l'imprimante pose problème.**

#### **Solutions**

Assurez-vous que l'état de l'imprimante n'est pas **Pause**.

Sélectionnez **Préférences système** dans le menu **Apple** > **Imprimantes et scanners** (ou **Impression et numérisation**, **Impression et télécopie**), et double-cliquez sur l'imprimante. Si l'imprimante est en pause, cliquez sur **Reprendre**.

# **Soudain, l'imprimante ne peut plus imprimer sur le réseau**

Ce problème peut provenir de l'un des éléments suivants.

## **L'environnement réseau a été modifié.**

# **Solutions**

Si vous avez modifié l'environnement réseau, notamment le routeur sans fil ou le fournisseur, essayez de redéfinir les paramètres réseau de l'imprimante.

Connectez l'ordinateur ou le périphérique connecté au même SSID que l'imprimante.

& [« Réinitialisation de la connexion réseau » à la page 166](#page-165-0)

#### **Un problème est survenu au niveau de la connexion Wi-Fi des périphériques réseau.**

#### **Solutions**

Éteignez les périphériques que vous voulez connecter au réseau. Attendez 10 secondes puis allumez les appareils dans l'ordre suivant : routeur sans fil, ordinateur ou périphérique intelligent, puis imprimante. Rapprochez l'imprimante et l'ordinateur ou le périphérique intelligent du routeur sans fil, pour faciliter les communications radio, puis essayez de redéfinir les paramètres réseau.

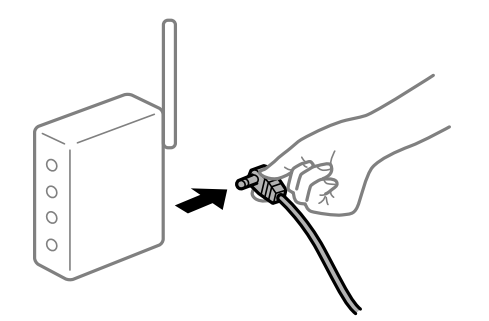

#### **L'imprimante n'est pas connectée au réseau.**

#### **Solutions**

Sélectionnez > **Réglages généraux** > **Paramètres réseau** > **Vérification de la connexion au réseau** puis imprimez le rapport de connexion réseau. Si le rapport indique que la connexion radio a échoué, lisez-le et appliquez les solutions qu'il préconise.

& [« Impression d'un rapport de connexion réseau » à la page 183](#page-182-0)

#### **Les paramètres réseau de l'ordinateur posent problème.**

#### **Solutions**

Essayez d'accéder à un site Web depuis votre ordinateur pour vérifier que ses paramètres réseau sont corrects. Si vous n'arrivez pas à accéder au Web, le problème vient de l'ordinateur.

Vérifiez de la connexion réseau de l'ordinateur. Reportez-vous à la documentation fournie avec l'ordinateur pour plus de détails.

# **Impression impossible depuis un périphérique intelligent**

Vérifiez que le périphérique intelligent et l'ordinateur sont bien connectés.

La cause du problème et sa résolution peuvent varier selon qu'ils sont bien branchés ou non.

#### *Vérification de l'état de la connexion*

Utilisez Epson Smart Panel pour vérifier l'état de la connexion du périphérique intelligent et de l'imprimante. Cherchez et installez Epson Smart Panel à partir de l'App Store ou de Google Play s'il n'est pas déjà installé.

- 1. Démarrez Epson Smart Panel sur le périphérique intelligent.
- 2. Vérifiez que l'image de l'imprimante ou les niveaux d'encre restants sont affichés sur l'écran d'accueil.

Lorsque l'image de l'imprimante ou les niveaux d'encre restants s'affichent, une connexion a été établie entre l'appareil intelligent et l'imprimante.

S'ils ne s'affichent pas, cela signifie qu'aucune connexion n'a été établie entre l'appareil intelligent et l'imprimante.

Si la connexion n'est pas établie, vérifiez les éléments suivants.

❏ L'imprimante n'est pas reconnue sur un réseau

« Impossible de se connecter à un réseau » à la page 140

- Si la connexion est établie, vérifiez les éléments suivants.
- ❏ L'imprimante est reconnue, mais l'impression est impossible.
	- [« Impression impossible, alors qu'une connexion a bien été établie \(iOS\) » à la page 142](#page-141-0)

## **Impossible de se connecter à un réseau**

Ce problème peut provenir de l'un des éléments suivants.

#### **Un problème est survenu au niveau de la connexion Wi-Fi des périphériques réseau.**

#### **Solutions**

Éteignez les périphériques que vous voulez connecter au réseau. Attendez 10 secondes puis allumez les appareils dans l'ordre suivant : routeur sans fil, ordinateur ou périphérique intelligent, puis imprimante. Rapprochez l'imprimante et l'ordinateur ou le périphérique intelligent du routeur sans fil, pour faciliter les communications radio, puis essayez de redéfinir les paramètres réseau.

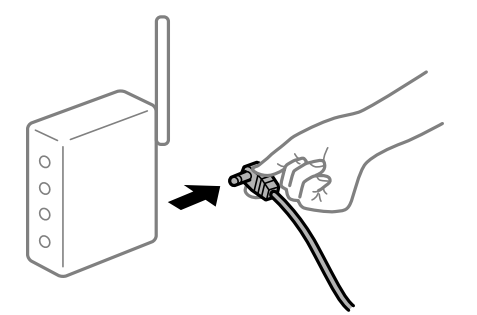

## **Les appareils ne reçoivent aucun signal du routeur sans fil, car ils sont trop éloignés.**

#### **Solutions**

Après avoir rapproché l'ordinateur ou le périphérique intelligent du routeur sans fil, éteignez celui-ci et rallumez-le.

# **Lorsque vous changez de routeur sans fil, les paramètres ne correspondent plus au nouveau routeur.**

#### **Solutions**

Modifiez les paramètres de connexion afin qu'ils correspondent au nouveau routeur sans fil.

 $\blacktriangleright$  [« Lors d'un changement de routeur sans fil » à la page 166](#page-165-0)

## **Les SSID utilisés par l'ordinateur et le périphérique intelligent ne sont pas les mêmes.**

#### **Solutions**

Si vous utilisez plusieurs routeurs sans fil en même temps ou si votre routeur sans fil diffuse plusieurs SSID et que les périphériques sont connectés à des SSID différents, vous ne pouvez pas vous connecter au routeur sans fil.

Connectez l'ordinateur ou le périphérique connecté au même SSID que l'imprimante.

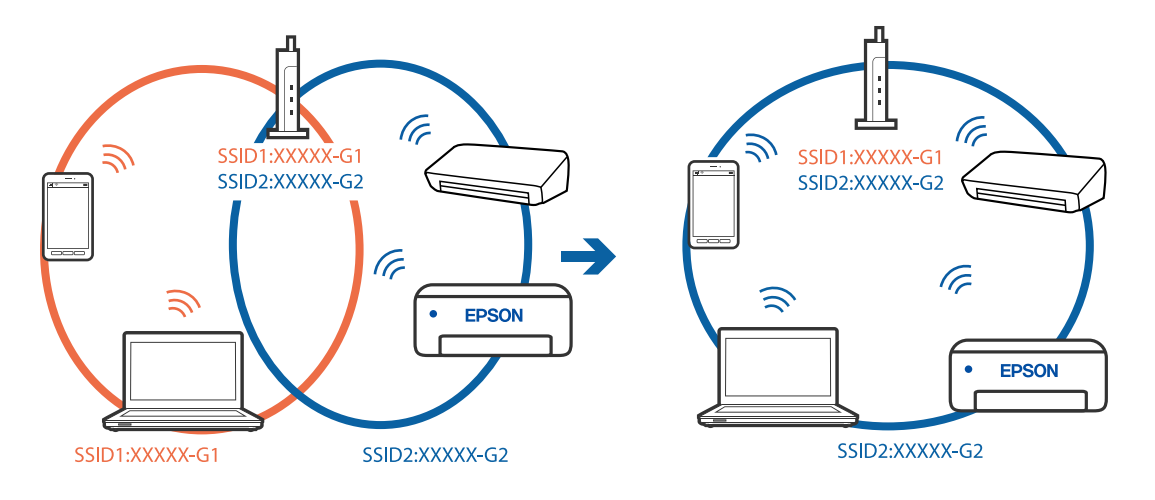

#### <span id="page-141-0"></span>**Votre routeur sans fil propose une fonction d'isolation.**

#### **Solutions**

La plupart des routeurs sans fil présentent une fonctionnalité d'isolation qui empêche les appareils connectés de communiquer entre eux. Si vous ne parvenez pas à établir de communication entre l'imprimante et l'ordinateur ou le périphérique connecté, pourtant sur le même réseau, désactivez cette isolation au niveau du routeur sans fil. Reportez-vous au manuel fourni avec le routeur sans fil pour plus de détails.

#### **L'adresse IP est n'est pas correctement attribuée.**

#### **Solutions**

Si l'adresse IP attribuée à l'imprimante est 169.254.XXX.XXX et le masque de sous-réseau 255.255.0.0, l'adresse IP peut ne pas être correctement attribuée.

Sélectionnez > **Réglages généraux** > **Paramètres réseau** > **Avancé** sur le panneau de commande de l'imprimante et vérifiez l'adresse IP et le masque de sous-réseau attribués à l'imprimante.

Redémarrez le routeur sans fil ou réinitialisez les paramètres réseau de l'imprimante.

& [« Réinitialisation de la connexion réseau » à la page 166](#page-165-0)

#### **Les paramètres réseau du périphérique intelligent posent problème.**

#### **Solutions**

Essayez d'accéder à un site Web depuis votre périphérique intelligent et vérifiez que ses paramètres réseau sont corrects. Si vous n'arrivez à accéder à aucun site Web, le problème vient du périphérique intelligent.

Vérifiez de la connexion réseau de l'ordinateur. Reportez-vous à la documentation fournie avec votre périphérique intelligent pour plus de détails.

#### **Impression impossible, alors qu'une connexion a bien été établie (iOS)**

Envisagez les possibilités suivantes.

#### **L'option Affichage auto Config. papier est désactivée.**

#### **Solutions**

Activez l'option **Affichage auto Config. papier** dans le menu suivant.

> **Réglages généraux** > **Param imprim** > **Affichage auto Config. papier**

## **L'option AirPrint est désactivée.**

#### **Solutions**

Activez le paramètre AirPrint dans l'application Web Config.

& [« Application de configuration des opérations de l'imprimante \(Web Config\) » à la page 218](#page-217-0)

## **Soudain, l'imprimante ne peut plus imprimer sur le réseau**

Ce problème peut provenir de l'un des éléments suivants.

#### **L'environnement réseau a été modifié.**

#### **Solutions**

Si vous avez modifié l'environnement réseau, notamment le routeur sans fil ou le fournisseur, essayez de redéfinir les paramètres réseau de l'imprimante.

Connectez l'ordinateur ou le périphérique connecté au même SSID que l'imprimante.

& [« Réinitialisation de la connexion réseau » à la page 166](#page-165-0)

#### **Un problème est survenu au niveau de la connexion Wi-Fi des périphériques réseau.**

#### **Solutions**

Éteignez les périphériques que vous voulez connecter au réseau. Attendez 10 secondes puis allumez les appareils dans l'ordre suivant : routeur sans fil, ordinateur ou périphérique intelligent, puis imprimante. Rapprochez l'imprimante et l'ordinateur ou le périphérique intelligent du routeur sans fil, pour faciliter les communications radio, puis essayez de redéfinir les paramètres réseau.

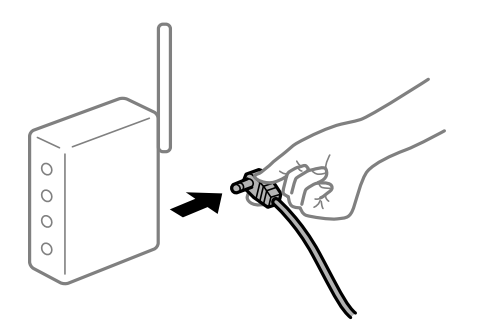

#### **L'imprimante n'est pas connectée au réseau.**

#### **Solutions**

Sélectionnez > **Réglages généraux** > **Paramètres réseau** > **Vérification de la connexion au réseau** puis imprimez le rapport de connexion réseau. Si le rapport indique que la connexion radio a échoué, lisez-le et appliquez les solutions qu'il préconise.

& [« Impression d'un rapport de connexion réseau » à la page 183](#page-182-0)

#### **Les paramètres réseau du périphérique intelligent posent problème.**

#### **Solutions**

Essayez d'accéder à un site Web depuis votre périphérique intelligent et vérifiez que ses paramètres réseau sont corrects. Si vous n'arrivez à accéder à aucun site Web, le problème vient du périphérique intelligent.

Vérifiez de la connexion réseau de l'ordinateur. Reportez-vous à la documentation fournie avec votre périphérique intelligent pour plus de détails.

# **L'imprimante ne fonctionne pas comme prévu**

# **Le fonctionnement est lent**

# **L'impression est trop lente**

Envisagez les possibilités suivantes.

# **Des applications inutiles sont en cours d'exécution.**

## **Solutions**

Fermez toutes les applications inutiles sur votre ordinateur ou périphérique intelligent.

# **La qualité d'impression est réglée sur une valeur trop élevée.**

#### **Solutions**

Réduisez le paramètre de qualité.

## **L'impression bidirectionnelle est désactivée.**

#### **Solutions**

Activez le paramètre bidirectionnel (ou haute vitesse). Lorsque ce paramètre est activé, la tête d'impression imprime tout en se déplaçant dans les deux sens et la vitesse d'impression augmente.

❏ Windows

Sélectionnez **Options Qualité** dans le paramètre **Niveau** dans l'onglet **Principal** du pilote de l'imprimante, puis sélectionnez **Vitesse rapide**.

❏ Mac OS

Sélectionnez **Configuration Imprimante** dans le menu contextuel de la boîte de dialogue d'impression, puis sélectionnez **Vitesse rapide**.

#### **Le routeur sans fil rencontre peut-être des problèmes de connexion au réseau.**

#### **Solutions**

Redémarrez le routeur sans fil, mais pensez à prévenir les autres utilisateurs connectés au réseau. Si cela ne résout pas le problème, rapprochez l'imprimante du routeur sans fil ou reportez-vous à la documentation fournie avec votre point d'accès.

# **L'imprimante imprime des données haute densité comme des photos sur du papier ordinaire.**

#### **Solutions**

Si vous imprimez des données haute densité comme des photos sur du papier ordinaire, l'impression peut prendre du temps pour maintenir la qualité d'impression. Cela ne constitue pas un dysfonctionnement.
# **La vitesse d'impression est réduite de manière importante lors de l'impression en continu**

**La fonction qui empêche la surchauffe et la détérioration du mécanisme de l'imprimante est activée.**

## **Solutions**

Vous pouvez continuer à imprimer. Pour revenir à une vitesse d'impression normale, laissez l'imprimante inactive pendant au moins 30 minutes. La vitesse d'impression ne revient pas à la normale si l'imprimante est hors tension.

# **L'écran LCD devient noir**

# **L'imprimante est en mode de veille.**

# **Solutions**

Appuyez sur le bouton  $\mathcal{O}$  du panneau de commande pour retourner à l'écran LCD antérieur.

# **Le bac de sortie s'est détaché**

Insérez le bac de sortie directement sur l'imprimante. Si le bac de sortie s'arrête à mi-chemin, insérez-le et retirez-le plusieurs fois.

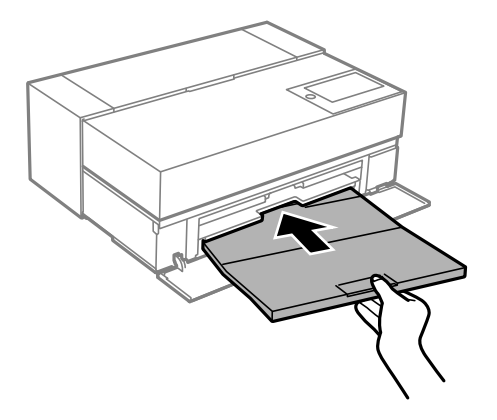

# **Le certificat racine doit être mis à jour**

# **Le certificat racine a expiré.**

# **Solutions**

Exécutez Web Config et mettez le certificat racine à jour.

# **Annulation de l'impression impossible à partir d'un ordinateur exécutant Mac OS X version 10.6.8**

# **La configuration d'AirPrint pose problème.**

## **Solutions**

Exécutez Web Config, puis sélectionnez **Port9100** pour le paramètre **Protocole prioritaire** sous **Configuration AirPrint**. Sélectionnez **Préférences système** dans le menu Apple > **Imprimantes et scanners** (ou **Impression et numérisation**, **Impression et télécopie**), supprimez l'imprimante, puis ajoutez-la à nouveau.

& [« Application de configuration des opérations de l'imprimante \(Web Config\) » à la page 218](#page-217-0)

# **Un message s'affiche sur l'écran LCD**

Si un message d'erreur est affiché sur l'écran LCD, suivez les instructions à l'écran ou les solutions ci-dessous pour résoudre le problème.

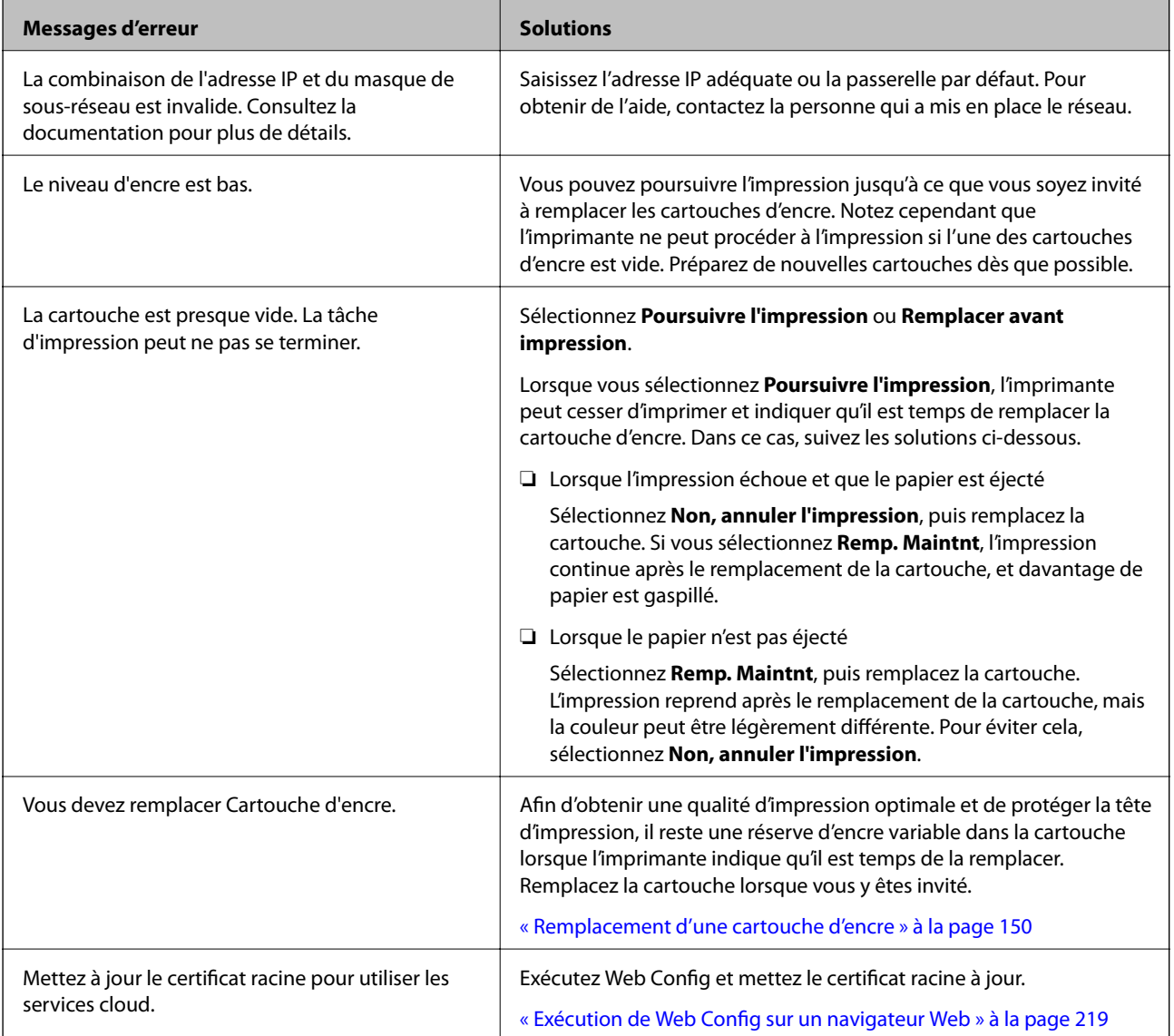

<span id="page-146-0"></span>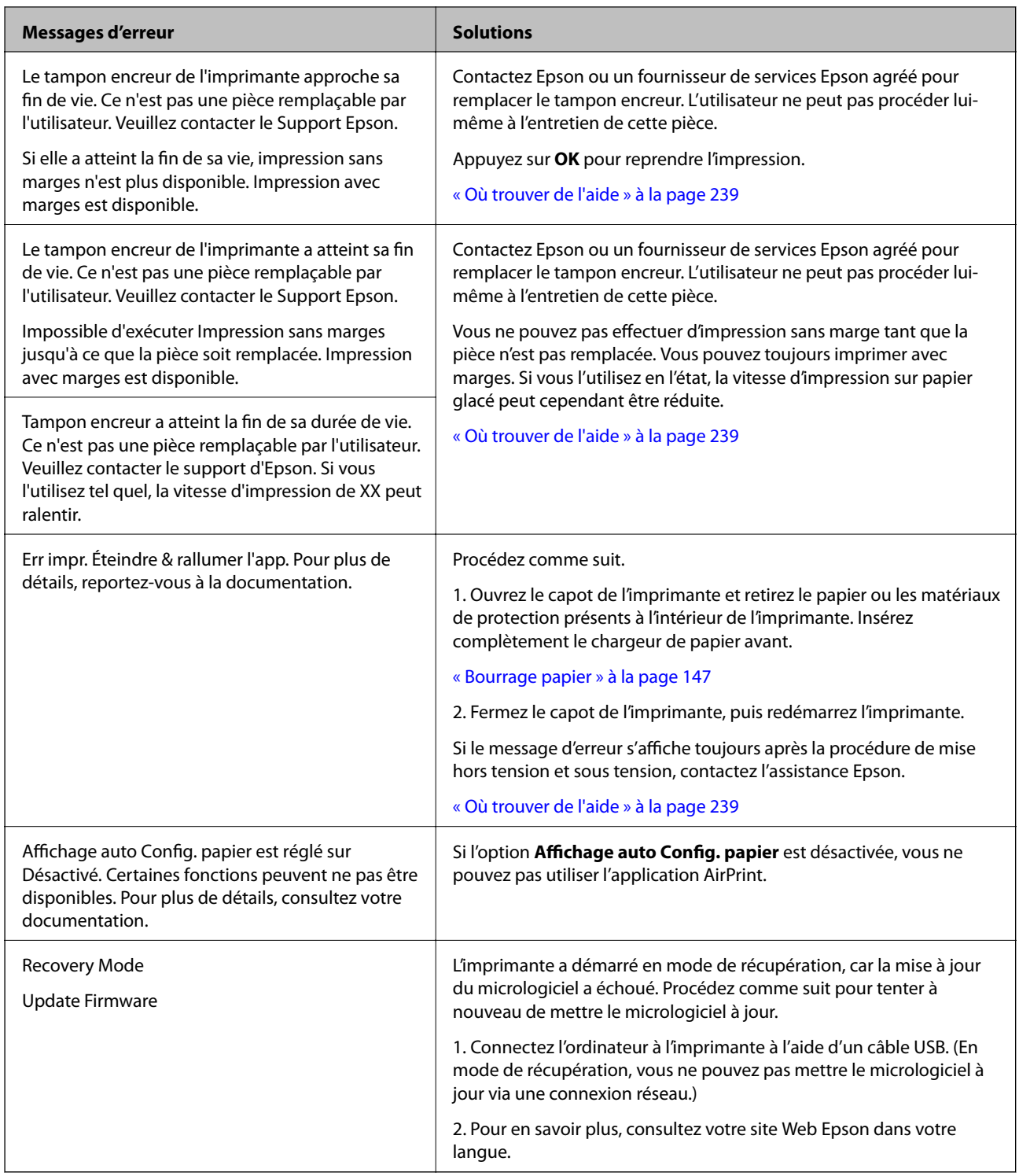

# **Bourrage papier**

Consultez l'erreur affichée sur le panneau de commande et suivez les instructions pour dégager le papier coincé, y compris les morceaux déchirés. Ensuite, supprimez l'erreur. L'écran LCD affiche une animation vous montrant comment retirer le papier coincé.

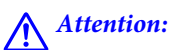

Ne touchez jamais les touches du panneau de commande lorsque votre main se trouve à l'intérieur de l'imprimante. Si l'imprimante se met à fonctionner, vous pourriez être blessé. Veillez à ne pas toucher les parties saillantes pour éviter les blessures.

## c*Important:*

Retirez le papier coincé avec précaution. Si vous le retirez vigoureusement, vous risquez d'endommager l'imprimante.

#### *Remarque:*

Lorsque vous retirez le papier coincé à l'intérieur de l'imprimante, retirez le chargeur de papier avant afin de pouvoir retirer facilement le papier coincé.

# **Prévention des bourrages papier**

Si des bourrages papier se produisent fréquemment, vérifiez les points suivants.

- ❏ Placez l'imprimante sur une surface plane et utilisez-la dans les conditions ambiantes recommandées.
	- [« Caractéristiques environnementales » à la page 234](#page-233-0)
- ❏ Utilisez du papier pris en charge par cette imprimante.
	- [« Papiers disponibles et capacités » à la page 192](#page-191-0)
- ❏ Veuillez observer les précautions de manipulation du papier.
	- [« Précautions de manipulation du papier » à la page 27](#page-26-0)
- ❏ Chargez le papier dans le bon sens et faites glisser le guide latéral contre le bord du papier.
	- [« Chargement du papier » à la page 27](#page-26-0)
- ❏ Ne chargez pas plus de feuilles que le nombre indiqué pour le papier.
- ❏ Chargez une feuille de papier à la fois si vous avez chargé plusieurs feuilles de papier.
- ❏ Assurez-vous que les paramètres de format et de type de papier correspondent au format et au type réels du papier chargé dans l'imprimante.
	- [« Liste des types de papier » à la page 29](#page-28-0)
- ❏ Insérez complètement le chargeur de papier avant lorsque vous ne l'utilisez pas. S'il n'est pas complètement inséré, le papier peut se coincer lorsque l'imprimante reçoit le papier du chargeur d'alimentation papier à l'arrière.

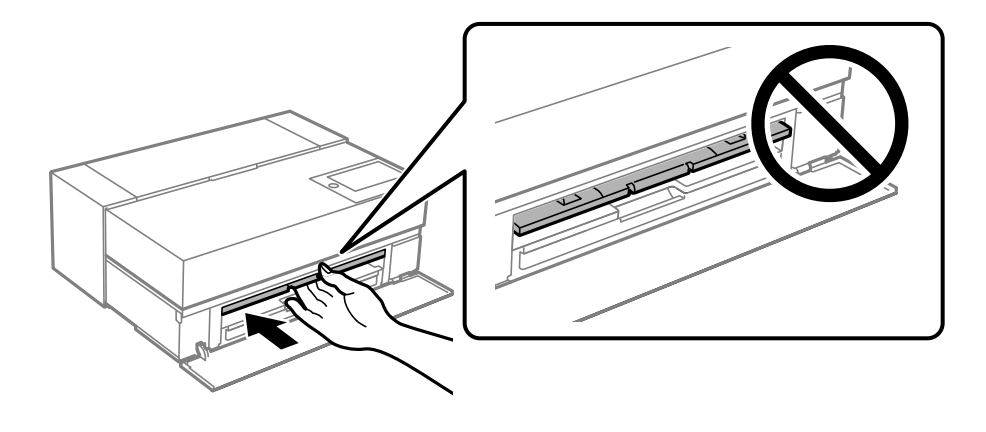

# <span id="page-148-0"></span>**Le moment est venu de remplacer les cartouches d'encre**

# **Précautions de manipulation des cartouches d'encre**

## **Précautions de stockage pour l'encre**

- ❏ Epson recommande de stocker les cartouches d'encre dans un endroit frais et sombre.
- ❏ Pour de meilleurs résultats, Epson vous recommande d'utiliser les cartouches d'encre avant la date de péremption imprimée sur leur emballage, ou dans les six mois qui suivent l'ouverture de celui-ci, selon ce qui survient en premier.
- ❏ Lorsque vous apportez à l'intérieur d'un local une cartouche d'encre précédemment stockée dans un endroit froid, laissez-la se conditionner à la température de la pièce pendant trois heures au moins avant de l'utiliser.
- ❏ N'ouvrez pas l'emballage d'une cartouche d'encre si vous n'allez pas immédiatement l'installer dans l'imprimante.
- ❏ Ne la laissez pas tomber ou ne la cognez pas contre des objets durs, car cela risquerait de provoquer une fuite.

#### **Précautions de manipulation pour le remplissage des cartouches d'encre**

- ❏ Ne touchez pas la puce IC sur la cartouche d'encre. Ceci pourrait causer des problèmes lors des opérations ou de l'impression.
- ❏ Installez toutes les cartouches d'encre, sinon vous ne pourrez pas imprimer.
- ❏ Ne mettez pas l'imprimante hors tension pendant le chargement de l'encre. Si le chargement de l'encre est incomplet, vous risquez de ne pas pouvoir imprimer.
- ❏ Les cartouches d'encre retirées peuvent être maculées d'encre autour de l'orifice d'alimentation en encre. Veillez donc à ne pas mettre d'encre sur la zone qui l'entoure pendant le remplacement des cartouches.
- ❏ Cette imprimante utilise des cartouches d'encre équipées d'une puce verte qui surveille les informations telles que le niveau d'encre restant pour chaque cartouche. Cela signifie que même si la cartouche est retirée de l'imprimante avant d'être épuisée, vous pouvez continuer d'utiliser la cartouche après l'avoir réinsérée dans l'imprimante.
- ❏ Afin d'obtenir une qualité d'impression optimale et de protéger la tête d'impression, il reste encore une quantité variable d'encre dans la cartouche lorsque l'imprimante indique qu'il est temps de la remplacer. Les rendements estimés excluent cette réserve.
- ❏ Ne démontez pas ou ne modifiez pas la cartouche d'encre, faute de quoi l'impression risque de ne pas fonctionner normalement.
- ❏ Ne déplacez pas la tête d'impression à la main ; ceci pourrait endommager l'imprimante.
- ❏ Lorsque vous stockez des cartouches, veillez à ce que les ports d'alimentation en encre n'aient pas de poussière. Le port d'alimentation en encre dispose d'une valve. Il n'a donc pas besoin d'être fermé.
- ❏ Ne laissez pas de corps étrangers tomber dans la section d'installation des cartouches.
- ❏ Lorsque l'imprimante est mise hors tension à l'aide du bouton P (alimentation), la tête d'impression est automatiquement fermée pour éviter que l'encre ne sèche. Ne retirez pas la fiche d'alimentation et n'éteignez pas la prise d'alimentation lorsque l'imprimante est sous tension.
- ❏ Si l'une des cartouches d'encre installées est épuisée, l'impression ne peut pas continuer.
- ❏ Si une cartouche d'encre est épuisée pendant l'impression, vous pourrez continuer l'impression après avoir remplacé la cartouche d'encre.
- <span id="page-149-0"></span>❏ Si vous continuez à utiliser des cartouches d'encre presque épuisées, vous devrez peut-être remplacer la cartouche d'encre pendant l'impression. Si vous remplacez une cartouche d'encre pendant une impression, notamment sur du papier glacé, selon la façon dont sèchera l'encre, les couleurs risquent de ne pas être régulières sur le tirage. Pour de meilleurs résultats, nous recommandons de remplacer la cartouche avant d'imprimer.
- ❏ Vous pourrez toujours utiliser la cartouche d'encre que vous avez retirée jusqu'à ce qu'elle soit complètement épuisée.

#### **Consommation d'encre**

- ❏ Toutes les couleurs d'encre sont utilisées pendant les opérations de nettoyage des têtes d'impression et les autres opérations de maintenance non liées à l'impression afin de garantir que les têtes d'impression restent en bon état.
- ❏ Même pour l'impression monochrome, toutes les couleurs d'encre sont utilisées pendant les opérations pour de maintenance de la qualité d'impression et de la tête d'impression.
- ❏ Selon le type de papier et les paramètres de qualité d'impression, des encres colorées peuvent également être utilisées pour les noirs haute densité en impression monochrome ou en niveaux de gris.
- ❏ L'encre fournie avec votre imprimante est utilisée lors de la configuration initiale. Pour une qualité optimale de vos tirages, l'imprimante doit être et va être entièrement chargée en encre. Une fois la configuration terminée, l'encre restant dans les cartouches et la durée de vie du boîtier de maintenance seront réduites. Même si les niveaux d'encre sont faibles ou si le boîtier de maintenance est en fin de vie, vous pouvez continuer à imprimer jusqu'à ce que l'imprimante affiche les instructions de remplacement. Nous vous recommandons toutefois de disposer de cartouches d'encre et d'un boîtier de maintenance de rechange.
- ❏ Les rendements indiqués peuvent varier en fonction des images imprimées, du type de papier utilisé, de la fréquence des impressions et des conditions environnementales, telles que la température.

# **Remplacement d'une cartouche d'encre**

Lorsqu'un message vous demande de remplacer la cartouche d'encre, sélectionnez **Comment faire pour** et regardez les animations affichées sur le panneau de contrôle afin d'apprendre comment remplacer la cartouche d'encre.

#### **Informations connexes**

- & [« Codes des cartouches d'encre pour SC-P900 Series » à la page 210](#page-209-0)
- & [« Codes des cartouches d'encre pour SC-P700 Series » à la page 211](#page-210-0)
- & [« Précautions de manipulation des cartouches d'encre » à la page 149](#page-148-0)

# **Le moment est venu de remplacer le boîtier de maintenance**

# **Précautions de manipulation du boîtier de maintenance**

Lisez les instructions suivantes avant de procéder au remplacement du boîtier de maintenance.

❏ Ne touchez pas la puce verte située sur le côté du boîtier de maintenance. Cela pourrait perturber le fonctionnement normal et l'impression.

- ❏ Ne remplacez pas le boîtier de maintenance au cours de l'impression, car cela pourrait provoquer une fuite.
- ❏ Ne retirez pas le boîtier de maintenance et n'ouvrez pas son capot, sauf lors de son remplacement, afin d'éviter tout risque de fuite.
- ❏ Ne réutilisez pas un boîtier de maintenance qui a été retiré et laissé de côté pendant une longue période. L'encre contenue dans le boîtier se sera solidifiée, empêchant l'absorption d'encre supplémentaire.
- ❏ N'inclinez pas le boîtier de maintenance usagé avant de l'avoir placé dans le sac en plastique fermé hermétiquement, car cela pourrait provoquer une fuite.
- ❏ N'entreposez pas l'imprimante dans un endroit trop chaud ou trop froid.
- ❏ Maintenez le boîtier de maintenance à l'abri de la lumière directe du soleil.
- ❏ Ne laissez pas tomber le boîtier de maintenance et ne l'exposez pas à des chocs violents.
- ❏ Ne touchez pas les ouvertures de la boîte de maintenance au risque de vous tacher avec de l'encre.
- ❏ Si vous utilisez un boîtier de maintenance en fin de vie, vous devrez peut-être le remplacer pendant une impression. Si vous remplacez le boîtier de maintenance pendant une impression, notamment sur du papier glacé, selon la façon dont sèchera l'encre, les couleurs risquent de ne pas être régulières sur le tirage. Pour de meilleurs résultats, nous recommandons de remplacer la cartouche avant d'imprimer.

# **Remplacement du boîtier de maintenance**

Au cours de certains cycles d'impression, une infime quantité d'encre en surplus peut être récupérée dans le boîtier de maintenance. Pour éviter la fuite d'encre depuis le boîtier de maintenance, l'imprimante est conçue pour stopper l'impression lorsque la capacité d'absorption du boîtier de maintenance a atteint ses limites. La nécessité et la fréquence de cette procédure dépendent du nombre de pages imprimées, du type de support et du nombre de cycles de nettoyage effectués par l'imprimante.

Lorsqu'un message vous demande de remplacer le boîtier de maintenance, reportez-vous aux animations affichées sur le panneau de contrôle. La nécessité de remplacer le boîtier ne signifie pas que votre imprimante ne fonctionne plus conformément aux spécifications. La garantie Epson ne couvre pas le coût de ce remplacement. L'utilisateur peut procéder lui-même à l'entretien de cette pièce.

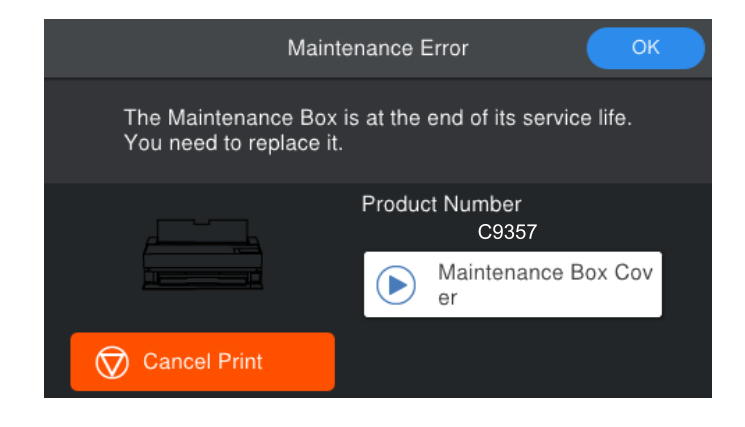

#### <span id="page-151-0"></span>*Remarque:*

- ❏ Lorsque le boîtier de maintenance est plein, vous ne pouvez pas imprimer ni nettoyer la tête d'impression avant qu'il ne soit remplacé, et ce afin d'éviter toute fuite d'encre.
- ❏ Lorsque l'écran suivant s'affiche, la pièce ne peut pas être remplacée par les utilisateurs. Contactez l'assistance Epson. Vous ne pouvez pas effectuer d'impression sans marge tant que la pièce n'est pas remplacée. Vous pouvez toujours imprimer avec marges. Si vous l'utilisez en l'état, la vitesse d'impression sur papier glacé peut cependant être réduite.

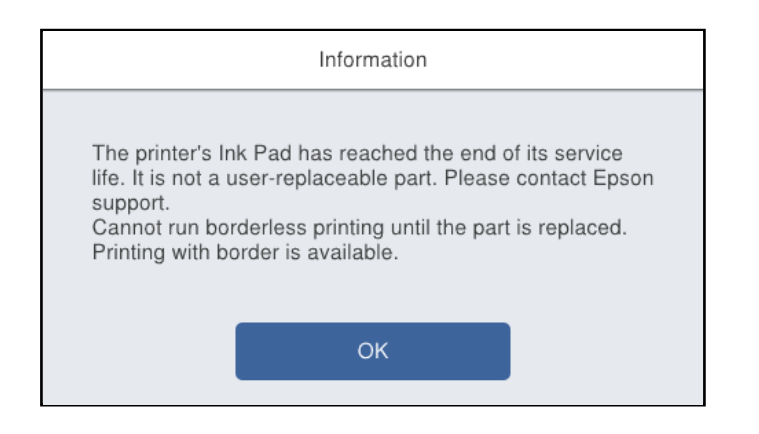

## **Informations connexes**

- & [« Code du boîtier de maintenance » à la page 213](#page-212-0)
- & [« Précautions de manipulation du boîtier de maintenance » à la page 150](#page-149-0)

# **La qualité d'impression est mauvaise**

# **Couleur absente, apparition de bandes ou de couleurs inattendues sur les tirages**

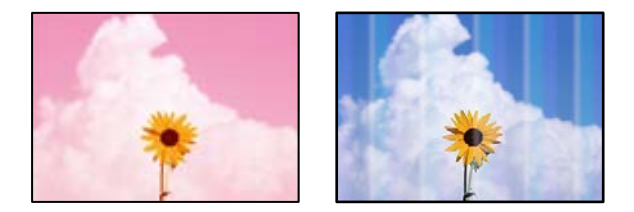

## **Il est possible que les buses de la tête d'impression soient obstruées.**

## **Solutions**

Procédez à une vérification des buses pour savoir si les buses de la tête d'impression sont obstruées. Lancez une procédure de vérification des buses, puis nettoyez la tête d'impression si l'une des buses de la tête d'impression est obstruée. Si vous n'avez pas utilisé l'imprimante pendant une longue période, les buses des têtes d'impression peuvent être obstruées et les gouttes d'encre peuvent ne pas être libérées.

& [« Vérification et nettoyage de la tête d'impression » à la page 105](#page-104-0)

# **Le papier peut être entraîné différemment en raison de vibrations ou si l'imprimante a été déplacée.**

#### **Solutions**

Ajustez l'entraînement du papier.

& [« Ajustement de l'entraînement du papier » à la page 110](#page-109-0)

## **L'impression a été interrompue**

## **Solutions**

N'ouvrez pas le capot de l'imprimante ni le chargeur de papier avant pendant l'impression. Si vous ouvrez le capot de l'imprimante ou le chargeur de papier avant pendant l'impression, l'impression risque d'être interrompue et des couleurs inattendues peuvent apparaître sur l'imprimé.

# **Impressions floues, bandes verticales ou problème d'alignement**

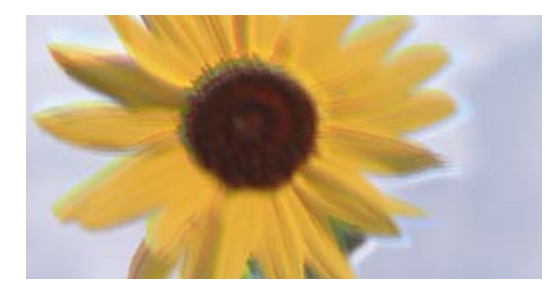

eninanen ane ı Aufdruck. W ↓5008 "Regel

Envisagez les possibilités suivantes.

# **La tête d'impression n'est pas alignée.**

#### **Solutions**

Dans le panneau de commande de l'imprimante, sélectionnez **ans les seules de la texte de la tête** pour aligner la tête d'impression.

## **Le paramètre d'impression bidirectionnelle est activé.**

#### **Solutions**

Si la qualité d'impression ne s'améliore pas, même après avoir aligné la tête d'impression, désactivez le paramètre bidirectionnel.

Lors de l'impression bidirectionnelle (ou à haute vitesse), la tête d'impression imprime tout en se déplaçant dans les deux sens et il est possible que les lignes verticales ne soient pas alignées. La désactivation de ce paramètre peut réduire la vitesse d'impression, mais améliorera la qualité d'impression.

#### ❏ Windows

Sélectionnez **Options Qualité** dans le paramètre **Niveau** dans l'onglet **Principal** du pilote de l'imprimante, puis décochez **Vitesse rapide**.

❏ Mac OS

Sélectionnez **Configuration Imprimante** dans le menu contextuel de la boîte de dialogue d'impression, puis décochez **Vitesse rapide**.

# **Les tirages sont vierges**

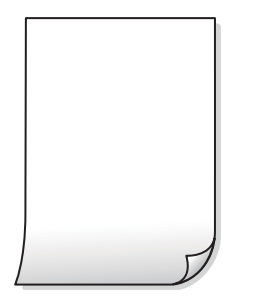

# **Les paramètres d'impression ne correspondent pas au format du papier chargé.**

## **Solutions**

Modifiez les paramètres d'impression pour correspondre à la taille du papier chargé dans le bac. Chargez dans l'imprimante du papier qui correspond aux paramètres d'impression.

**Plusieurs feuilles de papier sont entraînées dans l'imprimante à la fois.**

#### **Solutions**

Reportez-vous à ce qui suit pour empêcher que plusieurs feuilles de papier ne soient entraînées dans l'imprimante à la fois.

& [« Plusieurs feuilles de papier sont entraînées en même temps » à la page 124](#page-123-0)

## **Il est possible que les buses de la tête d'impression soient obstruées.**

## **Solutions**

Lancez la procédure de vérification des buses, puis lancez le nettoyage de la tête d'impression ou Nettoyage auto si l'une des buses de la tête d'impression est obstruée.

& [« Vérification et nettoyage de la tête d'impression » à la page 105](#page-104-0)

# **Le papier est taché ou éraflé**

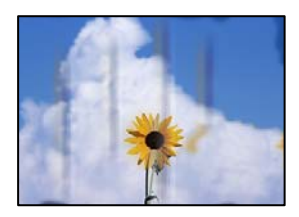

Envisagez les possibilités suivantes.

## **Le papier n'est pas chargé correctement.**

#### **Solutions**

Si des bandes horizontales (perpendiculaires au sens d'impression) apparaissent ou si la partie supérieure ou inférieure du papier est tachée, chargez le papier dans le bon sens et faites glisser les guides latéraux contre les bords du papier.

& [« Chargement du papier » à la page 27](#page-26-0)

# **Le trajet du papier est sale.**

## **Solutions**

Si des bandes verticales (parallèles au sens d'impression) apparaissent ou si le papier est taché, nettoyez le trajet du papier.

& [« Nettoyage du trajet du papier en cas de traces d'encre » à la page 111](#page-110-0)

# **Le papier est gondolé.**

## **Solutions**

Placez le papier sur une surface plane pour voir s'il est gondolé. Si c'est le cas, aplatissez-le.

## **La tête d'impression frotte contre la surface du papier.**

#### **Solutions**

Lors de l'impression sur du papier épais, la tête d'impression est proche de la surface d'impression et peut engendrer une éraflure du papier. Dans ce cas, activez le paramètre de réduction d'éraflure.

Sur le panneau de commande de l'imprimante, sélectionnez **ans les passes généraux** > **Param imprim**, puis activez **Pap. épais**.

Si les bords du papier sont pliés ou gondolés, celui-ci risque d'être éraflé par la tête d'impression. Aplatissez le papier si nécessaire.

## **Le verso du papier a été imprimé avant que l'autre côté ne soit sec.**

#### **Solutions**

Lorsque vous effectuez une impression recto verso manuelle, vérifiez que l'encre est complètement sèche avant de charger de nouveau du papier.

# **Les photos imprimées sont collantes**

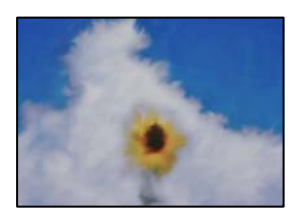

## **L'impression a été effectuée du mauvais côté du papier photo.**

#### **Solutions**

Vérifiez que vous imprimez sur la face imprimable. En cas d'impression sur la mauvaise face du papier photo, vous devez nettoyer le trajet du papier.

& [« Nettoyage du trajet du papier en cas de traces d'encre » à la page 111](#page-110-0)

# **Des images ou des photos sont imprimées dans des couleurs imprévues**

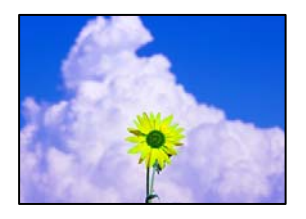

Envisagez les possibilités suivantes.

## **Il est possible que les buses de la tête d'impression soient obstruées.**

#### **Solutions**

Procédez à une vérification des buses pour savoir si les buses de la tête d'impression sont obstruées. Lancez une procédure de vérification des buses, puis nettoyez la tête d'impression si l'une des buses de la tête d'impression est obstruée. Si vous n'avez pas utilisé l'imprimante pendant une longue période, les buses des têtes d'impression peuvent être obstruées et les gouttes d'encre peuvent ne pas être libérées.

& [« Vérification et nettoyage de la tête d'impression » à la page 105](#page-104-0)

## **Une correction des couleurs a été appliquée.**

#### **Solutions**

En cas d'impression depuis le pilote d'impression Windows, le paramètre d'ajustement automatique de photo Epson (PhotoEnhance) est appliqué par défaut en fonction du type de papier. Essayez de modifier le paramètre.

Dans le pilote d'impression de Windows onglet **Principal**, sélectionnez **Plus d'options** dans **Mode**. Remplacez le paramètre **Correction de la scène** de **Correction autom.** par n'importe quelle autre option. Si la modification du paramètre ne fonctionne pas, utilisez un mode de correction des couleurs autre que **PhotoEnhance** dans **Mode**.

& [« Réglage des couleurs d'impression » à la page 89](#page-88-0)

# **Les couleurs des tirages diffèrent de celles à l'écran**

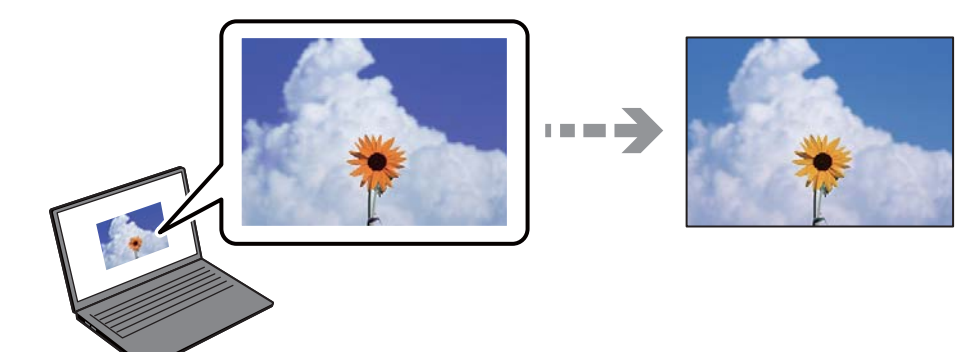

# **Les couleurs du périphérique d'affichage n'ont pas été ajustées correctement.**

#### **Solutions**

Les périphériques d'affichage tels que les écrans d'ordinateur possèdent leurs propres propriétés d'affichage. Si l'affichage est déséquilibré, l'image ne s'affiche pas avec la luminosité et les couleurs adéquates. Réglez les propriétés du périphérique. Procédez ensuite comme suit.

❏ Windows

Sélectionnez **EPSON Standard (sRVB)** comme paramètre **Mode** dans l'onglet **Principal** du pilote de l'imprimante.

❏ Mac OS

Sélectionnez **EPSON Standard (sRVB)** dans le paramètre **Paramètres couleurs** du menu **Configuration Imprimante** de la boîte de dialogue d'impression.

## **Le périphérique d'affichage reflète la lumière.**

#### **Solutions**

Évitez un éclairage direct par le soleil et vérifiez l'image dans des conditions d'éclairage adaptées.

## **La résolution du périphérique d'affichage est élevée.**

#### **Solutions**

Les couleurs peuvent différer de celles qui apparaissent sur des périphériques connectés tels que smartphones ou tablettes dotés d'un écran haute résolution.

# **Le périphérique d'affichage et l'imprimante ne produisent pas les couleurs de la même manière.**

#### **Solutions**

Les couleurs qui apparaissent à l'écran ne sont pas parfaitement identiques à celles qui sont imprimées sur papier, car le périphérique d'affichage et l'imprimante n'utilisent pas le même processus de rendu des couleurs. Ajustez les propriétés des couleurs jusqu'à ce qu'elles soient identiques.

# **Impression sans marges impossible**

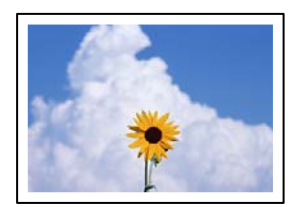

# **L'option sans marges n'est pas définie dans les paramètres d'impression.**

## **Solutions**

Sélectionnez le paramètre sans marges dans les paramètres d'impression. Si vous sélectionnez un type de papier qui ne prend pas en charge l'impression sans marges, vous ne pouvez pas sélectionner l'option **Sans marges**. Sélectionnez un type de papier qui prend en charge l'impression sans marges.

❏ Windows

Sélectionnez **Sans marges** au niveau de l'onglet **Principal** du pilote d'impression.

❏ Mac OS

Sélectionnez un format de papier sans marges dans **Taille papier**.

& [« Papiers disponibles et capacités » à la page 192](#page-191-0)

# **Les bords de l'image sont rognés lors de l'impression sans marges**

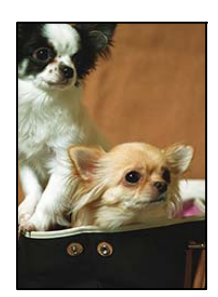

## **L'image étant légèrement agrandie, les parties qui dépassent sont rognées.**

#### **Solutions**

Sélectionnez un paramètre d'agrandissement moins élevé.

#### ❏ Windows

Cliquez sur **Extension** à côté de la case à cocher **Sans marges** au niveau de l'onglet **Principal**, puis modifiez les paramètres.

❏ Mac OS

Modifiez le paramètre **Extension** dans le menu **Paramètres disposition pages** de la zone de dialogue d'impression.

# **La position, la taille ou les marges de l'impression sont incorrectes**

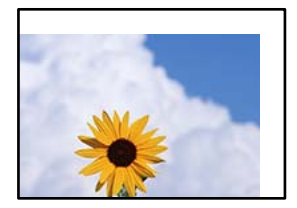

Envisagez les possibilités suivantes.

## **Le papier n'est pas chargé correctement.**

## **Solutions**

Chargez le papier dans le bon sens et faites glisser le guide latéral contre le bord du papier.

& [« Chargement du papier » à la page 27](#page-26-0)

# **Le format du papier est mal défini.**

# **Solutions**

Sélectionnez le paramètre de taille de papier adapté.

# **Les marges dans l'application logicielle ne sont pas comprises dans la zone d'impression. Solutions**

Réglez les marges dans l'application de manière à ce qu'elles soient incluses dans la zone imprimable.

& [« Zone imprimable » à la page 227](#page-226-0)

# **Les caractères imprimés sont incorrects ou déformés**

<B図2] L冈·図斥彗二 ZAオ鋕・コ i2 薀・ |・サー8Q図/ア図r **⊠b8 ⊠!\$ NB⊠X⊠• B7kBcT,⊠• B • \*; JEE⊠P7∑⊠J2; •⊠1"** M⊠u

## N ? NN ? ▲ M ? NN NN NN NN NN NN NN NN NN N

¤6æλ'Ηοις-Γ¤έ¤΄ο¤; ςð¼! "Α; 逤`η¤ ooich heid = x+u) "\*mà•Ñ-hfûhãšÄ¤xw¤ær rýpýdžii, ü®řa–çëås–Æûd£ewûzxiè}û'®–ç<br>rýpÿdžii, ü®řa–çëås–Æûd£ewûzxiè}û'®–ç

Envisagez les possibilités suivantes.

## **Le câble USB n'est pas correctement branché.**

#### **Solutions**

Connectez fermement le cordon USB à l'imprimante et à l'ordinateur.

## **Une tâche est en attente d'impression.**

## **Solutions**

Annulez toutes les tâches d'impression en attente.

# **L'ordinateur a été placé manuellement en mode Hibernation ou Veille lors de l'impression.**

#### **Solutions**

Ne mettez pas l'ordinateur en mode **Hibernation** ou **Veille** manuellement lors de l'impression. Des pages de texte éraflé peuvent être imprimées la prochaine fois que vous démarrez l'ordinateur.

# **L'image imprimée est inversée**

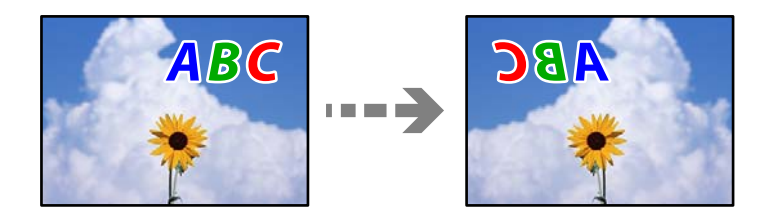

# **Les paramètres d'impression sont réglés pour inverser l'image horizontalement.**

## **Solutions**

Désactivez les paramètres d'images miroirs dans le pilote de l'imprimante ou l'application.

#### ❏ Windows

Désélectionnez **Image miroir** au niveau de l'onglet **Organisation** du pilote d'impression.

❏ Mac OS

Décochez **Miroir horizontal** dans le menu **Mise en page** de la boîte de dialogue d'impression.

# **Motifs de mosaïque dans les impressions**

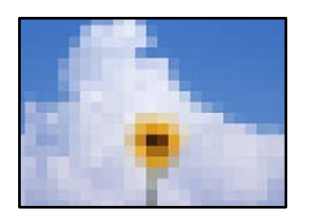

# **Des images ou photos ont été imprimées à basse résolution.**

## **Solutions**

Si vous imprimez des images ou des photos, utilisez des données haute résolution. Si elles s'affichent bien sur un écran, les images provenant de sites Web ont souvent une faible résolution, ce qui peut diminuer la qualité d'impression.

# **Des lignes verticales apparaissent sur le rouleau de papier**

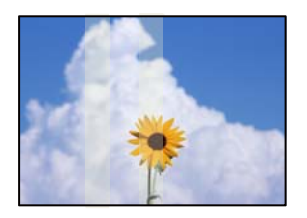

# **Les rouleaux de l'unité de papier en rouleau sont sales.**

## **Solutions**

Si vous imprimez sur du papier brillant en rouleau avec l'imprimante SC-P900 Series et que des lignes verticales irrégulières apparaissent, retirez le papier de l'unité de papier en rouleau et nettoyez les rouleaux à l'aide d'un chiffon sec, doux et propre. Faites tourner les rouleaux lorsque vous les essuyez afin de nettoyer toute la surface.

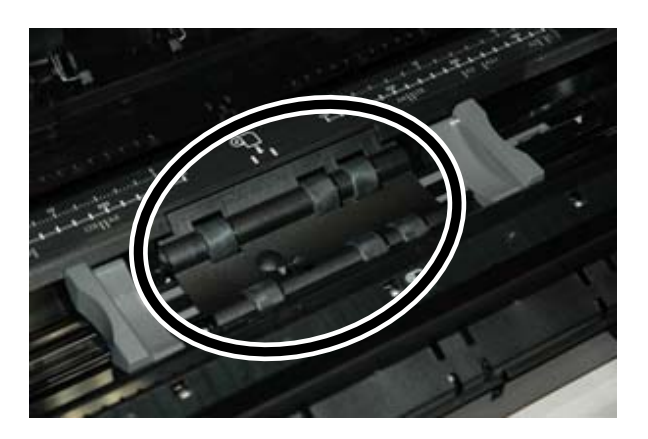

# **Des points blancs apparaissent sur les tirages**

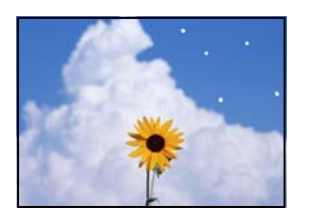

# **La surface du papier présente de la poussière ou des résidus.**

## **Solutions**

Débarrassez le papier de toute poussière ou tout résidu avant de le charger.

# **Le bord supérieur du papier est éraflé**

# **Si vous avez chargé plusieurs feuilles de papier, celles-ci risquent de s'érafler entre elles.**

# **Solutions**

Insérez une feuille à la fois.

# **Les tirages présentent des marques de rouleau d'éjection**

# **Des marques de rouleau risquent d'apparaître si vous utilisez des papiers de type glacé.**

## **Solutions**

Sélectionnez **Chargeur de pap. avant - Pas de rouleau d'éjection (Pap. brillant)** dans le menu **Paramètre papier**, puis chargez du papier dans le chargeur de papier avant. Cette option n'est disponible que pour le papier glacé. Lorsque vous utilisez cette fonction, l'impression sans marges ne sera pas disponible et des marges de 2 cm seront présentes en haut et en bas des tirages.

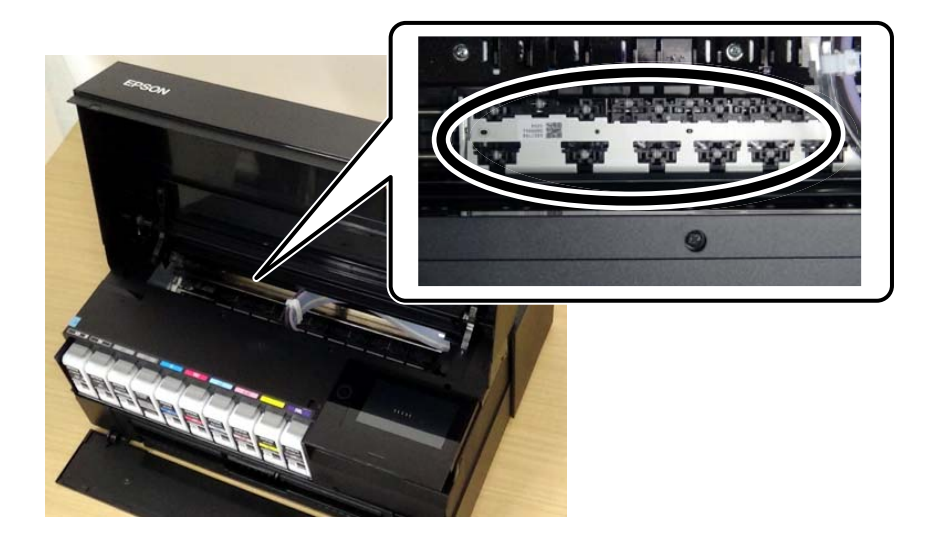

# <span id="page-161-0"></span>**Impossible de résoudre le problème**

Si vous ne parvenez pas à résoudre un problème après avoir essayé toutes les solutions, contactez l'assistance Epson.

Si vous ne parvenez pas à résoudre un problème d'impression, reportez-vous aux informations suivantes.

#### **Informations connexes**

& « Impossible de résoudre les problèmes d'impression » à la page 162

# **Impossible de résoudre les problèmes d'impression**

Essayez d'appliquer les solutions suivantes dans l'ordre jusqu'à ce que votre problème soit résolu.

❏ Vérifiez que le type de papier chargé dans l'imprimante et celui défini au niveau de celle-ci correspondent aux paramètres de type de papier choisi dans le pilote de l'imprimante.

[« Paramètres de format et de type de papier » à la page 28](#page-27-0)

- ❏ Choisissez une qualité supérieure au niveau du panneau de commande ou du pilote de l'imprimante.
- ❏ Réinstallez les cartouches d'encre déjà présentes dans l'imprimante.

Réinstaller les cartouches d'encre peut déboucher les buses de la tête d'impression et ainsi permettre à l'encre de s'écouler.

Cependant, étant donné que de l'encre est consommée lors de la réinstallation d'une cartouche, un message vous invitant à remplacer celle-ci peut s'afficher, selon le niveau d'encre restant.

- [« Le moment est venu de remplacer les cartouches d'encre » à la page 149](#page-148-0)
- ❏ Alignez la tête d'impression.

[« Alignement de la tête d'impression » à la page 110](#page-109-0)

❏ Procédez à une vérification des buses pour savoir si les buses de la tête d'impression sont obstruées.

Si le motif de vérification des buses présente des segments manquants, celles-ci sont peut-être obstruées. Répétez le nettoyage de la tête et la vérification des buses 3 tour à tour et vérifiez si l'obstruction a disparu.

Veuillez noter que le nettoyage de la tête d'impression consomme de l'encre.

[« Vérification et nettoyage de la tête d'impression » à la page 105](#page-104-0)

❏ Éteignez l'imprimante, patientez au moins 6 heures, puis vérifiez si l'obstruction a disparu.

Laisser l'imprimante reposer plusieurs heures peut résoudre un problème d'obstruction.

Vous pouvez vérifier les éléments suivants lorsque l'imprimante est éteinte.

❏ Vérifiez que vous utilisez des cartouches d'encre Epson authentiques.

Utilisez des cartouches d'origine Epson. Ce produit est conçu pour ajuster les couleurs en fonction de l'utilisation de cartouches d'encre Epson d'origine. L'utilisation de cartouches d'encre non d'origine peut entraîner une diminution de la qualité d'impression.

[« Informations produit sur les consommables » à la page 210](#page-209-0)

❏ Vérifiez qu'aucun fragment de papier ne se trouve dans l'imprimante.

Lorsque vous retirez le papier, ne touchez pas au film translucide avec vos doigts ni avec le papier.

#### ❏ Examinez le papier.

Vérifiez que le papier n'est pas gondolé et qu'il est chargé face à imprimer vers le haut.

- [« Précautions de manipulation du papier » à la page 27](#page-26-0)
- [« Papiers disponibles et capacités » à la page 192](#page-191-0)
- [« Types de papier non disponibles » à la page 203](#page-202-0)
- ❏ Vérifiez que vous n'utilisez pas une vieille cartouche d'encre.

Pour de meilleurs résultats, Epson vous recommande d'utiliser les cartouches d'encre avant la date de péremption imprimée sur leur emballage, ou dans les six mois qui suivent l'ouverture de celui-ci, selon ce qui survient en premier.

❏ Si vous éteignez l'imprimante, patientez au moins 6 heures, et si la qualité d'impression ne s'est pas améliorée, effectuez un Nettoyage auto.

[« Exécution de Nettoyage auto » à la page 108](#page-107-0)

Si vous ne parvenez pas à résoudre le problème en appliquant les solutions ci-dessus, vous devrez peut-être faire réparer votre appareil. Contactez l'assistance Epson.

#### **Informations connexes**

- & [« Avant de contacter Epson » à la page 240](#page-239-0)
- & [« Contacter l'assistance Epson » à la page 240](#page-239-0)

# <span id="page-163-0"></span>**Ajout ou remplacement d'ordinateurs ou périphériques**

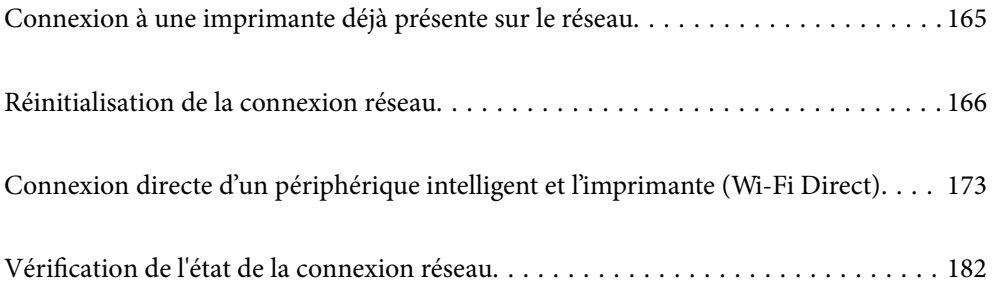

# <span id="page-164-0"></span>**Connexion à une imprimante déjà présente sur le réseau**

Si l'imprimante a déjà été connectée au réseau, vous pouvez connecter un ordinateur ou un périphérique intelligent à celle-ci grâce au réseau.

# **Utilisation d'une imprimante réseau depuis un autre ordinateur**

Nous recommandons d'utiliser le programme d'installation pour connecter l'imprimante à un ordinateur. Vous pouvez exécuter le programme d'installation en utilisant l'une des méthodes suivantes.

❏ Configuration à partir du site Web

Accédez au site Web suivant, puis saisissez le nom du produit. Accédez à **Installation**, puis démarrez la configuration.

[http://epson.sn](http://epson.sn/?q=2)

❏ Configuration à partir du disque de logiciels (uniquement pour les modèles livrés avec un disque de logiciels et les utilisateurs ayant un ordinateur sous Windows équipé d'un lecteur de disques.)

Insérez le disque de logiciels dans l'ordinateur, puis suivez les instructions affichées à l'écran.

#### **Sélectionnez l'imprimante**

Suivez les instructions à l'écran jusqu'à ce que l'écran suivant s'affiche, sélectionnez le nom de l'imprimante à laquelle vous souhaitez vous connecter, puis cliquez sur **Suivant**.

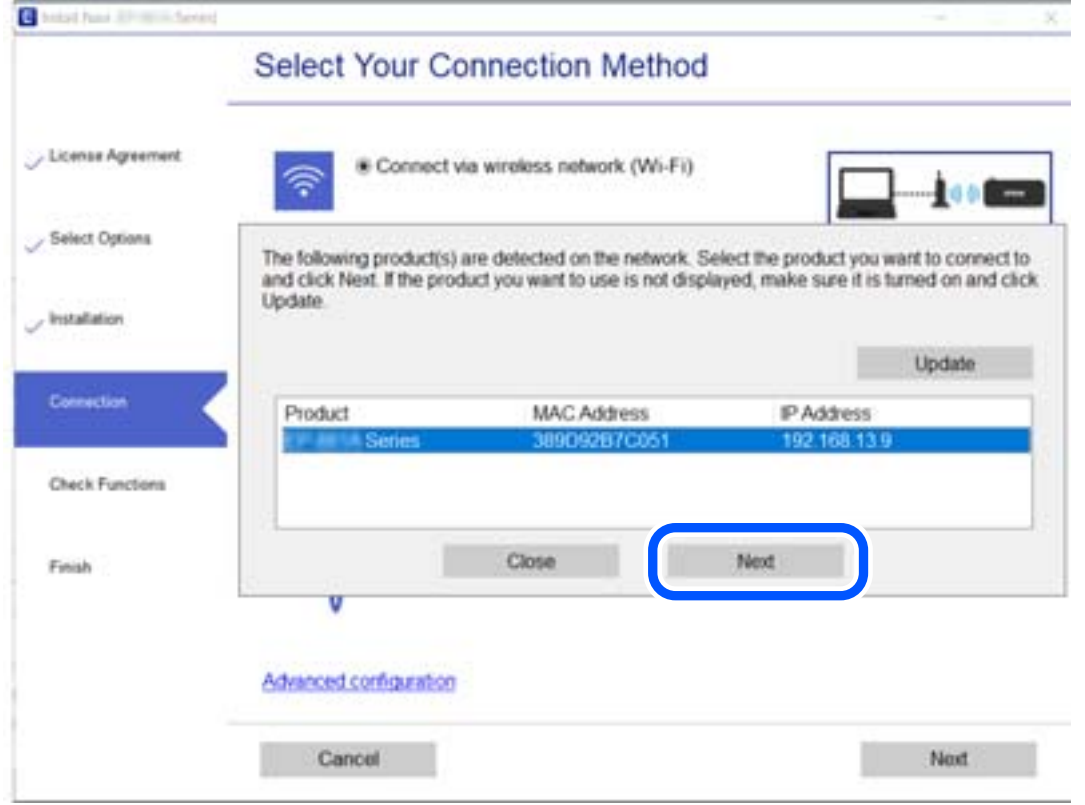

Suivez les instructions affichées à l'écran.

# <span id="page-165-0"></span>**Utilisation d'une imprimante réseau depuis un périphérique intelligent**

Vous pouvez connecter un périphérique intelligent à l'imprimante grâce à l'une des méthodes suivantes.

## **Connexion par le biais d'un routeur sans fil**

Connectez le périphérique intelligent au même réseau Wi-Fi (SSID) que l'imprimante.

Reportez-vous à la section suivante pour plus d'informations.

[« Réglages pour connexion à un périphérique intelligent » à la page 167](#page-166-0)

## **Connexion par Wi-Fi Direct**

Connectez directement le périphérique intelligent à l'imprimante, sans passer par un routeur sans fil.

Reportez-vous à la section suivante pour plus d'informations.

[« Connexion directe d'un périphérique intelligent et l'imprimante \(Wi-Fi Direct\) » à la page 173](#page-172-0)

# **Réinitialisation de la connexion réseau**

Cette section explique comment procéder aux réglages de la connexion réseau et changer la méthode de connexion lorsque vous remplacez votre routeur sans fil ou votre ordinateur.

# **Lors d'un changement de routeur sans fil**

Lorsque vous changez de routeur sans fil, réglez la connexion entre l'ordinateur ou le périphérique intelligent et l'imprimante.

Vous devez définir ces paramètres si vous changez de fournisseur d'accès Internet, etc.

# **Réglages pour connexion à l'ordinateur**

Nous recommandons d'utiliser le programme d'installation pour connecter l'imprimante à un ordinateur. Vous pouvez exécuter le programme d'installation en utilisant l'une des méthodes suivantes.

❏ Configuration à partir du site Web

Accédez au site Web suivant, puis saisissez le nom du produit. Accédez à **Installation**, puis démarrez la configuration.

[http://epson.sn](http://epson.sn/?q=2)

❏ Configuration à partir du disque de logiciels (uniquement pour les modèles livrés avec un disque de logiciels et les utilisateurs ayant un ordinateur sous Windows équipé d'un lecteur de disques.)

Insérez le disque de logiciels dans l'ordinateur, puis suivez les instructions affichées à l'écran.

## **Sélection des méthodes de connexion**

Suivez les instructions affichées à l'écran jusqu'à ce que l'écran suivant s'affiche.

<span id="page-166-0"></span>Sélectionnez **Modifier la méthode de connexion pour imprimante (pour un routeur réseau ou une modification de l'USB vers le réseau, etc.)** sur l'écran Sélectionner votre opération, puis cliquez sur **Suivant**.

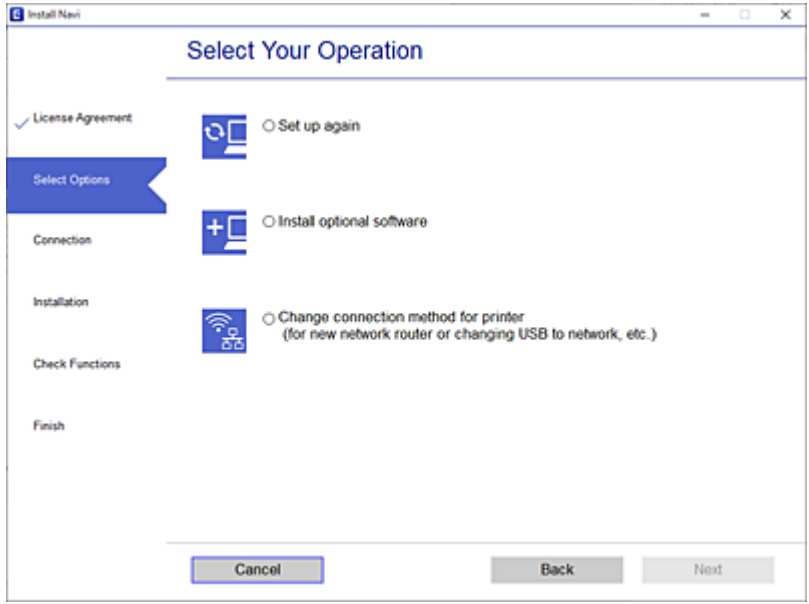

Suivez les instructions affichées à l'écran.

Si vous ne pouvez pas vous connecter, reportez-vous aux informations suivantes pour essayer de résoudre le problème.

- ❏ Windows : [« Impossible de se connecter à un réseau » à la page 127](#page-126-0)
- ❏ Mac OS : [« Impossible de se connecter à un réseau » à la page 135](#page-134-0)

# **Réglages pour connexion à un périphérique intelligent**

Vous pouvez utiliser l'imprimante depuis un périphérique intelligent, à la condition qu'ils soient tous les deux connectés au même réseau Wi-Fi (SSID). Pour utiliser l'imprimante depuis un périphérique intelligent, reportezvous au site Web suivant. Accédez au site Web depuis le périphérique intelligent que vous souhaitez connecter à l'imprimante.

[http://epson.sn](http://epson.sn/?q=2) > **Installation**

# **Lors d'un changement d'ordinateur**

Lorsque vous changez d'ordinateur, réglez la connexion entre celui-ci et l'imprimante.

# **Réglages pour connexion à l'ordinateur**

Nous recommandons d'utiliser le programme d'installation pour connecter l'imprimante à un ordinateur. Vous pouvez exécuter le programme d'installation en utilisant l'une des méthodes suivantes.

❏ Configuration à partir du site Web

Accédez au site Web suivant, puis saisissez le nom du produit. Accédez à **Installation**, puis démarrez la configuration.

[http://epson.sn](http://epson.sn/?q=2)

❏ Configuration à partir du disque de logiciels (uniquement pour les modèles livrés avec un disque de logiciels et les utilisateurs ayant un ordinateur sous Windows équipé d'un lecteur de disques.) Insérez le disque de logiciels dans l'ordinateur, puis suivez les instructions affichées à l'écran.

Suivez les instructions affichées à l'écran.

# **Modification de la méthode de connexion à l'ordinateur**

Cette section indique comment changer de méthode de méthode de connexion lorsque l'ordinateur et l'imprimante sont connectés.

# **Passer d'une connexion réseau Ethernet à Wi-Fi**

Passez d'une connexion Ethernet au Wi-Fi depuis le panneau de commande de l'imprimante. La méthode utilisée pour changer de type de connexion est la même que pour paramétrer la connexion Wi-Fi.

#### **Informations connexes**

& [« Définition des paramètres Wi-Fi depuis le panneau de commande » à la page 170](#page-169-0)

# **Passer d'une connexion réseau Wi-Fi à Ethernet**

Procédez comme suit pour passer d'une connexion Wi-Fi à Ethernet.

- 1. Appuyez sur  $\overline{\overline{\phantom{a}}\overline{\phantom{a}}\overline{\$
- 2. Appuyez sur **Réglages généraux** > **Paramètres réseau** > **Config LAN filaire**.
- 3. Appuyez sur **Démarrer configuration**.
- 4. Consultez le message, puis appuyez sur **OK**.
- 5. Connectez l'imprimante au routeur à l'aide d'un câble Ethernet.

# **Passer d'une connexion USB à une connexion réseau**

Utilisation du programme d'installation pour indiquer une méthode de connexion différente.

❏ Configuration à partir du site Web

Accédez au site Web suivant, puis saisissez le nom du produit. Accédez à **Installation**, puis démarrez la configuration.

[http://epson.sn](http://epson.sn/?q=2)

❏ Configuration à partir du disque de logiciels (uniquement pour les modèles livrés avec un disque de logiciels et les utilisateurs ayant un ordinateur sous Windows équipé d'un lecteur de disques.)

Insérez le disque de logiciels dans l'ordinateur, puis suivez les instructions affichées à l'écran.

#### **Sélection de la modification des méthodes de connexion**

Suivez les instructions affichées à l'écran jusqu'à ce que l'écran suivant s'affiche.

Sélectionnez **Modifier la méthode de connexion pour imprimante (pour un routeur réseau ou une modification de l'USB vers le réseau, etc.)** sur l'écran Sélectionner votre opération, puis cliquez sur **Suivant**.

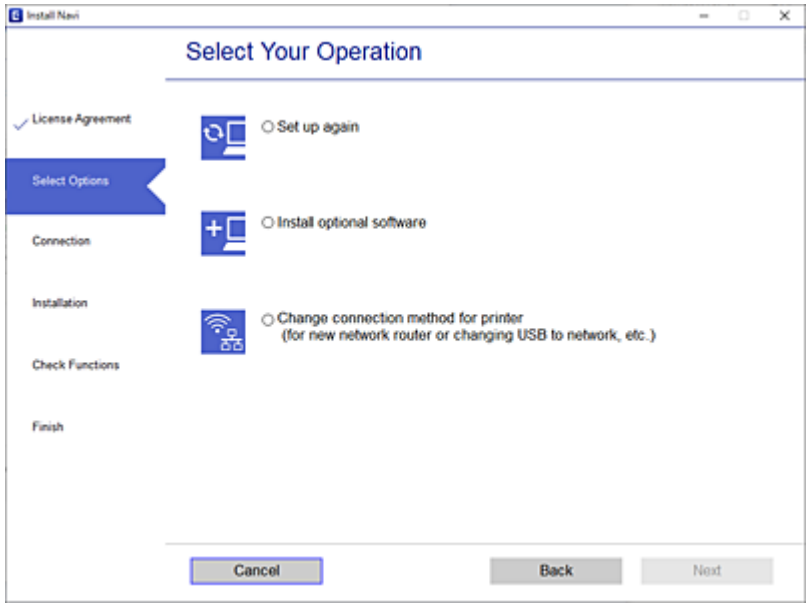

Sélectionnez la connexion réseau que vous souhaitez utiliser, **Connecter via réseau sans fil (Wi-Fi)** ou **Connecter via LAN filaire (Ethernet)** puis cliquez sur **Suivant**.

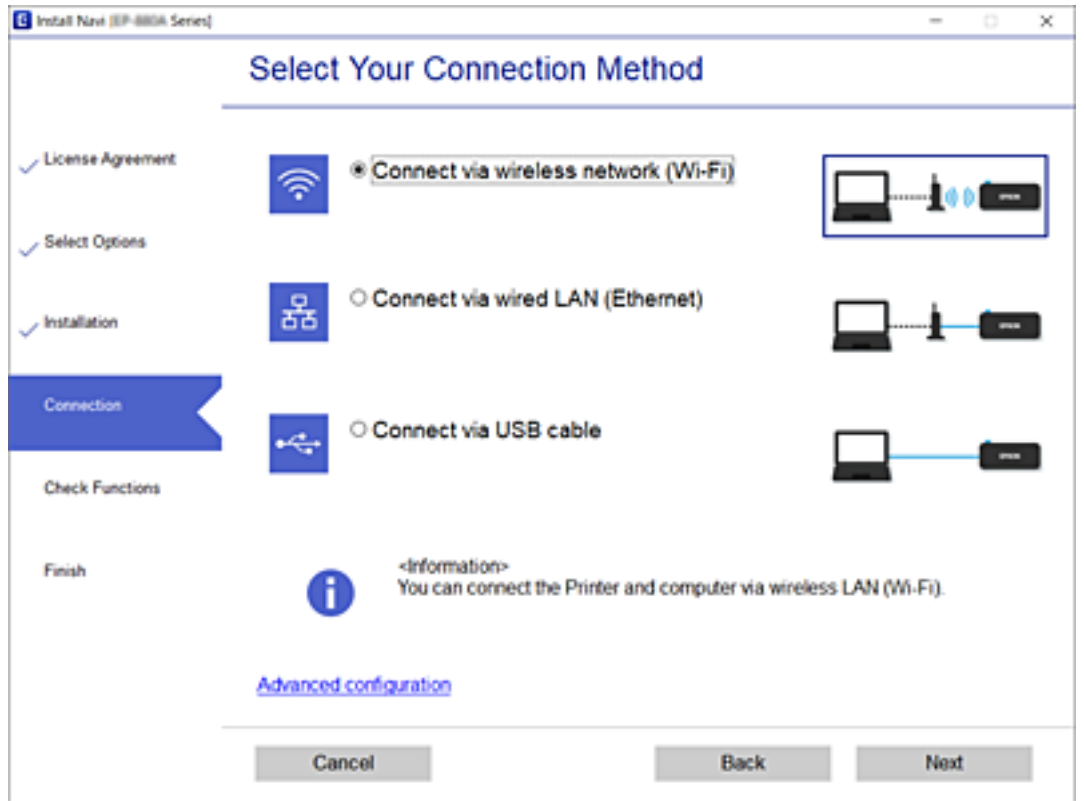

Suivez les instructions affichées à l'écran.

# <span id="page-169-0"></span>**Définition des paramètres Wi-Fi depuis le panneau de commande**

Vous pouvez définir les paramètres réseau à partir du panneau de commande de l'imprimante, et ce de différentes façons. Choisissez la méthode de connexion correspondant à l'environnement et aux conditions que vous utilisez.

Si vous connaissez les informations de routeur sans fil, comme le SSID et le mot de passe, vous pouvez définir les paramètres manuellement.

Si le routeur sans fil prend en charge WPS, vous pouvez effectuer les réglages par simple pression sur un bouton.

Après avoir connecté l'imprimante au réseau, connectez-vous à l'imprimante à partir du dispositif que vous voulez utiliser (ordinateur, périphérique intelligent, tablette, etc.)

# **Définissez les paramètres Wi-Fi en saisissant le SSID et le mot de passe**

Vous pouvez configurer un réseau Wi-Fi en saisissant manuellement les informations nécessaires à la connexion à un point d'accès à partir du panneau de commande de l'imprimante. Pour procéder à la configuration à l'aide de cette méthode, vous devez disposer du SSID et du mot de passe du routeur sans fil.

#### *Remarque:*

Si vous utilisez un routeur sans fil dont les paramètres par défaut n'ont pas été modifiés, le SSID et le mot de passe figurent sur l'étiquette. Si vous ne connaissez pas le SSID et le mot de passe, consultez la documentation fournie avec le routeur sans fil.

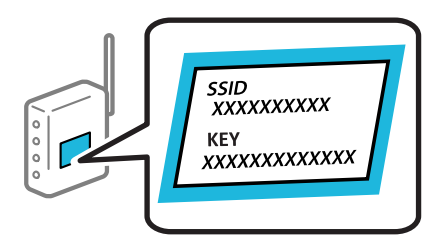

- 1. Appuyez sur **la l'écran d'accueil.**
- 2. Appuyez sur **Wi-Fi (Recommandé)**.

Si l'imprimante a déjà été connectée par Ethernet, appuyez sur **Routeur**.

## 3. Appuyez sur **Commencer la configuration**.

Si la connexion réseau est déjà définie, les informations de connexion s'affichent. Appuyez sur **Modifier les param.** pour modifier les paramètres.

Si l'imprimante a déjà été connectée par Ethernet, appuyez sur **Passez en connexion Wi-Fi.**, puis sélectionnez **Oui** après avoir vérifié le message.

## 4. Appuyez sur **Assistant de configuration Wi-Fi**.

5. Sélectionnez le SSID du routeur sans fil.

#### *Remarque:*

- ❏ Si le SSID auquel vous voulez vous connecter n'est pas affiché sur le panneau de commande de l'imprimante, appuyez sur *Rechercher à nouveau*, pour actualiser la liste. S'il n'apparaît toujours pas, appuyez sur *Entrez manuellement* et saisissez le SSID directement.
- ❏ Si vous ne connaissez pas le nom du réseau (SSID), déterminez si les informations figurent sur l'étiquette du routeur sans fil. Si vous utilisez un routeur sans fil dont les paramètres par défaut n'ont pas été modifiés, utilisez le SSID de l'étiquette. Si vous ne trouvez aucune information, consultez la documentation fournie avec le routeur sans fil.

6. Appuyez sur le champ **Entrez Mot de passe**, puis saisissez un mot de passe.

#### *Remarque:*

- ❏ Le mot de passe est sensible à la casse.
- ❏ Si vous ne connaissez pas le mot de passe, déterminez s'il figure sur l'étiquette du point d'accès. Sur l'étiquette, le mot de passe peut être écrit « Network Key », « Wireless Password », etc. Si vous utilisez un routeur sans fil dont les paramètres par défaut n'ont pas été modifiés, le mot de passe à utiliser figure sur l'étiquette.
- 7. Une fois la configuration terminée, appuyez sur **Démarrer configuration**.
- 8. Appuyez sur **Fermer**.

L'écran se ferme automatiquement après une durée déterminée si vous n'appuyez pas sur **Fermer**.

#### *Remarque:*

Si vous ne parvenez pas à vous connecter, chargez du papier ordinaire au format A4 et appuyez sur *Imprimer le rapport de vérification* pour imprimer un rapport de connexion.

9. Appuyez sur **Fermer** à l'écran des paramètres de connexion réseau.

#### **Informations connexes**

- & [« Saisie de caractères » à la page 25](#page-24-0)
- & [« Vérification de l'état de la connexion réseau » à la page 182](#page-181-0)

# **Réglage des paramètres Wi-Fi par pression sur une touche (WPS)**

Vous pouvez configurer automatiquement un réseau Wi-Fi en appuyant sur une touche au niveau du routeur sans fil. Vous pouvez procéder à la configuration de cette manière si les conditions suivantes sont remplies.

❏ Le routeur sans fil prend en charge WPS (Wi-Fi Protected Setup).

❏ L'actuelle connexion Wi-Fi a été établie en appuyant sur une touche au niveau du routeur sans fil.

- 1. Appuyez sur **de la litera** d'accueil.
- 2. Appuyez sur **Wi-Fi (Recommandé)**.

Si l'imprimante a déjà été connectée par Ethernet, appuyez sur **Routeur**.

3. Appuyez sur **Commencer la configuration**.

Si la connexion réseau est déjà définie, les informations de connexion s'affichent. Appuyez sur **Modifier les param.** pour modifier les paramètres.

Si l'imprimante a déjà été connectée par Ethernet, appuyez sur **Passez en connexion Wi-Fi.**, puis sur **Oui** après confirmation du message.

4. Appuyez sur **Config. boutons poussoirs (WPS)**.

5. Maintenez la touche [WPS] du routeur sans fil enfoncée jusqu'à ce que le voyant de sécurité clignote.

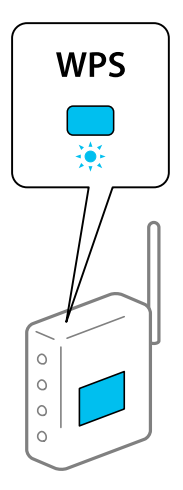

Si vous ne savez pas où se trouve la touche [WPS] ou s'il n'y a pas de touches sur le routeur sans fil, reportezvous à la documentation qui l'accompagne pour plus de détails.

- 6. Appuyez sur **Démarrer configuration**.
- 7. Appuyez sur **Fermer**.

L'écran se ferme automatiquement après une durée déterminée si vous n'appuyez pas sur **Fermer**.

#### *Remarque:*

En cas d'échec de la connexion, redémarrez le routeur sans fil, rapprochez-le de l'imprimante et réessayez. Si cela ne fonctionne toujours pas, imprimez un rapport de connexion réseau et consultez la solution préconisée.

8. Appuyez sur **Fermer** à l'écran des paramètres de connexion réseau.

#### **Informations connexes**

& [« Vérification de l'état de la connexion réseau » à la page 182](#page-181-0)

# **Réglage des paramètres Wi-Fi via PIN Code Setup (WPS)**

Vous pouvez automatiquement vous connecter à un routeur sans fil en utilisant un code PIN. Vous pouvez utiliser cette méthode de configuration si le routeur sans fil prend en charge WPS (Wi-Fi Protected Setup). Utilisez un ordinateur pour saisir un code PIN au niveau du routeur sans fil.

- 1. Appuyez sur  $\mathbf{I}$  sur l'écran d'accueil.
- 2. Appuyez sur **Wi-Fi (Recommandé)**.

Si l'imprimante a déjà été connectée par Ethernet, appuyez sur **Routeur**.

3. Appuyez sur **Commencer la configuration**.

Si la connexion réseau est déjà définie, les informations de connexion s'affichent. Appuyez sur **Modifier les param.** pour modifier les paramètres.

Si l'imprimante a déjà été connectée par Ethernet, appuyez sur **Passez en connexion Wi-Fi.**, puis sur **Oui** après confirmation du message.

- <span id="page-172-0"></span>4. Appuyez sur **Autres** > **Config. code PIN (WPS)**.
- 5. Utilisez votre ordinateur pour saisir le code PIN (un numéro à huit chiffres) affiché sur le panneau de commande de l'imprimante au niveau du routeur sans fil dans les deux minutes.

#### *Remarque:*

Reportez-vous à la documentation fournie avec votre routeur sans fil pour plus de détails concernant la saisie du code PIN.

- 6. Appuyez sur **Démarrer configuration** sur le panneau de commande de l'imprimante.
- 7. Appuyez sur **Fermer**.

L'écran se ferme automatiquement après une durée déterminée si vous n'appuyez pas sur **Fermer**.

#### *Remarque:*

En cas d'échec de la connexion, redémarrez le routeur sans fil, rapprochez-le de l'imprimante et réessayez. Si cela ne fonctionne toujours pas, imprimez un rapport de connexion et consultez la solution.

8. Appuyez sur **Fermer** sur l'écran des paramètres de connexion réseau.

## **Informations connexes**

& [« Vérification de l'état de la connexion réseau » à la page 182](#page-181-0)

# **Connexion directe d'un périphérique intelligent et l'imprimante (Wi-Fi Direct)**

Wi-Fi Direct (PA unique) vous permet de connecter un périphérique intelligent à l'imprimante sans passer par un routeur sans fil, et ainsi imprimer directement depuis le périphérique intelligent.

# **À propos de Wi-Fi Direct**

Cette méthode de connexion est recommandée lorsque vous n'utilisez pas le Wi-Fi chez vous ou au bureau, ou lorsque vous voulez connecter directement l'imprimante et l'ordinateur ou le périphérique intelligent. En mode PA unique, l'imprimante fait office de routeur sans fil et vous pouvez connecter les périphériques à l'imprimante sans devoir utiliser un point d'accès standard. Les périphériques directement connectés à l'imprimante ne peuvent cependant communiquer les uns avec les autres via l'imprimante.

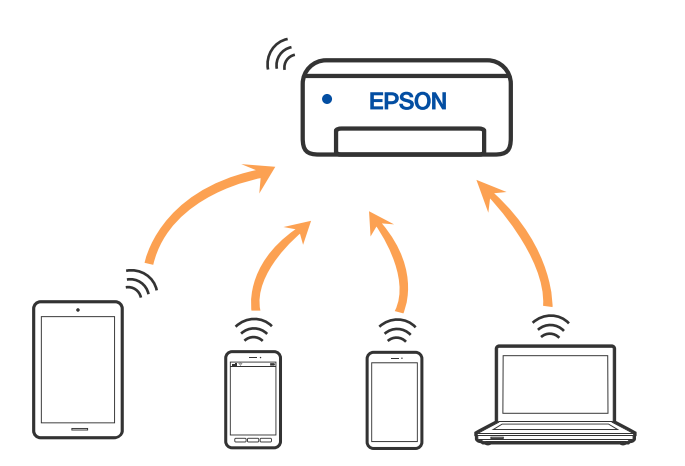

L'imprimante peut être connectée simultanément via Wi-Fi ou Ethernet et Wi-Fi Direct (PA unique). Cependant, si vous initiez une connexion réseau en mode Wi-Fi Direct (PA unique) lorsque l'imprimante est connectée en Wi-Fi, le Wi-Fi est temporairement déconnecté.

# **Connexion à un iPhone, iPad ou iPod touch à l'aide de Wi-Fi Direct**

Cette méthode vous permet de connecter directement l'imprimante à un iPhone, iPad ou iPod touch sans passer par un routeur sans fil. Les conditions suivantes sont requises pour utiliser cette fonction. Si votre environnement ne correspond pas à ces conditions, vous pouvez vous connecter en sélectionnant **Autres SE d'appareil**. Pour plus de détails sur la connexion, consultez le lien des informations connexes ci-dessous.

- ❏ iOS 11 ou plus tard
- ❏ Utilisation de l'application d'appareil photo standard pour scanner le code QR
- ❏ Epson Smart Panel version 1.0 ou version ultérieure

Une application d'impression Epson, telle que Epson Smart Panel, permet d'effectuer des impressions depuis un périphérique intelligent. Installez préalablement l'application d'impression Epson sur le périphérique intelligent.

#### *Remarque:*

Vous ne devez définir qu'une fois ces paramètres pour l'imprimante et le périphérique intelligent auxquels vous souhaitez vous connecter. Il est inutile de redéfinir ces paramètres, sauf si vous désactivez Wi-Fi Direct ou restaurez les paramètres réseau par défaut.

- 1. Appuyez sur **ITE** à l'écran d'accueil.
- 2. Appuyez sur **Wi-Fi Direct**.
- 3. Appuyez sur **Commencer la configuration**.
- 4. Appuyez sur **iOS**.

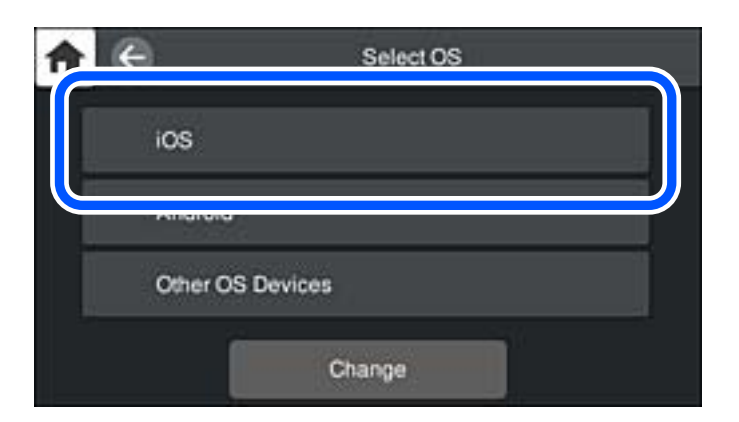

Le code QR s'affiche sur le panneau de commande de l'imprimante.

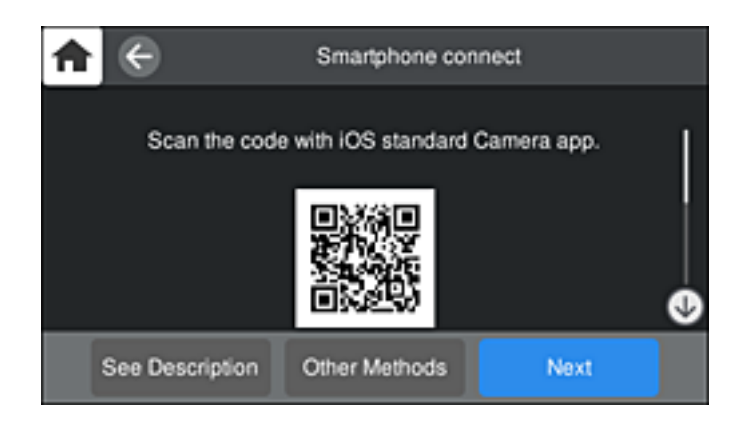

5. Sur votre iPhone, iPad ou iPod touch, lancez l'application Appareil photo standard, puis scannez le code QR affiché sur le panneau de commande de l'imprimante en mode PHOTO.

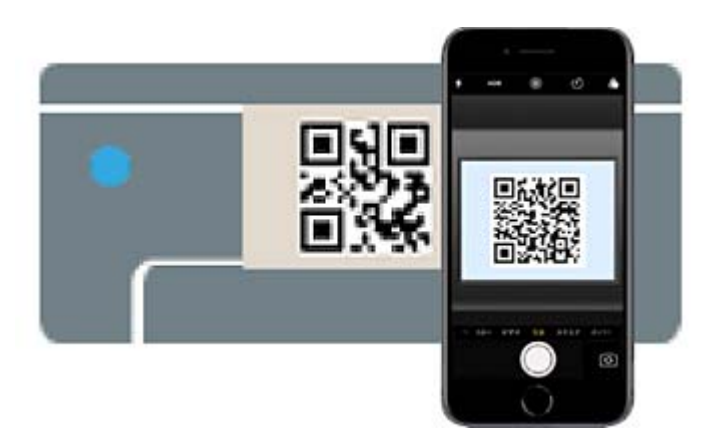

Utilisez l'application d'appareil photo pour iOS 11 ou une version ultérieure. Vous ne pouvez pas vous connecter à l'imprimante à l'aide de l'application d'appareil photo pour iOS 10 ou une version antérieure. Il vous est également impossible de vous connecter à l'aide d'une application pour scanner des codes QR. Si vous ne parvenez pas à vous connecter, sélectionnez **Autres méthodes** sur le panneau de commande de l'imprimante. Pour plus de détails sur la connexion, consultez le lien des informations connexes ci-dessous.

6. Appuyez sur la notification affichée à l'écran de votre iPhone, iPad ou iPod touch.

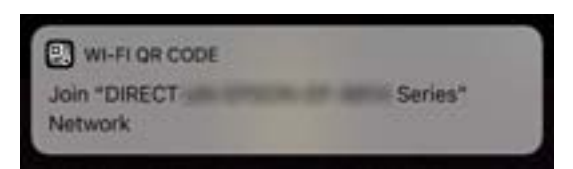

7. Appuyez su **Rejoindre**.

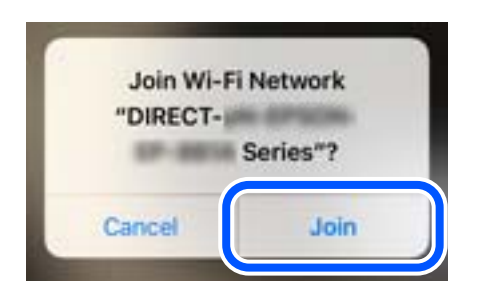

- 8. Sur le panneau de commande de l'imprimante, sélectionnez **Suiv**.
- 9. Sur votre iPhone, iPad ou iPod touch, lancez l'application d'impression Epson. Exemples d'applications d'impression Epson

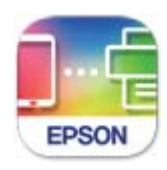

Epson Smart Panel

- 10. À l'écran de l'application d'impression Epson, appuyez sur **Aucune imprimante sélectionnée.** Dans Epson Smart Panel, l'appareil intelligent se connecte automatiquement à l'imprimante lorsqu'il démarre.
- 11. Sélectionnez le nom de l'imprimante à laquelle vous souhaitez vous connecter.

Consultez les informations affichées sur le panneau de commande de l'imprimante pour sélectionner l'imprimante.

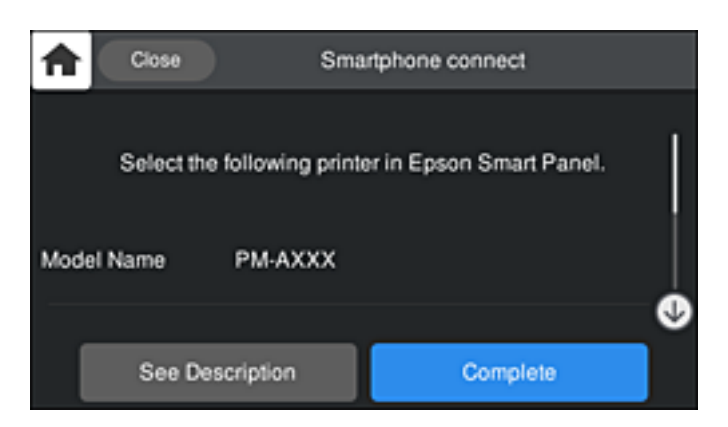

12. Sur le panneau de commande de l'imprimante, sélectionnez **Terminer**.

Pour les périphériques intelligents qui ont déjà été connectés à l'imprimante, sélectionnez le nom du réseau (SSID) sur l'écran Wi-Fi du périphérique intelligent pour les connecter à nouveau.

#### **Informations connexes**

& [« Application pour utiliser facilement l'imprimante à partir d'un appareil intelligent \(Epson Smart Panel\) » à la](#page-216-0) [page 217](#page-216-0)

& [« Connexion à des périphériques autres qu'iOS et Android à l'aide de Wi-Fi Direct » à la page 178](#page-177-0)

# **Connexion aux périphériques Android à l'aide de Wi-Fi Direct**

Cette méthode vous permet de connecter directement l'imprimante à votre périphérique Android sans routeur sans fil. Les conditions suivantes sont requises pour utiliser cette fonction.

- ❏ Android 4.4 ou version ultérieure
- ❏ Epson Smart Panel version 1.0 ou version ultérieure

Epson Smart Panel est utilisé pour imprimer à partir d'un périphérique intelligent. Installez préalablement Epson Smart Panel sur le périphérique intelligent.

#### *Remarque:*

Vous ne devez définir qu'une fois ces paramètres pour l'imprimante et le périphérique intelligent auxquels vous souhaitez vous connecter. Il est inutile de redéfinir ces paramètres, sauf si vous désactivez Wi-Fi Direct ou restaurez les paramètres réseau par défaut.

- 1. Appuyez sur **de la litera** d'accueil.
- 2. Appuyez sur **Wi-Fi Direct**.
- 3. Appuyez sur **Commencer la configuration**.
- 4. Appuyez sur **Android**.

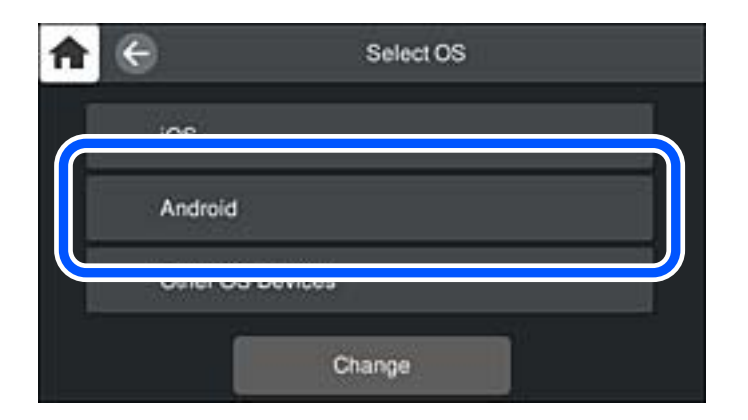

5. Sur l'appareil connecté, lancez l'application d'impression Epson. Exemples d'applications d'impression Epson

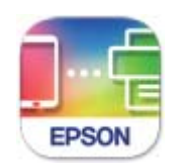

Epson Smart Panel

- <span id="page-177-0"></span>6. À l'écran de l'application d'impression Epson, appuyez sur **Aucune imprimante sélectionnée.** Dans Epson Smart Panel, l'appareil intelligent se connecte automatiquement à l'imprimante lorsqu'il démarre.
- 7. Sélectionnez le nom de l'imprimante à laquelle vous souhaitez vous connecter.

Consultez les informations affichées sur le panneau de commande de l'imprimante pour sélectionner l'imprimante.

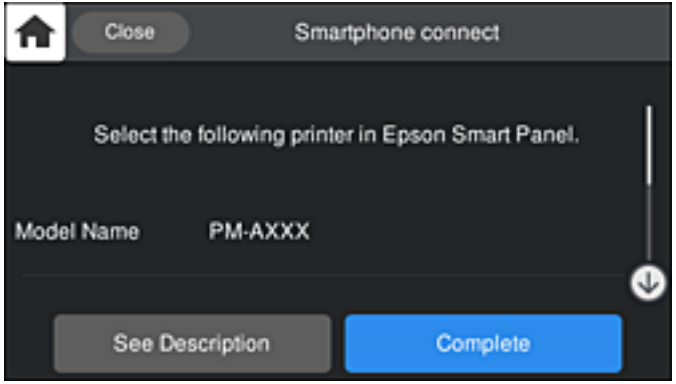

#### *Remarque:*

Les imprimantes peuvent ne pas s'afficher en fonction du périphérique Android. Si les imprimantes ne sont pas affichées, connectez-vous en sélectionnant *Autres SE d'appareil*. Pour la connexion, consultez le lien des informations connexes ci-dessous.

- 8. Lorsque l'écran d'approbation de connexion du périphérique s'affiche, sélectionnez **Approuver**.
- 9. Sur le panneau de commande de l'imprimante, sélectionnez **Terminer**.

Pour les périphériques intelligents qui ont déjà été connectés à l'imprimante, sélectionnez le nom du réseau (SSID) sur l'écran Wi-Fi du périphérique intelligent pour les connecter à nouveau.

## **Informations connexes**

& [« Application pour utiliser facilement l'imprimante à partir d'un appareil intelligent \(Epson Smart Panel\) » à la](#page-216-0) [page 217](#page-216-0)

& « Connexion à des périphériques autres qu'iOS et Android à l'aide de Wi-Fi Direct » à la page 178

# **Connexion à des périphériques autres qu'iOS et Android à l'aide de Wi-Fi Direct**

Cette méthode vous permet de connecter directement l'imprimante aux périphériques intelligents sans routeur sans fil.

#### *Remarque:*

Vous ne devez définir qu'une fois ces paramètres pour l'imprimante et le périphérique intelligent auxquels vous souhaitez vous connecter. Il est inutile de redéfinir ces paramètres, sauf si vous désactivez Wi-Fi Direct ou restaurez les paramètres réseau par défaut.

- 1. Appuyez sur **de la litera** d'accueil.
- 2. Appuyez sur **Wi-Fi Direct**.
- 3. Appuyez sur **Commencer la configuration**.
- 4. Appuyez sur **Autres SE d'appareil**.

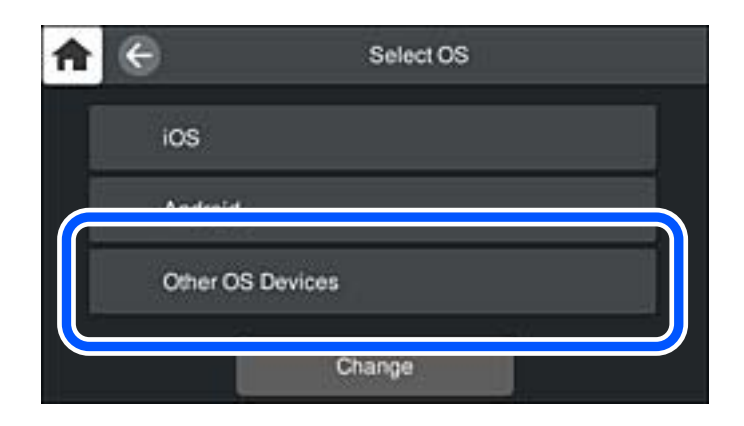

Le Nom réseau (SSID) et Mot de passe pour Wi-Fi Direct s'affichent pour l'imprimante.

5. Sur l'écran Wi-Fi du périphérique intelligent, sélectionnez le SSID affiché sur le panneau de commande de l'imprimante pour vous connecter, puis saisissez le mot de passe.

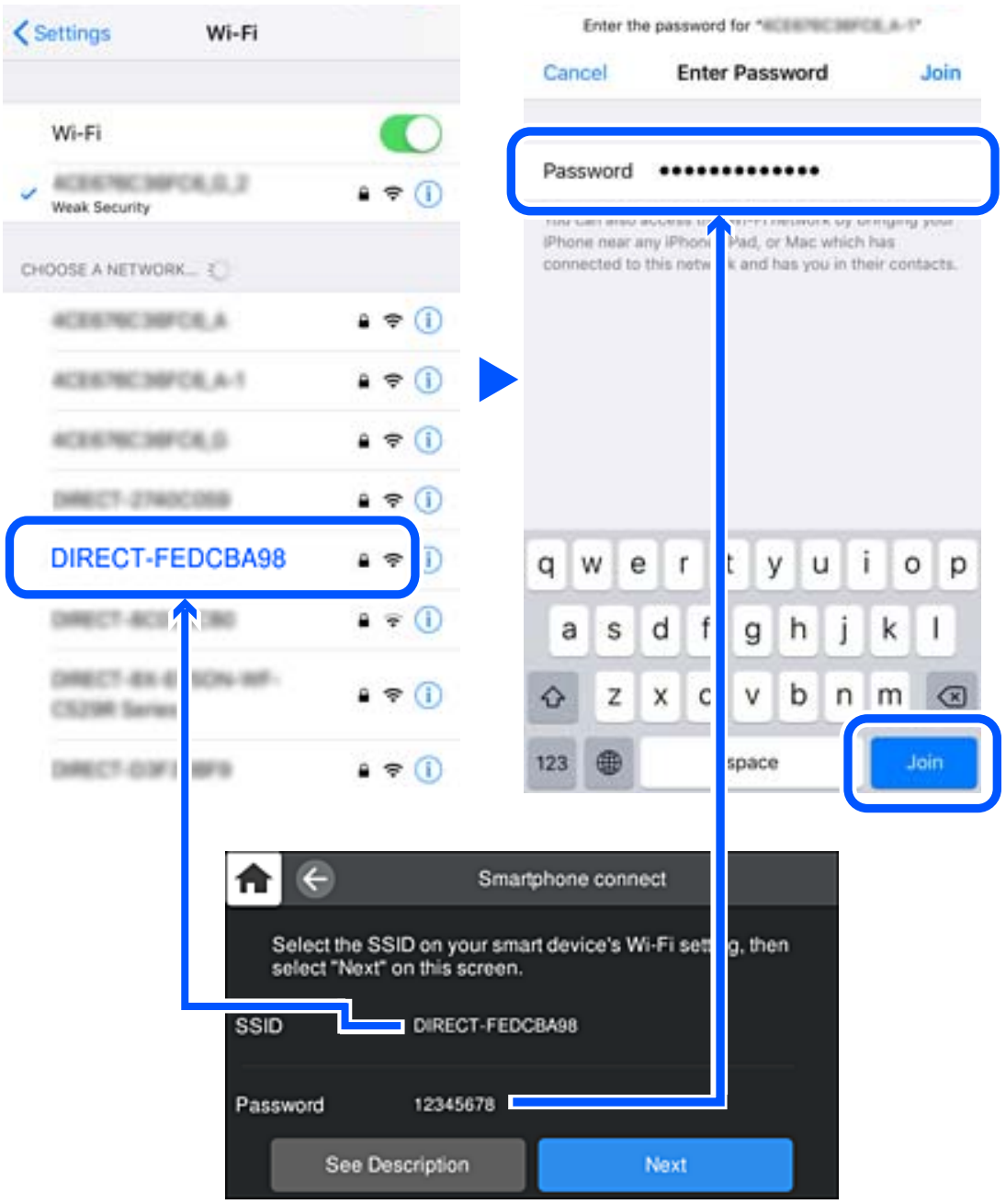

6. Sur le panneau de commande de l'imprimante, sélectionnez **Suiv**.
7. Sur l'écran de l'application d'impression sur l'appareil intelligent, sélectionnez l'imprimante à laquelle vous souhaitez vous connecter.

Consultez les informations affichées sur le panneau de commande de l'imprimante pour sélectionner l'imprimante.

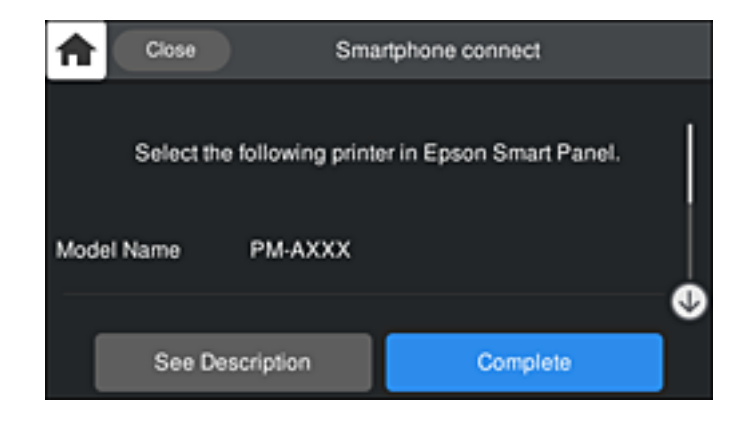

8. Sur le panneau de commande de l'imprimante, sélectionnez **Terminer**.

Pour les périphériques intelligents qui ont déjà été connectés à l'imprimante, sélectionnez le nom du réseau (SSID) sur l'écran Wi-Fi du périphérique intelligent pour les connecter à nouveau.

# **Arrêt d'une connexion Wi-Fi Direct (PA unique)**

Vous pouvez désactiver une connexion Wi-Fi Direct (PA unique) de deux manières différentes : désactivez toutes les connexions à l'aide du panneau de commande de l'imprimante, ou désactivez chaque connexion depuis l'ordinateur ou le périphérique intelligent. Lorsque vous souhaitez désactiver toutes les connexions, consultez le lien d'informations liées ci-dessous pour plus de détails.

# c*Important:*

Le fait de désactiver la connexion Wi-Fi Direct (PA unique) déconnecte tous les ordinateurs et appareils connectés à l'imprimante via une connexion Wi-Fi Direct.

#### *Remarque:*

Si vous souhaitez déconnecter un périphérique spécifique, procédez à la déconnexion à partir du périphérique plutôt que de l'imprimante. Choisissez l'une des méthodes suivantes pour désactiver la connexion Wi-Fi Direct (PA unique) depuis l'appareil.

- ❏ Désactivez la connexion Wi-Fi au nom de réseau de l'imprimante (SSID).
- ❏ Connectez-vous à un autre nom de réseau (SSID).

# **Informations connexes**

& « Modifier les paramètres de Wi-Fi Direct (PA unique) tels que le SSID » à la page 181

# **Modifier les paramètres de Wi-Fi Direct (PA unique) tels que le SSID**

Lorsque la connexion Wi-Fi Direct (PA unique) est activée, vous pouvez modifier les paramètres dans  $\left|\mathbf{F}\right|\geqslant$ **Wi-Fi Direct** > **Commencer la configuration** > **Changer**, et les éléments suivants s'affichent.

#### <span id="page-181-0"></span>**Changer le nom du réseau**

Modifiez le réseau (SSID) Wi-Fi Direct (PA unique) utilisé pour connecter l'imprimante et donnez-lui le nom de votre choix. Vous pouvez définir le nom du réseau (SSID) en caractères ASCII affichés sur le clavier virtuel du panneau de commande. Vous pouvez saisir jusqu'à 22 caractères.

Lorsque vous changez le nom du réseau (SSID), tous les périphériques connectés sont déconnectés. Utilisez le nouveau nom de réseau (SSID) si vous souhaitez reconnecter le périphérique.

#### **Changer le mot de passe**

Modifiez le mot de passe Wi-Fi Direct (PA unique) utilisé pour connecter l'imprimante et donnez-lui la valeur de votre choix. Vous pouvez définir le mot de passe en caractères ASCII affichés sur le clavier virtuel du panneau de commande. Vous pouvez saisir de 8 à 22 caractères.

Lorsque vous changez le mot de passe, tous les périphériques connectés sont déconnectés. Utilisez le nouveau mot de passe si vous souhaitez reconnecter le périphérique.

#### **Modifier la plage de fréquence**

Modifiez la plage de fréquence de Wi-Fi Direct utilisée pour vous connecter à l'imprimante. Vous avez le choix entre 2,4 et 5 GHz.

Lorsque vous changez de plage de fréquences, tous les appareils qui y sont connectés sont déconnectés. Reconnectez l'appareil.

Veuillez noter que si vous passez à la plage de fréquence de 5 GHz, vous ne pourrez pas reconnecter les appareils qui ne prennent pas en charge cette plage de fréquences.

Il est possible que ce paramètre ne s'affiche pas selon la région.

# **Désactiver Wi-Fi Direct**

Désactivez le paramètre Wi-Fi Direct (PA unique) de l'imprimante. Lorsque vous le désactivez, tous les périphériques connectés à l'imprimante en connexion Wi-Fi Direct (PA unique) sont déconnectés.

# **Rest param défaut**

Restaurez les valeurs par défaut de tous les paramètres Wi-Fi Direct (PA unique).

Les informations de connexion Wi-Fi Direct (PA unique) de l'appareil connecté à l'imprimante seront supprimées.

#### *Remarque:*

Vous pouvez également définir les paramètres suivants dans l'onglet *Réseau* > *Wi-Fi Direct* de Web Config du panneau de commande de l'imprimante.

- ❏ Activation ou désactivation de Wi-Fi Direct (PA unique)
- ❏ Modification du nom du réseau (SSID)
- ❏ Modification du mot de passe
- ❏ Modification de la plage de fréquences

Il est possible que ce paramètre ne s'affiche pas selon la région.

❏ Restauration des paramètres Wi-Fi Direct (PA unique)

# **Vérification de l'état de la connexion réseau**

Vous pouvez vérifier l'état de la connexion réseau de la façon suivante.

# **Vérification de l'état de la connexion réseau depuis le panneau de commande**

Vous pouvez vérifier le statut de la connexion réseau à l'aide de l'icône réseau ou des informations réseau du panneau de commande de l'imprimante.

# **Vérification de l'état de la connexion réseau à l'aide de l'icône réseau**

Vous pouvez vérifier le statut de la connexion réseau et la puissance du signal radio à l'aide de l'icône réseau de l'écran d'accueil de l'imprimante.

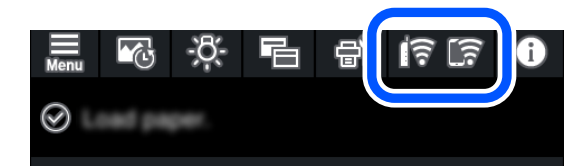

#### **Informations connexes**

& [« Guide de l'icône de réseau » à la page 22](#page-21-0)

# **Consultation des informations détaillées liées au réseau sur le panneau de commande**

Si votre imprimante est connectée au réseau, vous pouvez également afficher d'autres informations liées au réseau en sélectionnant les menus réseau que vous souhaitez consulter.

- 1. Appuyez sur **dans le panneau de commande de l'imprimante.**
- 2. Sélectionnez **Réglages généraux** > **Paramètres réseau** > **État réseau**.
- 3. Pour consulter les informations, sélectionnez les menus que vous souhaitez afficher.
	- ❏ État LAN câblé/Wi-Fi

Affiche les informations liées au réseau (nom du périphérique, connexion, force du signal, obtenir l'adresse IP, etc.) pour les connexions Ethernet ou Wi-Fi.

❏ État Wi-Fi Direct

Affiche l'état d'activation ou désactivation de Wi-Fi Direct (PA unique) pour les connexions Wi-Fi Direct (PA unique).

❏ feuil. état

Permet d'imprimer une feuille d'état réseau. Les informations concernant Ethernet, le Wi-Fi, Wi-Fi Direct (PA unique), etc. sont imprimées sur deux pages ou plus.

# **Impression d'un rapport de connexion réseau**

Vous pouvez imprimer un rapport de connexion réseau pour contrôler l'état de la connexion entre l'imprimante et le routeur sans fil.

- 1. Chargez du papier.
- 2. Appuyez sur dans le panneau de commande de l'imprimante.
- 3. Appuyez sur **Réglages généraux** > **Paramètres réseau** > **Vérification de la connexion au réseau**. La vérification de la connexion démarre.
- 4. Appuyez sur **Imprimer le rapport de vérification**.
- 5. Suivez les instructions sur l'écran de l'imprimante pour imprimer le rapport de connexion réseau. En cas d'erreur, consultez le rapport de connexion réseau, puis suivez les solutions préconisées.
- 6. Appuyez sur **Fermer**.

# **Messages et solutions sur le rapport de connexion réseau**

Vérifiez les messages et les codes d'erreur dans le rapport de connexion réseau, puis suivez les solutions.

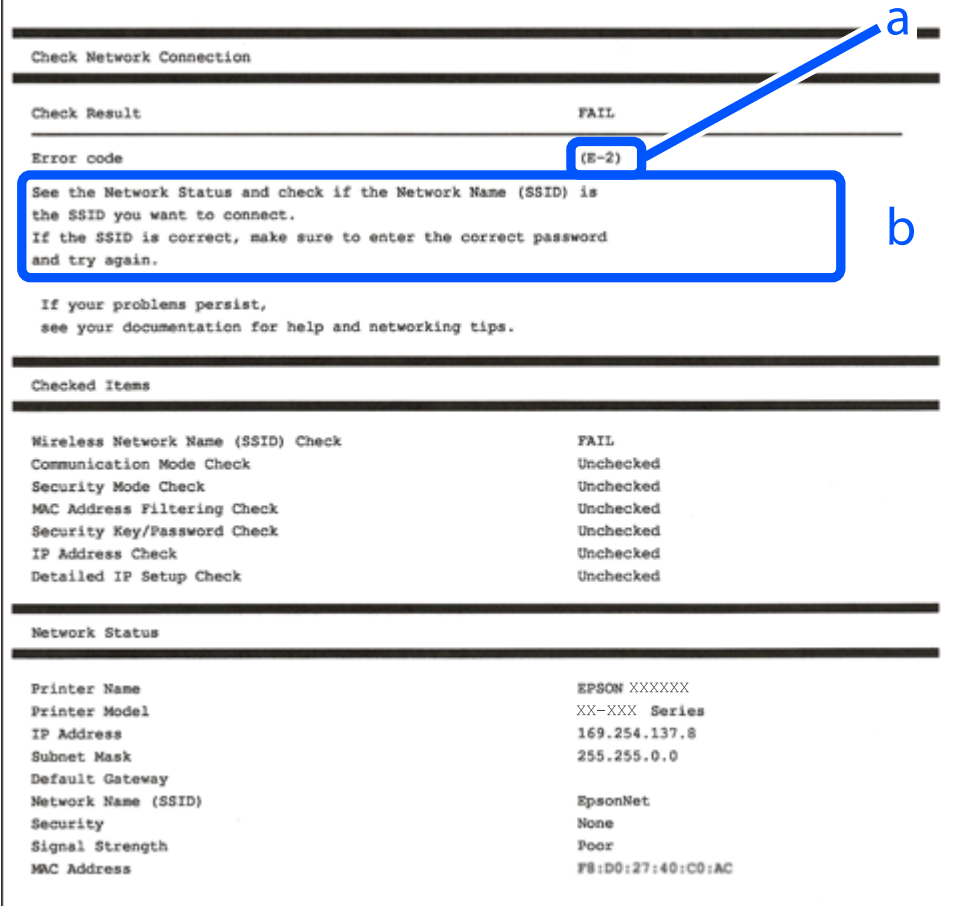

#### a. Code d'erreur

b. Messages dans l'environnement réseau

#### **Informations connexes**

- $\blacktriangleright$  « E-1 » à la page 185
- & « E-2, E-3, E-7 » à la page 185
- $\blacktriangleright$  [« E-5 » à la page 186](#page-185-0)
- $\blacktriangleright$  [« E-6 » à la page 186](#page-185-0)
- $\blacktriangleright$  [« E-8 » à la page 187](#page-186-0)
- $\blacktriangleright$  [« E-9 » à la page 187](#page-186-0)
- $\blacktriangleright$  [« E-10 » à la page 187](#page-186-0)
- $\blacktriangleright$  [« E-11 » à la page 188](#page-187-0)
- $\blacktriangleright$  [« E-12 » à la page 188](#page-187-0)
- $\blacktriangleright$  [« E-13 » à la page 189](#page-188-0)
- & [« Message dans l'environnement réseau » à la page 189](#page-188-0)

# **E-1**

# **Solutions :**

- ❏ Assurez-vous que le câble Ethernet est bien connecté à votre imprimante, à votre concentrateur ou à un autre périphérique réseau.
- ❏ Assurez-vous que votre concentrateur ou votre autre périphérique réseau est sous tension.
- ❏ Si vous souhaitez connecter l'imprimante en Wi-Fi, redéfinissez les paramètres Wi-Fi pour l'imprimante, car celui-ci est désactivé.

# **E-2, E-3, E-7**

#### **Solutions :**

- ❏ Assurez-vous que votre routeur sans fil est allumé.
- ❏ Confirmez que votre ordinateur ou périphérique est fermement connecté au routeur sans fil.
- ❏ Éteignez le routeur sans fil. Patientez environ 10 secondes, puis rallumez-le.
- ❏ Placez l'imprimante plus près de votre routeur sans fil, et retirez tout obstacle entre les deux.
- ❏ Si vous avez saisi le SSID manuellement, vérifiez qu'il est correct. Contrôlez le SSID depuis la partie **État réseau** du rapport de connexion réseau.
- ❏ Si un routeur sans fil possède plusieurs SSID, sélectionnez le SSID affiché. Lorsque le SSID utilise une fréquence non conforme, l'imprimante ne l'affiche pas.
- ❏ Si vous utilisez la configuration par bouton-poussoir afin d'établir une connexion réseau, assurez-vous que votre routeur sans fil prend en charge WPS. Vous ne pouvez pas utiliser la configuration par bouton-poussoir si votre routeur sans fil ne prend pas en charge WPS.
- ❏ Assurez-vous que votre SSID utilise exclusivement des caractères ASCII (caractères alphanumériques et symboles). L'imprimante ne peut afficher un SSID qui contient des caractères non ASCII.
- ❏ Assurez-vous que vous connaissez votre SSID et votre mot de passe avant de vous connecter au routeur sans fil. Si vous utilisez un routeur sans fil avec ses paramètres par défaut, le SSID et le mot de passe sont sur son étiquette. Si vous ne connaissez pas votre SSID ou votre mot de passe, consultez la documentation fournie avec le routeur sans fil ou contactez la personne qui l'a configuré.
- <span id="page-185-0"></span>❏ Si vous souhaitez vous connecter au SSID généré en utilisant le partage de connexion d'un appareil intelligent, vérifiez le SSID et le mot de passe sur la documentation fournie avec l'appareil intelligent.
- ❏ Si votre connexion Wi-Fi s'interrompt soudainement, vérifiez les situations suivantes. Si l'une de ces situations s'applique, réinitialisez vos paramètres réseau en téléchargeant et en exécutant le logiciel depuis le site Web suivant.

#### [http://epson.sn](http://epson.sn/?q=2) > **Installation**

- ❏ Un autre appareil intelligent a été ajouté au réseau en utilisant la configuration par bouton poussoir.
- ❏ Le réseau Wi-Fi a été configuré avec une autre méthode que la configuration par bouton poussoir.

#### **Informations connexes**

- & [« Réglages pour connexion à l'ordinateur » à la page 167](#page-166-0)
- & [« Définition des paramètres Wi-Fi depuis le panneau de commande » à la page 170](#page-169-0)

# **E-5**

# **Solutions :**

Assurez-vous que le type de sécurité du routeur sans fil est réglé sur l'un des éléments suivants. Si ce n'est pas le cas, modifiez le type de sécurité sur le routeur sans fil, puis réinitialisez les paramètres réseau de l'imprimante.

- ❏ WEP 64 bits (40 bits)
- $\Box$  WEP 128 bits (104 bits)
- ❏ WPA PSK (TKIP/AES)\*
- ❏ WPA2 PSK (TKIP/AES)\*
- ❏ WPA (TKIP/AES)
- ❏ WPA2 (TKIP/AES)
- ❏ WPA3-SAE (AES)
- WPA PSK est également appelé WPA Personal. WPA2 PSK est également appelé WPA2 Personal.

# **E-6**

# **Solutions :**

- ❏ Vérifiez si le filtrage d'adresses MAC est désactivé. S'il est activé, enregistrez l'adresse MAC de l'imprimante pour qu'elle ne soit pas filtrée. Consultez la documentation fournie avec le routeur sans fil pour plus de détails. Vous pouvez vérifier l'adresse MAC de l'imprimante dans la partie **État réseau** sur le rapport de connexion réseau.
- ❏ Si votre routeur sans fil se sert d'une authentification partagée avec la sécurité WEP, assurez-vous que la clé d'authentification et l'index sont corrects.
- ❏ Si le nombre de périphériques pouvant être connectés au routeur sans fil est inférieur au nombre de périphériques réseau que vous souhaitez connecter, effectuez le paramétrage sur le routeur sans fil afin d'augmenter le nombre de périphériques pouvant être connectés. Consultez la documentation fournie avec le routeur sans fil pour effectuer le paramétrage.

# <span id="page-186-0"></span>**Informations connexes**

& [« Réglages pour connexion à l'ordinateur » à la page 167](#page-166-0)

# **E-8**

# **Solutions :**

- ❏ Activez la fonction DHCP sur le routeur sans fil si le paramètre Obtenir l'adresse IP de l'imprimante est réglé sur Auto.
- ❏ Si le paramètre Obtenir l'adresse IP de l'imprimante est réglé sur Manuel, l'adresse IP définie manuellement est invalide, car hors de la plage (par exemple 0.0.0.0). Définissez une adresse IP valide depuis le panneau de commande de l'imprimante.

#### **Informations connexes**

& [« Paramètres réseau » à la page 224](#page-223-0)

# **E-9**

# **Solutions :**

Vérifiez ce qui suit.

- ❏ Les appareils sont allumés.
- ❏ Vous pouvez accéder à Internet et aux autres ordinateurs et périphériques réseau sur le même réseau à partir des périphériques que vous souhaitez connecter à l'imprimante.

Si après avoir vérifié les points précédents, vous ne pouvez toujours pas connecter votre imprimante et vos périphériques réseau, éteignez le routeur sans fil. Patientez environ 10 secondes, puis rallumez-le. Puis réinitialisez vos paramètres réseau en téléchargeant et en exécutant le logiciel d'installation depuis le site Web suivant.

# [http://epson.sn](http://epson.sn/?q=2) > **Installation**

#### **Informations connexes**

& [« Réglages pour connexion à l'ordinateur » à la page 167](#page-166-0)

# **E-10**

# **Solutions :**

Vérifiez les éléments suivants.

- ❏ Les autres périphériques réseau sont sous tension.
- ❏ Les adresses réseau (adresse IP, masque de sous-réseau et passerelle par défaut) sont correctes si vous avez réglé l'option Obtenir l'adresse IP de l'imprimante sur Manuel.

Réinitialisez les adresses réseau si elles sont incorrectes. Vous pouvez vérifier l'adresse IP, le masque de sous-réseau et la passerelle par défaut dans la partie **État réseau** du rapport de connexion réseau.

Si la fonction DHCP est activée, réglez l'option Obtenir l'adresse IP de l'imprimante sur Auto. Si vous voulez définir manuellement l'adresse IP, consultez l'adresse IP de l'imprimante dans la section **État réseau** du rapport de

<span id="page-187-0"></span>connexion réseau, puis sélectionnez Manuel à l'écran des paramètres réseau. Réglez le masque de sous-réseau sur [255.255.255.0].

Si votre imprimante et vos périphériques réseau ne se connectent toujours pas, éteignez le routeur sans fil. Attendez environ 10 secondes, puis rallumez-le.

#### **Informations connexes**

& [« Paramètres réseau » à la page 224](#page-223-0)

# **E-11**

#### **Solutions :**

Vérifiez ce qui suit.

- ❏ L'adresse de passerelle par défaut est correcte si vous définissez le réglage Configuration TCP/IP de l'imprimante sur Manuel.
- ❏ L'appareil défini comme passerelle par défaut est allumé.

Définissez la bonne adresse de passerelle par défaut. Vous pouvez vérifier l'adresse de la passerelle par défaut depuis la partie **État réseau** sur le rapport de connexion réseau.

#### **Informations connexes**

& [« Paramètres réseau » à la page 224](#page-223-0)

# **E-12**

# **Solutions :**

Vérifiez ce qui suit.

- ❏ Les autres périphériques réseau sont allumés.
- ❏ Les adresses réseau (adresse IP, masque de sous-réseau et passerelle par défaut) sont correctes si vous les saisissez manuellement.
- ❏ Les adresses réseau pour les autres périphériques (masque de sous-réseau et passerelle par défaut) sont les mêmes.
- ❏ L'adresse IP n'est pas en conflit avec d'autres périphériques.

Si après avoir vérifié les points précédents, vous ne pouvez toujours pas connecter votre imprimante et vos périphériques réseau, essayez ce qui suit.

- ❏ Éteignez le routeur sans fil. Patientez environ 10 secondes, puis rallumez-le.
- ❏ Effectuez à nouveau le paramétrage du réseau à l'aide du logiciel d'installation. Vous pouvez l'exécuter à partir du site Web suivant.

#### [http://epson.sn](http://epson.sn/?q=2) > **Installation**

❏ Vous pouvez enregistrer plusieurs mots de passe sur un routeur sans fil qui utilise le type de sécurité WEP. Si plusieurs mots de passe sont enregistrés, vérifiez que le premier mot de passe enregistré est configuré sur l'imprimante.

# <span id="page-188-0"></span>**Informations connexes**

- & [« Paramètres réseau » à la page 224](#page-223-0)
- & [« Réglages pour connexion à l'ordinateur » à la page 167](#page-166-0)

# **E-13**

# **Solutions :**

Vérifiez ce qui suit.

- ❏ Les périphériques réseau, comme les routeurs sans fil, concentrateurs et routeurs sont allumés.
- ❏ La configuration TCP/IP pour les périphériques réseau n'a pas été configurée manuellement. (Si la configuration TCP/IP de l'imprimante est réglée automatiquement alors que la configuration TCP/IP est effectuée manuellement pour les autres périphériques réseau, le réseau de l'imprimante peut différer de celui des autres périphériques.)
- Si vous ne pouvez toujours pas vous connecter après avoir vérifié les points précédents, essayez ce qui suit.
- ❏ Éteignez le routeur sans fil. Patientez environ 10 secondes, puis rallumez-le.
- ❏ Effectuez les réglages réseau sur l'ordinateur qui se trouve sur le même réseau que l'imprimante en utilisant le programme d'installation. Vous pouvez l'exécuter à partir du site Web suivant.

#### [http://epson.sn](http://epson.sn/?q=2) > **Installation**

❏ Vous pouvez enregistrer plusieurs mots de passe sur un routeur sans fil qui utilise le type de sécurité WEP. Si plusieurs mots de passe sont enregistrés, vérifiez que le premier mot de passe enregistré est configuré sur l'imprimante.

#### **Informations connexes**

- & [« Paramètres réseau » à la page 224](#page-223-0)
- & [« Réglages pour connexion à l'ordinateur » à la page 167](#page-166-0)

# **Message dans l'environnement réseau**

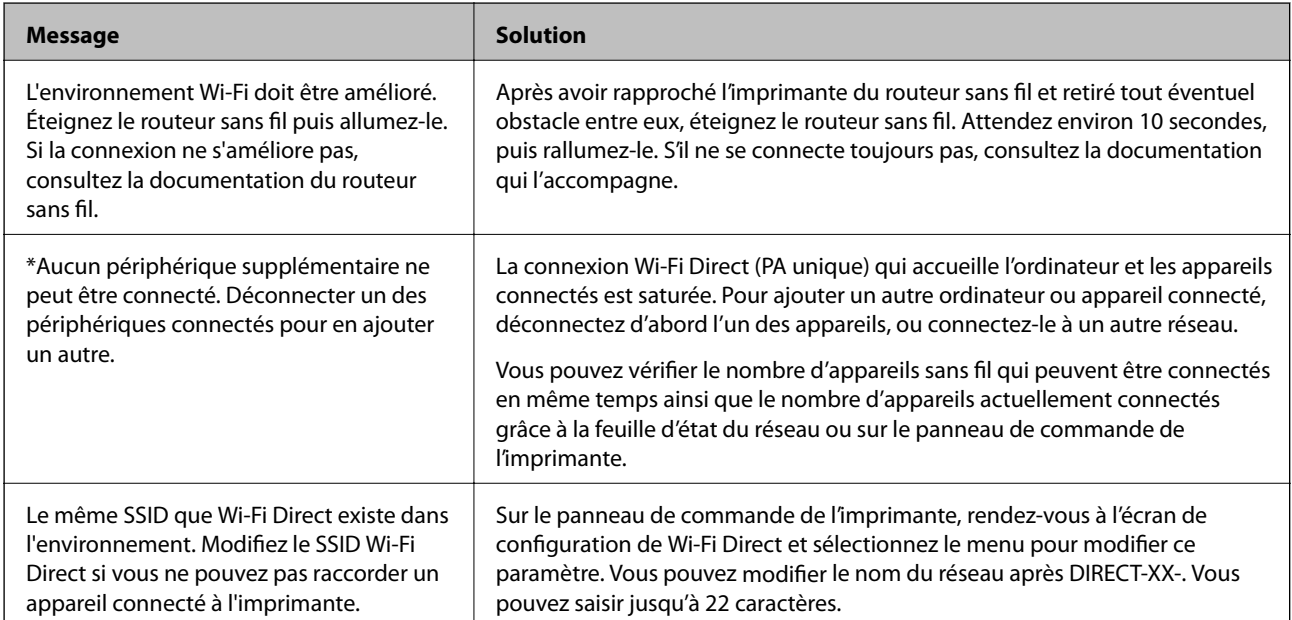

# **Impression d'une feuille d'état du réseau**

Vous pouvez vérifier les informations réseau détaillées en les imprimant.

- 1. Chargez du papier.
- 2. Appuyez sur dans le panneau de commande de l'imprimante.
- 3. Appuyez sur **Réglages généraux** > **Paramètres réseau** > **État réseau**.
- 4. Appuyez sur **feuil. état**.
- 5. Consultez le message, puis imprimez la feuille d'état du réseau.
- 6. Appuyez sur **Fermer**.

# <span id="page-190-0"></span>**Informations sur l'appareil**

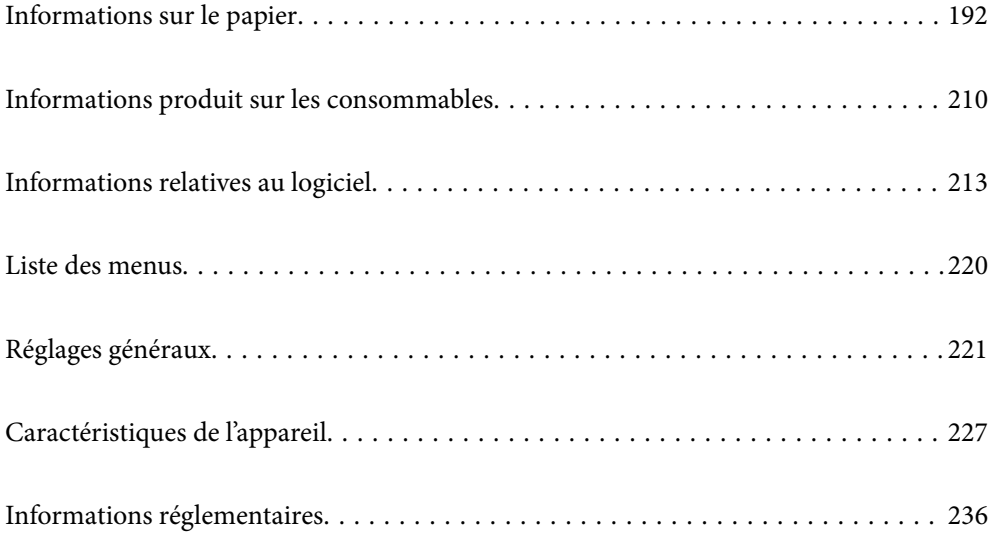

# <span id="page-191-0"></span>**Informations sur le papier**

# **Papiers disponibles et capacités**

# **Papier original d'Epson pour SC-P900 Series**

Epson vous recommande d'utiliser du papier d'origine Epson pour obtenir des impressions de haute qualité.

#### *Remarque:*

La disponibilité du papier varie selon les régions. Pour les informations les plus récentes sur le papier disponible dans votre région, contactez le support Epson.

Même si « ✓ » se trouve en regard de l'impression sans marges, celle-ci peut ne pas être possible selon le **Niveau** sélectionné dans le pilote de l'imprimante.

# **Papier adapté à l'impression de documents**

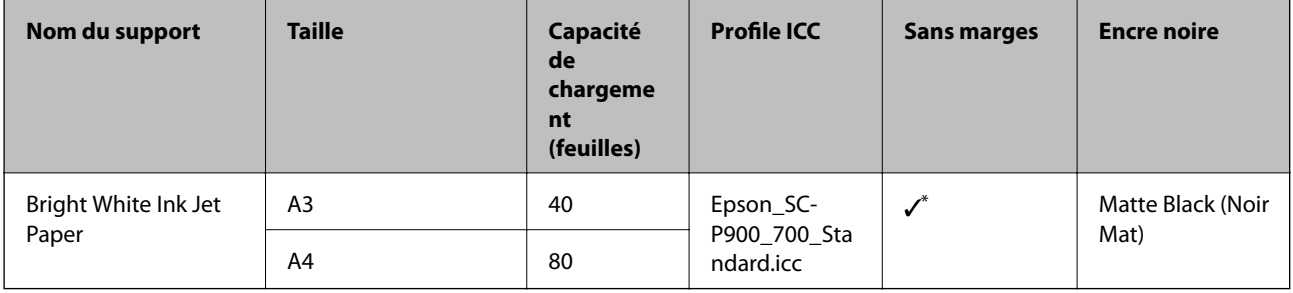

Vous pouvez spécifier et effectuer une impression sans marges ; toutefois, des marges peuvent apparaître ou la qualité d'impression peut diminuer à cause de l'expansion ou de la contraction du papier.

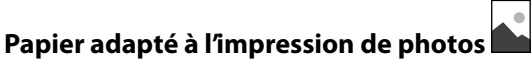

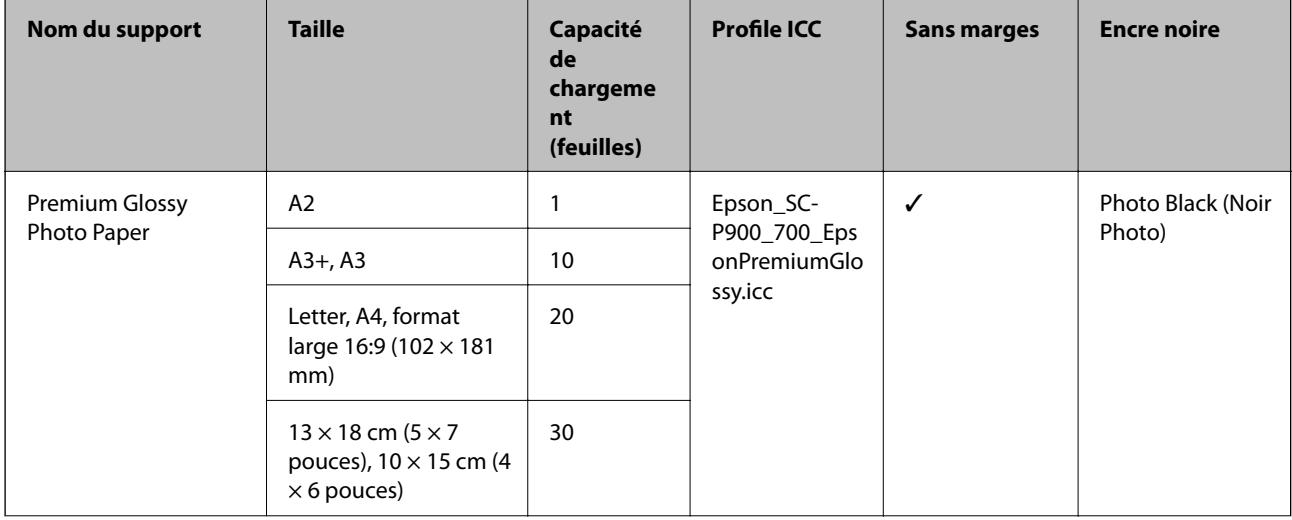

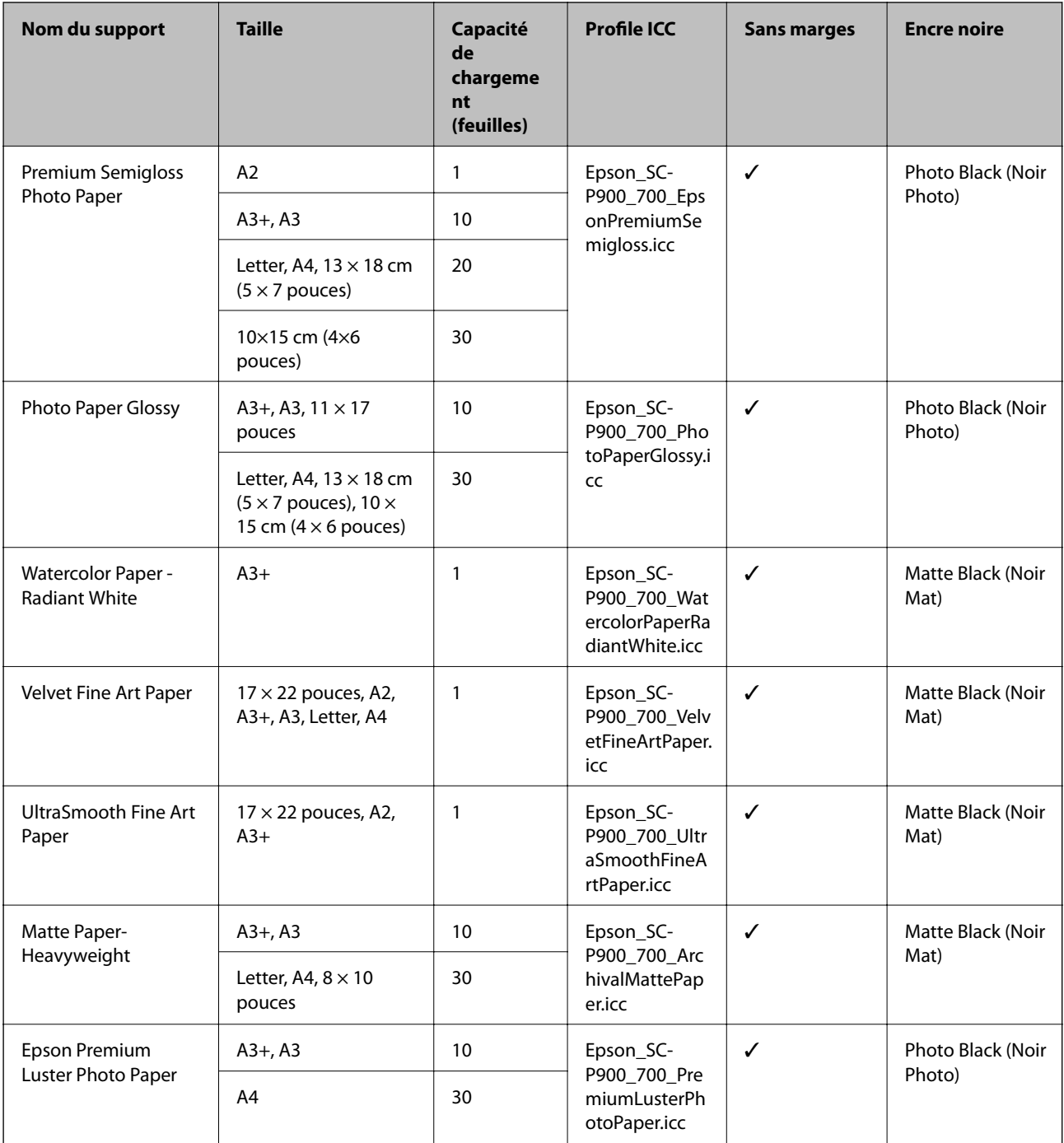

# **Papier adapté à l'impression de documents et de photos**

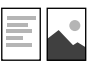

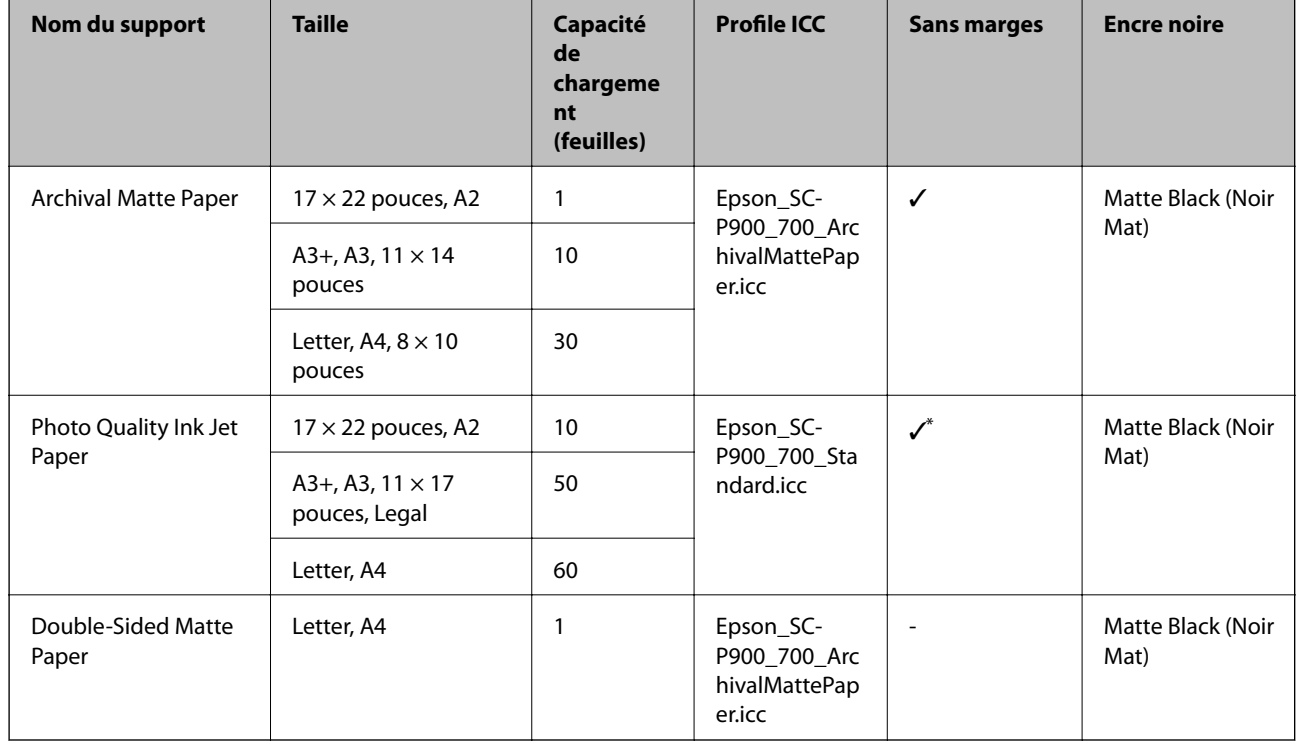

\* Selon l'image que vous imprimez et l'état du papier, de l'encre peut adhérer aux bords du papier et entraîner l'apparition de taches, voire nuire à la qualité d'impression de tirages sans marges. Si vous constatez des problèmes de qualité d'impression, désactivez l'impression sans marges et réessayez.

# **Divers autres types de papier**

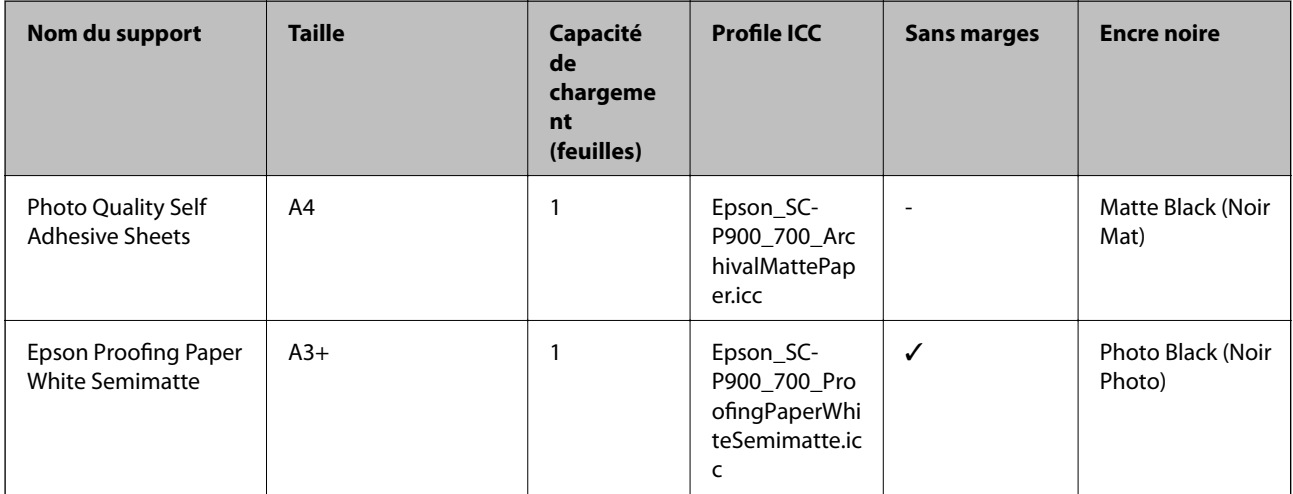

# **Rouleau de papier**  $\hat{\infty}$

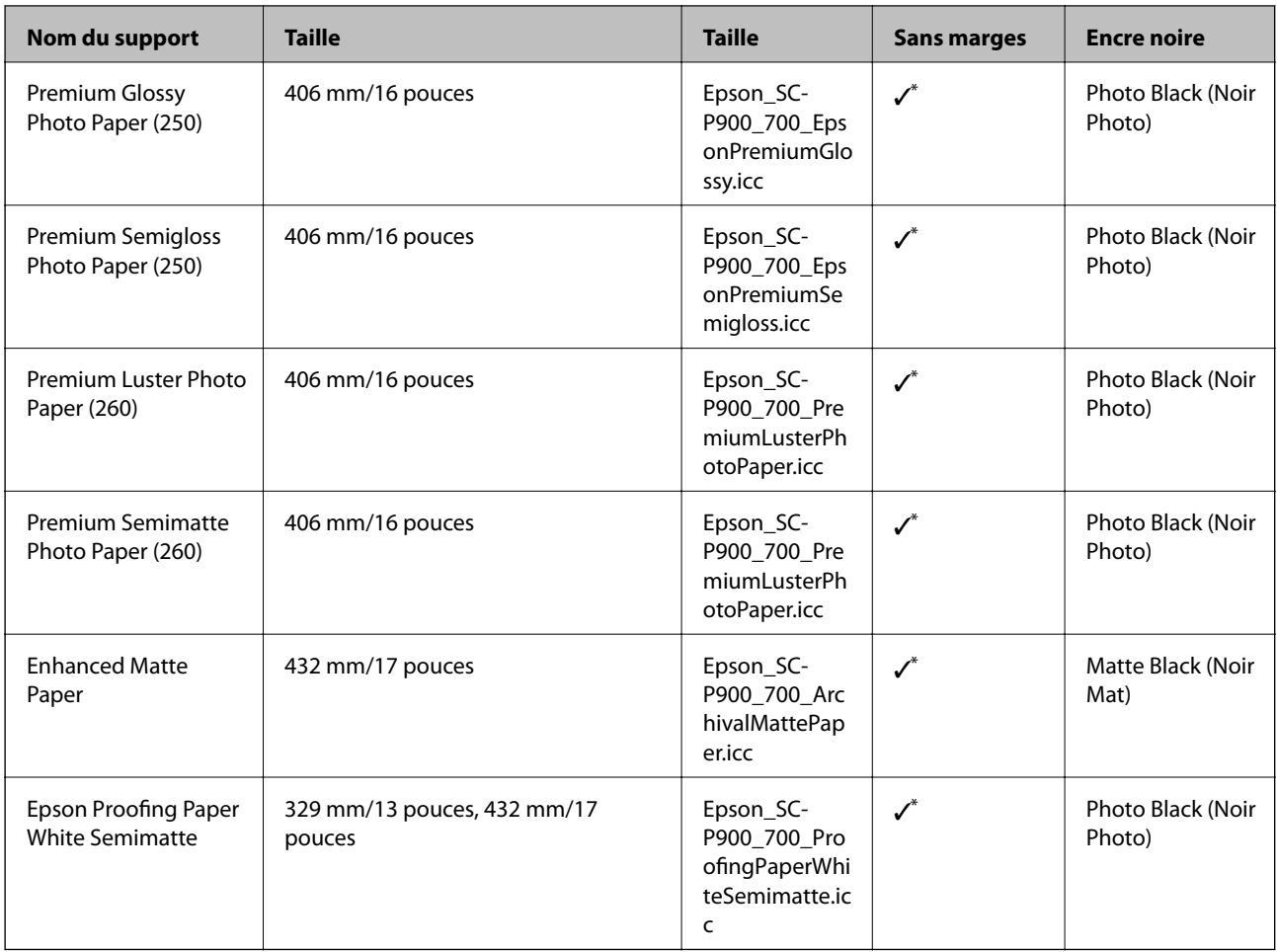

\* Il n'y a aucune marge à droite et à gauche.

# **Papier original d'Epson pour SC-P700 Series**

Epson vous recommande d'utiliser du papier d'origine Epson pour obtenir des impressions de haute qualité.

# *Remarque:*

La disponibilité du papier varie selon les régions. Pour les informations les plus récentes sur le papier disponible dans votre région, contactez le support Epson.

Même si « ✓ » se trouve en regard de l'impression sans marges, celle-ci peut ne pas être possible selon le **Niveau** sélectionné dans le pilote de l'imprimante.

# **Papier adapté à l'impression de documents**

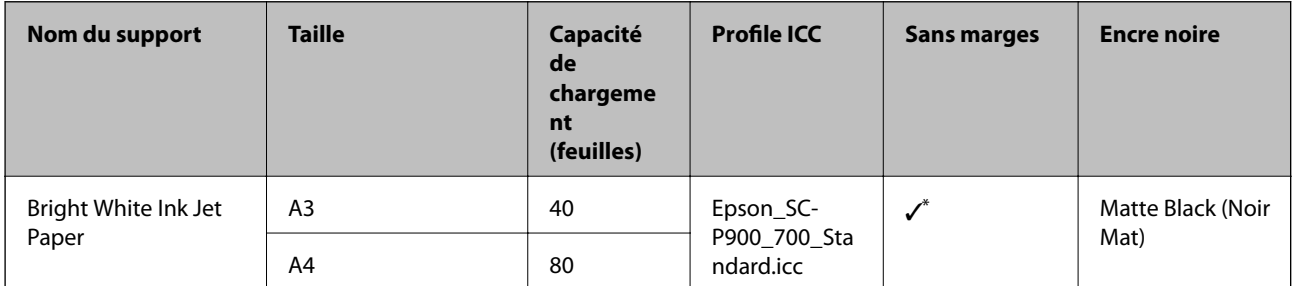

\* Vous pouvez spécifier et effectuer une impression sans marges ; toutefois, des marges peuvent apparaître ou la qualité d'impression peut diminuer à cause de l'expansion ou de la contraction du papier.

#### $\mathbf{C}$ **Papier adapté à l'impression de photos**

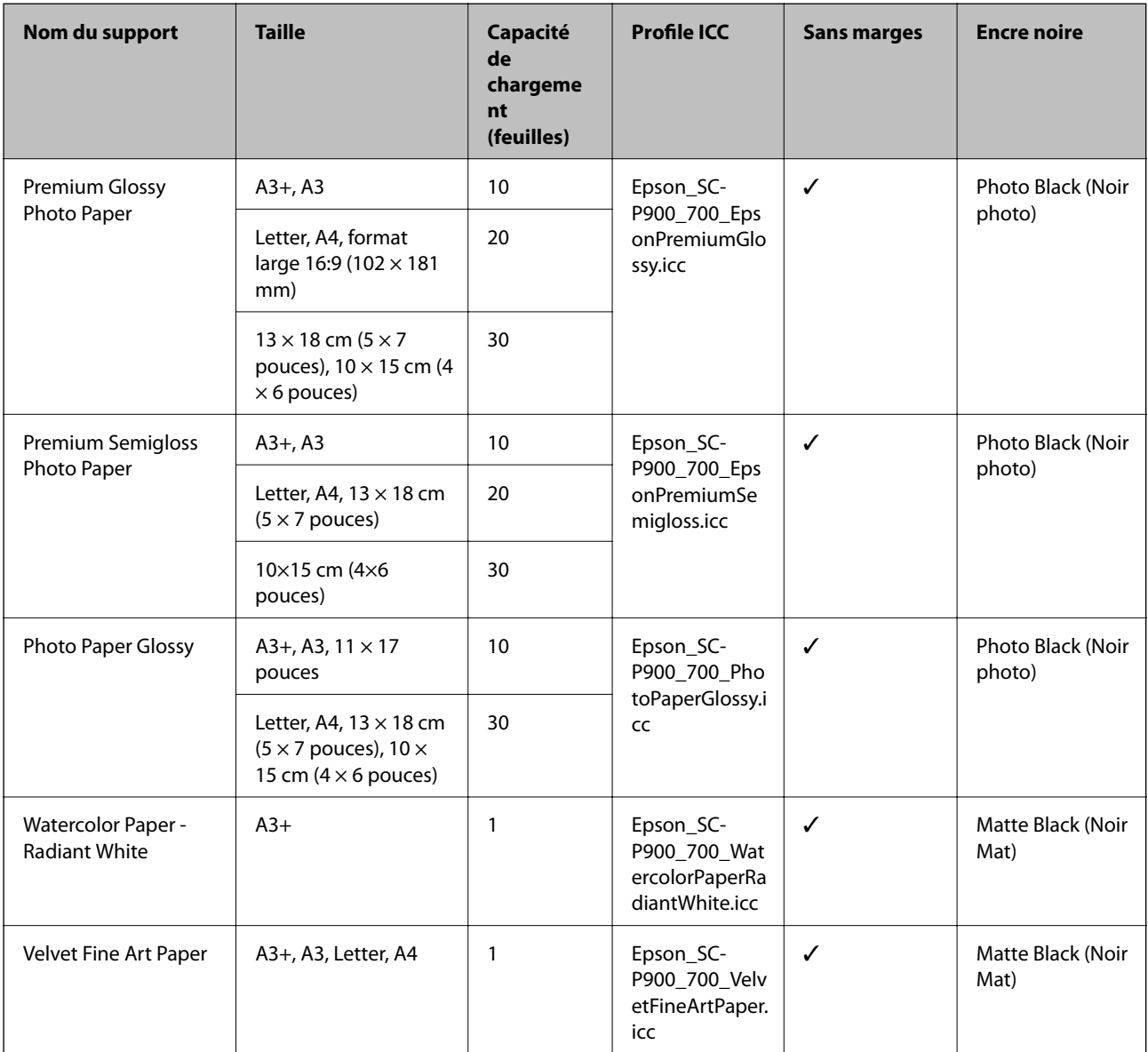

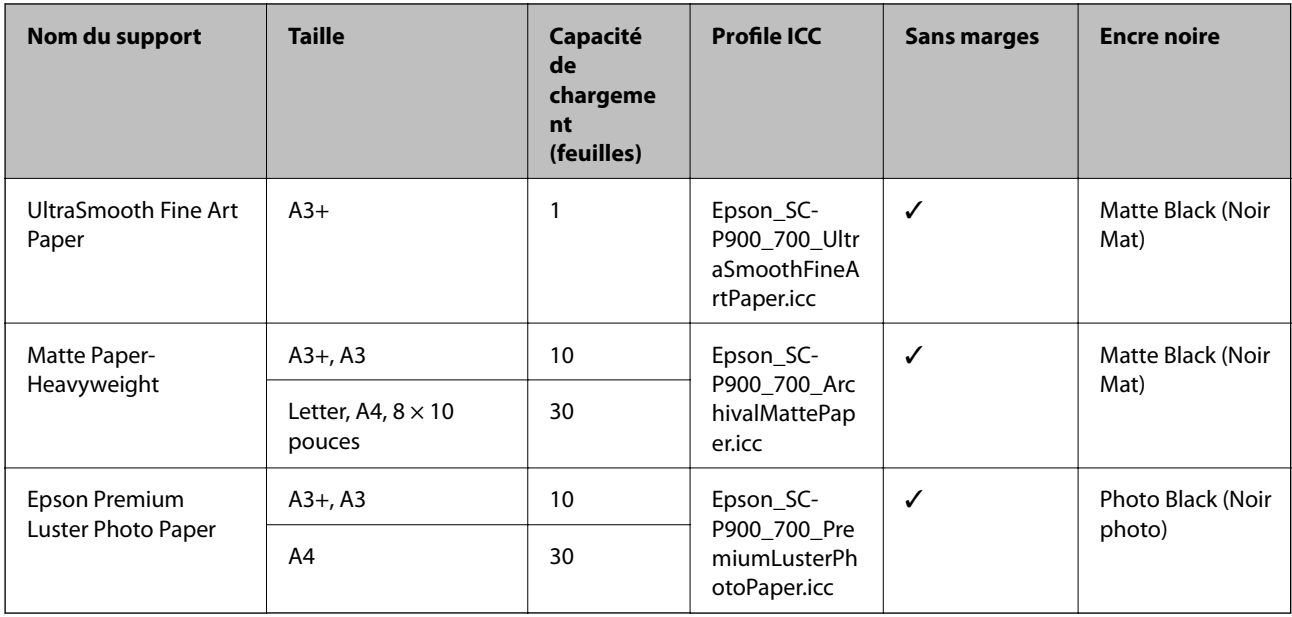

# **Papier adapté à l'impression de documents et de photos**

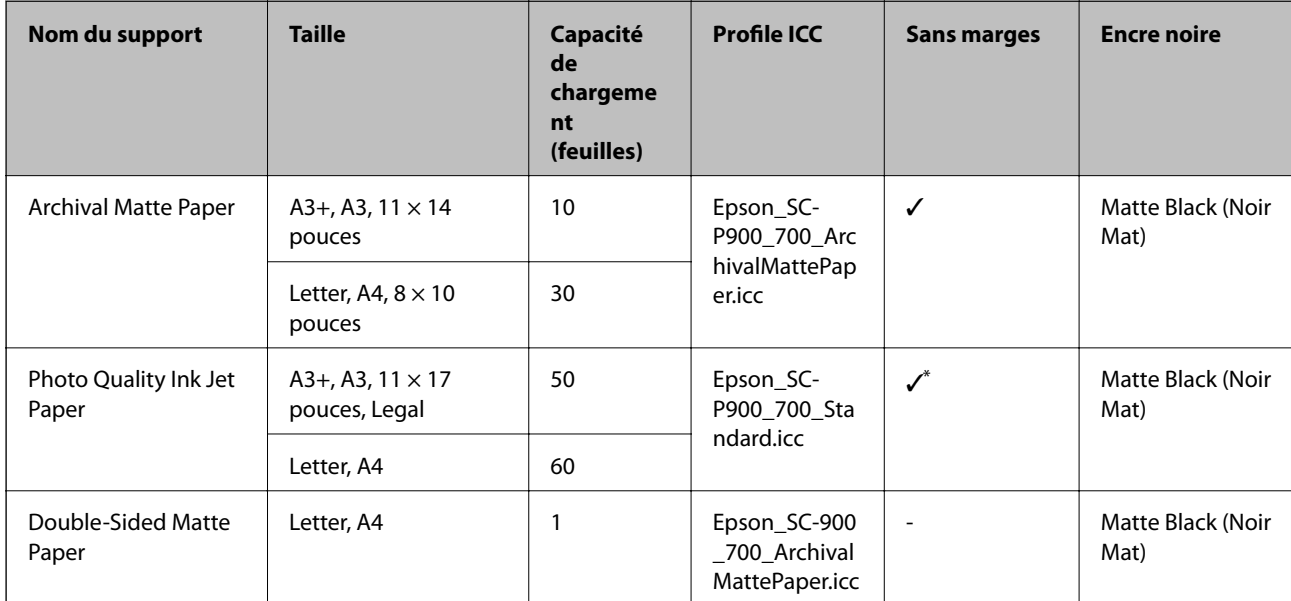

**R** 

Selon l'image que vous imprimez et l'état du papier, de l'encre peut adhérer aux bords du papier et entraîner l'apparition de taches, voire nuire à la qualité d'impression de tirages sans marges. Si vous constatez des problèmes de qualité d'impression, désactivez l'impression sans marges et réessayez.

# **Divers autres types de papier**

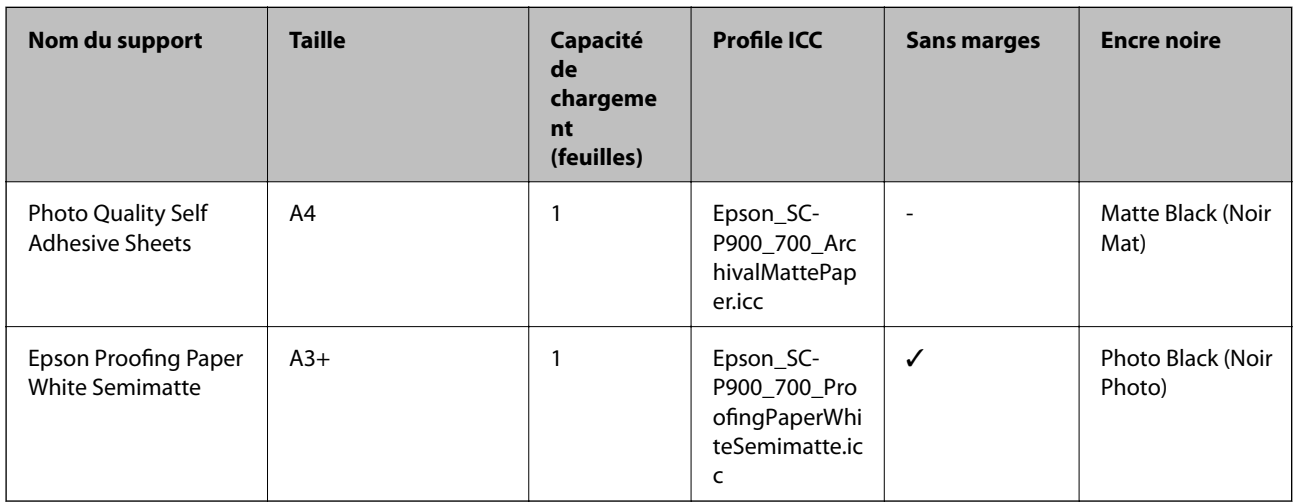

# **Rouleau de papier**  $\hat{\infty}$

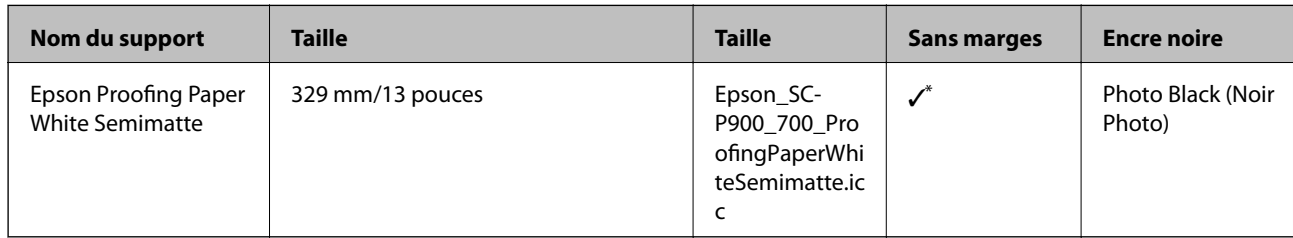

Il n'y a aucune marge à droite et à gauche.

# **Papier disponible dans le commerce pour SC-P900 Series**

Même si « ✓ » se trouve en regard de l'impression sans marges, celle-ci peut ne pas être possible selon le **Niveau** sélectionné dans le pilote de l'imprimante.

# c*Important:*

- ❏ Même s'il est possible de charger du papier ordinaire et du papier recyclé fabriqués par d'autres entreprises, et même si ceux-ci seront entraînés correctement, à condition de présenter les caractéristiques suivantes, Epson ne pourra pas garantir la qualité d'impression.
- ❏ Même s'il est possible de charger d'autres types de papier fabriqués par d'autres entreprises à condition de présenter les caractéristiques suivantes, Epson ne pourra pas garantir leur bon entraînement ni la qualité d'impression.

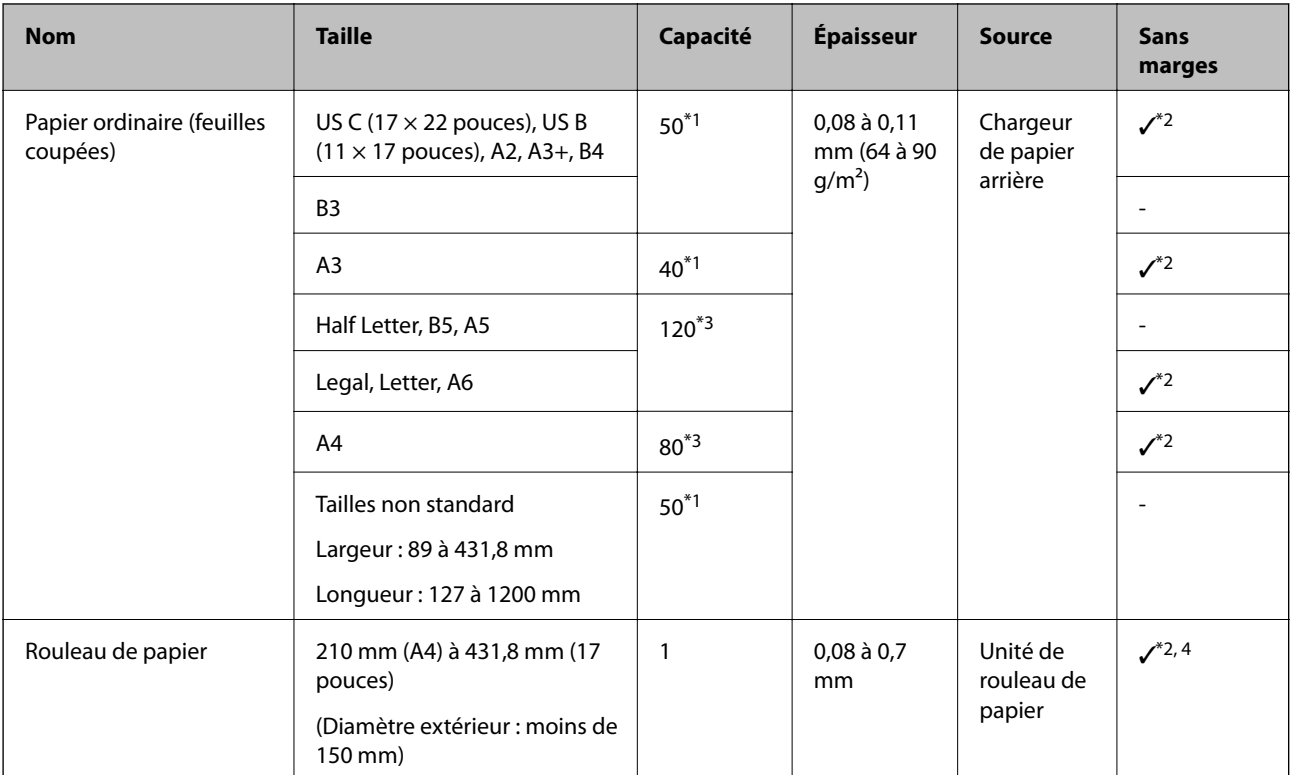

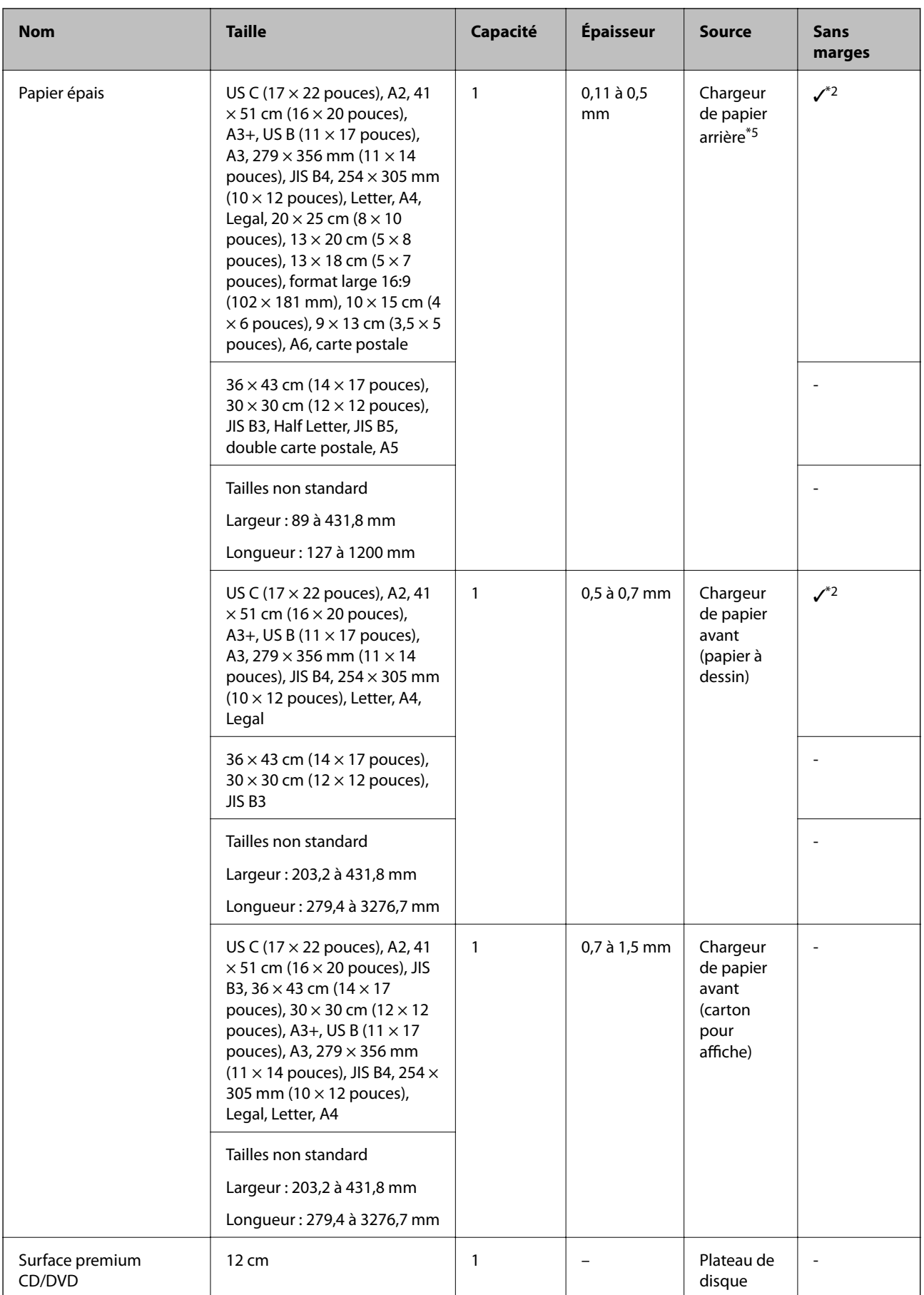

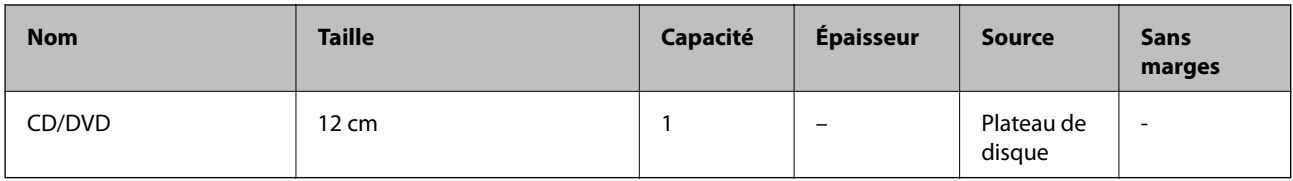

- \*1: Le nombre de feuilles pouvant être chargées varie en fonction de l'épaisseur du papier. L'épaisseur totale du papier chargé ne doit pas dépasser 5 mm.
- \*2: Vous pouvez spécifier et effectuer une impression sans marges ; toutefois, des marges peuvent apparaître ou la qualité d'impression peut diminuer à cause de l'expansion ou de la contraction du papier. Consultez le manuel fourni avec le papier et ajustez les paramètres selon vos besoins.
- \*3: Le nombre de feuilles pouvant être chargées varie en fonction de l'épaisseur du papier. L'épaisseur totale du papier chargé ne doit pas dépasser 12 mm.
- \*4: Il n'y a aucune marge à droite et à gauche.
- \*5: Si vous rencontrez un problème d'entraînement, chargez le papier dans le chargeur de papier avant.

# **Papier disponible dans le commerce pour SC-P700 Series**

Même si « ✓ » se trouve en regard de l'impression sans marges, celle-ci peut ne pas être possible selon le **Niveau** sélectionné dans le pilote de l'imprimante.

# c*Important:*

- ❏ Même s'il est possible de charger du papier ordinaire et du papier recyclé fabriqués par d'autres entreprises, et même si ceux-ci seront entraînés correctement, à condition de présenter les caractéristiques suivantes, Epson ne pourra pas garantir la qualité d'impression.
- ❏ Même s'il est possible de charger d'autres types de papier fabriqués par d'autres entreprises à condition de présenter les caractéristiques suivantes, Epson ne pourra pas garantir leur bon entraînement ni la qualité d'impression.

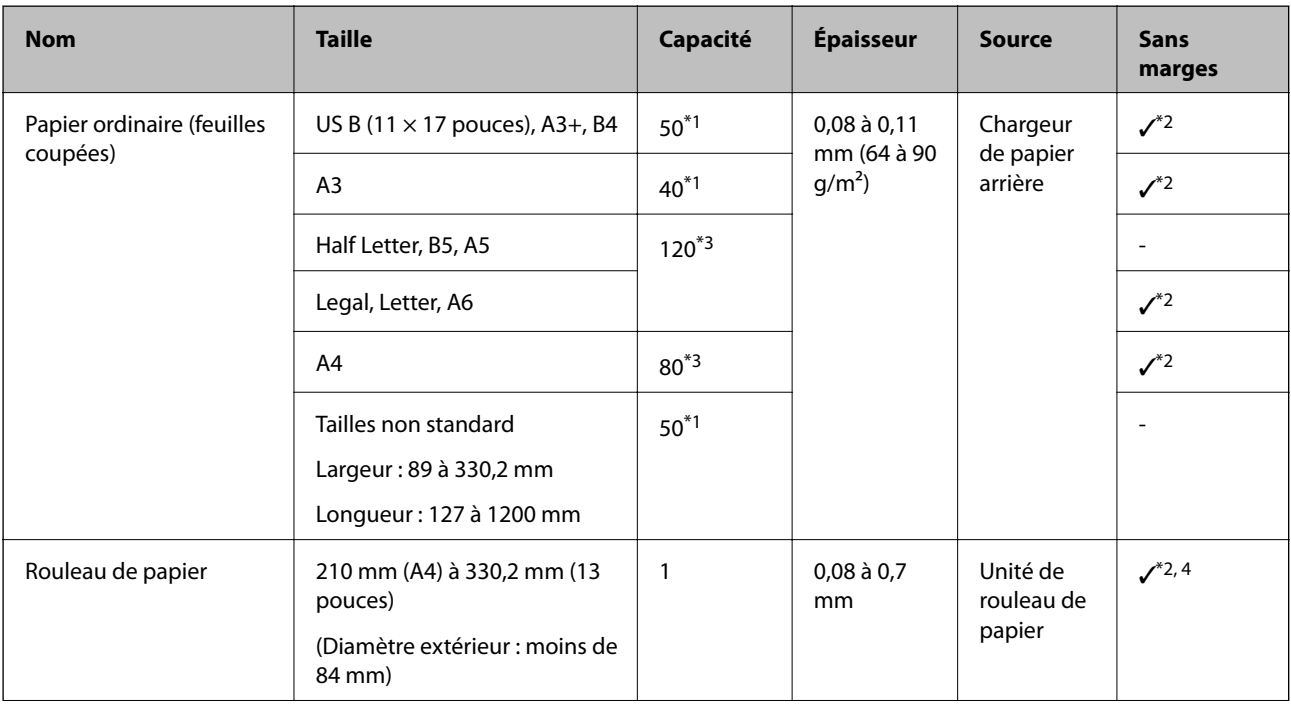

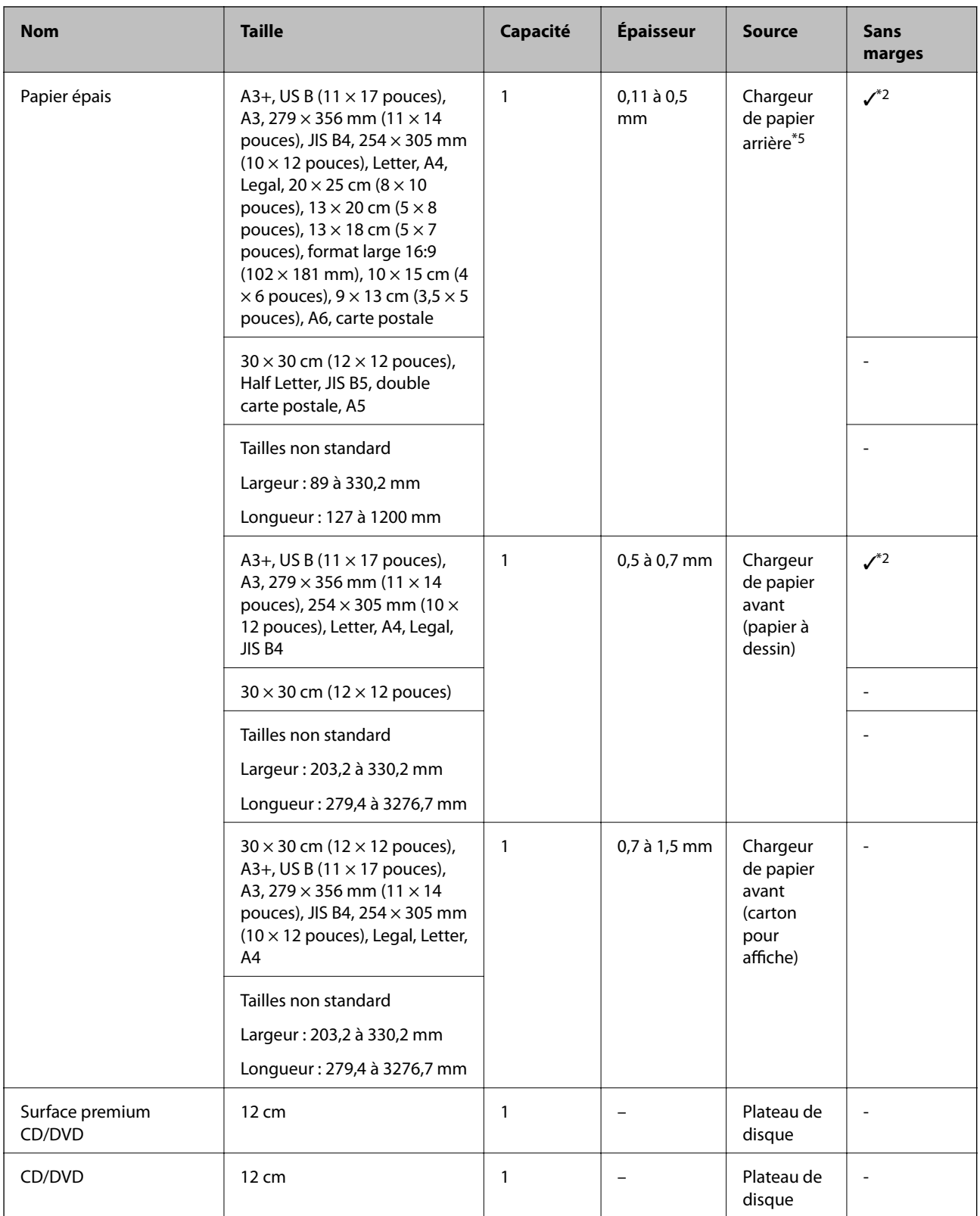

\*1: Le nombre de feuilles pouvant être chargées varie en fonction de l'épaisseur du papier. L'épaisseur totale du papier chargé ne doit pas dépasser 5 mm.

\*2: Vous pouvez spécifier et effectuer une impression sans marges ; toutefois, des marges peuvent apparaître ou la qualité d'impression peut diminuer à cause de l'expansion ou de la contraction du papier. Consultez le manuel fourni avec le papier et ajustez les paramètres selon vos besoins.

- <span id="page-202-0"></span>\*3: Le nombre de feuilles pouvant être chargées varie en fonction de l'épaisseur du papier. L'épaisseur totale du papier chargé ne doit pas dépasser 12 mm.
- \*4: Il n'y a aucune marge à droite et à gauche.
- \*5: Si vous rencontrez un problème d'entraînement, chargez le papier dans le chargeur de papier avant.

# **Types de papier non disponibles**

N'utilisez pas les papiers suivants. L'utilisation de ces types de papier peut provoquer des bourrages papier et maculer le tirage.

- ❏ Papier gondolé
- ❏ Papier déchiré ou découpé
- ❏ Papier plié
- ❏ Papier humide
- ❏ Papier trop épais ou trop fin
- ❏ Papier portant des autocollants
- ❏ L'impression sur n'importe quel surface excepté du papier à jet d'encre, qui sèche lentement, peut provoquer des taches d'impression.

# **Impression sur des types de papier autres que le papier original**

# **Ajout des informations du papier (paramètres d'impression)**

Il vous faut les paramètres de papier optimaux pour utiliser pleinement le papier. Lorsque vous imprimez sur du papier autre que le papier original, ajoutez les informations du papier (paramètres du support) sur l'imprimante et sélectionnez les paramètres de papier les plus appropriés en fonction du papier.

# c*Important:*

- ❏ Utilisez un ordinateur connecté à Internet et effectuez les opérations après avoir connecté votre ordinateur à l'imprimante.
- ❏ Les informations du papier sont ajoutées sur votre ordinateur et votre imprimante via Internet à partir d'un serveur Epson dédié.
- 1. Affichez l'écran d'ajout d'informations du papier avec Epson Print Layout ou le pilote de l'imprimante.
	- ❏ Epson Print Layout

Sélectionnez **Support** > **Télécharger un support**.

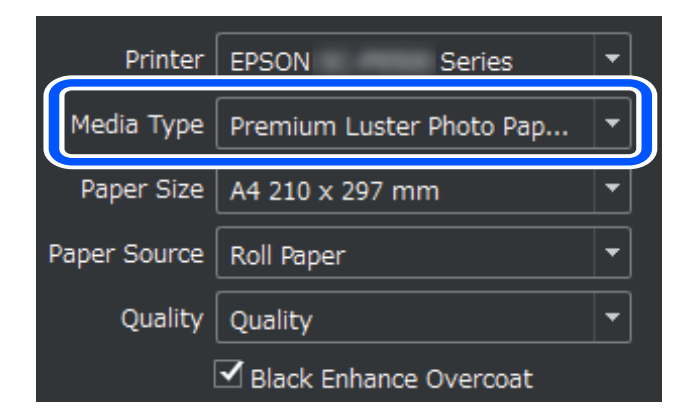

# ❏ Windows

Sélectionnez Epson Media Installer dans l'onglet **Utilitaire**.

Vous pouvez également le lancer avec l'icône de raccourci sur le bureau de l'ordinateur.

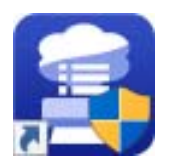

❏ Mac OS

Lancez Epson Media Installer comme indiqué ci-dessous.

**Applications** > **Epson Software** > **Epson Utilities** > **Epson Media Installer.app**

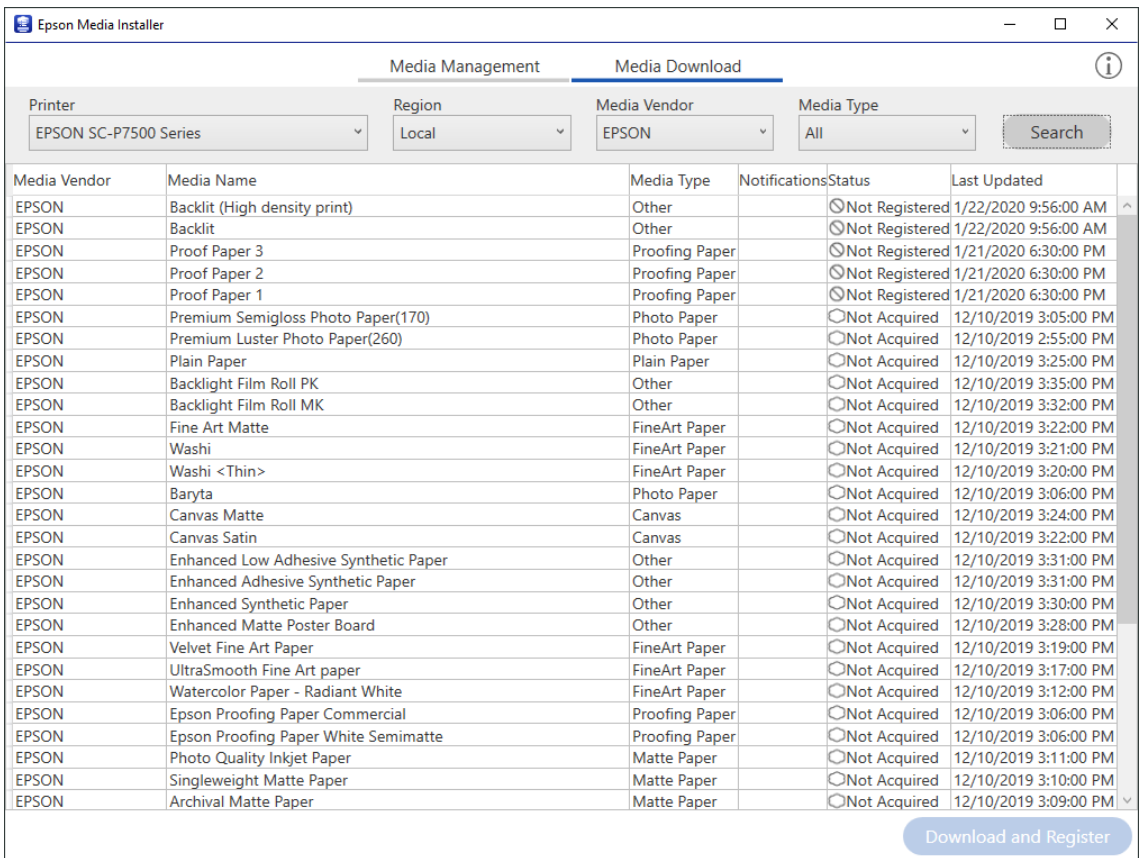

Une liste des informations du papier qui peuvent être ajoutées est affichée.

Si les informations du papier cible ne sont pas disponibles, consultez le site Web du fabricant du papier et réglez le papier.

2. Ajoutez les informations du papier.

Sélectionnez le papier cible et cliquez sur **Télécharger et enregistrer**.

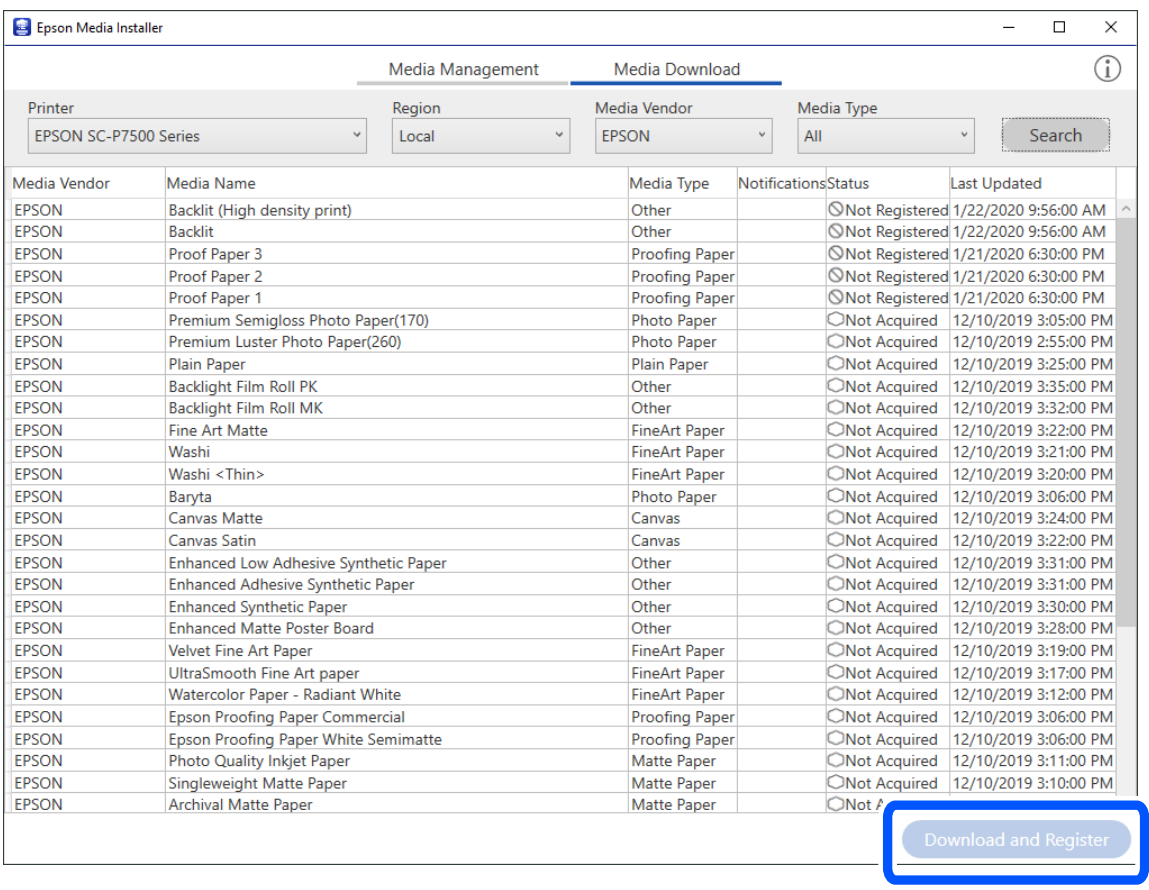

Vous pouvez sélectionner l'information du papier que vous avez ajouté dans Epson Print Layout, les pilotes d'imprimante et les menus de réglage du papier dans le panneau de commande de l'imprimante.

3. Sélectionnez le papier cible dans le paramètre du type de papier dans Epson Print Layout ou le pilote de l'imprimante, puis commencez l'impression.

Si vous avez des informations sur le papier ajouté, vous pouvez utiliser le profil ICC du papier ajouté dans Epson Print Layout, les pilotes d'imprimante et d'autres applications.

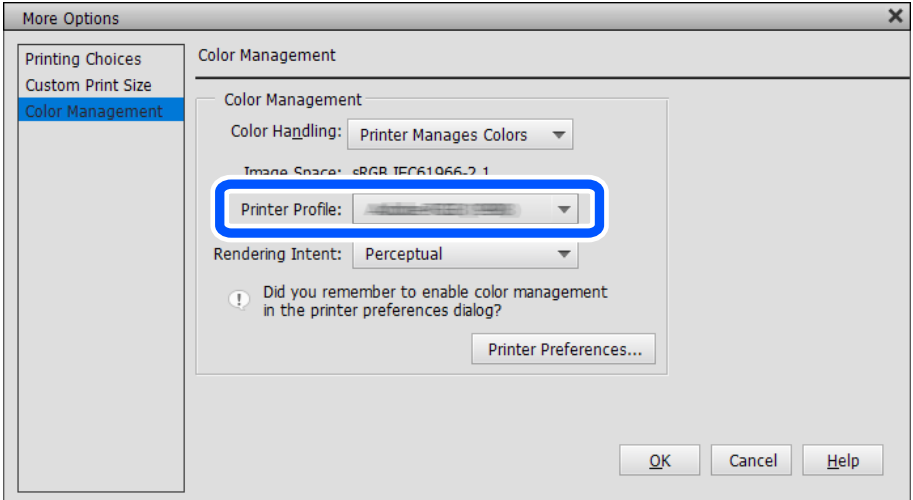

# c*Important:*

Si vous désinstallez et réinstallez le pilote de l'imprimante, enregistrez à nouveau les informations sur le papier à l'aide d'Epson Media Installer. Si vous ne le faites pas, les informations sur le papier ne s'afficheront pas dans Epson Print Layout, dans le pilote de l'imprimante, ni dans les autres applications.

Pour enregistrer à nouveau les informations sur le papier, lancez Epson Media Installer et sélectionnez *Gestion des supports* > *Actualiser*

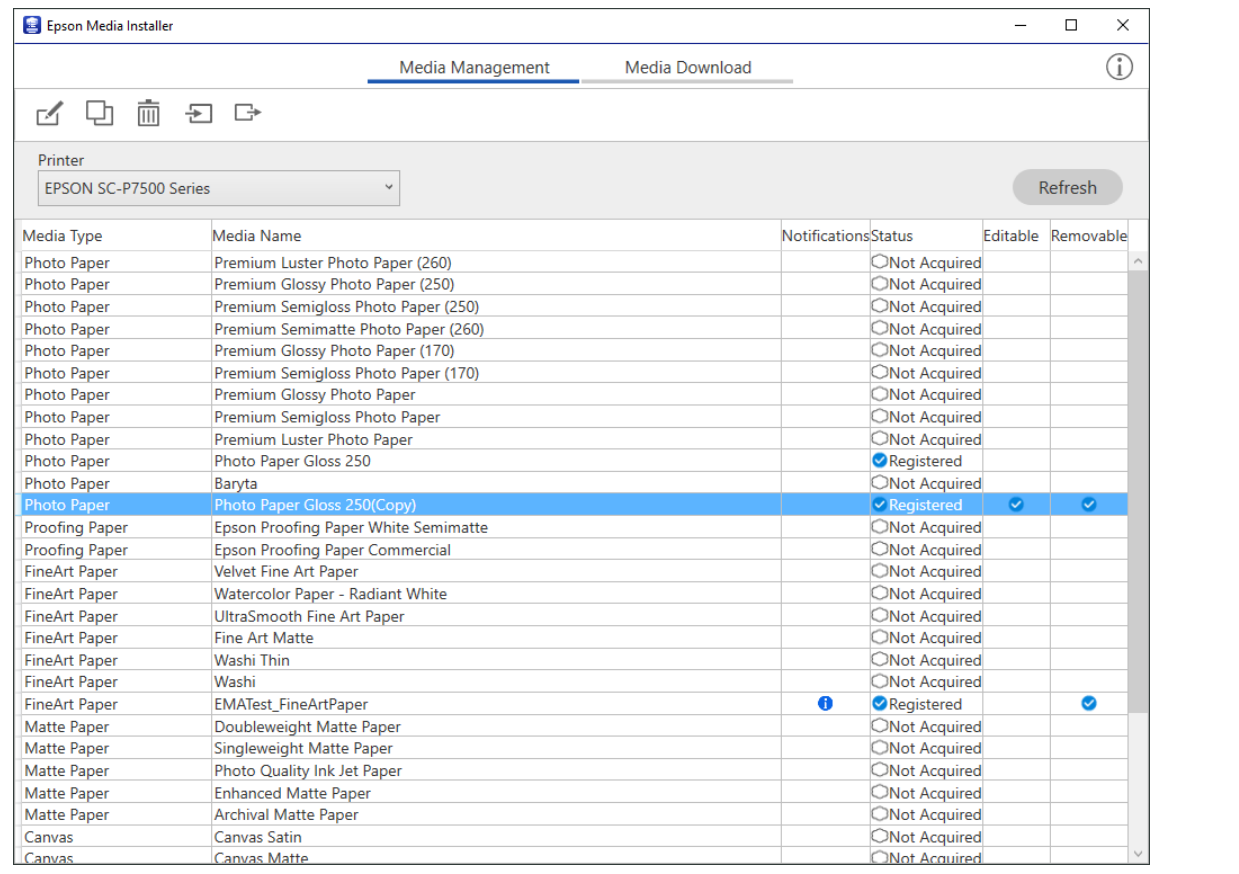

# **Édition des informations du papier**

Vous pouvez modifier les informations du papier et les imprimer en utilisant vos paramètres préférés.

1. Démarrez Epson Media Installer, et sélectionnez **Gestion des supports**. Sélectionnez les paramètres de papier (paramètres du support) que vous souhaitez modifier, puis sélectionnez  $\Box$ .

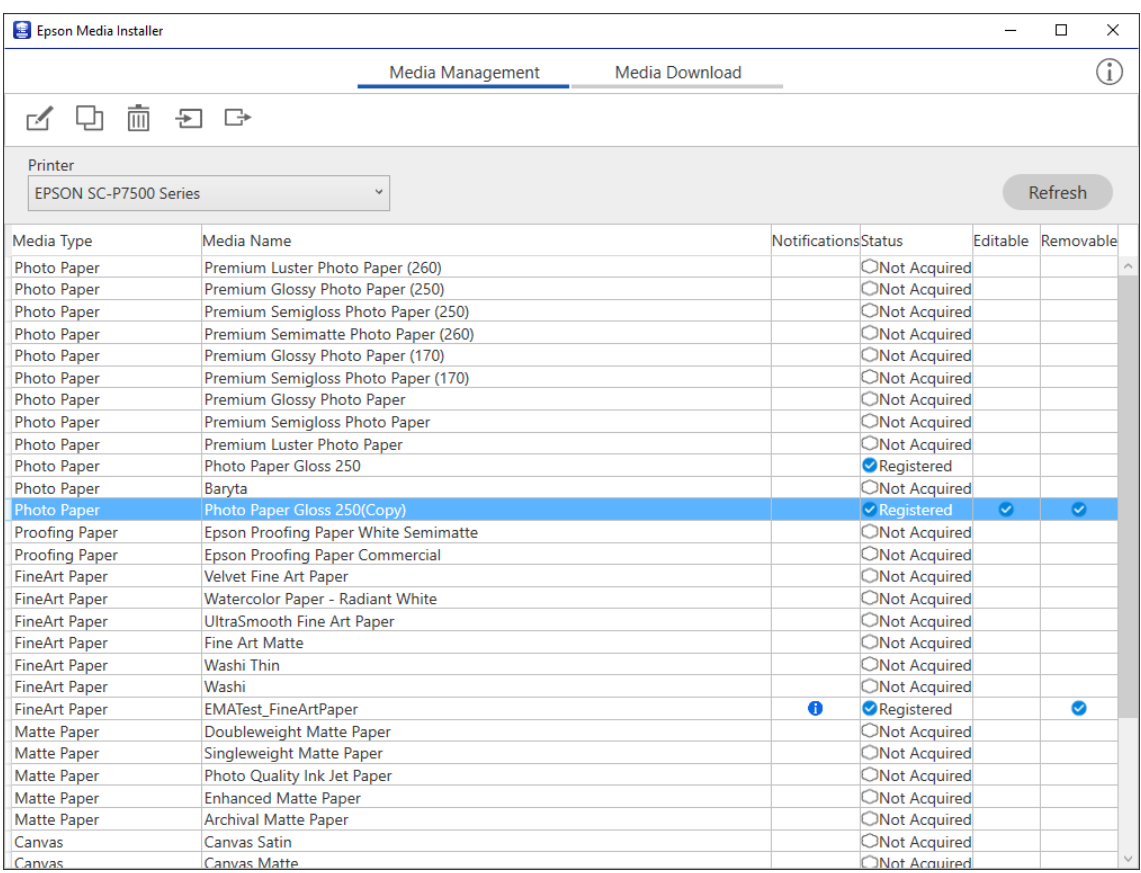

2. Sélectionnez les informations de papier que vous avez copiée, puis sélectionnez  $\Box$ .

# *Remarque:*

Les modifications ne sont effectuées que sur les informations de papier copiées (paramètres du support). Vous ne pouvez pas modifier directement les informations du papier original. Vous pouvez copier des informations de papier pour le papier avec l'état Enregistré.

3. Spécifiez chaque paramètre sur l'écran d'édition, puis sélectionnez **OK**.

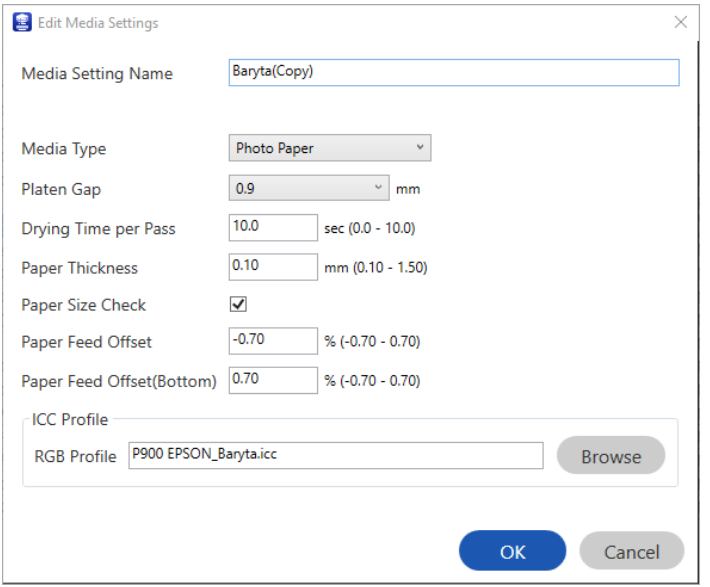

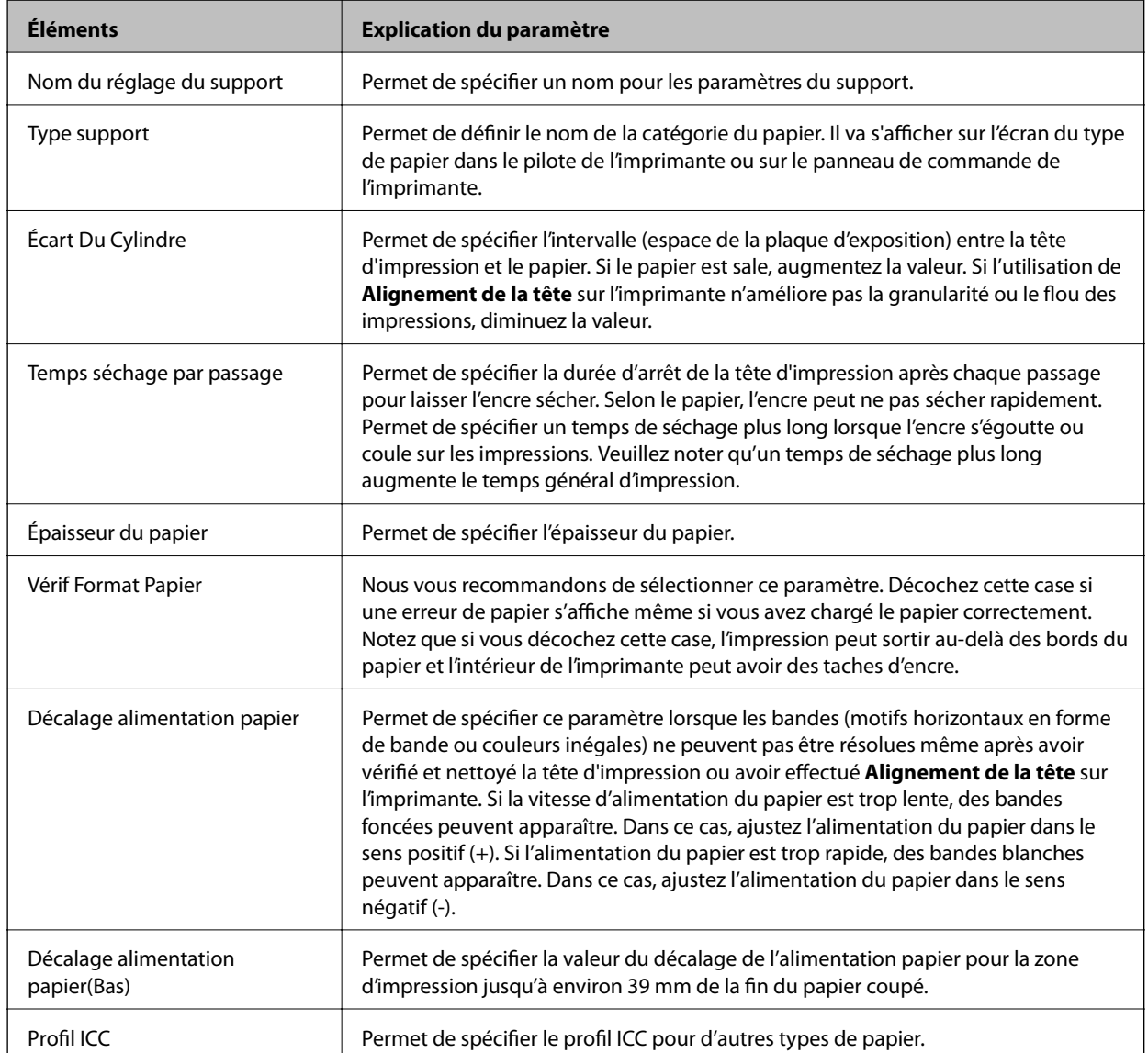

<span id="page-209-0"></span>4. Sélectionnez le papier édité dans le type de papier dans Epson Print Layout ou le pilote de l'imprimante, puis commencez l'impression.

# **Informations produit sur les consommables**

# **Codes des cartouches d'encre pour SC-P900 Series**

Les codes suivants correspondent aux cartouches d'encre d'origine Epson.

Pour l'Europe, l'Australie et la Nouvelle-Zélande

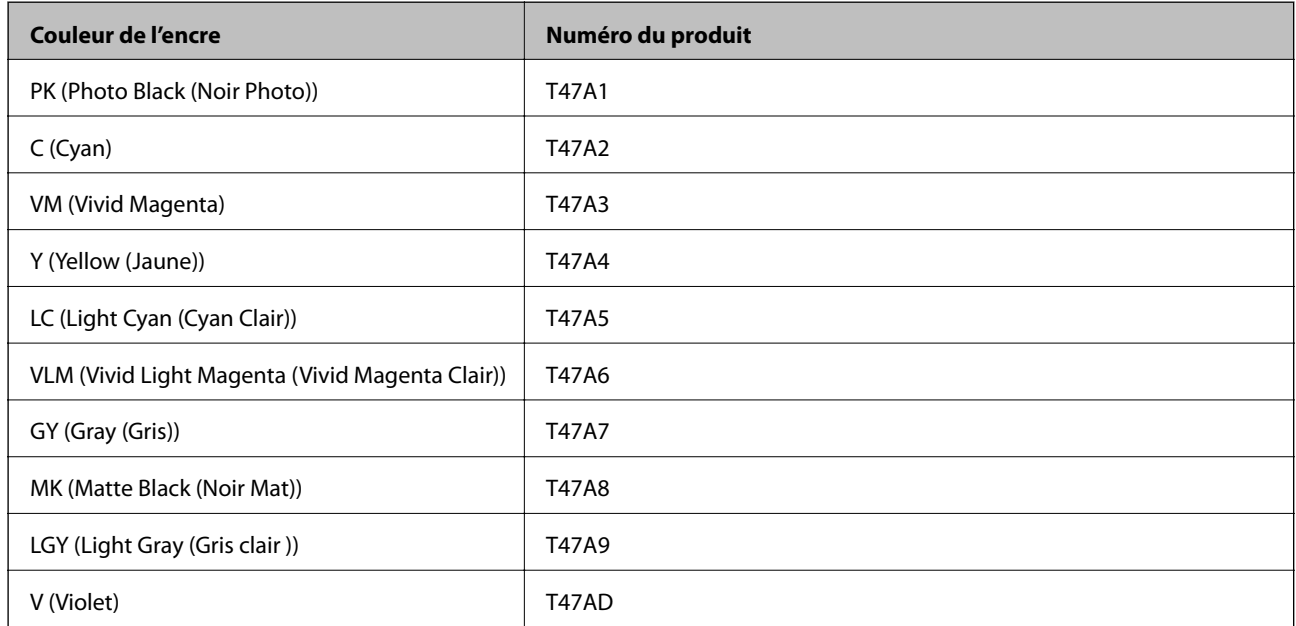

# Pour Hongkong et la Mongolie

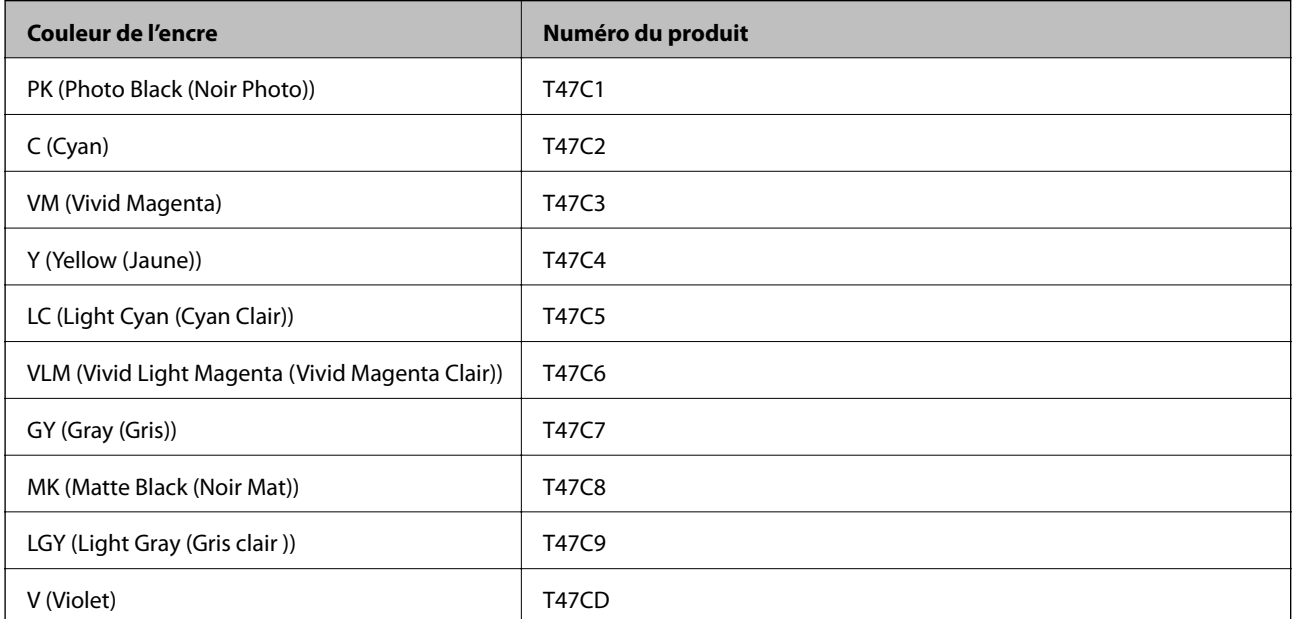

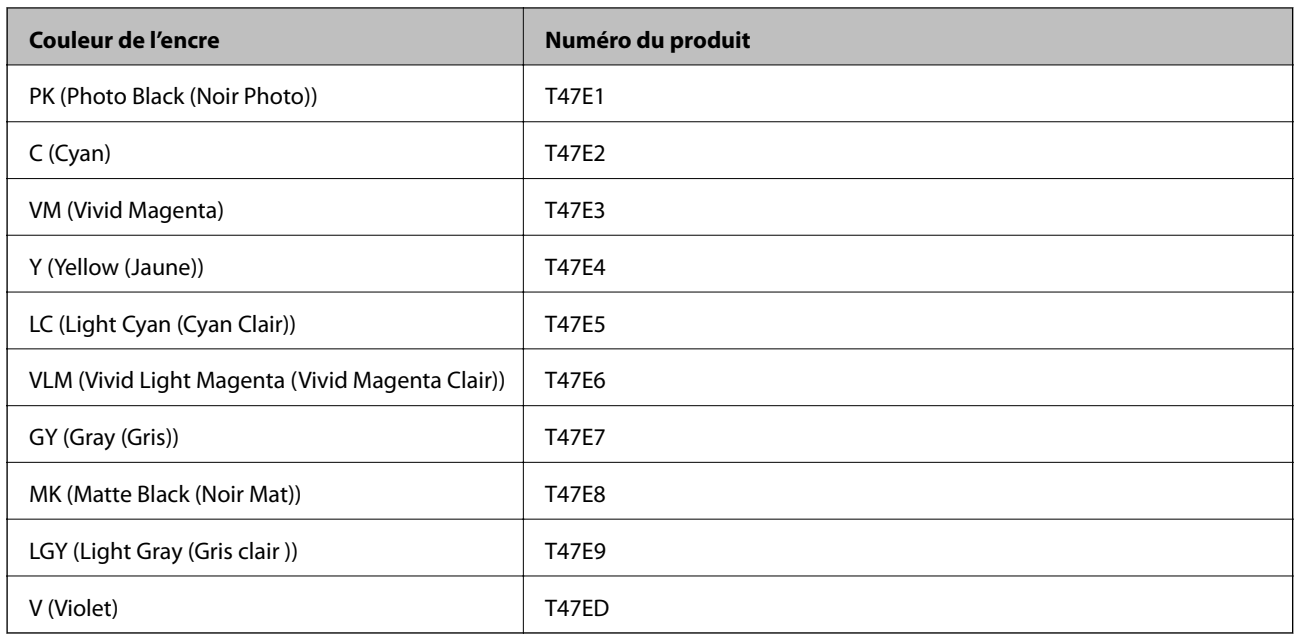

<span id="page-210-0"></span>Pour les pays asiatiques, à l'exception de Hongkong et la Mongolie

Epson vous recommande d'utiliser des cartouches d'encre d'origine Epson. Epson ne saurait garantir la qualité ou la fiabilité de cartouches d'encre non authentiques. Leur utilisation peut causer des dommages non couverts par les garanties Epson et l'imprimante peut fonctionner de manière imprévisible, selon les circonstances. Les informations relatives aux niveaux d'encre des cartouches non authentiques peuvent ne pas s'afficher.

#### *Remarque:*

- ❏ Les codes de cartouche d'encre varient selon la région. Pour connaître les codes utilisés dans votre région, contactez l'assistance Epson.
- ❏ Toutes les cartouches ne sont pas disponibles dans toutes les régions.
- ❏ Les utilisateurs européens peuvent consulter le site Web suivant pour plus d'informations concernant le rendement des cartouches d'encre Epson.

<http://www.epson.eu/pageyield>

- ❏ Les cartouches d'encre peuvent contenir des matériaux recyclés. Cela n'affecte cependant pas le fonctionnement ou les performances de l'imprimante.
- ❏ Les spécifications et l'apparence de la cartouche d'encre peuvent être modifiées sans notification préalable à des fins d'amélioration.

# **Codes des cartouches d'encre pour SC-P700 Series**

Les codes suivants correspondent aux cartouches d'encre d'origine Epson.

Pour l'Europe, l'Australie et la Nouvelle-Zélande

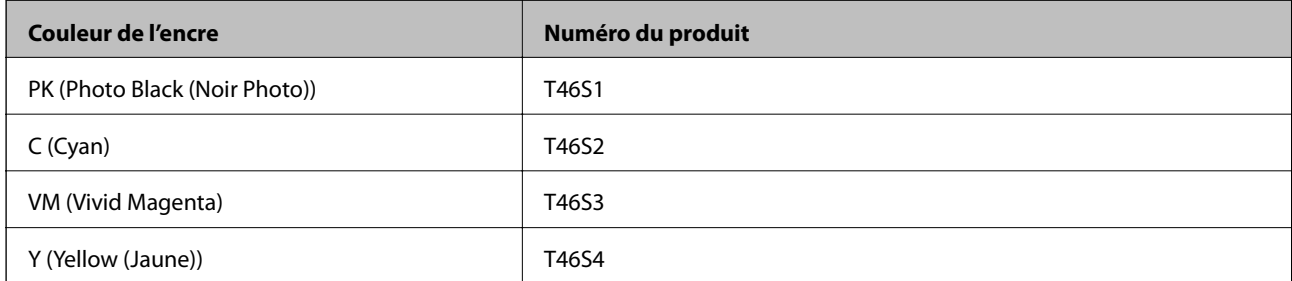

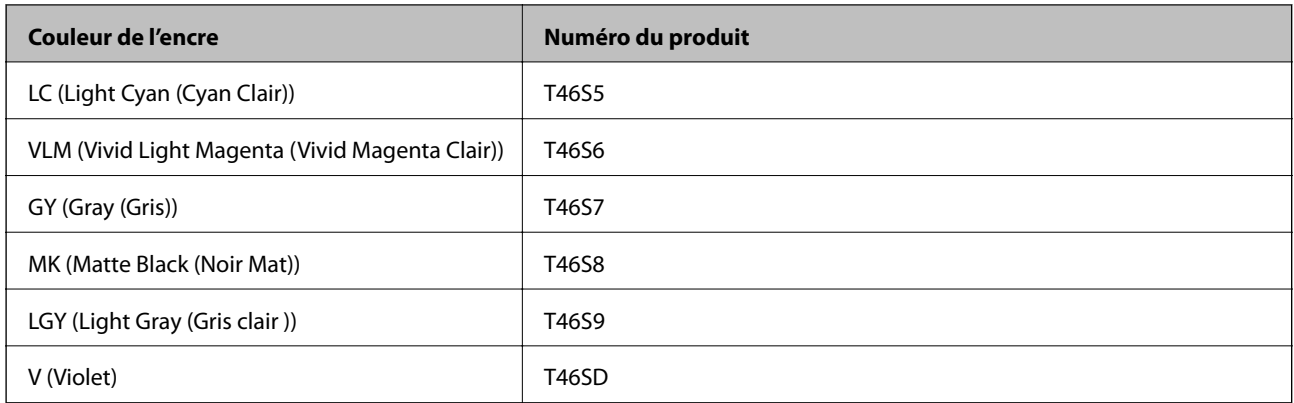

# Pour Hongkong

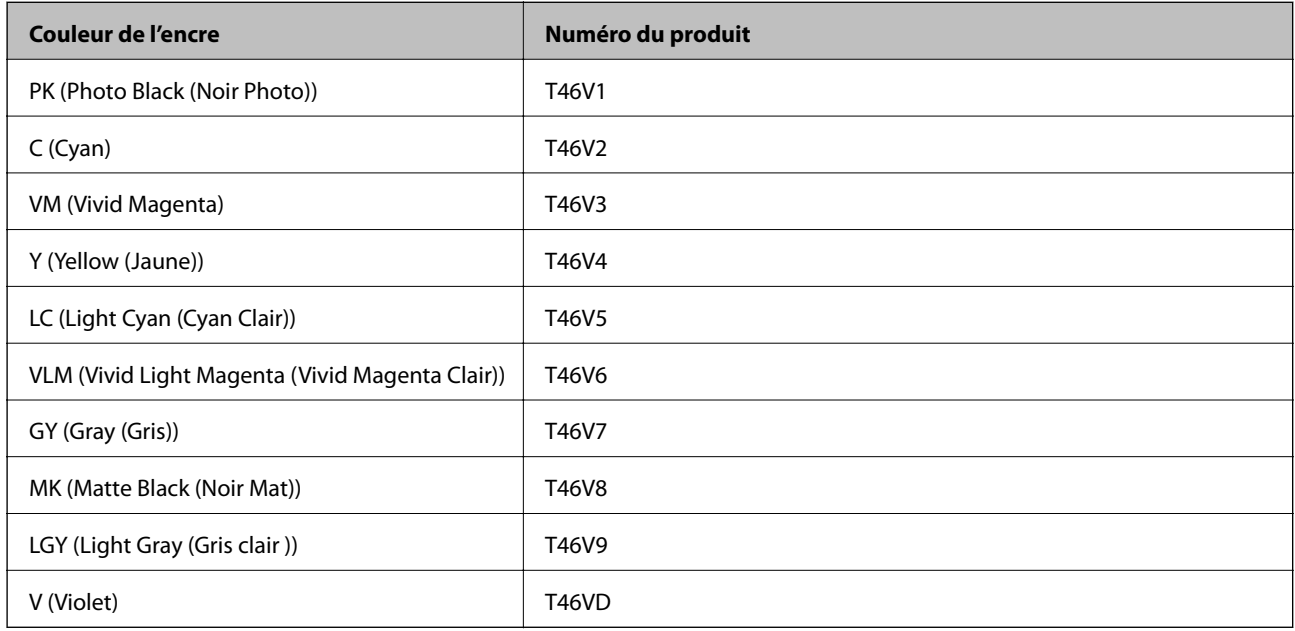

# Pour les pays asiatiques, à l'exception de Hongkong

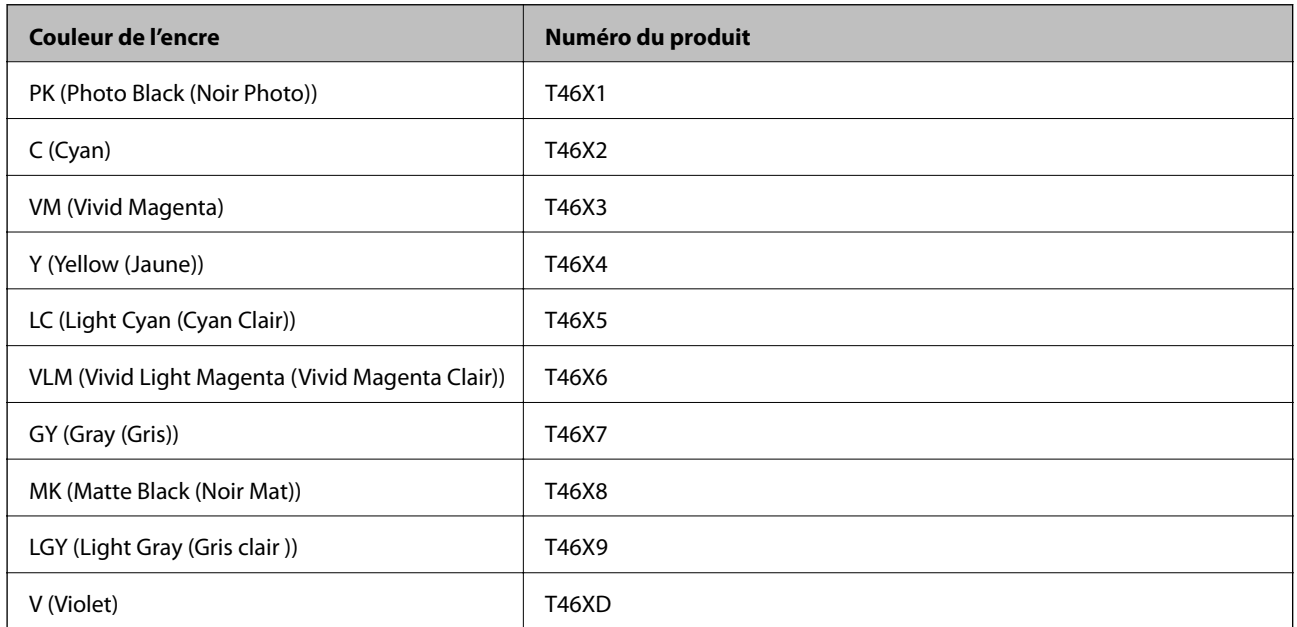

<span id="page-212-0"></span>Epson vous recommande d'utiliser des cartouches d'encre d'origine Epson. Epson ne saurait garantir la qualité ou la fiabilité de cartouches d'encre non authentiques. Leur utilisation peut causer des dommages non couverts par les garanties Epson et l'imprimante peut fonctionner de manière imprévisible, selon les circonstances. Les informations relatives aux niveaux d'encre des cartouches non authentiques peuvent ne pas s'afficher.

#### *Remarque:*

- ❏ Les codes de cartouche d'encre varient selon la région. Pour connaître les codes utilisés dans votre région, contactez l'assistance Epson.
- ❏ Toutes les cartouches ne sont pas disponibles dans toutes les régions.
- ❏ Les utilisateurs européens peuvent consulter le site Web suivant pour plus d'informations concernant le rendement des cartouches d'encre Epson.

<http://www.epson.eu/pageyield>

- ❏ Les cartouches d'encre peuvent contenir des matériaux recyclés. Cela n'affecte cependant pas le fonctionnement ou les performances de l'imprimante.
- ❏ Les spécifications et l'apparence de la cartouche d'encre peuvent être modifiées sans notification préalable à des fins d'amélioration.

# **Code du boîtier de maintenance**

La boîte de maintenance peut être achetée et remplacée par l'utilisateur. Nous vous recommandons d'utiliser un boîtier de maintenance d'origine Epson.

Le code suivant correspond au boîtier de maintenance Epson authentique.

C9357

#### c*Important:*

Lorsqu'un boîtier de maintenance a été installé dans une imprimante, il ne peut plus être utilisé dans une autre.

# **Informations relatives au logiciel**

Cette partie présente les services réseau et les produits logiciels disponibles pour votre imprimante depuis le site web Epson.

# **Logiciels d'impression**

# **Application d'impression depuis un ordinateur (pilote d'imprimante Windows)**

Le pilote de l'imprimante contrôle l'imprimante en fonction des commandes d'une application. La définition des paramètres du pilote de l'imprimante permet d'obtenir des résultats d'impression optimaux. Vous pouvez également vérifier le statut de l'imprimante ou préserver son fonctionnement à l'aide de l'utilitaire du pilote de l'imprimante.

Vous pouvez modifier la langue du pilote de l'imprimante. Sélectionnez la langue que vous souhaitez utiliser dans le paramètre **Langue** de l'onglet **Utilitaire**.

#### **Accès au pilote de l'imprimante à partir des applications**

Pour définir des paramètres qui s'appliquent uniquement à l'application que vous utilisez, vous devez accéder au pilote de l'imprimante depuis l'application en question.

Sélectionnez **Imprimer** ou **Configuration de l'impression** dans le menu **Fichier**. Sélectionnez votre imprimante, puis cliquez sur **Préférences** ou **Propriétés**.

#### *Remarque:*

Le fonctionnement varie selon l'application. Pour plus de détails, reportez-vous à l'aide de l'application.

#### **Accès au pilote d'impression à partir du panneau de commande**

Pour configurer les paramètres qui s'appliquent à toutes les applications, accédez-y à partir du panneau de commande.

❏ Windows 10

Cliquez sur le bouton Démarrer, puis sélectionnez **Système Windows** > **Panneau de commande** > **Afficher les périphériques et imprimantes** sous **Matériel et audio**. Faites un clic droit sur l'imprimante ou maintenez la pression dessus, puis sélectionnez **Options d'impression**.

❏ Windows 8.1/Windows 8

Sélectionnez **Bureau** > **Paramètres** > **Panneau de commande** > **Afficher les périphériques et imprimantes** sous **Matériel et audio**. Faites un clic droit sur l'imprimante ou maintenez la pression dessus, puis sélectionnez **Options d'impression**.

❏ Windows 7

Cliquez sur le bouton Démarrer, puis sélectionnez **Panneau de commande** > **Afficher les périphériques et imprimantes** sous **Matériel et audio**. Faites un clic droit sur votre imprimante, puis sélectionnez **Options d'impression**.

#### **Accès au pilote d'impression à partir de l'icône de l'imprimante dans la barre des tâches**

L'icône de l'imprimante dans la barre des tâches du bureau est une icône de raccourci vous permettant d'accéder rapidement au pilote de l'imprimante.

Si vous cliquez sur l'icône de l'imprimante et sélectionnez **Paramètres imprimante**, vous pouvez accéder à la même fenêtre de paramètres de l'imprimante que celle affichée sur le panneau de commande. Vous pouvez vérifier le statut de l'imprimante si vous double-cliquez sur cette icône.

#### *Remarque:*

Si l'icône de l'imprimante n'est pas affichée dans la barre des tâches, accédez à la fenêtre du pilote de l'imprimante, cliquez sur *Préférences du contrôle* au niveau de l'onglet *Utilitaire* et sélectionnez *Enregistrez l'icône du raccourci dans la barre des tâches*.

#### **Démarrage de l'utilitaire**

Accédez à la fenêtre du pilote d'impression. Cliquez sur l'onglet **Utilitaire**.

#### **Informations connexes**

& [« Options de menu du pilote d'impression » à la page 72](#page-71-0)

#### *Configuration des paramètres de fonctionnement pour le pilote de l'imprimante Windows*

Vous pouvez définir des paramètres tels que l'activation d'**EPSON Status Monitor 3**.

1. Accédez à la fenêtre du pilote d'impression.

- 2. Cliquez sur **Vitesse et Progression** au niveau de l'onglet **Utilitaire**.
- 3. Définissez les paramètres appropriés, puis cliquez sur **OK**.

Reportez-vous à l'aide en ligne pour plus d'explications sur les éléments de paramétrage.

# **Application d'impression depuis un ordinateur (pilote d'imprimante Mac OS)**

Le pilote de l'imprimante contrôle l'imprimante en fonction des commandes d'une application. La définition des paramètres du pilote de l'imprimante permet d'obtenir des résultats d'impression optimaux. Vous pouvez également vérifier le statut de l'imprimante ou préserver son fonctionnement à l'aide de l'utilitaire du pilote de l'imprimante.

# **Accès au pilote de l'imprimante à partir des applications**

Cliquez sur **Configuration de la page** ou **Imprimer** dans le menu **Fichier** de votre application. Si nécessaire,

cliquez sur **Afficher les détails** (ou  $\blacktriangledown$ ) pour agrandir la fenêtre d'impression.

#### *Remarque:*

En fonction de l'application utilisée, l'option *Mise en page* peut ne pas s'afficher dans le menu *Fichier*, et les opérations pour afficher l'écran d'impression peuvent varier. Reportez-vous à l'aide de l'application pour en savoir plus.

# **Démarrage de l'utilitaire**

Sélectionnez **Préférences Système** dans le menu Apple > **Imprimantes et scanners** (ou **Impression et numérisation**, **Impression et télécopie**), puis sélectionnez l'imprimante. Cliquez sur **Options et fournitures** > **Utilitaire** > **Ouvrir l'utilitaire de l'imprimante**.

#### **Informations connexes**

& [« Options de menu du pilote d'impression » à la page 93](#page-92-0)

# *Guide du pilote d'impression Mac OS*

#### **Epson Printer Utility**

Vous pouvez exécuter une fonctionnalité de maintenance telle que la vérification des buses et le nettoyage de la tête d'impression et vous pouvez, en lançant l'application **EPSON Status Monitor**, vérifier le statut de l'imprimante et consulter les informations relatives aux erreurs.

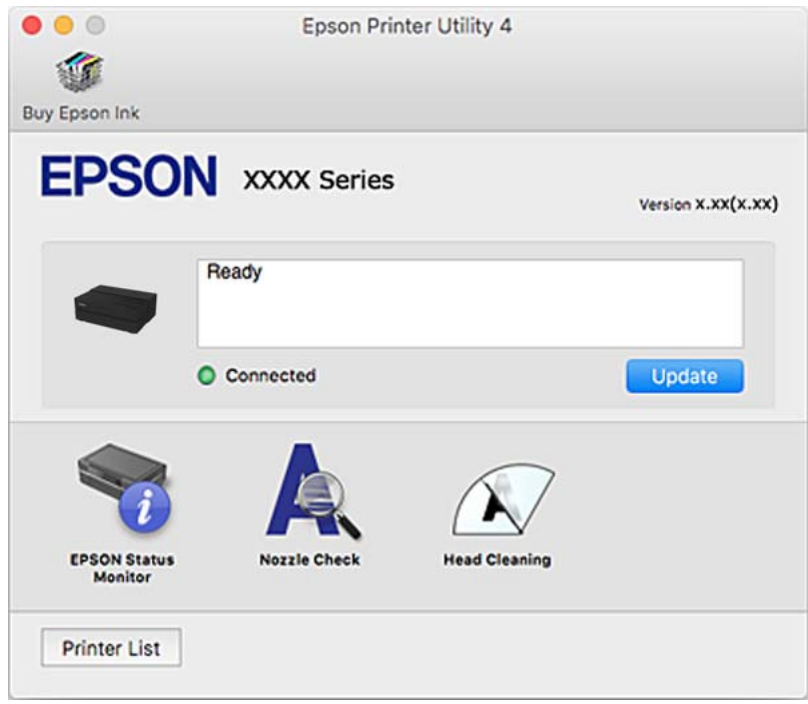

# **Application pour imprimer facilement des photos et effectuer la mise en page (Epson Print Layout)**

Epson Print Layout est une application qui vous permet d'imprimer des photos retouchées et traitées avec une procédure simple. Elle peut également être utilisée comme plug-in avec Adobe Photoshop, Adobe Lightroom, Nikon ViewNX-i, et SILKYPIX. Pour plus de détails sur les applications et les formats de données pris en charge, consultez le manuel fourni avec Epson Print Layout.

Vous pouvez télécharger Epson Print Layout depuis le site Web d'Epson.

#### [http://www.epson.com](http://www.epson.com/)

#### *Remarque:*

- ❏ Vous devez installer le pilote de l'imprimante pour pouvoir utiliser cette application.
- ❏ Consultez le manuel du logiciel pour apprendre comment démarrer à partir de logiciels d'application disponibles dans le commerce, tels que Adobe Photoshop et Adobe Lightroom.
- ❏ Vous pouvez utiliser Epson Print Layout sur un iPad. Cela vous permet d'emmener votre projet avec vous à d'autres endroits.
- ❏ Cherchez et installez Epson Print Layout à partir de App Store.

#### **Informations connexes**

& [« Installation séparée des applications » à la page 112](#page-111-0)
# **Application pour une impression rapide et amusante depuis un ordinateur (Epson Photo+)**

Epson Photo+ est une application qui vous permet d'imprimer facilement des images avec différentes mises en page. Vous pouvez également modifier ces images et ajuster leur position grâce à un aperçu de votre document. Agrémentez vos images de texte ou de vignettes à placer où vous voulez. Vous pouvez également imprimer une pochette de CD/DVD pour un boîtier de CD/DVD. Imprimez avec du papier photo Epson authentique pour un encrage optimal, avec une finition soignée et une coloration fidèle.

Pour plus de détails, reportez-vous à l'aide de l'application. Vous pouvez télécharger Epson Photo+ depuis le site Web d'Epson.

[http://www.epson.com](http://www.epson.com/)

## *Remarque:*

Vous devez installer le pilote de l'imprimante pour pouvoir utiliser cette application.

## **Démarrage sous Windows**

❏ Windows 10

Cliquez sur le bouton Démarrer, puis sélectionnez **Epson Software** > **Epson Photo+**.

❏ Windows 8.1/Windows 8

Entrez le nom de l'application dans l'icône Rechercher, puis sélectionnez l'icône affichée.

❏ Windows 7

Cliquez sur le bouton Démarrer, puis sélectionnez **Tous les programmes** ou **Programmes** > **Epson Software** > **Epson Photo+**.

## **Démarrage sous Mac OS**

Sélectionnez **Aller** > **Applications** > **Epson Software** > **Epson Photo+**.

## **Informations connexes**

& [« Installation séparée des applications » à la page 112](#page-111-0)

# **Application pour utiliser facilement l'imprimante à partir d'un appareil intelligent (Epson Smart Panel)**

Epson Smart Panel est une application qui vous permet d'effectuer facilement des opérations d'impression à partir d'un appareil intelligent tel qu'un smartphone ou une tablette. Vous pouvez connecter l'imprimante et l'appareil intelligent via un réseau sans fil, vérifier les niveaux d'encre et l'état de l'imprimante, et chercher des solutions en cas d'erreur.

Cherchez et installez Epson Smart Panel from App Store ou Google Play.

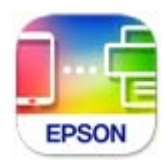

# <span id="page-217-0"></span>*Guide de l'écran Epson Smart Panel*

Lancez Epson Smart Panel depuis votre dispositif connecté et sélectionnez l'élément à utiliser à partir de l'écran d'accueil.

Les écrans suivants peuvent être modifiés sans avis préalable. Le contenu peut varier en fonction du produit.

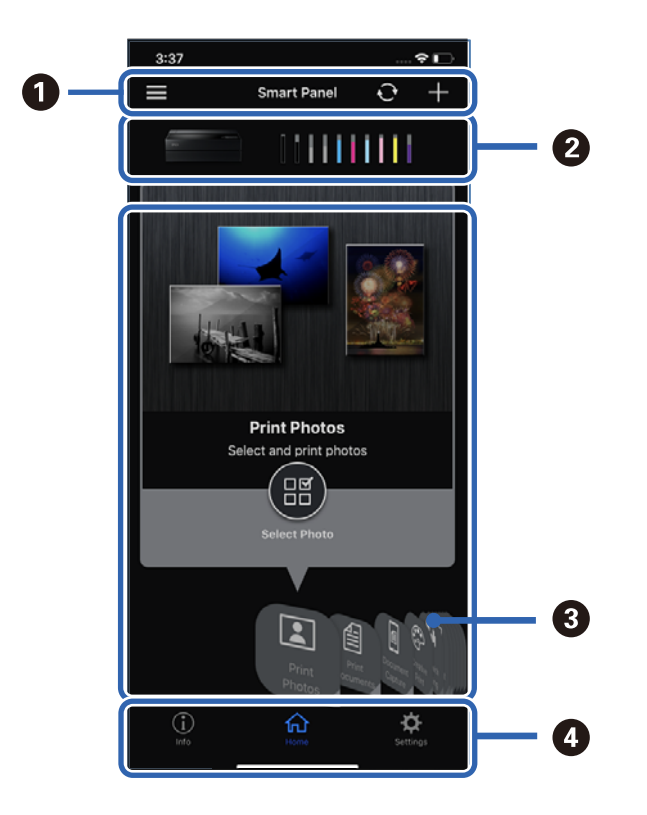

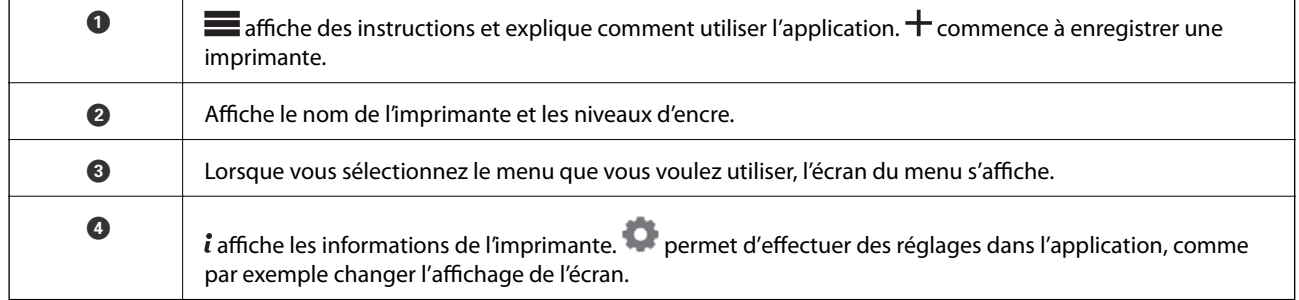

# **Logiciel pour effectuer des paramétrages ou gérer des périphériques**

# **Application de configuration des opérations de l'imprimante (Web Config)**

Web Config est une application qui fonctionne dans un navigateur Web, tel qu'Internet Explorer ou Safari, sur un ordinateur ou un périphérique intelligent. Vous pouvez vérifier le statut de l'imprimante ou modifier les paramètres du service réseau et de l'imprimante. Pour utiliser l'application Web Config, connectez l'imprimante et l'ordinateur ou le périphérique au même réseau.

Les navigateurs suivants sont pris en charge.

Microsoft Edge, Internet Explorer 8 ou version ultérieure, Firefox\*, Chrome\*, Safari\*

Utilisez la version la plus récente.

## *Exécution de Web Config sur un navigateur Web*

1. Vérifiez l'adresse IP de l'imprimante.

Sélectionnez l'icône réseau affichée sur l'écran d'accueil de l'imprimante, puis sélectionnez la méthode de connexion active pour confirmer l'adresse IP de l'imprimante.

#### *Remarque:*

Vous pouvez également vérifier l'adresse IP en imprimant le rapport de connexion réseau.

2. Lancez un navigateur Web depuis un ordinateur ou un périphérique connecté, puis saisissez l'adresse IP de l'imprimante.

Format :

IPv4 : http://adresse IP de l'imprimante/

IPv6 : http://[adresse IP de l'imprimante]/

Exemples :

IPv4 : http://192.168.100.201/

IPv6 : http://[2001:db8::1000:1]/

Étant donné que l'imprimante utilise un certificat autosigné lors d'un accès HTTPS, un avertissement s'affiche lorsque vous lancez Web Config ; mais il n'indique pas un problème et vous pouvez l'ignorer.

## **Informations connexes**

& [« Impression d'un rapport de connexion réseau » à la page 183](#page-182-0)

## *Exécution de Web Config sous Windows*

Lors de la connexion d'un ordinateur à l'imprimante avec WSD, suivez les étapes ci-dessous pour exécuter Web Config.

- 1. Ouvrez la liste des imprimantes sur l'ordinateur.
	- ❏ Windows 10

Cliquez sur le bouton Démarrer, puis sélectionnez **Système Windows** > **Panneau de commande** > **Afficher les périphériques et imprimantes** sous **Matériel et audio**.

❏ Windows 8.1/Windows 8

Sélectionnez **Bureau** > **Paramètres** > **Panneau de commande** > **Afficher les périphériques et imprimantes** dans **Matériel et audio** (ou **Matériel**).

❏ Windows 7

Cliquez sur le bouton Démarrer, puis sélectionnez **Panneau de commande** > **Afficher les périphériques et imprimantes** sous **Matériel et audio**.

- 2. Faites un clic droit sur l'imprimante, puis sélectionnez **Propriétés**.
- 3. Sélectionnez l'onglet **Services Web** et cliquez sur l'URL.

Étant donné que l'imprimante utilise un certificat autosigné lors d'un accès HTTPS, un avertissement s'affiche lorsque vous lancez Web Config ; mais il n'indique pas un problème et vous pouvez l'ignorer.

## *Exécution de Web Config sous Mac OS*

- 1. Sélectionnez **Préférences Système** dans le menu Apple > **Imprimantes et scanners** (ou **Impression et numérisation**, **Impression et télécopie**), puis sélectionnez l'imprimante.
- 2. Cliquez sur **Options et fournitures** > **Afficher la page Web de l'imprimante**.

Étant donné que l'imprimante utilise un certificat autosigné lors d'un accès HTTPS, un avertissement s'affiche lorsque vous lancez Web Config ; mais il n'indique pas un problème et vous pouvez l'ignorer.

# **Logiciels de mise à jour**

# **Application pour mettre à jour les logiciels et micrologiciels (EPSON Software Updater)**

EPSON Software Updater est une application qui installe de nouveaux logiciels, et met à jour les micrologiciels et les manuels sur Internet. Si vous souhaitez vérifier les informations de mise à jour régulièrement, vous pouvez définir l'intervalle de vérification des mises à jour dans les paramètres de mise à jour automatique de EPSON Software Updater.

## **Démarrage sous Windows**

❏ Windows 10

Cliquez sur le bouton Démarrer, puis sélectionnez **Epson Software** > **EPSON Software Updater**.

❏ Windows 8.1/Windows 8

Entrez le nom de l'application dans l'icône Rechercher, puis sélectionnez l'icône affichée.

❏ Windows 7

Cliquez sur le bouton Démarrer, puis sélectionnez **Tous les programmes** (ou **Programmes**) > **Epson Software** > **EPSON Software Updater**.

## *Remarque:*

Vous pouvez également lancer EPSON Software Updater en cliquant sur l'icône de l'imprimante dans la barre des tâches du bureau et en sélectionnant *Mise à jour du logiciel*.

## **Démarrage sous Mac OS**

Sélectionnez **Aller** > **Applications** > **Epson Software** > **EPSON Software Updater**.

## **Informations connexes**

 $\blacktriangleright$ [« Installation séparée des applications » à la page 112](#page-111-0)

# **Liste des menus**

Sélectionnez **and à l'écran d'accueil de l'imprimante pour afficher les menus.** 

<span id="page-220-0"></span>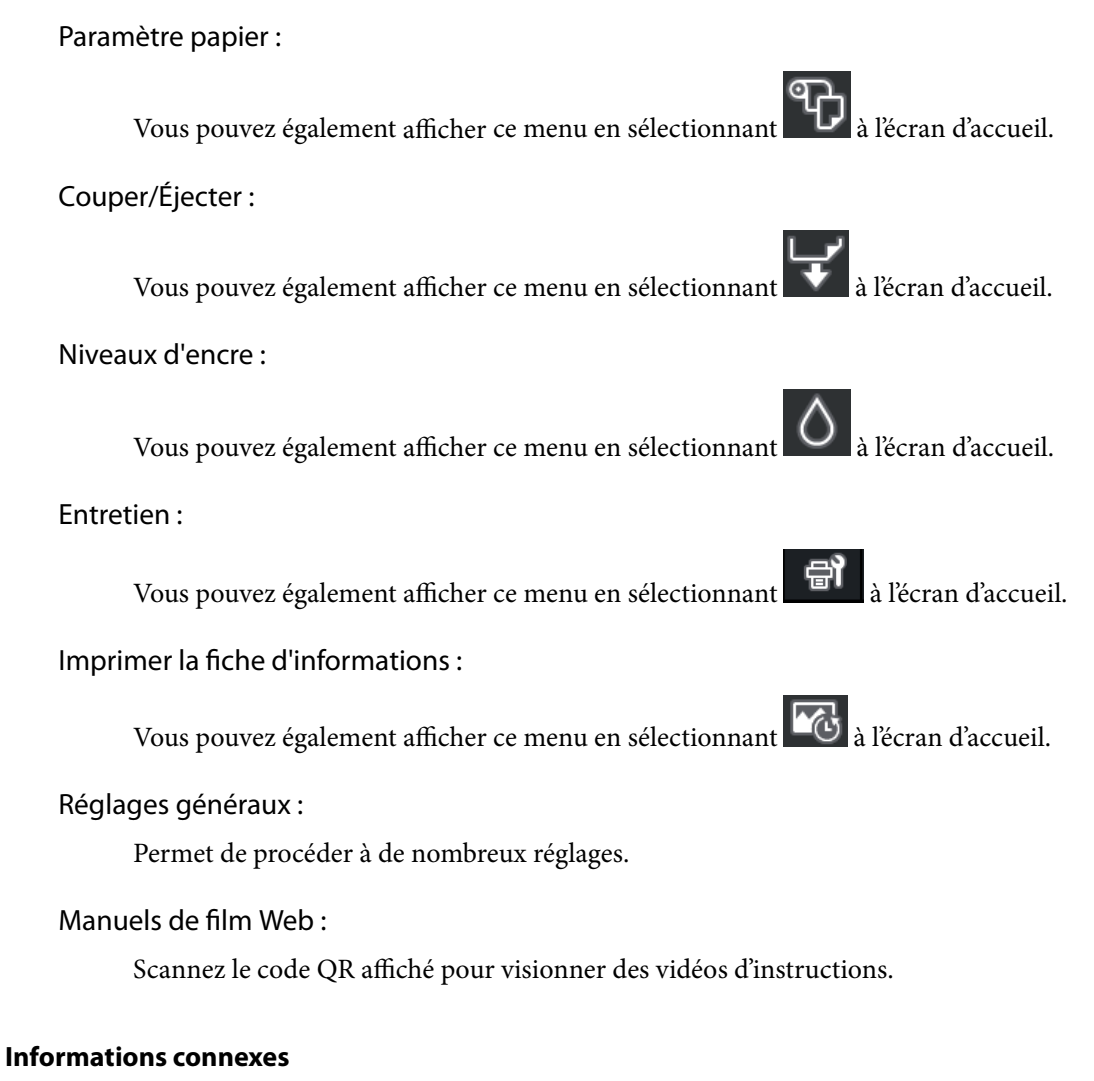

# & [« Configuration de l'écran d'accueil » à la page 21](#page-20-0)

& « Réglages généraux » à la page 221

# **Réglages généraux**

Sélectionnez **Réglages généraux** dans **au di** l'écran d'accueil de l'imprimante pour effectuer différents réglages.

# **Personnalisation de l'écran**

Sélectionnez les menus sur le panneau de commande comme indiqué ci-dessous.

# > **Réglages généraux** > **Personnalisation de l'écran**

Couleur du fond :

Modifiez la couleur de fond de l'écran LCD.

Écran d'accueil :

Réglez l'écran par défaut que vous souhaitez afficher comme écran d'accueil.

#### Standard :

Affiche des informations telles que les paramètres du papier, l'état d'éjection et des informations sur l'encre.

## État de l'alimentation :

Affiche les niveaux d'encre approximatifs et la durée de vie approximative du boîtier de maintenance.

## Impression écran :

Réglez l'écran par défaut que vous souhaitez afficher pendant l'impression.

Photo :

Affiche des miniatures d'images lorsque vous imprimez en utilisant le pilote de l'imprimante et Epson Print Layout.

## Paramètres d'impression :

Affiche les paramètres d'impression du pilote de l'imprimante et Epson Print Layout.

## État d'impression :

Affiche les niveaux d'encre approximatifs et une barre de progression lors de l'impression.

# **Param imprim**

Sélectionnez les menus sur le panneau de commande comme indiqué ci-dessous.

# > **Réglages généraux** > **Param imprim**

#### Affichage auto Config. papier :

Sélectionnez **On** pour afficher l'écran **Réglage papier** lors du chargement du papier dans le chargeur d'alimentation papier à l'arrière. Si vous désactivez cette fonction, vous ne pourrez pas imprimer depuis un iPhone, iPad ou iPod à l'aide d'AirPrint.

## Avis d'erreur :

## Papier non corresp :

Affiche un avertissement si les paramètres papier (paramètres d'impression) du travail d'impression ne correspondent pas aux paramètres papier de l'imprimante définis lors du chargement du papier. Cela permet d'éviter les erreurs d'impression. L'écran des paramètres papier ne s'affiche cependant pas si vous avez désactivé **Affichage auto Config. papier** dans les menus suivants. Si vous désactivez cette fonction, vous ne pourrez pas imprimer depuis un iPhone, iPad ou iPod à l'aide d'AirPrint.

## Détecter zigzags papier :

Sélectionnez **On** pour afficher un message lorsque le papier est chargé avec un angle.

## Centré horizontalement :

Sélectionnez **On** pour imprimer l'image au centre du papier.

Pap. épais :

Sélectionnez **Marche** pour éviter que l'encre ne s'étale sur les impressions.

# **Param de base**

Sélectionnez les menus sur le panneau de commande comme indiqué ci-dessous.

# > **Réglages généraux** > **Param de base**

Éclairage intérieur :

Sélectionnez **Auto** pour allumer automatiquement la lumière intérieure lors de l'impression.

#### Luminosité LCD :

Règle la luminosité de l'écran LCD.

#### Sons :

Règle le volume et sélectionne le type de son.

❏ Muet

- ❏ Pression bouton
- ❏ Tonalité d'erreur
- ❏ Type de son

## Minut. veille :

Définissez le délai avant d'entrer en mode veille (mode d'économie d'énergie) lorsque l'imprimante n'a effectué aucune opération. L'écran LCD devient noir lorsque le temps défini est écoulé.

#### Réglages d'arrêt :

Votre produit peut disposer de cette fonction ou de la fonction **Temporisation arrêt** selon le lieu d'achat.

❏ Arrêt si inactif

Sélectionnez ce paramètre pour que l'imprimante s'éteigne automatiquement lorsqu'elle n'est pas utilisée pendant une durée spécifiée. Toute augmentation affecte l'efficacité énergétique du produit. Prenez en compte l'environnement avant d'apporter une modification.

❏ Arrêt si déconnecté

Sélectionnez ce paramètre pour éteindre l'imprimante après 30 minutes si tous les ports y compris le port USB sont déconnectés. Selon votre région, cette fonction peut ne pas être disponible.

## Temporisation arrêt :

Votre produit peut disposer de cette fonction ou de la fonction **Réglages d'arrêt** selon le lieu d'achat.

Sélectionnez ce paramètre pour que l'imprimante s'éteigne automatiquement lorsqu'elle n'est pas utilisée pendant une durée spécifiée. Vous pouvez régler la durée avant application de la fonction de gestion de l'énergie. Toute augmentation affecte l'efficacité énergétique du produit. Prenez en compte l'environnement avant d'apporter une modification.

## Régl. Date/Heure :

❏ Date/Heure

Saisissez la date et l'heure actuelles.

❏ Heure d'été

Sélectionnez le paramètre d'heure d'été qui s'applique à votre région.

❏ Décalage horaire

Saisissez le décalage horaire entre votre heure locale et l'heure UTC (Temps Universel Coordonné).

## Langue/Language :

Sélectionnez la langue utilisée sur l'écran LCD.

## Unité de longueur :

Sélectionnez l'unité de mesure.

## **Informations connexes**

& [« Économies d'énergie » à la page 111](#page-110-0)

# **Paramètres réseau**

Sélectionnez les menus sur le panneau de commande comme indiqué ci-dessous.

# > **Réglages généraux** > **Paramètres réseau**

## Configuration Wi-Fi :

Paramétrez ou modifiez les paramètres du réseau sans fil. Sélectionnez la méthode de connexion parmi les suivantes et suivez les instructions affichées sur le panneau de commande.

## Wi-Fi (Recommandé) :

- ❏ Assistant de configuration Wi-Fi
- ❏ Config. boutons poussoirs (WPS)
- ❏ Autres
	- ❏ Config. code PIN (WPS)
	- ❏ Connexion Wi-Fi auto
	- ❏ Désactiver le Wi-Fi

Les problèmes réseau peuvent parfois être résolus en désactivant les paramètres Wi-Fi ou

en les redéfinissant. Appuyez sur > **Wi-Fi (Recommandé)** > **Modifier les param.** > **Autres** > **Désactiver le Wi-Fi** > **Démarrer configuration**.

## Wi-Fi Direct :

- ❏ iOS
- ❏ Android
- ❏ Autres SE d'appareil
- ❏ Changer
	- ❏ Changer le nom du réseau
	- ❏ Changer le mot de passe
	- ❏ Désactiver Wi-Fi Direct
	- ❏ Rest param défaut

## Config LAN filaire :

Paramétrez ou modifiez une connexion réseau utilisant un câble LAN et un routeur. Lorsque cette option est utilisée, les connexions Wi-Fi sont désactivées.

## État réseau :

Affiche ou imprime les paramètres réseau actuels.

- ❏ État LAN câblé/Wi-Fi
- ❏ État Wi-Fi Direct
- ❏ feuil. état

## Vérification de la connexion au réseau :

Contrôle la connexion réseau actuelle et imprime un rapport. Si la connexion rencontre des problèmes, consultez le rapport pour les résoudre.

## Avancé :

Définissez les paramètres détaillés suivants.

- ❏ Nom dispositif
- ❏ TCP/IP
- ❏ Serveur Proxy

# **Paramètres du service Web**

Sélectionnez les menus sur le panneau de commande comme indiqué ci-dessous.

# > **Réglages généraux** > **Paramètres du service Web**

Services Epson Connect :

Indique si l'imprimante est enregistrée et connectée à Epson Connect. Vous pouvez vous inscrire au service en sélectionnant **S'inscrire**, puis en suivant les instructions. Lorsque vous avez procédé à l'enregistrement, vous pouvez modifier les paramètres suivants.

- ❏ Suspendre/Reprendre
- ❏ Désenregistrer

Pour plus d'informations, consultez le site Web suivant.

<https://www.epsonconnect.com/>

[http://www.epsonconnect.eu](http://www.epsonconnect.eu/) (Europe uniquement)

# **Recherche client**

Sélectionnez les menus sur le panneau de commande comme indiqué ci-dessous.

# > **Réglages généraux** > **Recherche client**

Sélectionnez **Autoriser** pour transmettre des informations relatives à l'utilisation du produit, comme le nombre d'impressions, à Seiko Epson Corporation.

# **Rest param défaut**

Sélectionnez les menus sur le panneau de commande comme indiqué ci-dessous.

# > **Réglages généraux** > **Rest param défaut**

Réinitialise les paramètres de télécopie des menus suivants.

- ❏ Paramètres réseau
- ❏ Tous sauf les Paramètres réseau
- ❏ Eff ttes données et param

# **État imprimante/Imprimer**

Sélectionnez les menus sur le panneau de commande comme indiqué ci-dessous.

## > **Réglages généraux** > **État imprimante/Imprimer**

Impr.feui.d'état :

Fiche d'état de config. :

Permet d'imprimer des feuilles d'information indiquant l'état et les paramètres actuels de l'imprimante.

Fiche d'état des consommables :

Imprime une feuille d'information indiquant l'état des consommables.

Fiche d'historique d'utilisation :

Permet d'imprimer des feuilles d'information indiquant l'historique de l'utilisation de l'imprimante.

## Réseau :

Affiche les réglages actuels du réseau. Vous pouvez également imprimer la feuille d'état du réseau.

## Checklist de problème :

Imprimez quelques pages pour vérifier s'il y a des problèmes d'impression. En cas de dysfonctionnement de l'imprimante, imprimez les « fiches de diagnostic client (3 pages) » et entrez les informations requises sur la première et la deuxième page. Inclure le résultat du troisième contrôle de la buse avec les deux premières pages peut simplifier le dépannage.

<span id="page-226-0"></span>Version du firmware :

Affiche la version du micrologiciel de votre imprimante.

# **Mise à jour firmware**

Sélectionnez les menus sur le panneau de commande comme indiqué ci-dessous.

# > **Réglages généraux** > **Mise à jour firmware**

Mise à jour :

Déterminez si la dernière version du micrologiciel a été téléchargée au niveau du serveur réseau. Le micrologiciel est mis à jour lorsqu'un nouveau micrologiciel est disponible. Une fois la mise à jour lancée, elle ne peut pas être interrompue.

Notification :

Sélectionnez **On** pour recevoir une notification si une mise à jour du micrologiciel est disponible.

## **Informations connexes**

& [« Mise à jour du micrologiciel de l'imprimante à l'aide du panneau de commande » à la page 117](#page-116-0)

# **Caractéristiques de l'appareil**

# **Spécifications de l'imprimante**

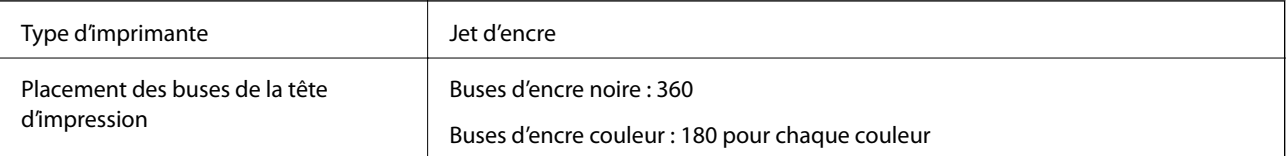

# **Zone imprimable**

# *Zone imprimable des feuilles simples*

Il est possible que la qualité d'impression décline dans les zones foncées en raison du mécanisme de l'imprimante.

## **Impression avec bordures**

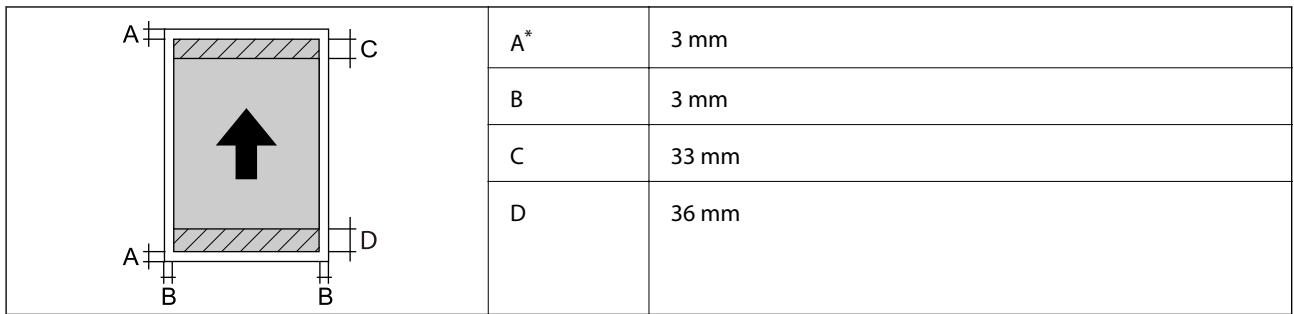

\*: La marge est de 20.0 mm lors d'une impression sur du carton pour affiche ou de l'utilisation de la fonction Chargeur de pap. avant - Pas de rouleau d'éjection (Pap. brillant).

## **Impression sans marges\***

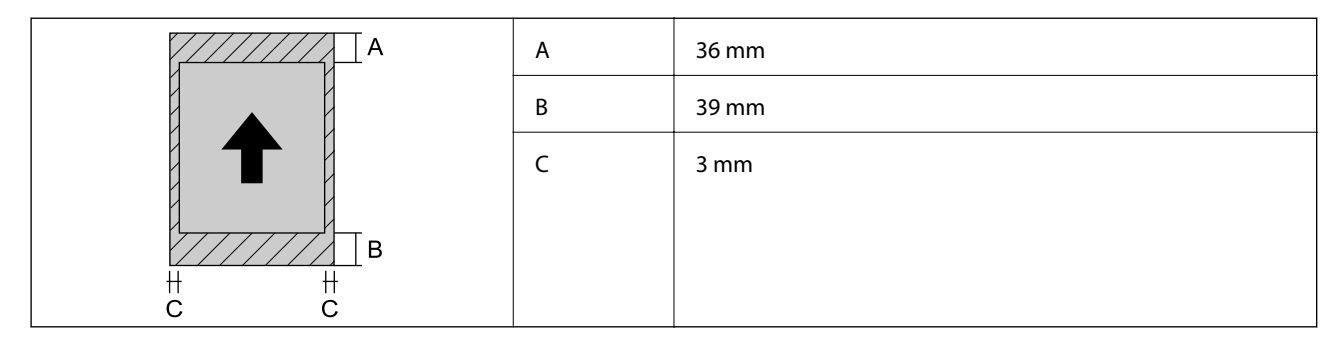

\*: L'impression sans marges n'est pas prise en charge avec le carton pour affiche et l'option Chargeur de pap. avant - Pas de rouleau d'éjection (Pap. brillant).

# *Zone imprimable pour un rouleau de papier*

Il est possible que la qualité d'impression décline dans les zones foncées en raison du mécanisme de l'imprimante.

# **Impression avec bordures**

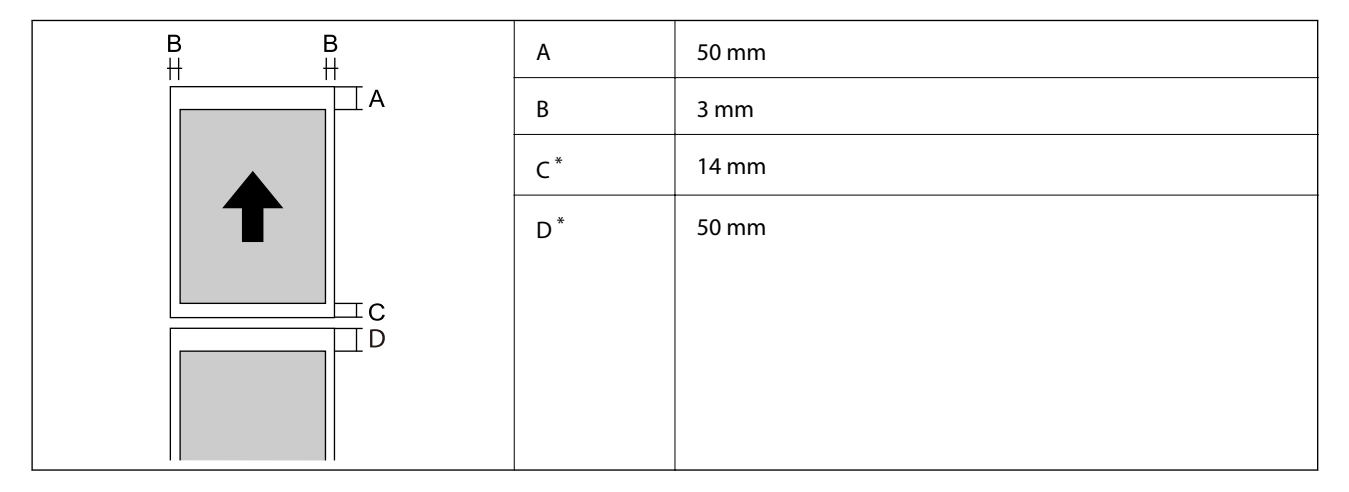

\*: 0 mm pour les travaux d'impression en continu.

# <span id="page-228-0"></span>**Impression sans marges**

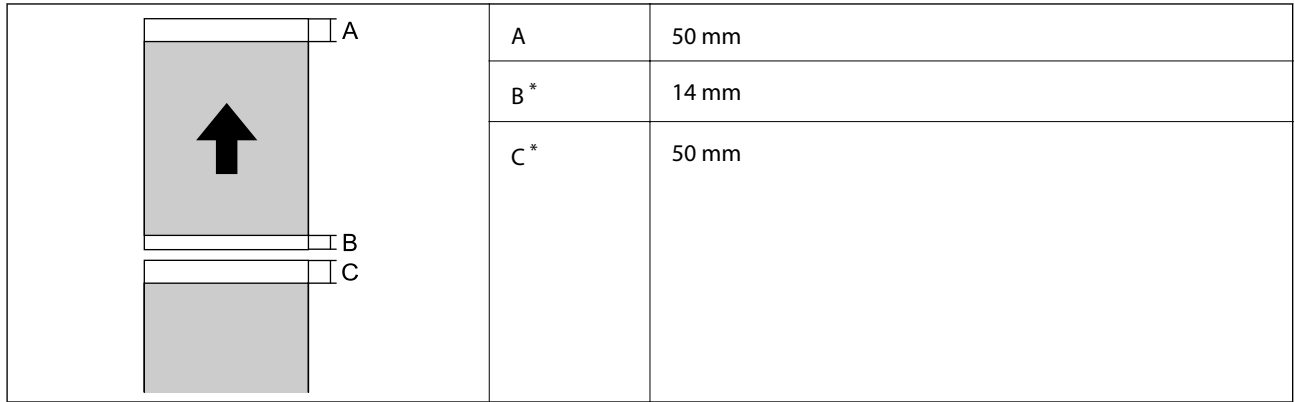

\*: 0 mm pour les travaux d'impression en continu.

# *Zone imprimable des CD/DVD*

Il est possible que la qualité d'impression décline dans les zones foncées en raison du mécanisme de l'imprimante.

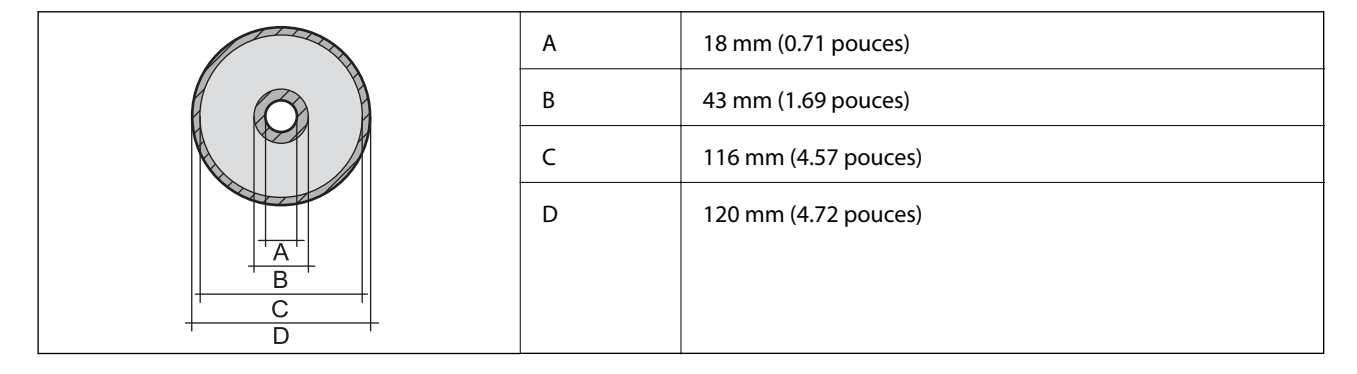

# **Spécifications de l'interface**

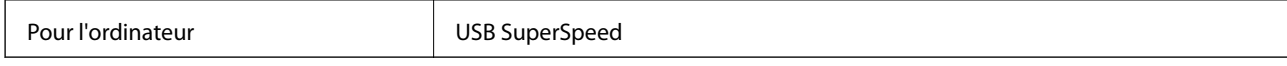

# **Caractéristiques réseau**

# **Caractéristiques du Wi-Fi**

Reportez-vous au tableau ci-dessous pour connaître les caractéristiques du Wi-Fi.

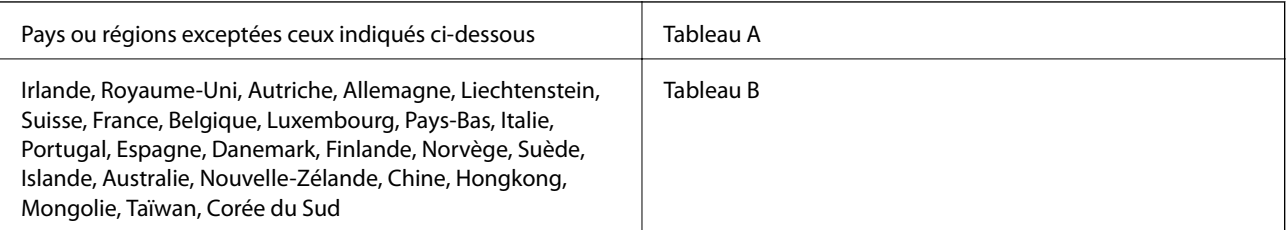

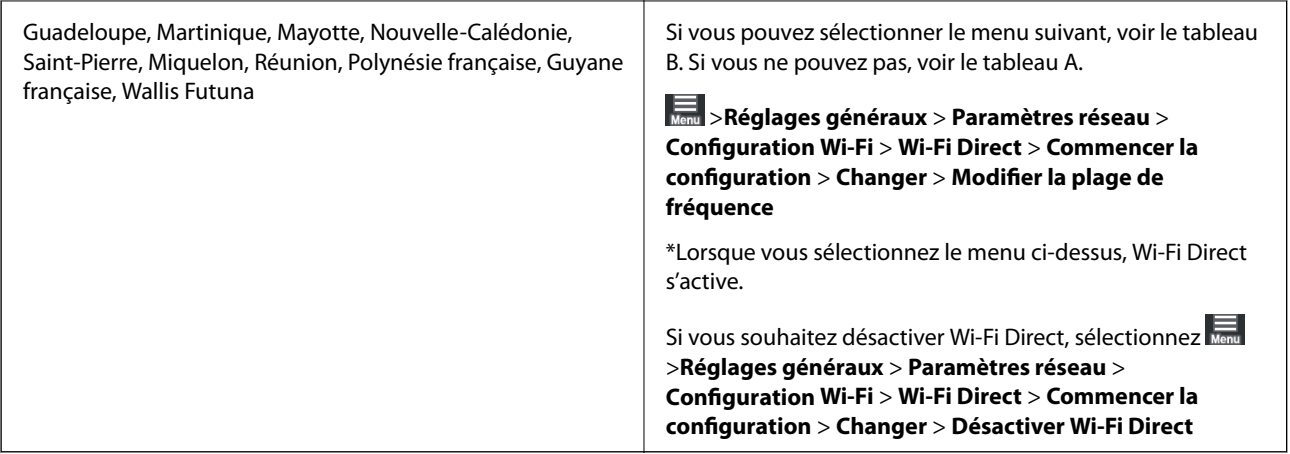

## **Tableau A**

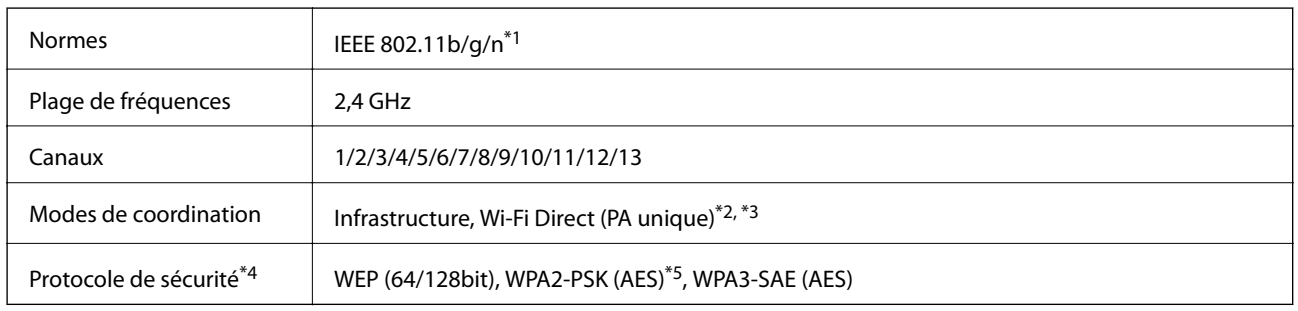

- \*1: Disponible uniquement pour HT20
- \*2: Non pris en charge par IEEE 802.11b
- \*3: Les modes Infrastructure et Wi-Fi Direct ou une connexion Ethernet peuvent être utilisés simultanément.
- \*4: Wi-Fi Direct prend en charge WPA2-PSK (AES) uniquement.
- \*5: Conforme WPA2 avec gestion de WPA/WPA2 Personal.

# **Tableau B**

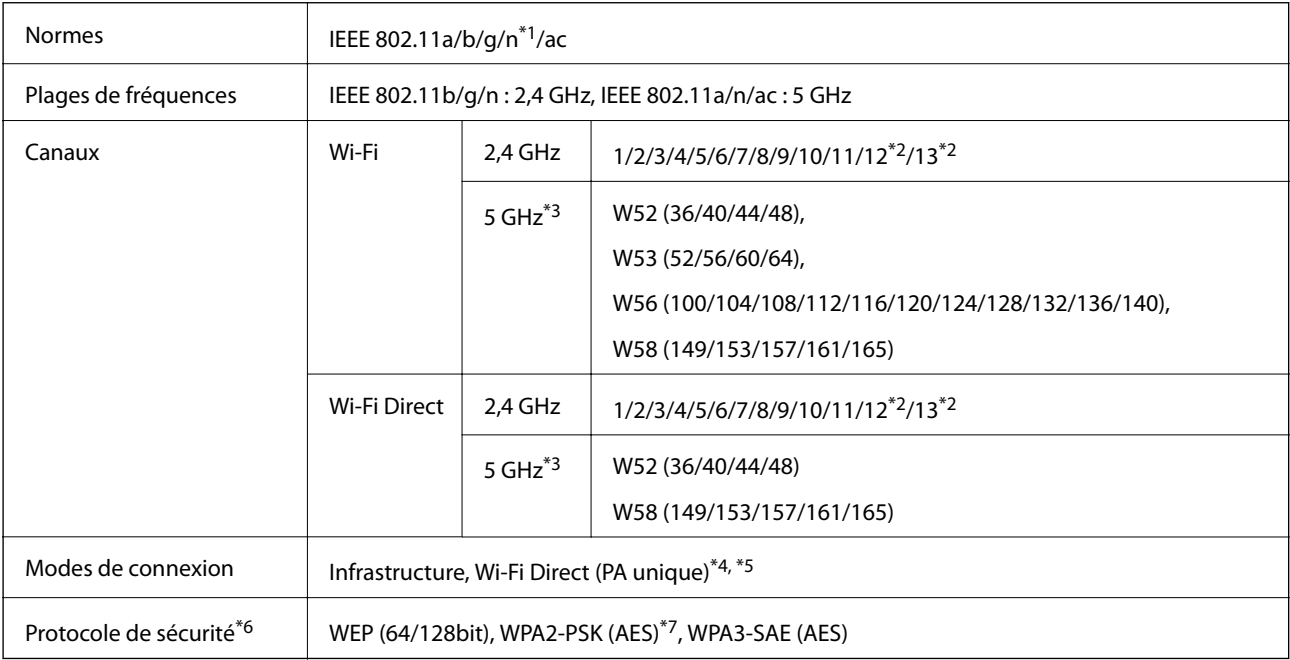

- \*1: Disponible uniquement pour HT20
- \*2: Non disponible à Taïwan
- \*3: La disponibilité de ces canaux et l'utilisation des produits en extérieur sur ces canaux varie en fonction de la localisation. Pour plus d'informations, visitez le site Web<http://support.epson.net/wifi5ghz/>
- \*4: Non pris en charge par IEEE 802.11b
- \*5: Les modes Infrastructure et Wi-Fi Direct ou une connexion Ethernet peuvent être utilisés simultanément.
- \*6: Wi-Fi Direct prend en charge WPA2-PSK (AES) uniquement.
- \*7: Conforme WPA2 avec gestion de WPA/WPA2 Personal.

# **Spécifications Ethernet**

![](_page_230_Picture_191.jpeg)

- \*1 Utilisez un câble STP (paire torsadée blindée) de catégorie 5e ou supérieure pour éviter le risque d'interférence radio.
- \*2 Le dispositif connecté doit être conforme aux normes IEEE 802.3az.

# **Fonctions réseau et IPv4/IPv6**

![](_page_230_Picture_192.jpeg)

![](_page_231_Picture_129.jpeg)

# **Protocole de sécurité**

![](_page_231_Picture_130.jpeg)

# **Services tiers pris en charge**

![](_page_231_Picture_131.jpeg)

# **Dimensions**

# **SC-P900 Series**

![](_page_231_Picture_132.jpeg)

# **SC-P700 Series**

![](_page_232_Picture_195.jpeg)

# **Caractéristiques électriques**

## **SC-P900 Series**

![](_page_232_Picture_196.jpeg)

## *Remarque:*

- ❏ Reportez-vous à l'étiquette présente sur l'imprimante pour connaître la tension du produit.
- ❏ Pour les utilisateurs européens, consultez le site Web suivant pour plus de détails concernant la consommation électrique. <http://www.epson.eu/energy-consumption>

# **SC-P700 Series**

![](_page_232_Picture_197.jpeg)

![](_page_233_Picture_145.jpeg)

## *Remarque:*

- ❏ Reportez-vous à l'étiquette présente sur l'imprimante pour connaître la tension du produit.
- ❏ Pour les utilisateurs européens, consultez le site Web suivant pour plus de détails concernant la consommation électrique. <http://www.epson.eu/energy-consumption>

# **Caractéristiques environnementales**

| Fonctionnement | Utilisez l'imprimante dans la plage de températures indiquée dans le graphique<br>ci-après.                       |
|----------------|----------------------------------------------------------------------------------------------------|
|                | %<br>80<br>55<br>20<br>10<br>27<br>35                                                                             |
|                | Température : 10 à 35°C (50 à 95°F)<br>Humidité : 20 à 80 % d'humidité relative (sans condensation)               |
| Stockage       | Température : -20 à 40°C (-4 à 104°F) <sup>*</sup><br>Humidité : 5 à 85 % d'humidité relative (sans condensation) |

Stockage possible pendant un mois à 40 °C (104 °F).

# **Caractéristiques environnementales pour les cartouches d'encre**

![](_page_233_Picture_146.jpeg)

Stockage possible pendant un mois à 40 °C (104 °F).

# **Lieu et espace d'installation**

Suffisamment d'espace pour installer et utiliser correctement l'imprimante.

![](_page_234_Figure_3.jpeg)

![](_page_234_Picture_123.jpeg)

\*1: Lorsque vous chargez du papier dans le chargeur de papier avant, insérez au minimum 405 mm, et lorsque vous utilisez l'unité de papier en rouleau optionnelle et que vous chargez un rouleau de papier, insérez au minimum 332 mm à l'arrière de l'imprimante.

\*2: Lorsque vous chargez du papier dans le chargeur de papier avant, insérez au minimum 330 mm, et lorsque vous chargez un rouleau de papier, insérez au minimum 164 mm à l'arrière de l'imprimante.

Voir « Consignes de sécurité » dans ce manuel pour confirmer les conditions environnementales.

## **Informations connexes**

& [« Consignes de sécurité » à la page 12](#page-11-0)

# **Configuration requise**

- ❏ Windows 10 (32 bits, 64 bits)/Windows 8.1 (32 bits, 64 bits)/Windows 8 (32 bits, 64 bits)/Windows 7 (32 bits, 64 bits)
- ❏ macOS Catalina(10.15)/macOS Mojave(10.14)/macOS High Sierra(10.13)/macOS Sierra(10.12)/OS X El Capitan(10.11)/OS X Yosemite(10.10)/OS X Mavericks(10.9)

#### <span id="page-235-0"></span>*Remarque:*

 $\Box$  Il se peut que Mac OS ne prenne pas en charge certaines applications et fonctionnalités.

❏ Le système de fichiers UNIX (UFS) pour Mac OS n'est pas pris en charge.

# **Informations réglementaires**

# **Normes et conformité**

# **Normes et conformité pour le modèle États-Unis**

![](_page_235_Picture_146.jpeg)

Cet équipement contient le module sans fil suivant.

Fabricant : Seiko Epson Corporation

## Type : J26H005

Ce produit est conforme à la section 15 de la réglementation FCC et à la section RSS-210 de la réglementation IC. Epson ne peut être tenue responsable en cas de non-respect des exigences de protection suite à une modification non recommandée du produit. Le fonctionnement est soumis aux deux conditions suivantes : (1) le périphérique ne peut occasionner d'interférences nuisibles et (2) le périphérique doit accepter toutes les interférences reçues, y compris les interférences pouvant entraîner un fonctionnement indésirable du périphérique.

Afin d'éviter les interférences radio au niveau du service proposé sous licence, le périphérique est conçu pour fonctionner à l'intérieur et à l'écart des fenêtres, de manière à offrir un blindage maximal. Les équipements (ou leur antenne de transmission) installés à l'extérieur sont soumis à une licence.

Cet équipement est conforme aux limites d'exposition aux rayonnements de la FCC/IC pour un environnement non contrôlé, ainsi qu'aux Directives d'exposition aux fréquences radio de la FCC du Supplément C de OET65 et RSS-102 de la Réglementation de l'exposition aux fréquences radio de l'IC. Cet équipement doit être installé et utilisé de façon à ce que le radiateur soit distant d'au moins 7,9 po (20 cm) du corps d'une personne (à l'exception de ses extrémités : mains, poignets, pieds et chevilles).

# **Normes et conformité pour le modèle européen**

## Pour les utilisateurs européens

Seiko Epson Corporation déclare par la présente que le modèle d'équipement radio suivant est conforme à la Directive 2014/53/EU. Le texte complet de la déclaration de conformité de l'UE est disponible sur le site Web suivant.

## <http://www.epson.eu/conformity>

K371A

Pour l'utilisation dans les pays suivants uniquement : Irlande, Royaume-Uni, Autriche, Allemagne, Liechtenstein, Suisse, France, Belgique, Luxembourg, Pays-Bas, Italie, Portugal, Espagne, Danemark, Finlande, Norvège, Suède,

<span id="page-236-0"></span>Islande, Croatie, Chypre, Grèce, Slovénie, Malte, Bulgarie, République tchèque, Estonie, Hongrie, Lettonie, Lituanie, Pologne, Roumanie et Slovaquie.

Epson ne peut être tenue responsable en cas de non-respect des exigences de protection suite à une modification non recommandée du produit.

![](_page_236_Picture_140.jpeg)

# $C<sub>f</sub>$

# **Normes et approbations pour le modèle australien**

![](_page_236_Picture_141.jpeg)

Epson déclare par la présente que l'équipement suivant est conforme aux exigences essentielles et autres dispositions pertinentes de la directive AS/NZS4268 :

K371A

Epson ne peut être tenue responsable en cas de non-respect des exigences de protection suite à une modification non recommandée du produit.

# **Restrictions relatives à la copie**

Respectez les restrictions suivantes de manière à garantir une utilisation responsable et légale de l'imprimante.

La copie des éléments suivants est interdite par la loi :

- ❏ Billets de banque, pièces, titres négociables émis par le gouvernement, titres de gage du gouvernement et titres municipaux
- ❏ Timbres-poste inutilisés, cartes postales prétimbrées et autres envois postaux timbrés au tarif en vigueur
- ❏ Timbres fiscaux émis par le gouvernement et titres émis selon des procédures légales

Faites preuve de circonspection lors de la copie des éléments suivants :

- ❏ Titres négociables privés (certificats d'action, billets au porteur, chèques, etc.), abonnements mensuels, billets de réduction, etc.
- ❏ Passeports, permis de conduire, certificats médicaux, titres de transport, bons d'alimentation, billets, etc.

## *Remarque:*

Il est également possible que la copie de tels documents soit interdite par la loi.

Utilisation responsable de documents soumis à droits d'auteur :

Les imprimantes peuvent être utilisées incorrectement en cas de copie de documents soumis à droits d'auteur. À moins d'agir sur les conseils d'un avocat bien informé, prenez vos responsabilités et faites preuve de respect en sollicitant l'autorisation du détenteur des droits d'auteur avant de copier des documents publiés.

# <span id="page-238-0"></span>**Où trouver de l'aide**

![](_page_238_Picture_10.jpeg)

# <span id="page-239-0"></span>**Site Web du support technique**

Si vous avez besoin d'aide supplémentaire, visitez le site Web du support technique Epson indiqué ci-dessous. Sélectionnez votre pays ou votre région et accédez à la section d'assistance de votre site Web Epson local. Les pilotes les plus récents, foires aux questions, manuels et autres ressources pouvant être téléchargées sont également disponibles sur le site.

<http://support.epson.net/>

<http://www.epson.eu/Support> (Europe)

Si votre produit Epson ne fonctionne pas correctement et que vous ne pouvez pas résoudre le problème, contactez le service d'assistance Epson.

# **Contacter l'assistance Epson**

# **Avant de contacter Epson**

Si votre produit Epson ne fonctionne pas correctement et que vous ne parvenez pas à résoudre le problème à l'aide des informations de dépannage proposées dans les manuels du produit, contactez les services d'assistance Epson pour obtenir de l'aide. Si l'assistance Epson de votre région n'est pas répertoriée ci-dessous, contactez le revendeur auprès duquel vous avez acheté le produit.

L'assistance Epson sera en mesure de vous aider beaucoup plus rapidement si vous communiquez les informations suivantes :

❏ Numéro de série du produit

(L'étiquette sur laquelle figure le numéro de série se trouve généralement à l'arrière du produit.)

- ❏ Modèle d'imprimante
- ❏ Version du logiciel du produit

(Cliquez sur **About**, **Version Info**, ou un bouton similaire dans le logiciel du produit.)

- ❏ Marque et modèle de votre ordinateur
- ❏ Nom et version du système d'exploitation de votre ordinateur
- ❏ Nom et version des applications logicielles que vous utilisez normalement avec votre produit

#### *Remarque:*

Selon le produit, les paramètres réseau peuvent être conservés dans la mémoire de celui-ci. Les paramètres peuvent être perdus suite à une panne ou une réparation d'un produit. Epson ne sera pas tenue responsable de la perte de données, de la sauvegarde ou de la restauration de paramètres et ce, même pendant une période de garantie. Nous vous recommandons d'effectuer votre propre sauvegarde de données ou de prendre des notes.

# **Aide pour les utilisateurs d'Europe**

Consultez votre document de garantie paneuropéenne pour obtenir des informations relatives à la procédure à suivre pour contacter l'assistance Epson.

# **Aide pour les utilisateurs de Taïwan**

Utilisez les sources suivantes pour obtenir des informations, de l'aide et des services :

## **Internet**

#### [http://www.epson.com.tw](http://www.epson.com.tw/)

Des informations relatives aux caractéristiques des produits, des pilotes à télécharger et des demandes de produits sont disponibles.

## **Bureau d'assistance Epson**

Téléphone : +886-2-80242008

L'équipe de notre bureau d'assistance téléphonique peut vous aider dans les domaines suivants :

- ❏ Demandes de ventes et informations relatives au produit
- ❏ Questions ou problèmes relatifs à l'utilisation des produits
- ❏ Demandes de réparations et garantie

## **Centre de réparation :**

#### <http://www.tekcare.com.tw/branchMap.page>

TekCare corporation est un centre de service agréé pour Epson Taiwan Technology & Trading Ltd.

# **Aide pour les utilisateurs d'Australie**

Epson Australie souhaite vous proposer un service clientèle de niveau élevé. Parallèlement aux manuels de votre produit, nous mettons à votre disposition les sources d'information suivantes :

## **Adresse URL Internet**

#### [http://www.epson.com.au](http://www.epson.com.au/)

Consultez le site Internet de Epson Australie. Un site qui vaut le coup d'œil ! Le site contient une zone de téléchargement de pilotes, une liste de points de contact Epson, des informations relatives aux nouveaux produits et une assistance technique (par courrier électronique).

## **Bureau d'assistance Epson**

## Téléphone : 1300-361-054

Le bureau d'assistance Epson sert de point de contact final, il permet de garantir que les clients ont accès à des conseils. Les opérateurs du bureau d'assistance vous aident à installer, configurer et utiliser votre produit Epson. Le personnel de notre bureau d'assistance préventes vous propose de la documentation relative aux nouveaux produits Epson et vous indique où se trouve le revendeur ou agent d'entretien le plus proche. Le bureau d'assistance répond à de nombreux types de requêtes.

Nous vous invitons à recueillir toutes les informations nécessaires avant d'appeler. Plus les informations recueillies sont nombreuses et plus le problème peut être résolu rapidement. Les informations concernées incluent les manuels de votre produit Epson, le type d'ordinateur, le système d'exploitation, les programmes utilisés et toutes les informations jugées utiles.

## **Transport du produit**

Epson conseille de conserver l'emballage du produit pour tout transport ultérieur.

# **Aide pour les utilisateurs de Nouvelle-Zélande**

Epson Nouvelle-Zélande souhaite vous proposer un service clientèle de niveau élevé. Parallèlement à la documentation de votre produit, nous mettons à votre disposition les sources d'information suivantes :

## **Adresse URL Internet**

#### [http://www.epson.co.nz](http://www.epson.co.nz/)

Consultez le site Internet de Epson Nouvelle-Zélande. Un site qui vaut le coup d'œil ! Le site contient une zone de téléchargement de pilotes, une liste de points de contact Epson, des informations relatives aux nouveaux produits et une assistance technique (par courrier électronique).

## **Bureau d'assistance Epson**

#### Téléphone : 0800 237 766

Le bureau d'assistance Epson sert de point de contact final, il permet de garantir que les clients ont accès à des conseils. Les opérateurs du bureau d'assistance vous aident à installer, configurer et utiliser votre produit Epson. Le personnel de notre bureau d'assistance préventes vous propose de la documentation relative aux nouveaux produits Epson et vous indique où se trouve le revendeur ou agent d'entretien le plus proche. Le bureau d'assistance répond à de nombreux types de requêtes.

Nous vous invitons à recueillir toutes les informations nécessaires avant d'appeler. Plus les informations recueillies sont nombreuses et plus le problème peut être résolu rapidement. Les informations concernées incluent la documentation de votre produit Epson, le type d'ordinateur, le système d'exploitation, les programmes utilisés et toutes les informations jugées utiles.

## **Transport du produit**

Epson conseille de conserver l'emballage du produit pour tout transport ultérieur.

# **Aide pour les utilisateurs à Singapour**

Les sources d'informations, d'assistance et de services disponibles auprès de Epson Singapour :

## **Internet**

#### [http://www.epson.com.sg](http://www.epson.com.sg/)

Des informations relatives aux caractéristiques des produits, des pilotes à télécharger, des foires aux questions, des demandes de ventes et une assistance technique par courrier électronique sont disponibles.

## **Bureau d'assistance Epson**

Numéro gratuit : 800-120-5564

L'équipe de notre bureau d'assistance téléphonique peut vous aider dans les domaines suivants :

- ❏ Demandes de ventes et informations relatives au produit
- ❏ Questions relatives à l'utilisation des produits ou problèmes de dépannage
- ❏ Demandes de réparations et garantie

# <span id="page-242-0"></span>**Aide pour les utilisateurs de Thaïlande**

Utilisez les sources suivantes pour obtenir des informations, de l'aide et des services :

#### **Internet**

#### [http://www.epson.co.th](http://www.epson.co.th/)

Des informations relatives aux caractéristiques des produits, des pilotes à télécharger, des foires aux questions et des courriers électroniques sont disponibles.

## **Centre d'appel Epson**

Téléphone : 66-2685-9899

Adresse électronique : support@eth.epson.co.th

L'équipe de notre centre d'appels peut vous aider par téléphone dans les domaines suivants :

- ❏ Demandes de ventes et informations relatives au produit
- ❏ Questions ou problèmes relatifs à l'utilisation des produits
- ❏ Demandes de réparations et garantie

# **Aide pour les utilisateurs du Vietnam**

Utilisez les sources suivantes pour obtenir des informations, de l'aide et des services :

## **Centre d'entretien Epson**

65 Truong Dinh Street, District 1, Ho Chi Minh City, Vietnam. Téléphone (Hô-Chi-Minh-Ville) : 84-8-3823-9239, 84-8-3825-6234 29 Tue Tinh, Quan Hai Ba Trung, Hanoi City, Vietnam Téléphone (Hanoï) : 84-4-3978-4785, 84-4-3978-4775

# **Aide pour les utilisateurs d'Indonésie**

Utilisez les sources suivantes pour obtenir des informations, de l'aide et des services :

#### **Internet**

#### [http://www.epson.co.id](http://www.epson.co.id/)

- ❏ Informations relatives aux caractéristiques des produits, pilotes à télécharger
- ❏ Foires aux questions, demandes de ventes, questions par courrier électronique

#### **Ligne d'assistance Epson**

Téléphone : +62-1500-766

Télécopie : +62-21-808-66-799

L'équipe de notre ligne d'assistance peut vous aider, par téléphone ou par télécopie, dans les domaines suivants :

❏ Demandes de ventes et informations relatives au produit

# ❏ Support technique

# **Centre d'entretien Epson**

![](_page_243_Picture_270.jpeg)

![](_page_244_Picture_181.jpeg)

Pour les autres villes non répertoriées ici, contactez la ligne d'assistance : 08071137766.

# **Aide pour les utilisateurs de Hong Kong**

Pour obtenir une assistance technique et d'autres services après-vente, les utilisateurs sont invités à contacter Epson Hong Kong Limited.

## **Page d'accueil Internet**

#### [http://www.epson.com.hk](http://www.epson.com.hk/)

Epson Hong Kong a créé une page d'accueil Internet en chinois et en anglais, permettant aux utilisateurs d'accéder aux informations suivantes :

- ❏ Informations relatives au produit
- ❏ Foires aux questions
- ❏ Dernières versions des pilotes Epson

## **Ligne d'assistance technique**

Vous pouvez également contacter notre personnel technique aux numéros de téléphone et de fax suivants :

Téléphone : 852-2827-8911

Télécopie : 852-2827-4383

# **Aide pour les utilisateurs en Malaisie**

Utilisez les sources suivantes pour obtenir des informations, de l'aide et des services :

## **Internet**

## [http://www.epson.com.my](http://www.epson.com.my/)

- ❏ Informations relatives aux caractéristiques des produits, pilotes à télécharger
- ❏ Foires aux questions, demandes de ventes, questions par courrier électronique

#### **Centre d'appel Epson**

Téléphone : +60 1800-8-17349

- ❏ Demandes de ventes et informations relatives au produit
- ❏ Questions ou problèmes relatifs à l'utilisation des produits

<span id="page-245-0"></span>❏ Demandes de réparations et garantie

## **Siège social**

Téléphone : 603-56288288 Télécopie : 603-5628 8388/603-5621 2088

# **Aide pour les utilisateurs en Inde**

Utilisez les sources suivantes pour obtenir des informations, de l'aide et des services :

## **Internet**

#### [http://www.epson.co.in](http://www.epson.co.in/)

Des informations relatives aux caractéristiques des produits, des pilotes à télécharger et des demandes de produits sont disponibles.

## **Ligne d'assistance**

❏ Service, informations relatives au produit et commande de consommables (lignes BSNL)

Numéro gratuit : 18004250011

De 9 heures à 18 heures, du lundi au samedi (sauf les jours fériés)

- ❏ Service (CDMA et utilisateurs mobiles)
	- Numéro gratuit : 186030001600
	- De 9 heures à 18 heures, du lundi au samedi (sauf les jours fériés)

# **Aide pour les utilisateurs des Philippines**

Pour obtenir une assistance technique et d'autres services après-vente, les utilisateurs sont invités à contacter Epson Philippines Corporation aux numéros de téléphone/télécopie et à l'adresse électronique suivants :

#### **Internet**

## [http://www.epson.com.ph](http://www.epson.com.ph/)

Des informations relatives aux caractéristiques des produits, des pilotes à télécharger, des foires aux questions et des demandes par courrier électronique sont disponibles.

## **Assistance clientèle Epson Philippines**

Numéro gratuit : (PLDT) 1-800-1069-37766

Numéro gratuit : (numérique) 1-800-3-0037766

Metro Manila : (+632)441-9030

Site Web :<https://www.epson.com.ph/contact>

E-mail : customercare@epc.epson.som.ph

#### De 9 heures à 18 heures, du lundi au samedi (sauf les jours fériés)

L'équipe de notre assistance clientèle peut vous aider par téléphone dans les domaines suivants :

❏ Demandes de ventes et informations relatives au produit

❏ Questions ou problèmes relatifs à l'utilisation des produits

❏ Demandes de réparations et garantie

# **Epson Philippines Corporation**

Ligne commune : +632-706-2609 Télécopie : +632-706-2663